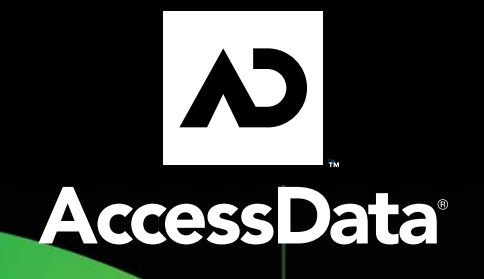

# **ODNADO 100 S** 24110011000 1000

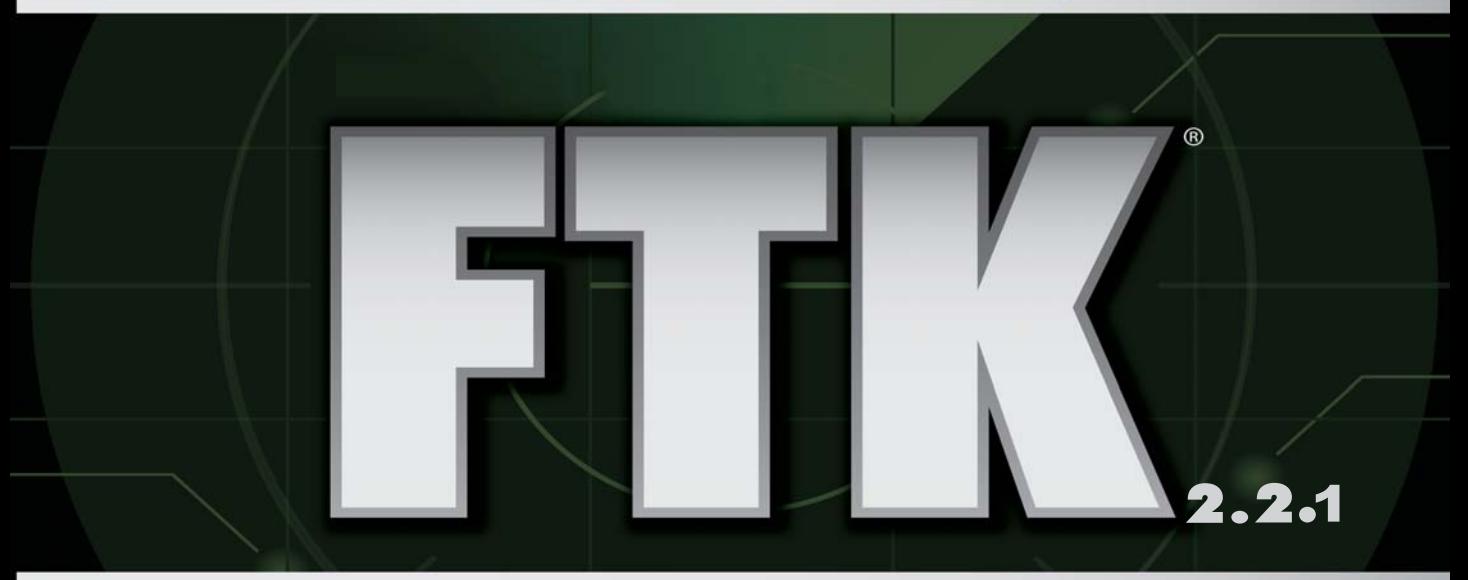

#### $\overline{\mathsf{S}}$  $\overline{\mathbf{0}}$  $\boldsymbol{0}$

<u>0001000mpermomonomerisprioon</u> i Film 

**0**

# <span id="page-2-0"></span>*AccessData Forensic Toolkit 2.2*

# <span id="page-2-1"></span>**LEGAL INFORMATION**

AccessData Corp. makes no representations or warranties with respect to the contents or use of this documentation, and specifically disclaims any express or implied warranties of merchantability or fitness for any particular purpose. Further, AccessData Corp. reserves the right to revise this publication and to make changes to its content, at any time, without obligation to notify any person or entity of such revisions or changes.

Further, AccessData Corp. makes no representations or warranties with respect to any software, and specifically disclaims any express or implied warranties of merchantability or fitness for any particular purpose. Further, AccessData Corp. reserves the right to make changes to any and all parts of AccessData software, at any time, without any obligation to notify any person or entity of such changes.

You may not export or re-export this product in violation of any applicable laws or regulations including, without limitation, U.S. export regulations or the laws of the country in which you reside.

© 2008 AccessData Corp. All rights reserved. No part of this publication may be reproduced, photocopied, stored on a retrieval system, or transmitted without the express written consent of the publisher.

AccessData Corp. 384 South 400 West Suite 200 Lindon, Utah 84042 U.S.A.

www.accessdata.com

## <span id="page-3-0"></span>**ACCESSDATA TRADEMARKS**

AccessData® is a registered trademark of AccessData Corp.

Distributed Network Attack® is a registered trademark of AccessData Corp.

DNA® is a registered trademark of AccessData Corp.

Forensic Toolkit® is a registered trademark of AccessData Corp.

FTK® is a registered trademark of AccessData Corp.

Password Recovery Toolkit® is a registered trademark of AccessData Corp.

PRTK® is a registered trademark of AccessData Corp.

Registry Viewer® is a registered trademark of AccessData Corp.

# <span id="page-3-1"></span>**DOCUMENTATION CONVENTIONS**

In AccessData documentation, a greater-than symbol  $(>)$  is used to separate actions within a step. Where an entry must be typed in using the keyboard, the variable data is set apart using [*variable\_data*] format.

A trademark symbol (®, ™, etc.) denotes an AccessData trademark. All third-party trademarks and copyrights are the property of the trademark and copyright holders. AccessData claims no responsibility for the function or performance of third-party items.

We value all feedback from our customers. For technical and customer support issues, please email us at **support@accessdata.com**. For documentation issues, please email us at **documentation@accessdata.com**.

#### <span id="page-3-2"></span>**REGISTRATION**

The AccessData product registration is tracked by the USB security device included with your purchase, and is managed by AccessData. Subscriptions

AccessData provides an annual licensing subscription with all new product purchases. The subscription allows you to download and install the latest product releases for your licensed products. Following the initial licensing period, a subscription renewal is

required for updating your products. You can renew your subscriptions through your AccessData Sales Representative.

Use LicenseManager to view your current registration information, to check for product updates and to download the latest product versions, where they are available for download. You can also visit our website, www.accessdata.com anytime to find the latest releases of our products.

For more information, see Managing Licenses in your product manual or on the AccessData website.

# <span id="page-4-0"></span>**ACCESSDATA CONTACT INFORMATION**

#### <span id="page-4-1"></span>**MAILING ADDRESS AND GENERAL PHONE NUMBERS**

You can contact AccessData in the following ways:

#### **TABLE FrontMatter-1 Mailing Address, Hours, and Department Phone Numbers**

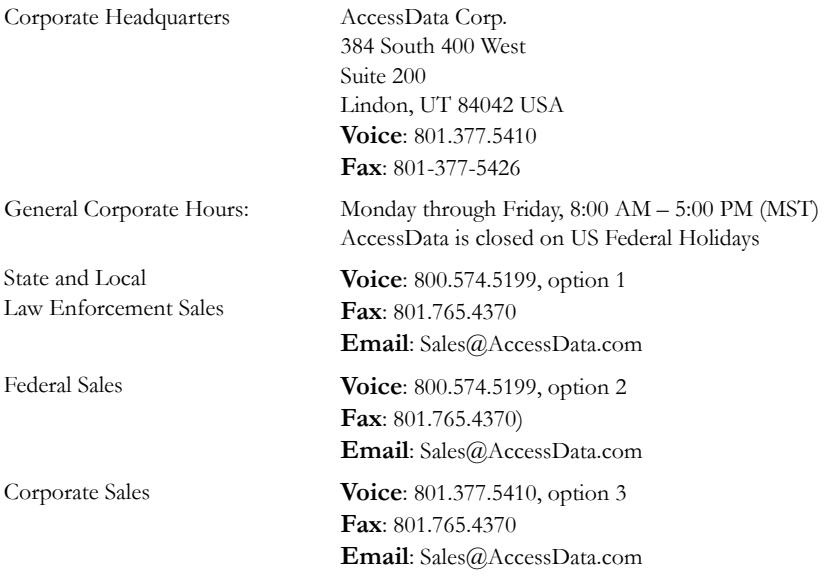

#### **TABLE FrontMatter-1 Mailing Address, Hours, and Department Phone Numbers**

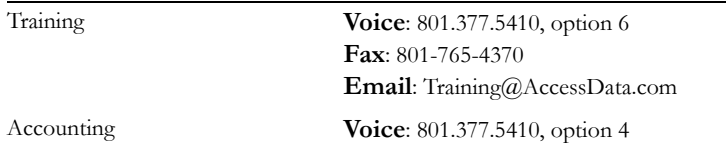

## <span id="page-5-0"></span>**TECHNICAL SUPPORT**

You can contact AccessData Customer and Technical Support in the following ways:

#### **TABLE FrontMatter-2 AccessData Customer & Technical Support Contact Information**

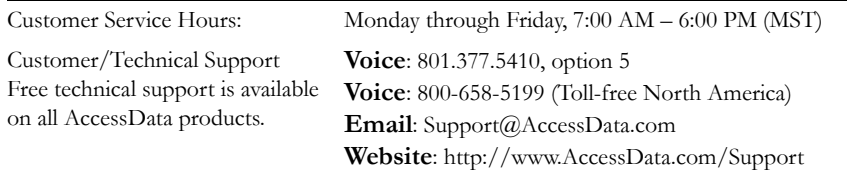

The Support website allows access to Discussion Forums, Downloads, Previous Releases, [our Knowledgebase, a way to submit and track your "trouble tickets", and in-depth contact](http://www.accessdata.com)  information.

**Note:** All support inquiries are typically answered within one business day. If there is an urgent need for support, contact AccessData via phone during normal business hours.

## <span id="page-5-1"></span>**DOCUMENTATION**

Please e-mail any typos, inaccuracies, or other problems you find with the documentation to: **documentation@accessdata.com**

# <span id="page-6-0"></span>Table of Contents

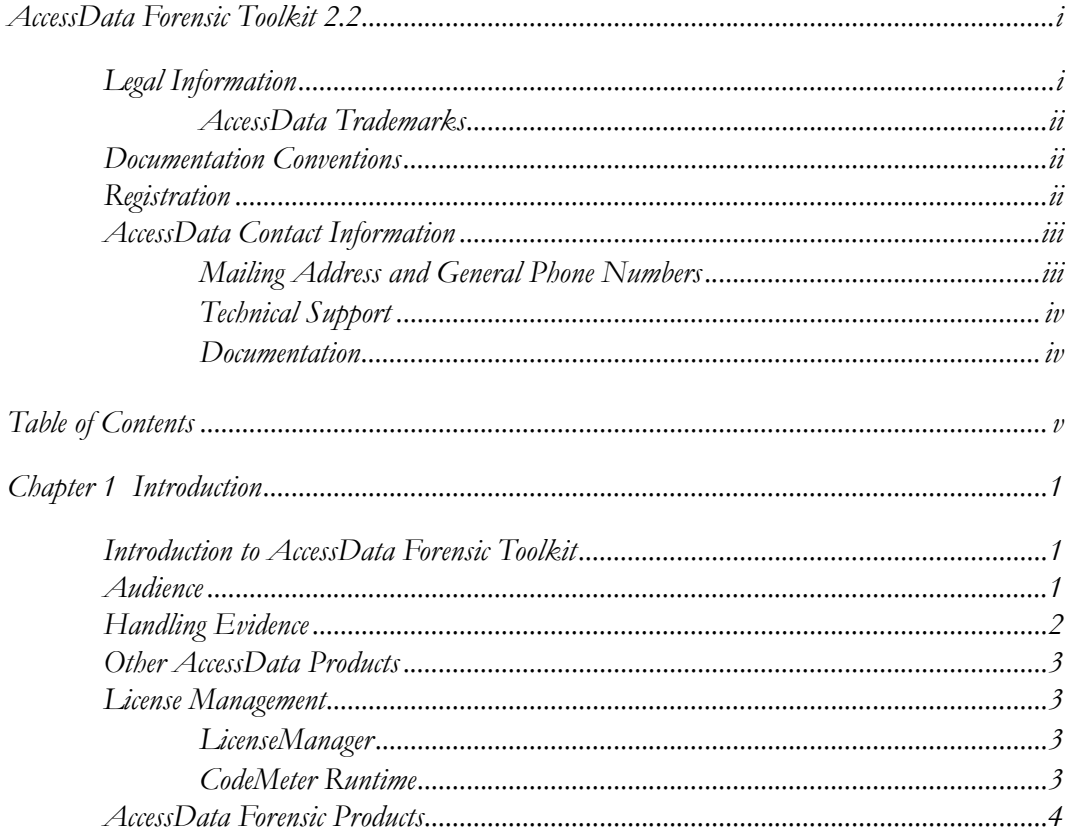

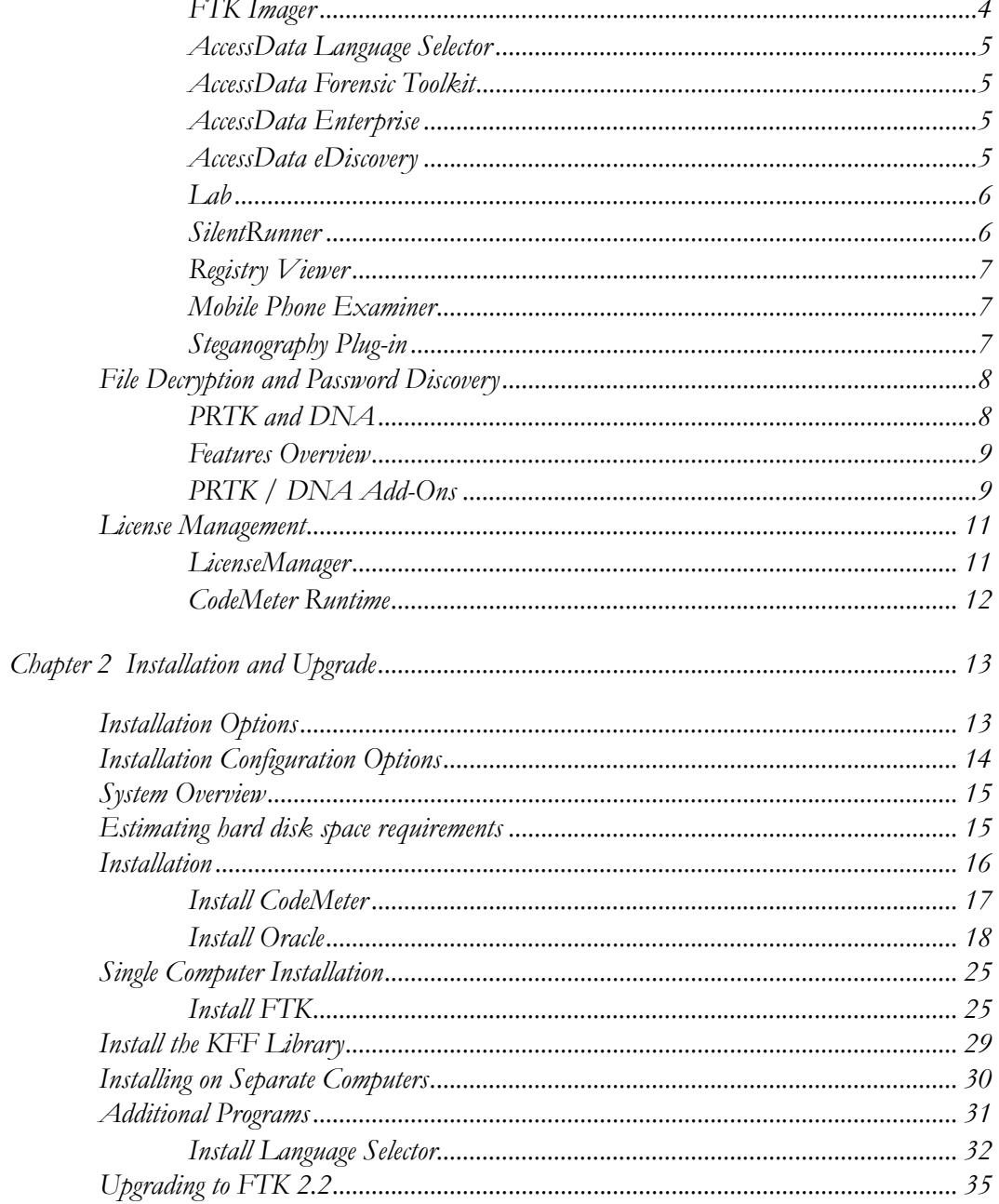

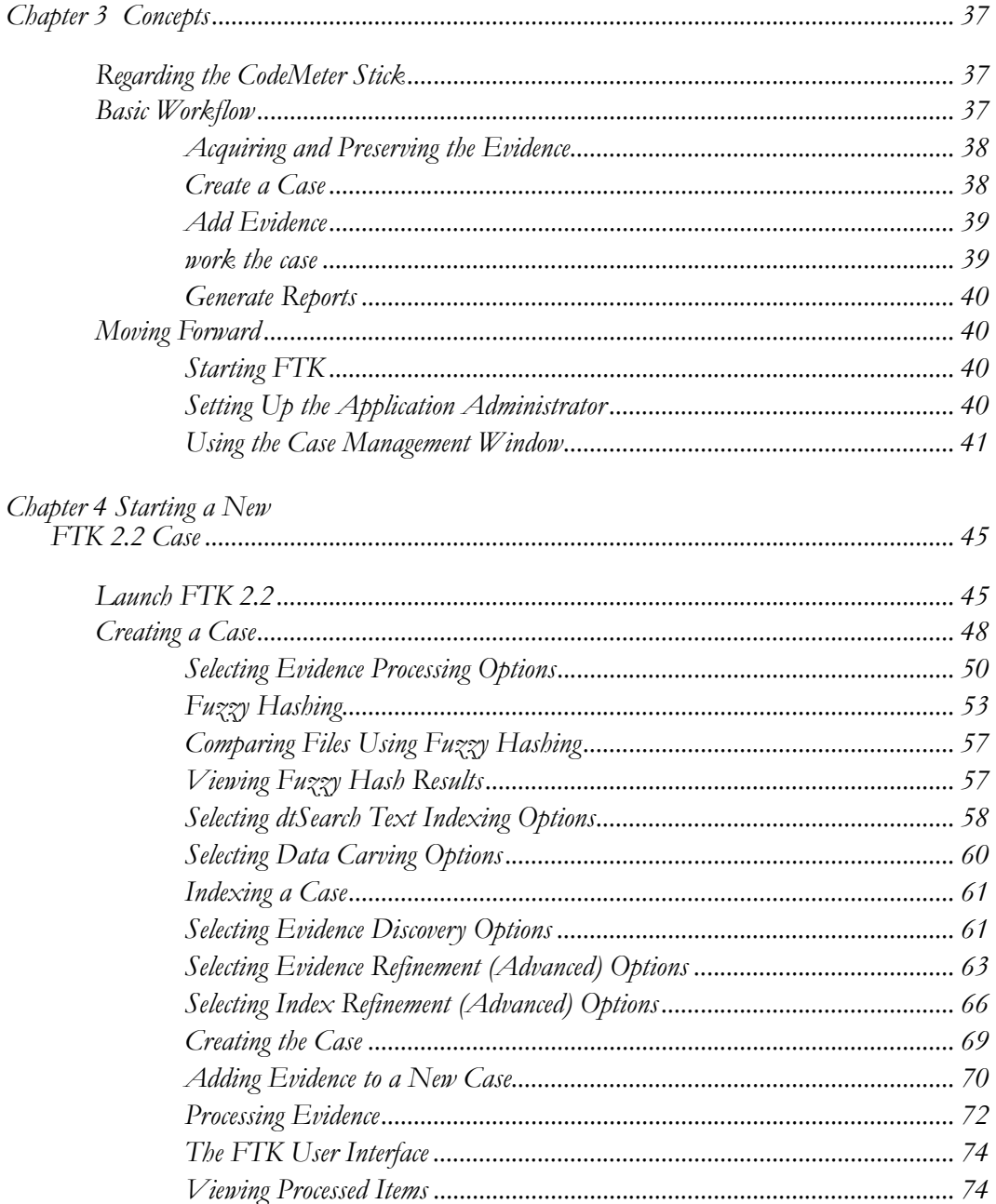

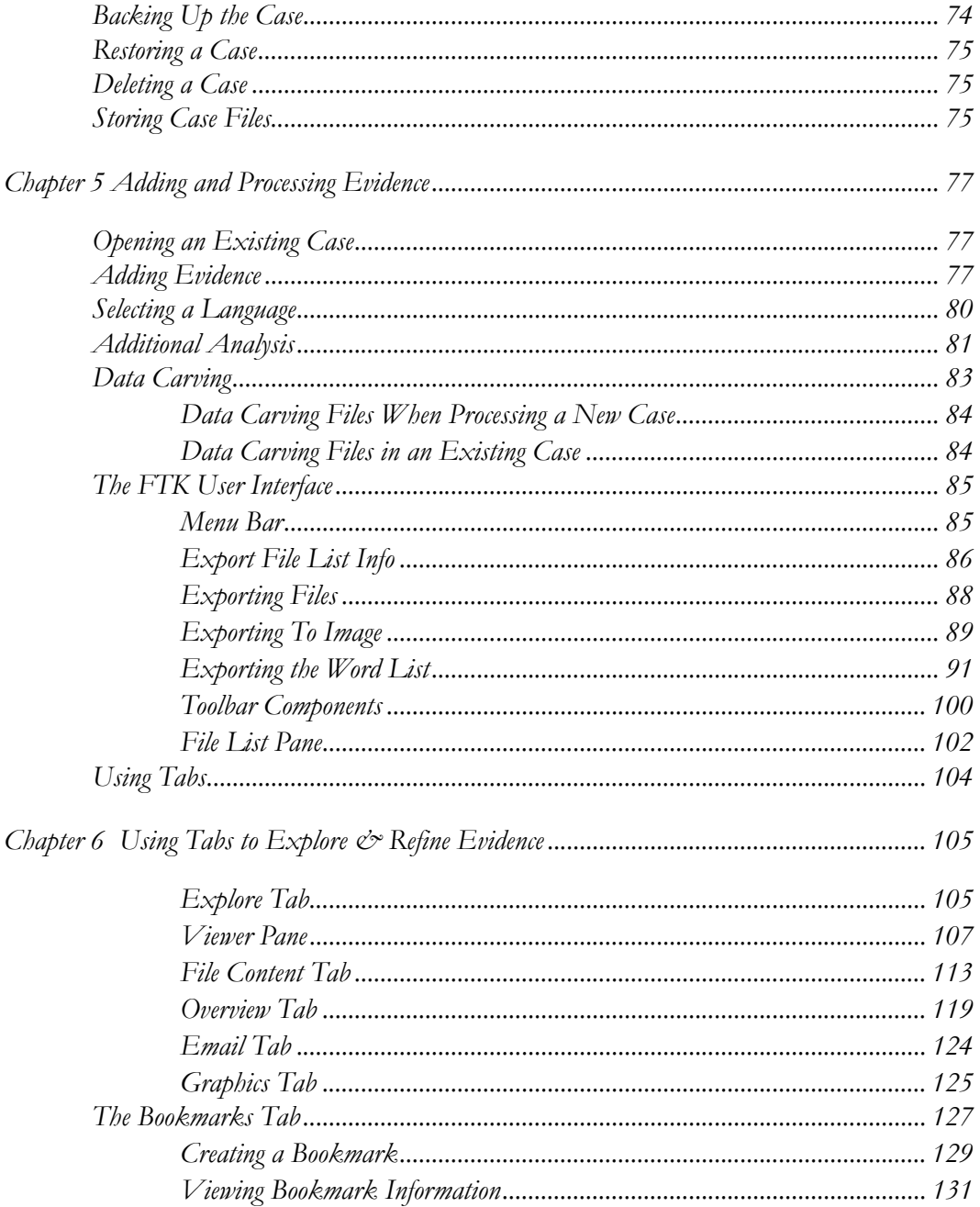

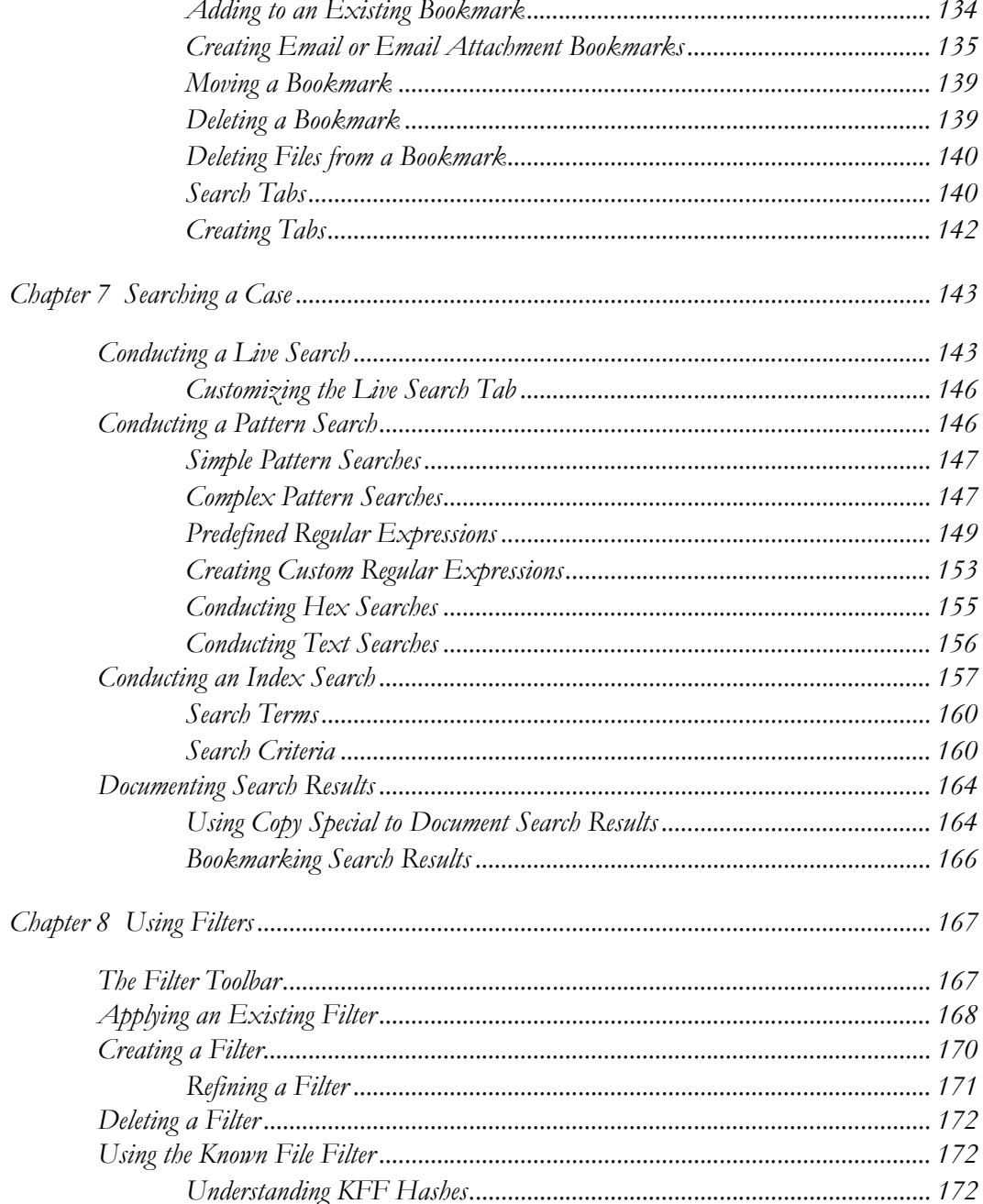

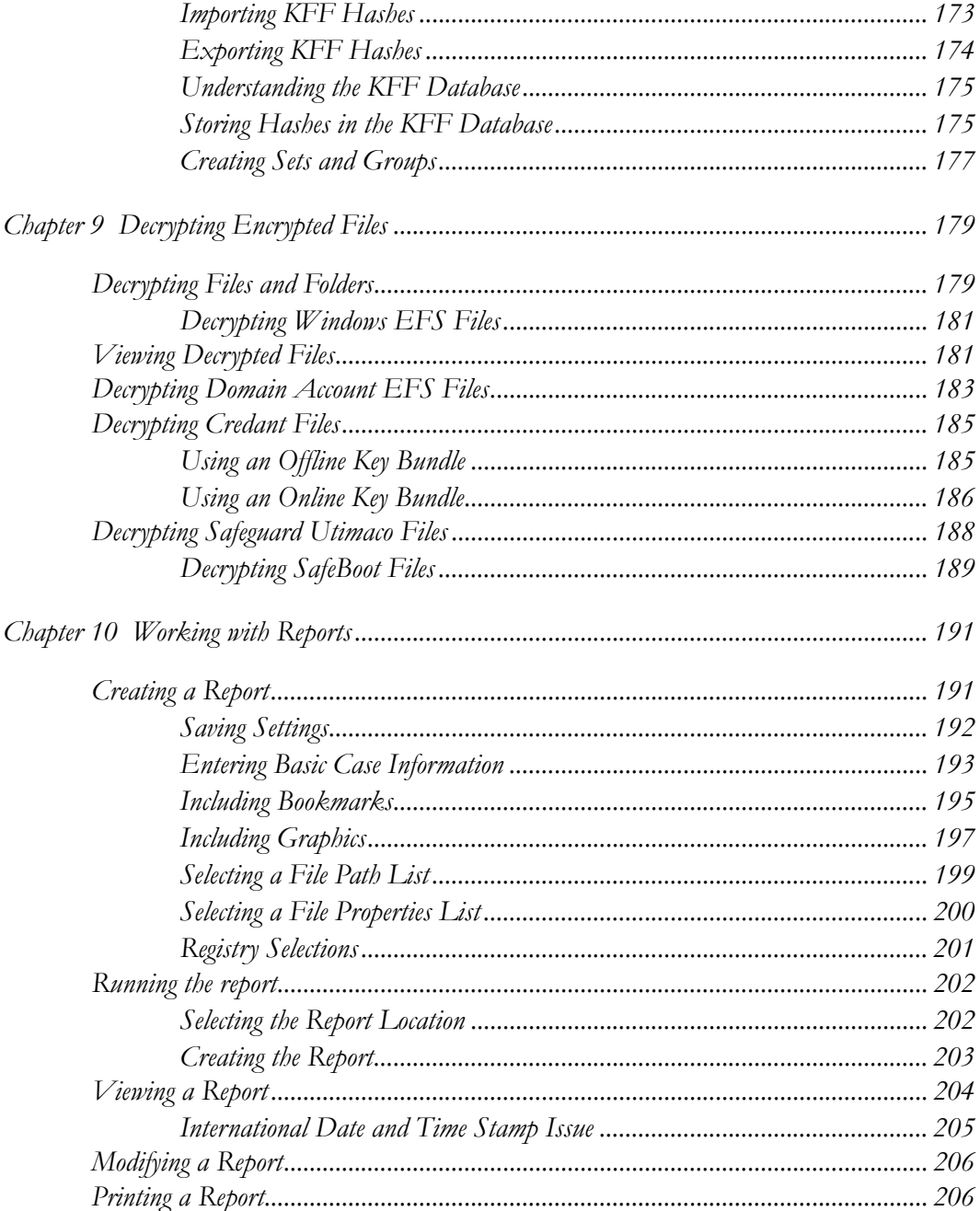

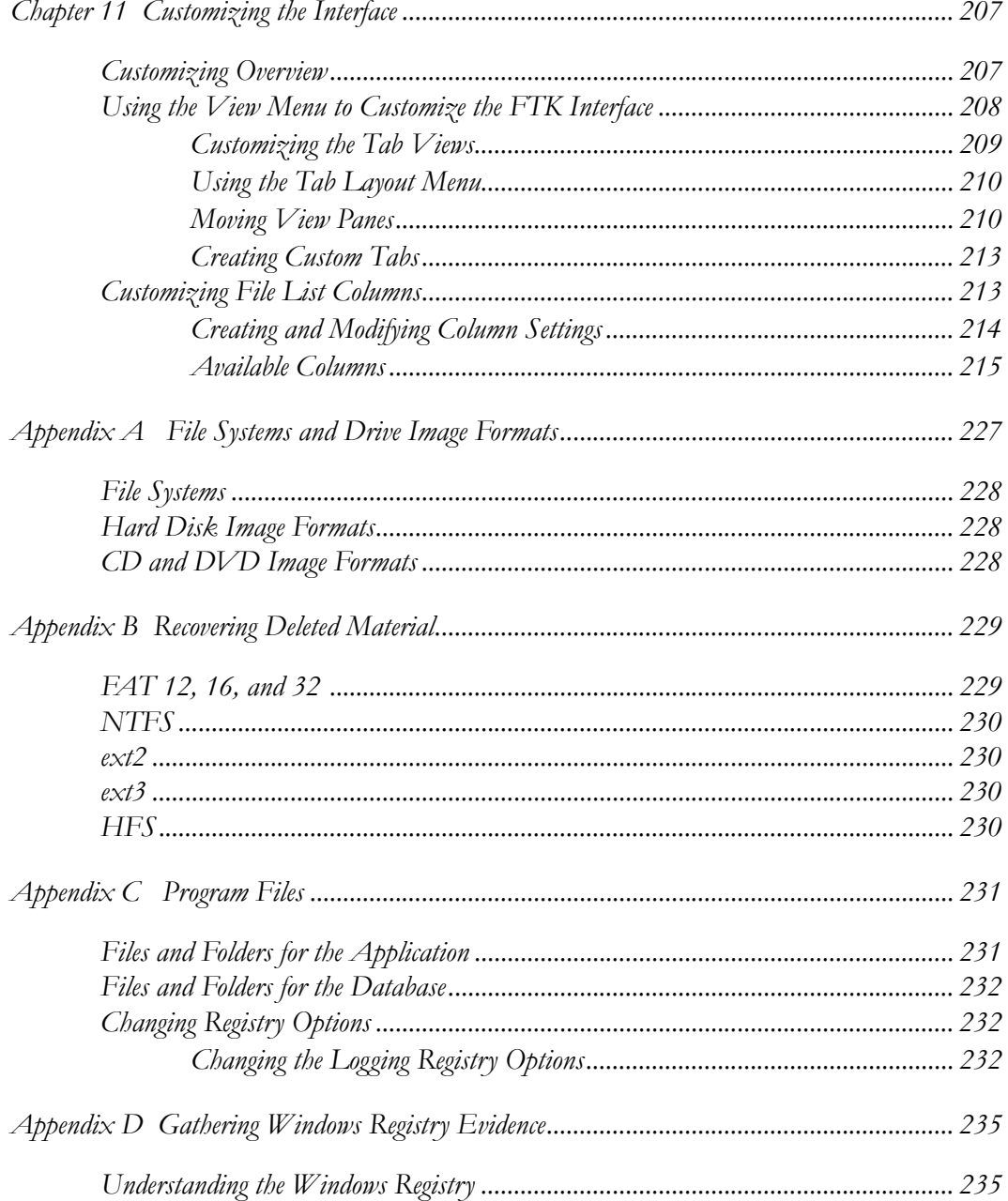

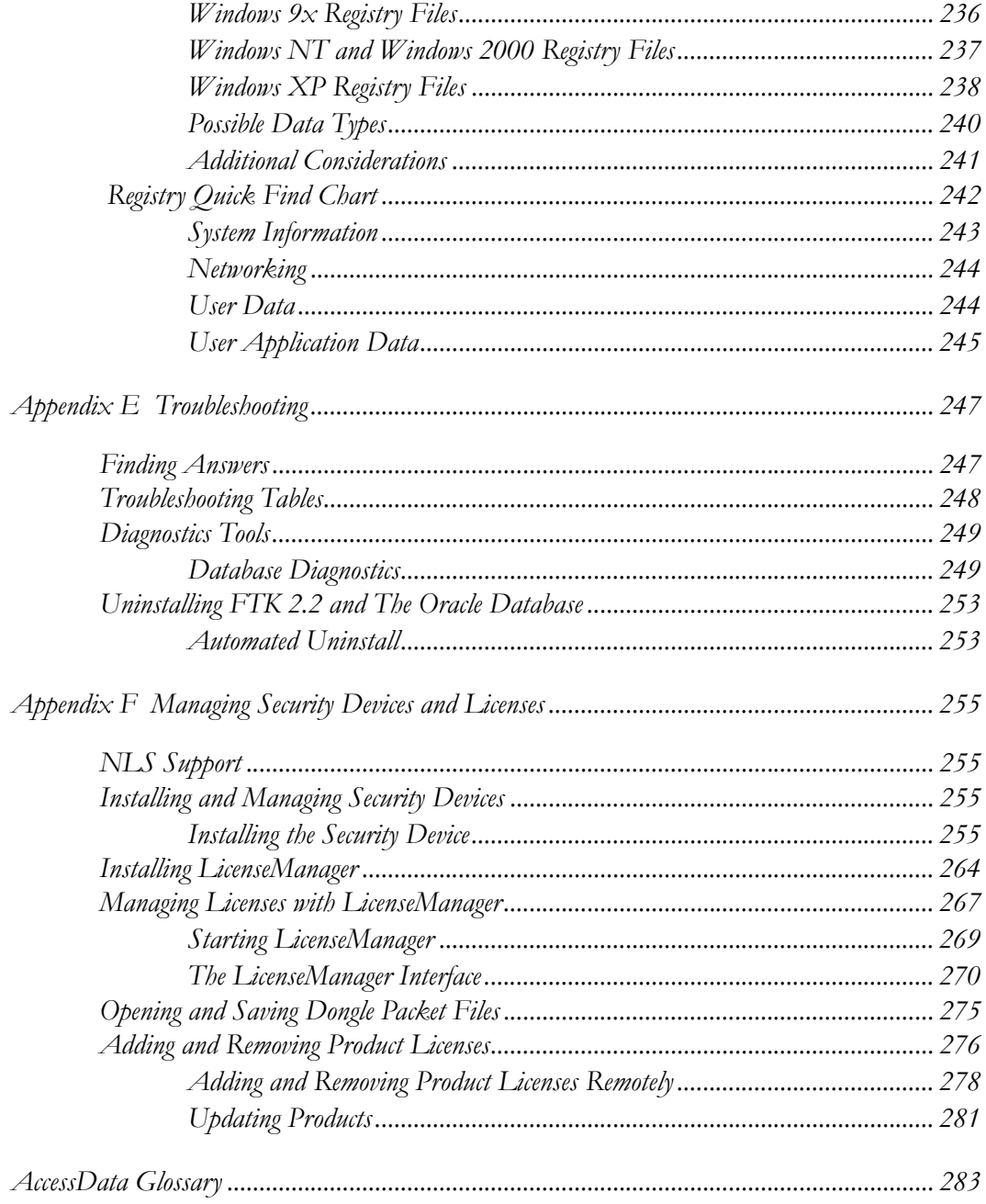

# <span id="page-14-0"></span>*Chapter 1 Introduction*

This chapter provides an introduction to AccessData<sup>®</sup> (AD) Forensic Toolkit ( $FTK^®$ ) and information that you need to implement this powerful software in your enterprise.

# <span id="page-14-1"></span>**INTRODUCTION TO ACCESSDATA FORENSIC TOOLKIT**

AccessData Forensic Toolkit is recognized around the world as the standard in computer forensic investigation technology. This court-validated platform delivers cutting edge analysis, decryption and password cracking all within an intuitive, customizable and user-friendly interface. In addition, with FTK you have the option of utilizing a back-end database to handle large data sets. You get the benefit of best-ofbreed technologies that can be expanded to meet your ever-changing needs. Known for its intuitive functionality, email analysis, customizable data views and stability, FTK is the smart choice for stand-alone forensic investigations.

For more information about FTK, or any other AccessData product, see the AccessData website at www.accessdata.com.

## <span id="page-14-2"></span>**AUDIENCE**

AccessData Forensic Toolkit (FTK) is intended for law enforcement officials and corporate security and IT professionals who need to access and evaluate the evidentiary value of files, folders, and computers.

In addition, law enforcement and corporate security professionals should possess the following competencies:

- Basic knowledge of and training in forensic policies and procedures
- Familiarity with the fundamentals of collecting digital evidence and ensuring the legal validity of the evidence
- Understanding of forensic images and how to acquire forensically sound images
- Experience with case studies and reports

# <span id="page-15-0"></span>**HANDLING EVIDENCE**

Law enforcement officials using FTK and related tools to gather evidence need to understand the basics of computer forensics. Computer forensics involves the acquisition, preservation, analysis, and presentation of computer evidence. This type of evidence is fragile and can easily, even inadvertently, be altered, destroyed, or rendered inadmissible as evidence. Computer evidence must be properly obtained, preserved, and analyzed to be accepted as reliable and valid in a court of law.

To preserve the integrity of case evidence, forensic investigators do not work on the original files themselves. Instead, they create an exact replica of the files and work on this image to ensure that the original files remain intact.

To verify that the files they are working on have not been altered, investigators can compare a hash of the original files at the time they were seized with a hash of the imaged files used in the investigation. Hashing provides mathematical validation that a forensic image exactly matches the contents of the original computer, drive, partition, or file.

Another important legal element in computer forensics is the continuity, or chain of custody, of computer evidence. The chain of custody deals with all who have possessed, supervised, acquired, analyzed, and otherwise controlled the evidence. Forensic investigators must be able to account for all that has happened to the evidence between its point of acquisition or seizure and its eventual appearance in court.

There are many cases in which personnel trained in information technology have rendered incriminating computer evidence legally inadmissible because of reckless or ill-conceived examinations. Only properly trained computer forensics specialists should obtain and examine computer evidence.

# <span id="page-16-0"></span>**OTHER ACCESSDATA PRODUCTS**

AccessData has developed other industry-leading products to assist in forensic analysis and password recovery. The following sections offer a brief introduction to these products. For more information on any of these products, please visit our website, <www.accessdata.com>.

# <span id="page-16-1"></span>**LICENSE MANAGEMENT**

The following products aid in the management of your AccessData product licenses and license security devices. For more detailed information regarding licenses, LicenseManager, and license security devices, see ["Appendix F Managing Security](#page-268-4)  [Devices and Licenses" on page](#page-268-4) 255.

## <span id="page-16-2"></span>**LICENSEMANAGER**

AccessData LicenseManager lets you manage product and license subscriptions stored on your Wibu CodeMeter CmStick or Keylok dongle USB license security device. LicenseManager communicates directly with AccessData's license server, so when license renewals take place, the information is readily and immediately accessible for download to your license device.

LicenseManager checks for the newest releases of your installed products, and also tells you when your license is near expiration.

## <span id="page-16-3"></span>**CODEMETER RUNTIME**

The CodeMeter Runtime Kit is a program that is designed to work with the Wibu CodeMeter (CmStick) so AccessData programs can verify license information stored on the CmStick. It must be installed prior to connecting the CmStick. The CmStick and CodeMeter Runtime Kit software must be fully installed prior to running LicenseManager. Either a CmStick, or a Keylok dongle with a current license is required to fully utilize AccessData products. CodeMeter Runtime can be installed and running on the same machine with the AccessData Dongle Drivers, but both hardware devices cannot be connected to the same machine at the same time.

# <span id="page-17-0"></span>**ACCESSDATA FORENSIC PRODUCTS**

This section provides basic information about AccessData's forensic investigation products.

## <span id="page-17-1"></span>**FTK IMAGER**

FTK Imager is an AccessData software evidence acquisition tool. It can quickly preview evidence and, if the evidence warrants further investigation, create a forensically sound image of the disk. It makes a bit-by-bit duplicate of the media, rendering a forensic image identical in every way to the original, including file slack, and unallocated and drive free space.

Imager performs the following tasks:

- Preview files and folders on local hard drives, network drives, floppy diskettes, Zip disks, CDs, DVDs, SD cards, and USB storage devices.
- Create forensic images of local hard drives, floppy diskettes, Zip disks, CDs, DVDs, USB storage devices, and othes.
- Preview the contents of forensic images stored on the local computer or on a network drive.
- Export files and folders from forensic images.
- Generate hash reports for regular files and disk images (including files inside disk images.)
- **Important:** When using Imager to create a forensic image of a hard drive, use a hardware-based write-blocking device as well. This ensures that the operating system does not alter the hard drive data while attached to the imaging computer.

Create a hash of the original drive image that can be referenced later as a benchmark to prove the integrity of the case evidence. Imager verifies that the drive image hashs and the drive hash match when the drive image is created. Two hash functionsare available in FTK Imager: Message Digest 5 (MD5), and Secure Hash Algorighm (SHA-1 & SHA - 256).

After you create a drive image or custom image of the data, use FTK to perform a complete and thorough forensic examination and create a report of your findings.

## <span id="page-18-0"></span>**ACCESSDATA LANGUAGE SELECTOR**

AccessData Language Selector is a utility that allows you to choose a language codepage to view your cases in. Install it from the *FTK 2.2 Install Main Menu > Install Other Products* menu. For more information, see ["Install Language Selector" on](#page-45-1)  [page](#page-45-1) 32.

## <span id="page-18-1"></span>**ACCESSDATA FORENSIC TOOLKIT**

AccessData Forensic Toolkit<sup>®</sup> (FTK<sup>®</sup>) provides award-winning technology that is used by law enforcement and corporate security professionals to filter, analyze, investigate, and report on acquired evidence.

FTK provides users with the ability to perform complete and thorough computer forensic examinations. FTK features powerful file filtering and search functionality. FTK customized filters allow you to sort through thousands of files so you can quickly find the evidence you need. FTK is recognized as the leading forensic tool for performing email analysis. In addition, outstanding bookmarking and reporting functions add to the power and usability of the product.

#### <span id="page-18-2"></span>**ACCESSDATA ENTERPRISE**

AccessData Enterprise takes network-enabled digital investigations to the next level. Built on our industry-standard, court-validated FT technology, AccessData Enterprise delivers state-of-the-art incident response capabilities, deep dive analysis of both volatile and static data, as well as superior threat detection capabilities — all within an easy-to-use interface. A role-based permission system, an intuitive incident response console, secure batch remediation capabilities, unsurpassed searching and filtering, and comprehensive logging and reporting are just a few of the reasons Enterprise is quickly being adopted by Fortune 500 companies.

## <span id="page-18-3"></span>**ACCESSDATA EDISCOVERY**

AccessData eDiscovery is truly a landmark technology that virtually walks you through each and every step of the eDiscovery lifecycle. Fortune 500 companies are quickly turning to eDiscovery, because it is the only true custodian-based, end-to-end eDiscovery solution on the market today. Furthermore, it is by far the easiest to use with an intuitive dashboard that conveys the real-time status of all collection activities. True custodian data mapping, the ability to schedule and manage ongoing and periodic collections to better address ongoing litigation matters, as well as powerful processing and reporting are just a few of the reasons eDiscovery is the new revelation in the industry. Not only does it give you the power to address each phase of the process inhouse, but it allows you to search and collect data from network shares, email servers, Documentum, SharePoint, Open Text, databases and other structured data repositories. This gives you a level of reach unmatched by any other e-discovery solution. Simply compare other solutions' capabilities to eDiscovery and you will see why so many people are switching.

<span id="page-19-0"></span>**LAB**

The AccessData Lab family of solutions enables labs of all sizes, facing an array of challenges, to work more effectively. Single person labs can radically speed up the processing of cases, utilizing the distributed processing in our FTK Pro solution. Labs that have expanded a little can extend the distributed processing capabilities of Pro, and add collaborative work and web-enabled case management. Finally large labs that either utilize a distributed workforce or would like to collaborate with attorneys, HR personnel or any other non-forensic investigators can step up to Lab, which adds powerful and intuitive web-based review. Regardless of the size, scope or mission of your lab, AccessData Lab has a solution that will meet your needs.

#### <span id="page-19-1"></span>**SILENTRUNNER**

SilentRunner enables you to answer the difficult question of "What happened?" in the aftermath of a security incident by tackling the complicated tasks of capturing, analyzing and visualizing network data. It is a passive network monitoring solution that visualizes network activity by creating a dynamic picture of communication flows, swiftly uncovering break-in attempts, weaknesses, abnormal usage, policy violations and misuse, and anomalies — before, during and after an incident. Operating like a surveillance camera, SilentRunner can play back events from thousands of communications to validate system threats and investigate security breaches. This dramatically enhances your ability to identify offenders, determine root cause, and mitigate the recurrence of the same security incident. In addition, it helps monitor infractions to regulatory controls and policy violations, providing supporting reports for auditing requirements and contributing to your ability to demonstrate compliance.

#### <span id="page-20-0"></span>**REGISTRY VIEWER**

AccessData Registry Viewer® allows you to view the contents of Windows operating system registry files. Unlike Windows Registry Editor, which only displays the registry of the current system, Registry Viewer lets you examine registry files from any Windows system. Registry Viewer also provides access to a registry's protected storage, which contains passwords, usernames, and other information not accessible in Windows Registry Editor.

#### <span id="page-20-1"></span>**MOBILE PHONE EXAMINER**

Mobile Phone Examiner is an AccessData programthat reads and images data from cell phones and cell phone data card readers. It can run as a standalone program or as an add-on to FTK.

When run as a standalone, it reads and images the data. You then would add the image file to a case in FTK.

When installed on a machine that also has FTK installed, the phone or device can be detected when adding new evidence, and the data, when imaged, is automatically added to the current FTK case.

#### <span id="page-20-2"></span>**STEGANOGRAPHY PLUG-IN**

AccessData now provides a plugin application that integrates support for several steganography applications.

#### **WHAT IS STEGANOGRAPHY?**

Steganography is the process of breaking up and embedding one document or file type inside another, effectively hiding the embedded file. The file that contains the embedded file is known as a "carrier" file. The file that is embedded within the carrier file is called the "payload".

Because steganography provides an effective way of hiding files or data that could prove to be valuable evidence, the AccessData Steganography plugin is an important tool for detecting and extracting the payload from carrier files.

Some carrier files are password encrypted, and some are not. This difference is key to determining the best path for accessing the payload. AccessData provides the tools necessary to address both scenarios.

To create a carrier file and embed payload data into it, a special application is required that is designed to do so. While many such apps are available, the AccessData Steganography plugin currently supports a specific list of steganography programs.

#### **SUPPORTED STEGANOGRAPHY PROGRAMS**

Ther AccessData Steganography plugin provides support for the following steganography applications:

| Covert.tcp                     | $Crypta$ Pix                    |
|--------------------------------|---------------------------------|
| dc-Stego                       | FFEncode                        |
| Gzsteg                         | Gifshuffle                      |
| Hide 4 PGP                     | Hide and Seek                   |
| <b>Steg</b>                    | <b>PGE-Pretty Good Envelope</b> |
| S-Tools versions 1-3           | S-Tools version 4               |
| Scytale                        | Snow                            |
| <b>Steganos Security Suite</b> | Stegodos                        |
| Texto                          | wbStego                         |
| <b>WNSTORM</b>                 |                                 |

**TABLE 1-1 FTK Steganography Plugin Supported Programs**

## <span id="page-21-0"></span>**FILE DECRYPTION AND PASSWORD DISCOVERY**

AccessData offers two superior programs for file decryption and password discovery. In addition, AccessData offers add-ons that provide impressive enhancements to the speed of these applications.

## <span id="page-21-1"></span>**PRTK AND DNA**

PRTK and DNA have essentially the same program interface and they work essentially the same way. Both programs analyzes file signatures to find encryption types and determine which recovery modules to use.

PRTK and DNA perform recoveries on protected files using various methods, including decryption and dictionary attacks. For difficult password key values, PRTK performs dictionary attacks using various types of dictionaries, including the Golden Dictionary (containing previously recovered passwords), as well as Biographical, Custom User, and Default dictionaries.

#### <span id="page-22-0"></span>**FEATURES OVERVIEW**

PRTK and DNA perform the following basic functions:

**•** Hash files

Hashing a file uses an algorithm that creates a unique hash value for a file, allowing verification that the contents of a file remain unchanged. When a file is added to PRTK or DNA for key or password recovery, it is hashed. When the key or password is recovered, the file is automatically hashed again to verify that the file itself has remained unchanged. This is particularly helpful to law enforcement personnel who need to verify that a file has not been changed while recovering a password.

**•** Recover passwords

PRTK can recover the password to files created in many popular industry applications by using a variety of methods, including several types of dictionaries used within profiles, in combination with rules to achieve the desired results. PRTK can also recover multi-lingual passwords.

**•** Generate reports

You can now print job information reports for password recovery jobs in .PDF format.

**•** Open encrypted files

You can use recovered keys or passwords to open recovered files, if the applications the files originated from are available and installed on a computer you have access to. Recovered files can be copied or moved to any location.

## <span id="page-22-1"></span>**PRTK / DNA ADD-ONS**

The following add-ons are available to enhance the power and speed of passwordcracking with PRTK and/or DNA:

#### **PORTABLE OFFICE RAINBOW TABLES**

Rainbow Tables are also pre-computed, brute-force attacks. AccessData Portable Office Rainbow Tables (PORT) are different from the full Hash tables set. A statistical analysis is done on the file itself to determine the available keys. This takes far less space than the Hash Tables, but also takes somewhat more time and costs a small percentage in accuracy.

As previously stated, a system set at 40-bit encryption has one trillion keys available. A brute-force attack of 500,000 keys per second would take approximately 25 days to exhaust the key space combinations of a single file using a single 3 Ghz Pentium 4 computer. With Portable Office Rainbow Tables, you can decrypt 40-bit encrypted files Microsoft Word or Excel files, usually in seconds, minutes, or hours, rather than days or weeks, depending on the power of the system you are using. DNA and PRTK seamlessly integrate with PORT

#### **Product Features**

- 40-bit encrypted files decrypted in 5 minutes on average
- One table available: MS Word & Excel (MS Office)
- Completely portable, fits on your laptop
- 98.6% accuracy for MS Office Word and Excel files.

PORT for Word and Excel takes only about 3.7 GB of disc space. It is shipped on a single DVD. You can carry it with you! Indispensable for on-site acquisitions and investigations.

#### **RAINBOW (HASH) TABLES**

Rainbow Tables are pre-computed, brute-force attacks. In cryptography, a brute-force attack is an attempt to recover a cryptographic key or password by trying every possible key combination until the correct one is found. How quickly this can be done depends on the size of the key, and the computing resources applied.

A system set at 40-bit encryption has one trillion keys available. A brute-force attack of 500,000 keys per second would take approximately 25 days to exhaust the key space combinations using a single 3 GHz Pentium 4 computer. With a Rainbow Table, because all possible keys in the 40-bit keyspace are already calculated, file keys are found in a matter of seconds-to-minutes; far faster than by other means. DNA and PRTK seamlessly integrate with Rainbow Tables.

#### **Product Features**

Three Rainbow Tables Hash Sets are available:

- MS Office Word and Excel
- Acrobat PDF
- Windows LAN Hash

Each hash set takes nearly 3TB of disk space.

AccessData RainbowTables hash sets for Windows LAN Hash ship with their own user-interface program, and that is the one that should be used for LAN Hash files. The Rainbow Tables has sets for MS Office and Acrobat PDF, as well as the Portable Office Rainbow Tables, (PORT) all run with AccessData Rainbow Tables stand-alone user-interface program. Check for the latest version of RainbowTables.exe on the AccessData Website, [www.AccessData.com.](www.accessdata.com)

#### **TACC UNIT**

The Tableau TACC1441 Hardware Accellerator (TACC) is a specialized product that reduces the dictionary-based password recovery times of PRTK and DNA. The TACC accelerator performs massively parallel, high-speed computations of cipher-keys, yielding a dramatic increase in the number of passwords per second that each host computer generates. This results in a greater number of successful attacks in a significantly shorter amount of time. For more information, contact your AccessData sales rep, or contact Tableau, LLC; [www.tableau.com](www.tableu.com).

## <span id="page-24-0"></span>**LICENSE MANAGEMENT**

The following products aid in the management of your AccessData product licenses and license security devices. For more detailed information regarding licenses, LicenseManager, and license security devices, see ["Appendix F Managing Security](#page-268-4)  [Devices and Licenses" on page](#page-268-4) 255.

## <span id="page-24-1"></span>**LICENSEMANAGER**

AccessData LicenseManager lets you manage product and license subscriptions stored on your Wibu CodeMeter CmStick or Keylok dongle USB license security device.

LicenseManager communicates directly with AccessData's license server, so when license renewals take place, the information is readily and immediately accessible for download to your license device.

LicenseManager checks for the newest releases of your installed products, and also tells you when your license is near expiration.

#### <span id="page-25-0"></span>**CODEMETER RUNTIME**

The CodeMeter Runtime Kit is a program that is designed to work with the Wibu CodeMeter (CmStick) so AccessData programs can verify license information stored on the CmStick. It must be installed prior to connecting the CmStick. The CmStick and CodeMeter Runtime Kit software must be fully installed prior to running LicenseManager. Either a CmStick, or a Keylok dongle with a current license is required to fully utilize AccessData products. CodeMeter Runtime can be installed and running on the same machine with the AccessData Dongle Drivers, but both hardware devices cannot be connected to the same machine at the same time.

# <span id="page-26-0"></span>*Chapter 2 Installation and Upgrade*

This chapter details the steps for the installation of the required components for the operation of AccessData Forensic Toolkit (FTK) 2.2. The following components are required to run FTK:

- CodeMeter 3.30a Runtime software for the CodeMeter Stick
- A CodeMeter Stick
- Oracle 10g Database
- FTK 2.2 Program

These additional programs are available to aid in processing cases:

- FTK Known File Filter (KFF) Library
- AccessData Registry Viewer
- AccessData LanguageSelector
- AccessData LicenseManager

## <span id="page-26-1"></span>**INSTALLATION OPTIONS**

Most notably, beginning with this version, FTK 2.2 can be installed with any one earlier version of 2.x remaining on the same computer at the same time. Installation paths will differ slightly from previous versions and registry entries will also be different. This means you may not have to uninstall your earlier version of FTK 2.x and thus will not

have to convert (or lose) cases to the newer version to maintain compatibility with the database.

# <span id="page-27-0"></span>**INSTALLATION CONFIGURATION OPTIONS**

FTK can be set up in three different configurations, each with its own benefits and advantages. The three configurations listed below are represented in the graphic following:

- Single Machine
- Separate Machines
- Separate Machines with an existing Oracle install
- **Note:** AccessData recommends that you turn off firewalls and anti-virus software during installation.

*Figure 2-1 Three Different Configurations*

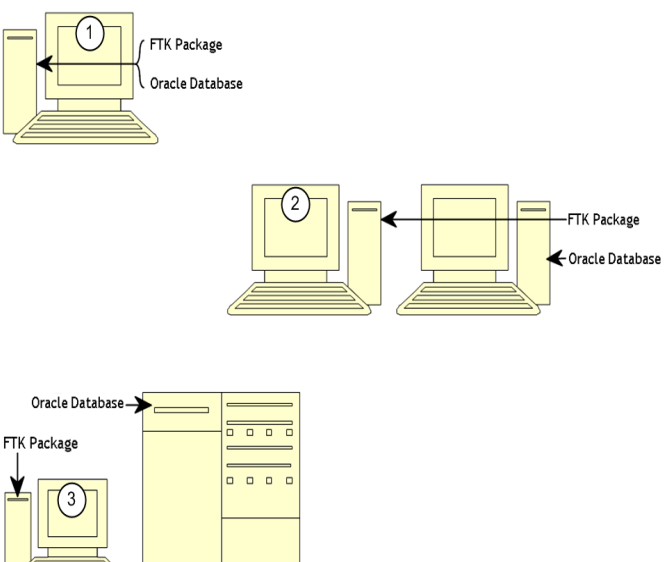

## <span id="page-28-0"></span>**SYSTEM OVERVIEW**

The more powerful the available hardware, the faster FTK can analyze and prepare case evidence. Larger evidence files require more processing time than smaller evidence files. While the components can be installed on a single workstation, it is recommended to install them on separate workstations in order to make more hardware resources available to each.

The ideal configuration uses two workstations connected by a Gigabit ethernet connection. The Oracle database can be installed on a separate computer, or on the same computer as the FTK Program. If the KFF is installed, it must be installed on the same computer as the Oracle database. Ideally, the CodeMeter Runtime 3.30a software, LanguageSelector, and LicenseManager should be installed on the computer with the FTK Program.

To further maximize performance, AccessData recommends the following:

- For both the single- and separate-workstation configurations, install Oracle to a large hard disk drive that Oracle can use exclusively.
- Do not run other applications on these machines that will compete with FTK or the Oracle database for hardware resources.

The FTK Program can also be installed on one workstation, and connected to an existing instance of Oracle 10g already running on a separate workstation. This is displayed in the above figure.

## <span id="page-28-1"></span>**ESTIMATING HARD DISK SPACE REQUIREMENTS**

The FTK Program requires a minimum of 500 megabytes of disk space for installation, although 5 gigabytes is recommended. Oracle, where images are stored, requires a minimum of 6 gigabytes (5 gigabytes for the basic installation) and additional room for case processing. Additional space is required for cases and case data.

**Important:** If disk space depletes while processing a case, the case data is erased.

To estimate the amount of hard drive space needed, apply these suggested factors:

**•** Data: every 500,000 items require one gigabyte of space in the Oracle storage location.

**•** Index: every 100 megabytes of text in the evidence requires 20 megabytes of space for processing in the case storage folder.

## <span id="page-29-0"></span>**INSTALLATION**

To install FTK 2.2, follow these steps:

1. Insert the FTK 2.2 DVD into the drive.

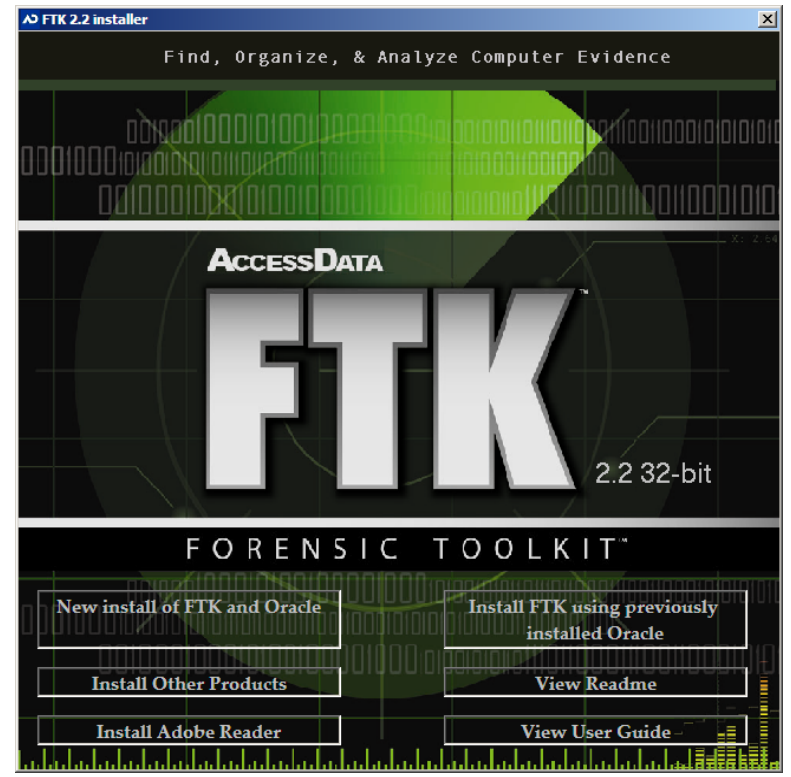

#### 2. Click *Install Forensic Toolkit 2.2*.

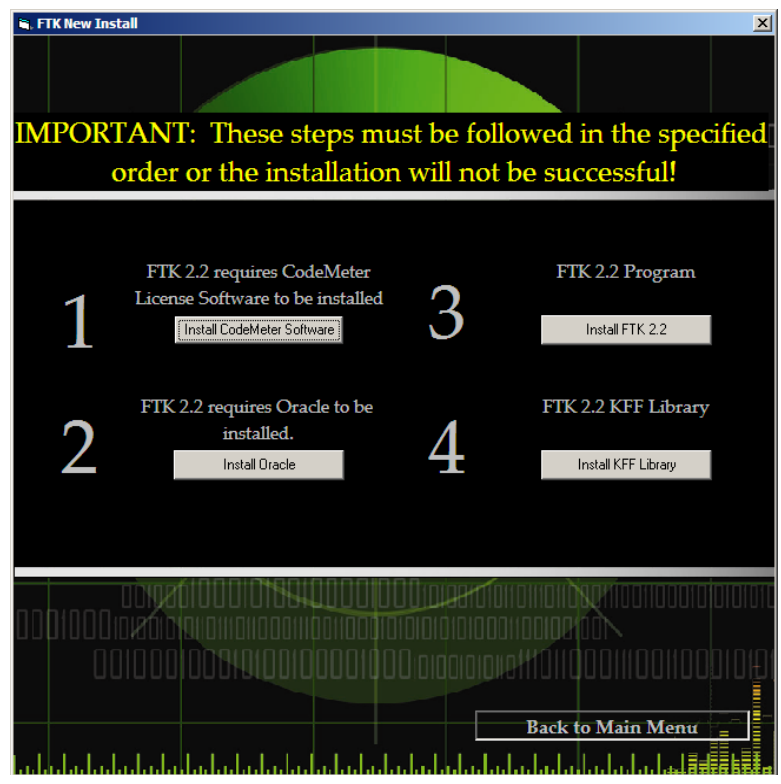

## <span id="page-30-0"></span>**INSTALL CODEMETER**

Install the WIBU CodeMeter Runtime v3.30a software for the CodeMeter Stick. Click *Install CodeMeter Software* to launch the CodeMeter installation wizard, as displayed in the following figure.

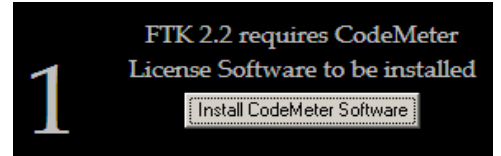

Follow the directions for installation, accepting all defaults, and click *Finish* to complete the installation

For CodeMeter Runtime Kit v3.30a Setup  $| \square |$  $\times$  $|$ CodeMeter Runtime Kit v3.30a has been successfully installed. Click the Finish button to exit this installation.  $<$  Back Finish Cancel

*Figure 2-2 CodeMeter Installation Wizard.*

If the user attemps to install FTK 2.2 before installing the CodeMeter v3.30a software and the Wibu CmStick, a message similar to the following error message will be displayed.

*Figure 2-3 CodeMeter Error*

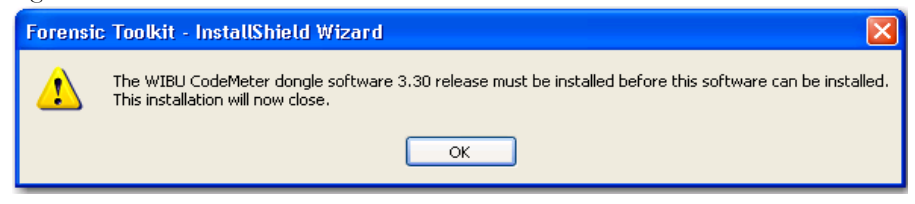

**Note:** To Remedy, quit the FTK 2.2 install. Install CodeMeter Runtime 3.30a software, and connect the CmStick. Then restart FTK 2.2 installation.

#### <span id="page-31-0"></span>**INSTALL ORACLE**

From the FTK New Install screen, perform the following steps as displayed in the following figure.

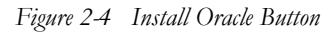

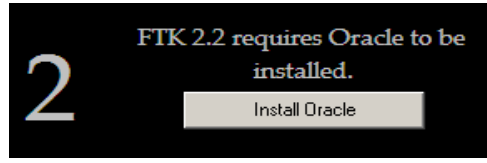

FTK must link to an Oracle database. If one already exists in the network or domain (with sufficient space for storage and processing) it can be leveraged for use with FTK. If no Oracle database exists, it must be installed either on the same computer as the FTK Program within the same network or domain, or a separate computer.

If the FTK installation is attempted before installation of Oracle, the FTK installer warns of its dependency on Oracle and prompts the user to continue with or terminate the install, in a message similar to the one displayed in the following figure.

*Figure 2-5 Oracle Dependency Warning*

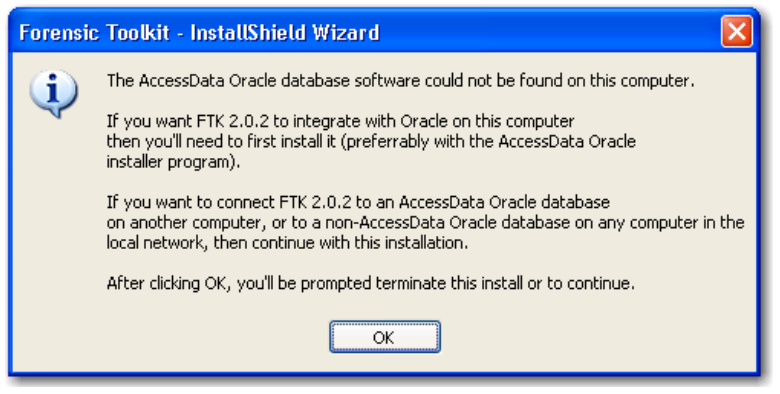

At this point the user is prompted to continue or terminate as in the following figure.

*Figure 2-6 Terminate or Continue Install*

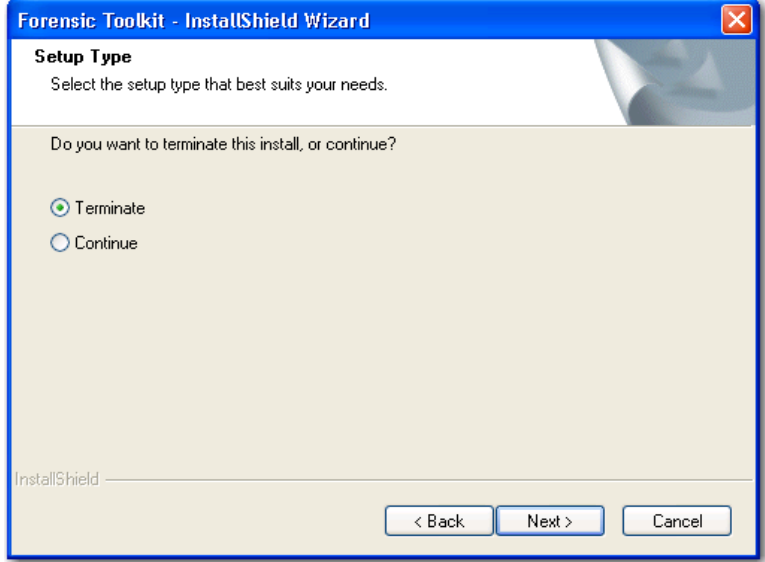

If the user continues, the FTK installation may fail, and otherwise, the program will not run properly.

**Note:** The solution is to properly install Oracle before attempting to install FTK 2.2.

#### 1. Launch the installer.

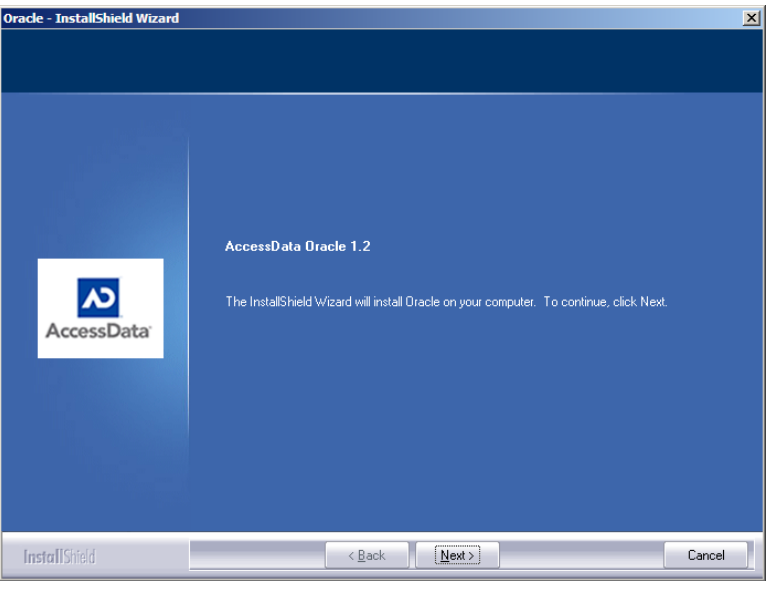

#### 2. Click *Next*.

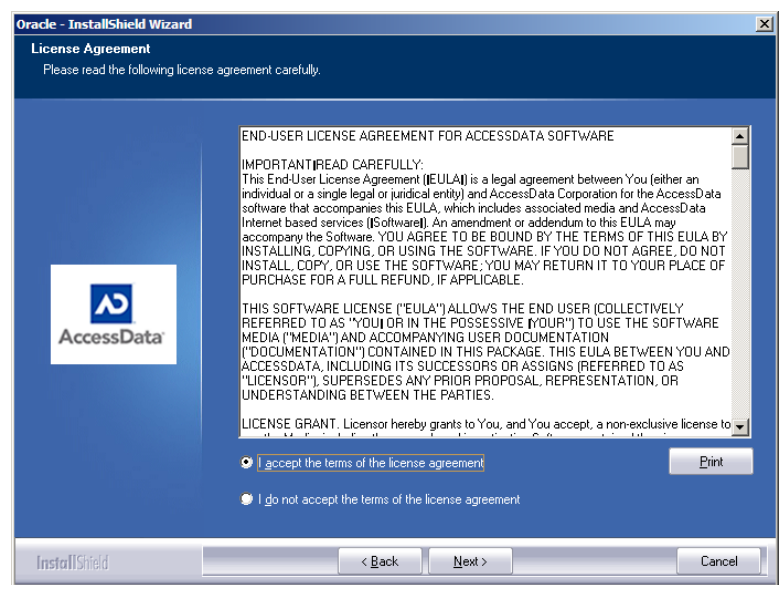

#### 3. Read the license argeement, agree to it, and click *Next*.

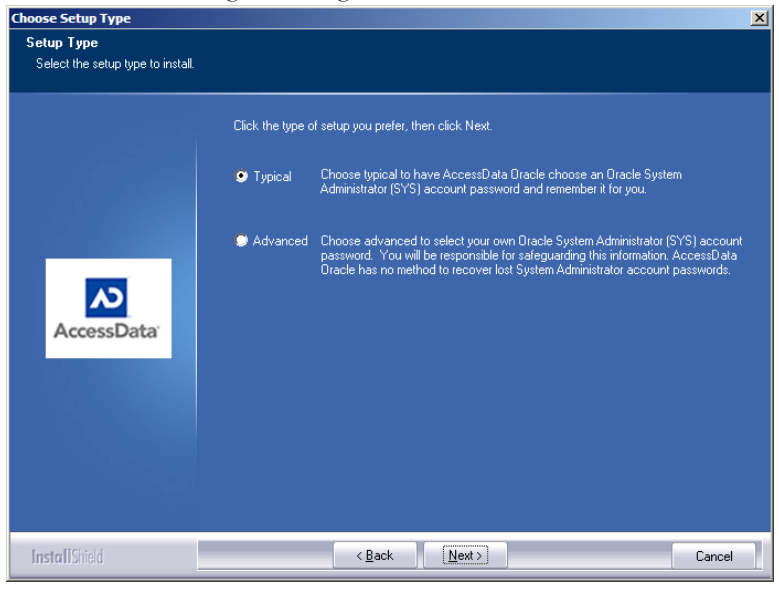

#### 4. Wait for the installer to configure the installation.

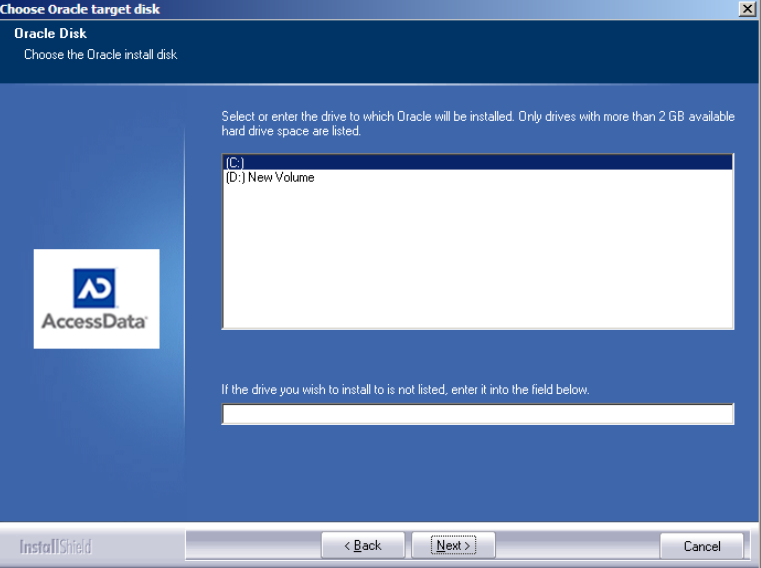

5. Select the installation drive letter.

**Note:** Select the appropriate drive where Oracle will reside, separate from all other programs.
#### 6. Click *Next*.

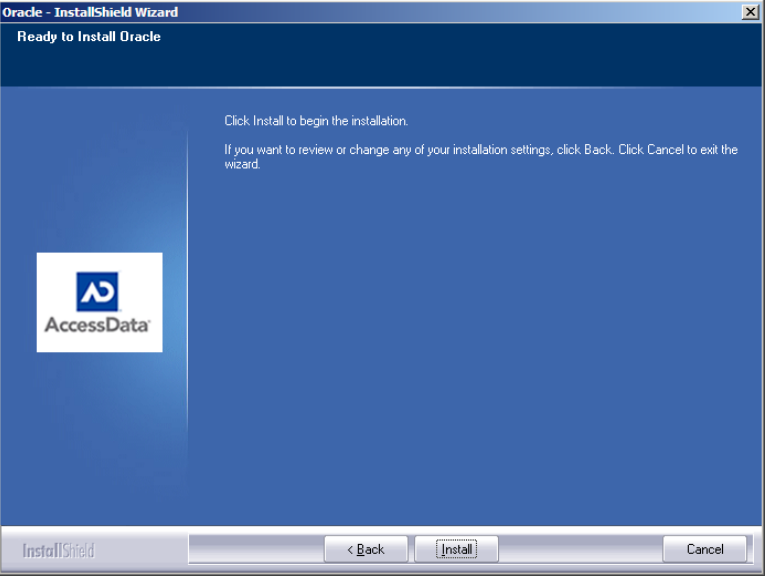

**Note:** These options are only available when Advance Installation has been selected.

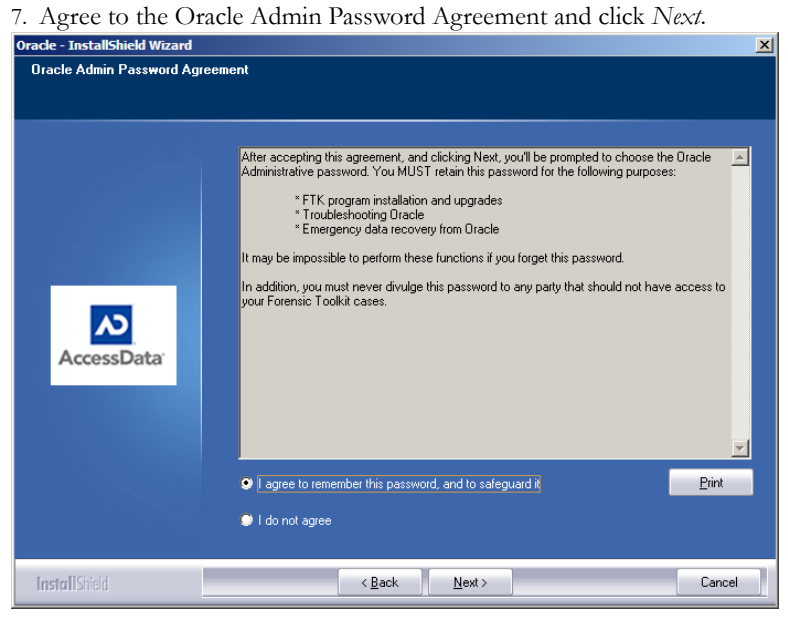

#### 8. Provide an Oracle System Administrator password.

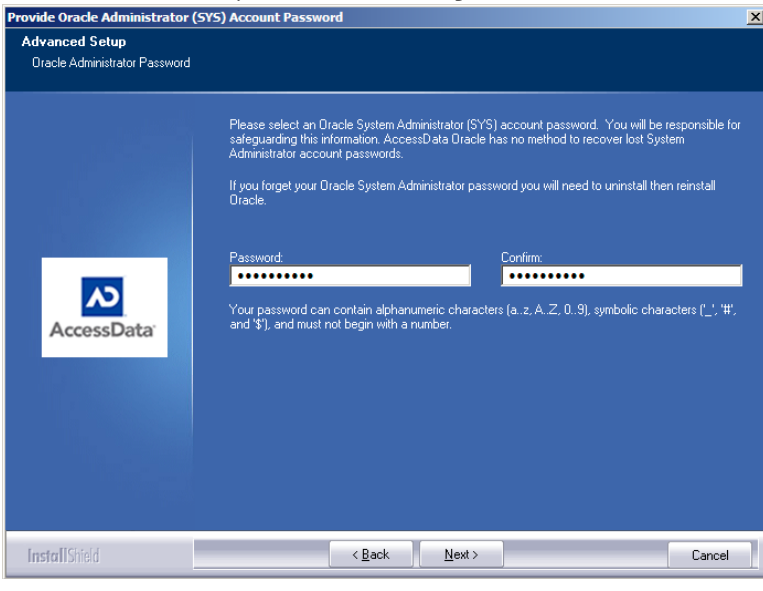

9. Click *Submit*.

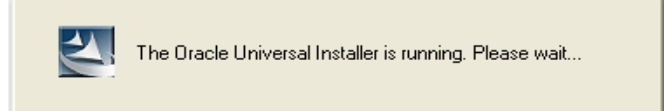

10. Wait for the installation and configuration to finish.

**Note:** This step can take up to forty minutes.

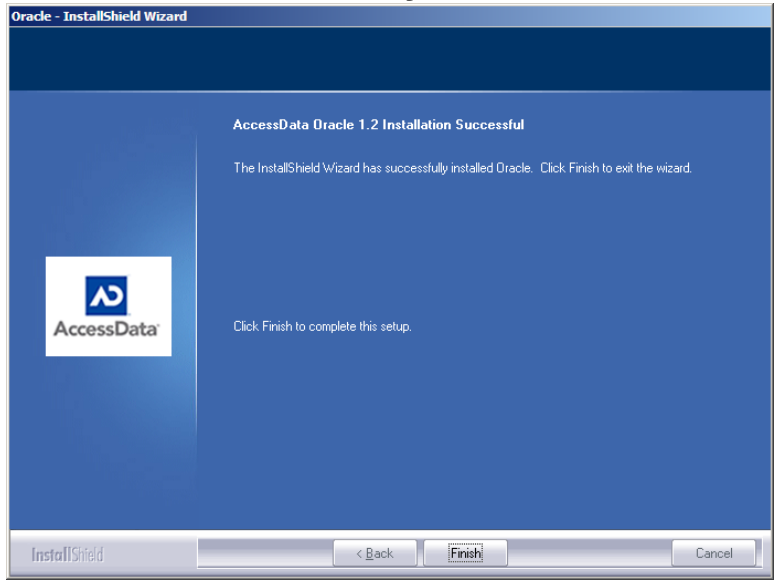

11. Click *Finish* to end the installation process..

# **SINGLE COMPUTER INSTALLATION**

The FTK Program can be installed on the same computer as the installed Oracle database, as displayed in the following figure.

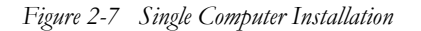

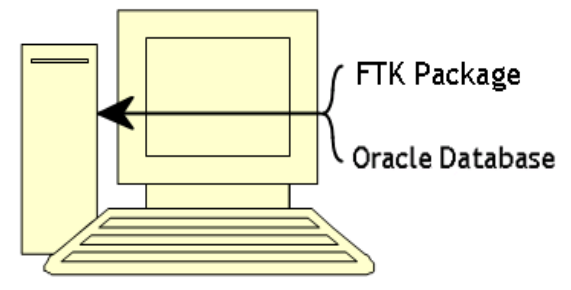

# **INSTALL FTK**

From the FTK 2.2 New Install screen, perform the steps displayed in the following figure.

# *Figure 2-8 Install FTK 2.2 Button* FTK 2.2 Program Install FTK 2.2 1. Click *Install FTK 2.2*. Forensic Toolkit - InstallShield Wizard  $\vert x \vert$ AccessData Forensic Toolkit 2.2  $\overline{\text{ }}$ <br>AccessData The InstallShield Wizard will install Forensic Toolkit on your computer. To continue, click Next. InstallShield **College**  $\left| \begin{array}{c} \sqrt{1-\frac{1}{2}} \sqrt{1-\frac{1}{2}} \\ \sqrt{1-\frac{1}{2}} \sqrt{1-\frac{1}{2}} \end{array} \right|$ Cancel

2. Click *Next*.

#### 3. Read and accept the AccessData license agreement.

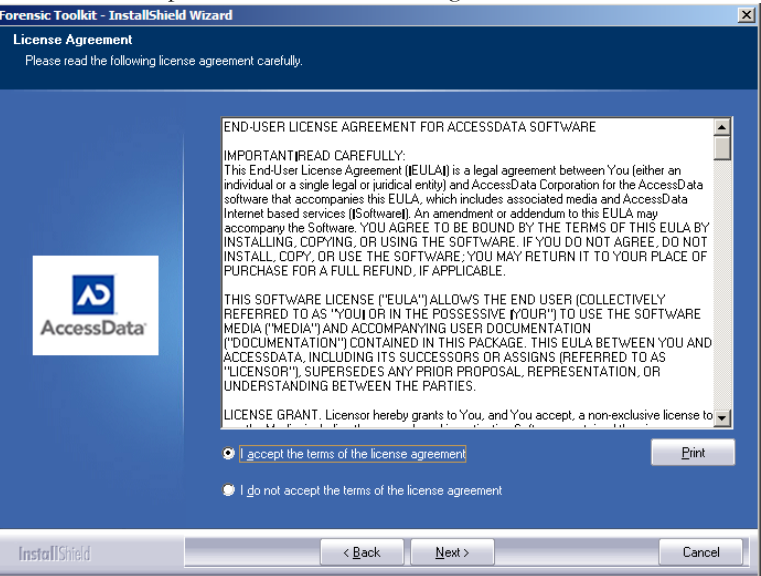

4. Click *Next*.

5. Select the location for the FTK components.

**Note:** If another directory is desired instead of the default, click Browse to navigate to or create the file using the Windows Browse functionality.

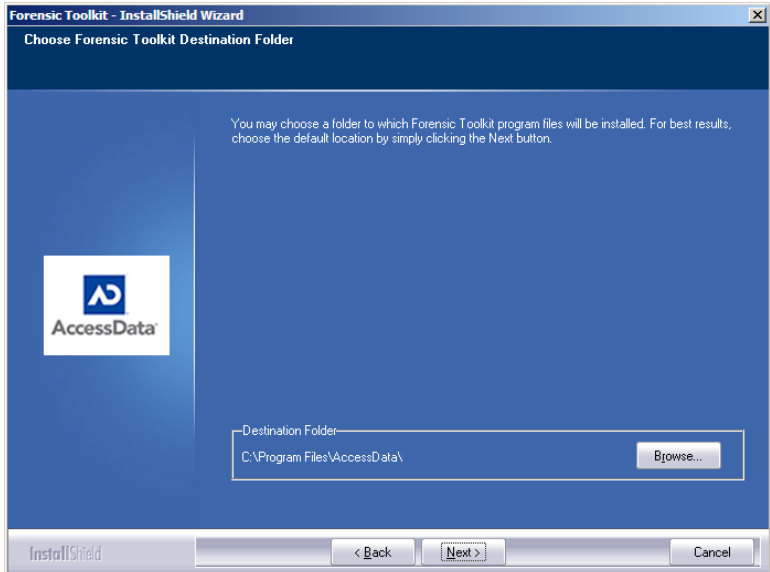

#### 6. Click *Next*.

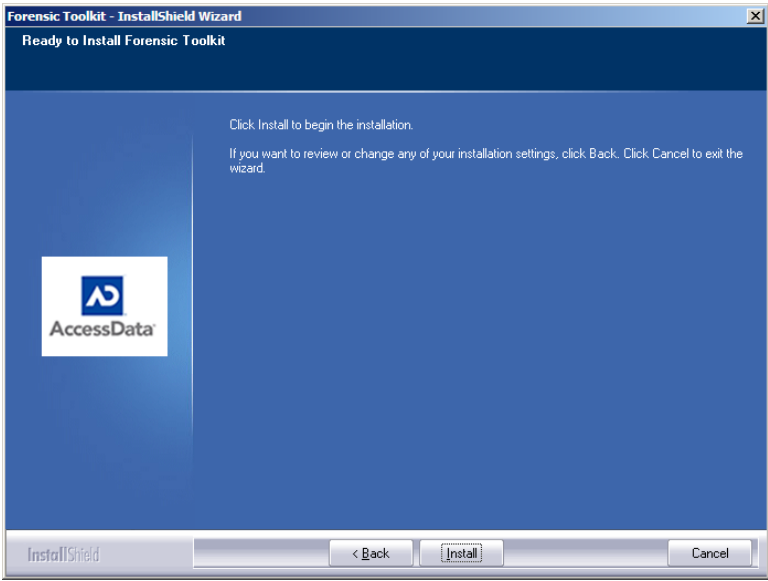

- 7. Click *Next* to continue with the installation.
- 

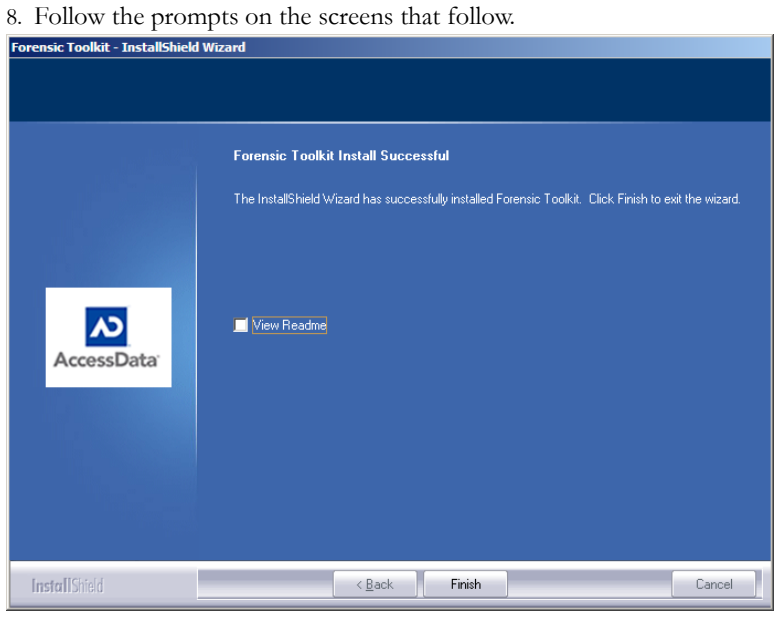

9. When the installation is completed successfully, click *Finish*.

# **INSTALL THE KFF LIBRARY**

The FTK KFF Library can be installed to help shorten the investigation time on the case. The KFF Library must be installed on the same volume as the Oracle database. To perform step 4 and install the KFF, perform the following steps from the Install New FTK window, as displayed in the following figure.

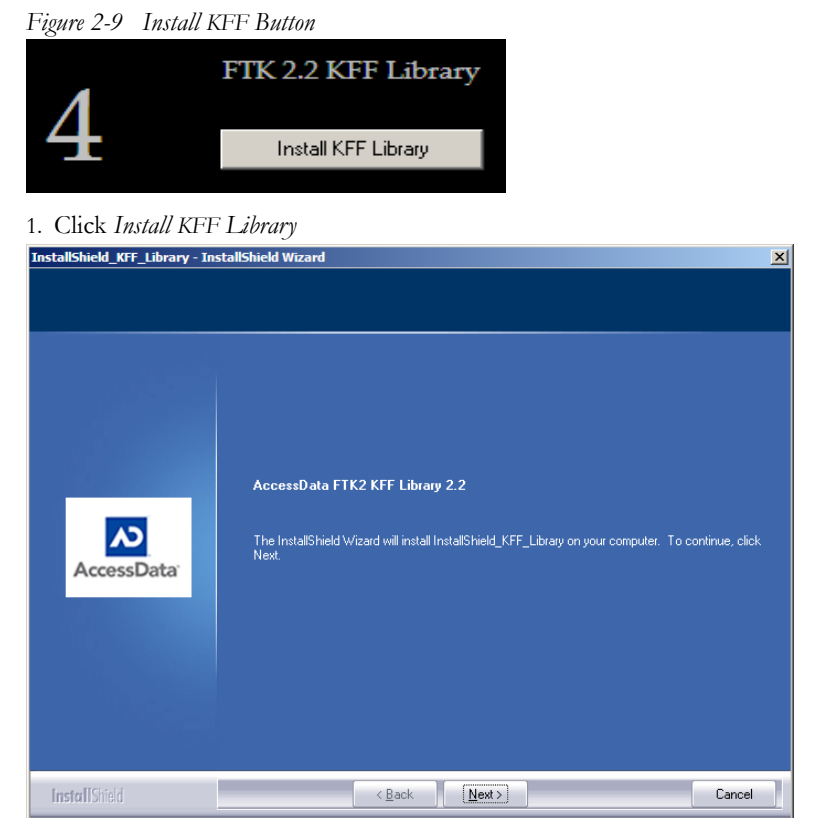

2. Click *Next*.

#### 3. Accept the KFF license agreement.

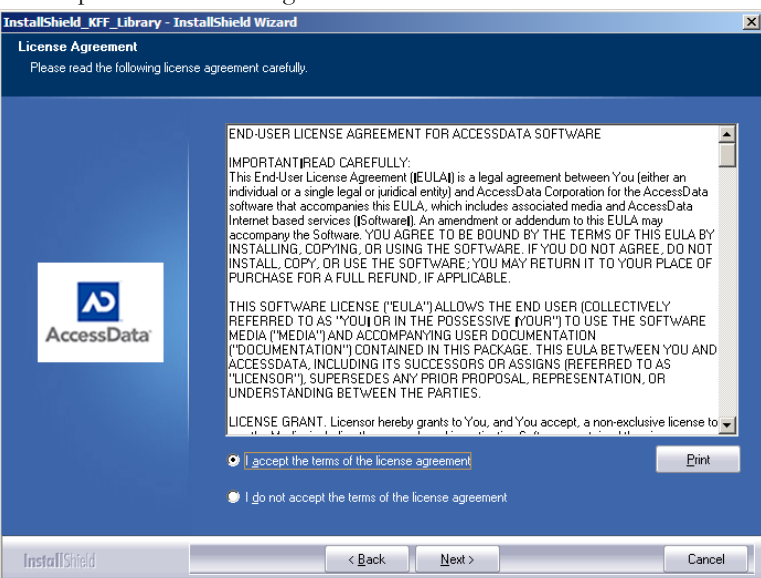

- 4. Click *Next*.
- 5. Allow installation to progress.

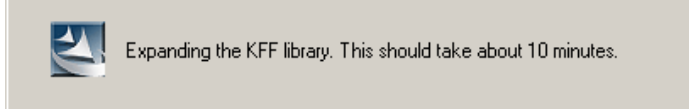

- 6. When the screen indicates a successful installation, click *Finish* to end the installation.
- 7. Click *Back to Main Menu* to return to the Main Menu and make other selections.

# **INSTALLING ON SEPARATE COMPUTERS**

FTK 2.2 can be installed on two separate computers. To do this, change the steps, as shown again in the following figure, to 2, 1, 3, 4. Perform steps 2 and 4 on the computer to run Oracle. (The KFF Library installs into the Oracle installation.) Then perform steps 1 and 3 on the computer designated to run the FTK Program. (The CodeMeter software and CmStick must be installed on the FTK 2.2 machine.)

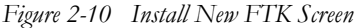

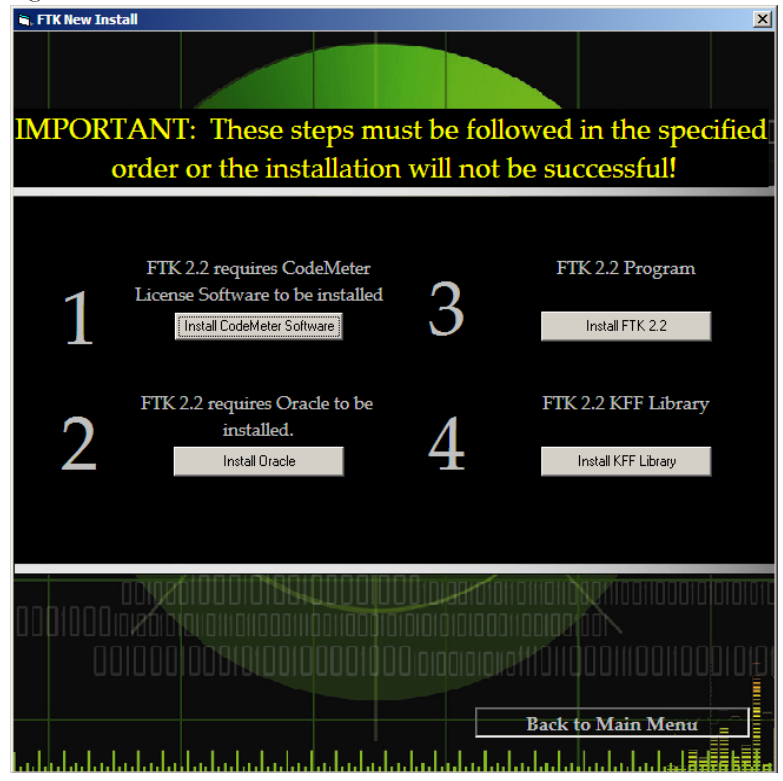

#### **INSTALLATION RESULTS**

If the default install location was selected, the FTK Program installation puts the program files in the following folder: C:\Program Files\AccessData\Forensic Toolkit\ 2.2.

# **ADDITIONAL PROGRAMS**

To change to another supported language other than the default English (United States) that ships with FTK, LanguageSelector must be installed.

# **INSTALL LANGUAGE SELECTOR**

To install Language Selector follow these steps:

1. From the FTK 2.2 Autorun Main Menu, click *Install Other Products*, then click *Install Language Selector*.

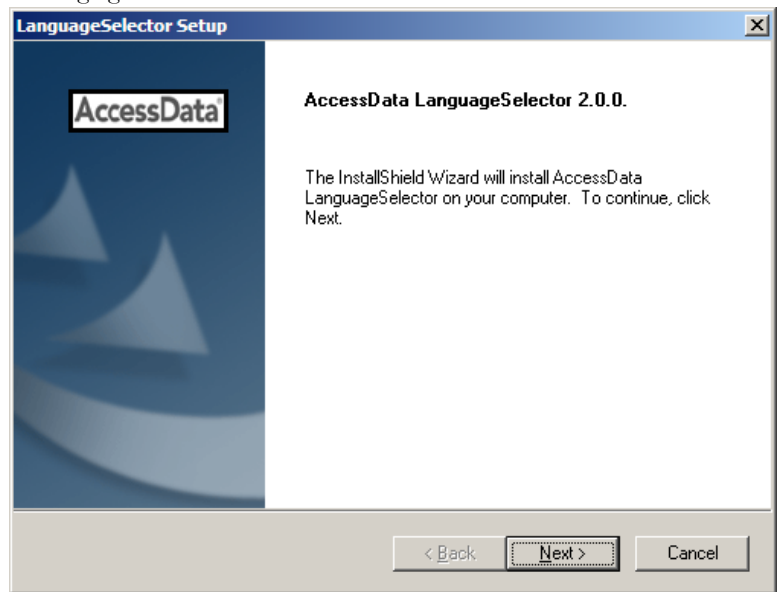

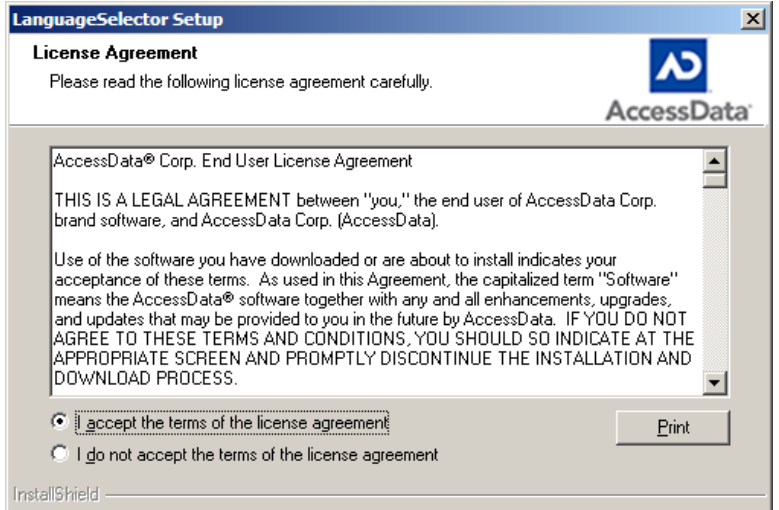

## 2. The Language Selector Installer runs. Click *Next* to continue.

3. Read and accept the License Agreement. Click *Next* to continue.

 $\leq$  <u>B</u>ack

 $\underline{\textsf{N}}$  ext  $>$ 

Cancel

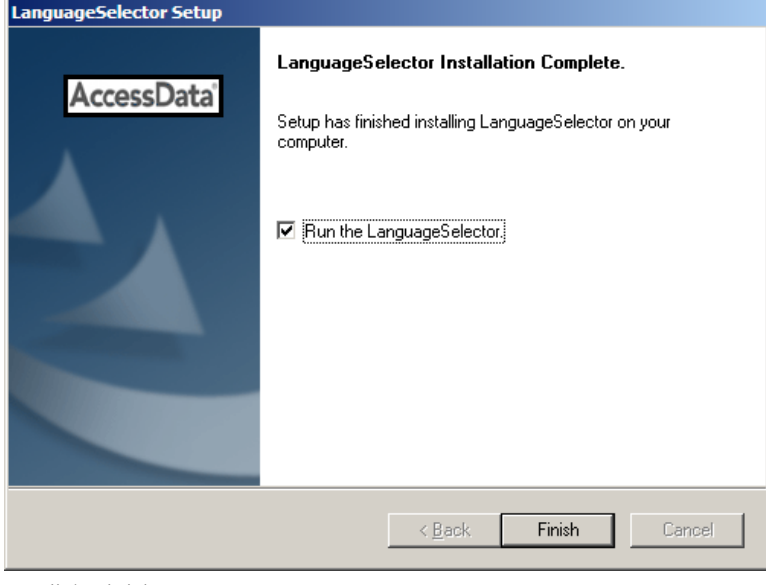

4. Click Finish.

### **USING LANGUAGE SELECTOR**

Run Language Selector by clicking *Start > All Programs > AccessData > Language Selector > Language Selector*.

#### **OR**

Click the Language Selector Icon on your desktop:

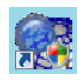

Language Selector has a very simple interface, as shown in the following figure:

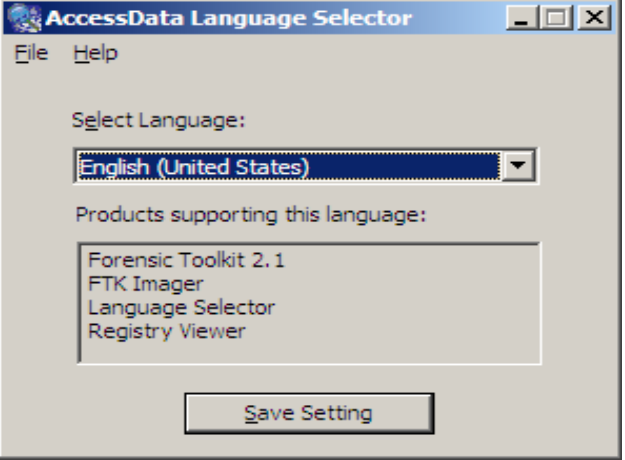

Click the *Select Languages* dropdown to select the language to use. Languages to choose from are as follows:

#### **TABLE 2-1 Language Selector Supported Languages**

- **•** Chinese (Simplified, PRC) **•** Japanese (Japan)
- **•** Dutch (Netherlands) **•** Korean (Korea)
- **•** English (United States) **•** Portuguese (Brazil)
- 
- 
- **•** Italian (Italy)
- 
- 
- 
- **•** French (France) **•** Russian (Russia)
- **•** German (Germany) **•** Spanish (Spain, Traditional Sort)

The Products supporting this language text box indicates the products that will be affected by the language selection.

The File menu contains two choices:

- Select Language
- Exit

The Help menu contains one choice:

**•** About

## **LICENSING**

If licenses need to be managed, LicenseManager must be installed. For more information on LicenseManager, see ["Appendix F Managing Security Devices and](#page-268-0)  [Licenses" on page 255](#page-268-0).

Also, make sure the current versions of any other programs required for the investigation are installed, including AccessData RegistryViewer, and AccessData Password Recovery Toolkit, or AccessData Distributed Network Attack.

# **UPGRADING TO FTK 2.2**

You no longer need to upgrade your previous FTK 2.x version to 2.2, or convert earlier 2.x cases to continue to use them. You can keep one earlier 2.x version installed on your machine, and still install FTK 2.2 using the same database. Your previous cases will still be available and you can work with them in their native version.

# *Chapter 3 Concepts*

Before using AccessData Forensic Toolkit (FTK), a basic knowledge of the FTK interface is helpful. This chapter focuses on the basic features and flow of a case. The chapters that follow give more detail.

The FTK interface contains a menu bar, toolbars, seven main tabs, each tabbed page having a specific focus. Most tabs also contain a common toolbar and file list with customizable columns.

# **REGARDING THE CODEMETER STICK**

AccessData provides a USB CodeMeter Stick security license device with FTK. The WIBU-SYSTEM CodeMeter Stick is a security compliance license device. Insert the CodeMeter Stick into the USB port prior to installation. It maintains your FTK licensing and subscription information and is required by FTK.

You can use the LicenseManager application to monitor your FTK subscription. For more information, see ["Managing Licenses with LicenseManager" on page 267](#page-280-0).

**Important:** FTK.2.x does not work with the green KEYLOK security device dongle used with previous versions of FTK.

# **BASIC WORKFLOW**

The most efficient way to work in FTK 2.2 is to begin with the end in mind. For example, your goal may be to use computer evidence to convict a criminal of wrongful acts. To do so, you will need to produce a report that presents meaningful evidence of the offenses to interested parties, such as in a court of law.

As you begin, of course, you will need to install and set up the program and users to best and most efficiently accomplish the task at hand.

Once the installation is complete, and the Application and Case Administrators are set up, a case can be created.

The basic flow of a case then, is as follows:

## **ACQUIRING AND PRESERVING THE EVIDENCE**

For digital evidence to be valid, it must be preserved in its original form. The disk image must be forensically sound, or identical in every way to the original.

Two types of tools can do this: hardware acquisition tools and software acquisition tools.

- Hardware acquisition tools duplicate, or clone, disk drives at the bit level, and allow read-only access to the hard drive.
- Software acquisition tools create a disk image that usually requires a hardware write-blocker, and makes no changes to the data or information on the hard drive.

The use of write-blocking devices is recommended when using software tools, because some operating systems, such as Windows, may make changes to the drive as it reads the data to be imaged.

FTK Imager is an AccessData software acquisition tool. It can quickly preview evidence and, if the evidence warrants further investigation, create a forensically sound image of the disk. It makes a bit-by-bit duplicate of the media, rendering a forensic image identical in every way to the original, including file slack, and unallocated and drive free space.

## **CREATE A CASE**

- 1. From the Case Management window, click *Case > New*.
- 2. Specify the evidence options to apply to the evidence by clicking Detailed Options in the New Case Options window.
- 3. Mark *Open the Case*, then click *OK*.
- 4. Wait while the case is being created. When case creation is complete, FTK opens and the Manage Evidence dialog opens.

## **ADD EVIDENCE**

- 1. Click Add.
- 2. Select the type of evidence to add, then click OK.
- 3. Type an ID or Name associated with the case, and a description if you wish.
- 4. Select the timezone for the original location of the selected evidencel
- 5. Select a language if other than English.
- 6. Click OK.
- 7. The Data Processing Status window appears and indicates the progress of the evidence processing. When a process is complete, the bar turns green. When all processes represented are green, the evidence processing is complete and you can being working in the case.
	- **Note:** You can close the Data Processing Status window at any time. Processing will continue until it is complete. To view the Data Processing Status window at any time, click *View > Progress Window*.

### **WORK THE CASE**

#### **IDENTIFYING MEANINGFUL EVIDENCE WITHIN A CASE**

The purpose of FTK is to help investigators to identify meaningful evidence and to make that evidence available to the appropriate parties in an easy-to-understand meduim.

The beginning of the evidence defining process involves the hashing of the data added to a case. Another key to easily finding meaningful evidence is the indexing of case data. Through these two functions, Enterprise provides the foundation for successful investigation and analysis.

Using Index searching, live searching and filtering files using the Known File Filter Library (KFF) as well as built-in and custom filters applied to the data give results that can then be bookmarked and added to the report that summarizes the findings in the case.

Use the tabs to view basic evidence groups, and to get an idea where best to look for the evidence you seek. In addition, you can run searches for specific words, names, email addresses and so forth from the index, or you can run live searches. Look through thumbnails of graphics, and look through emails and attachments. Narrow your search to look through specific document types, or to look for items by status, or by file extension. You can dig into the registry files to find websites visited, and the passwords for those sites. The possibilities are nearly endless.

As you find items of interest, you can:

- check mark them or bookmark them, so you can easily find those items again.
- Files can be exported,
- External files that are not otherwise part of the casec an be added to bookmarks as supplemental files

## **GENERATE REPORTS**

When you feel you have exhausted the resouces within the case and are ready to create your report, you can include your bookmarks, emails, registry evidence, and documents. They can be arranged in the way that works best for you, or for your audience.

Reports can be generated in several formats to make it easier to provide it in a useful way to your audience.

# **MOVING FORWARD**

The remainder of this chapter provides basics of the Case Management window and its options. For more detailed information about features and how they are used, see ["Chapter 5 Adding and Processing Evidence" on page](#page-90-0) 77.

## **STARTING FTK**

After you complete the installation, start FTK by selecting *Start > All Programs > AccessData > Forensic Toolkit > FTK 2.2* (which executes FTK.exe), or by selecting the *AccessData Forensic Toolkit 2.2* shortcut on the desktop:

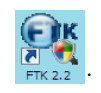

**Important:** Close any virus scanner program while running FTK and processing evidence. Virus scanners can slow performance significantly.

## **SETTING UP THE APPLICATION ADMINISTRATOR**

On first launch an Application Administrator must be created to manage the database. The Add New User dialog box opens automatically. The first added user is the

Application Administrator, and has full rights for management of this FTK 2.2 installation, users, cases and database administration. The Application Administrator can add new users to the database, including Application Administrators, Case Administrators, and Case Reviewers.

*Figure 3-1 Add New User Dialog*

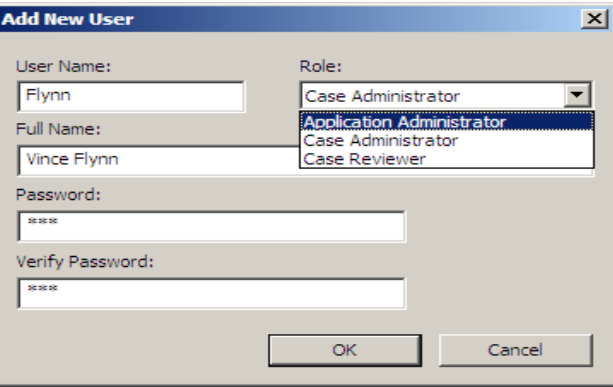

Complete the fields to assign a role and a password to a new user. Every field is required. Click *OK* to save the new user and close the dialog.

## **USING THE CASE MANAGEMENT WINDOW**

FTK manages cases from a central database. The Case Administrator administers the case from the Case Management window. The following figure displays the Case Management window.

| <b>C. AccessData Forensic Toolkit Version: 2.2.0.615 Database: localhost</b> |                          |                   |                             |  |  |  |  |
|------------------------------------------------------------------------------|--------------------------|-------------------|-----------------------------|--|--|--|--|
| Database Case Tools Help<br>File                                             |                          |                   |                             |  |  |  |  |
| Cases                                                                        |                          |                   |                             |  |  |  |  |
| Name                                                                         | Date Modified            | Case ID           | 1002                        |  |  |  |  |
| Messier                                                                      | 3/13/2009 4:24:59 PM +00 | <b>Case Owner</b> | Bond                        |  |  |  |  |
| Precious                                                                     | 3/15/2009 2:02:36 AM +00 |                   |                             |  |  |  |  |
| Spaceman                                                                     | 3/15/2009 1:43:30 AM +00 | Reference         |                             |  |  |  |  |
|                                                                              |                          | Date Modified     | 3/15/2009 2:02:36 AM +00:00 |  |  |  |  |

*Figure 3-2 Case Management Window.*

After logging into FTK, the Case Management window appears with the following menus:

Date Accessed

Date Created

Case Path

Description

3/15/2009 1:50:30 AM +00:00

3/15/2009 1:50:12 AM +00:00

C:\ftk2-data\5ada8f03-4904-4535-b3f3-67982a1b4f3a

 $\Box$ D $\Box$ 

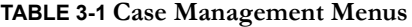

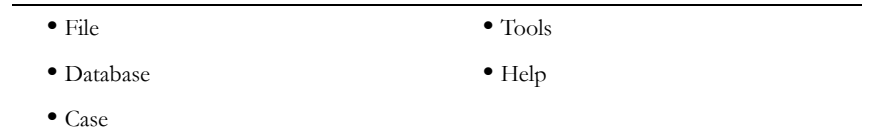

The following tables shows the available Case Management menu options.

#### **TABLE 3-2 Case Management File Menu**

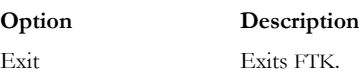

## **TABLE 3-3 Case Management Database Menu**

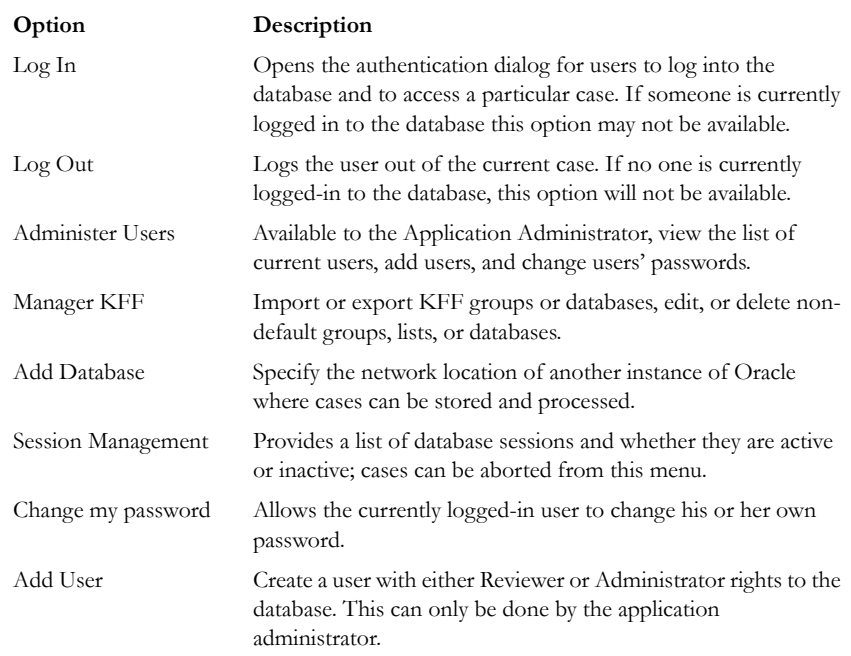

## **TABLE 3-4 Case Management Case Menu**

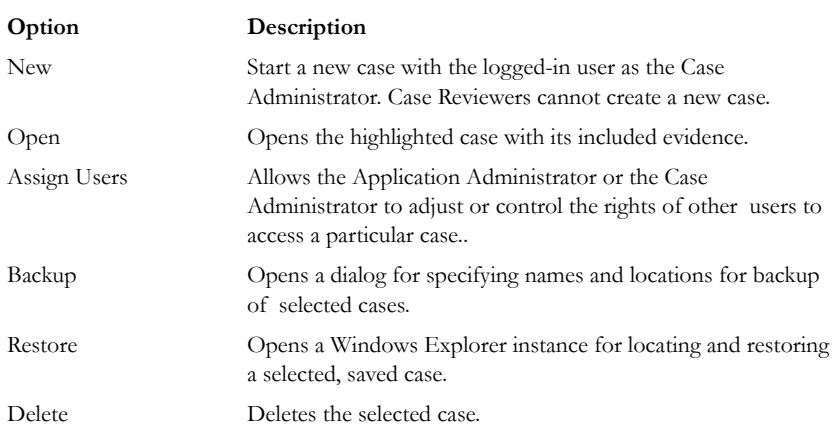

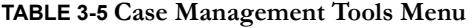

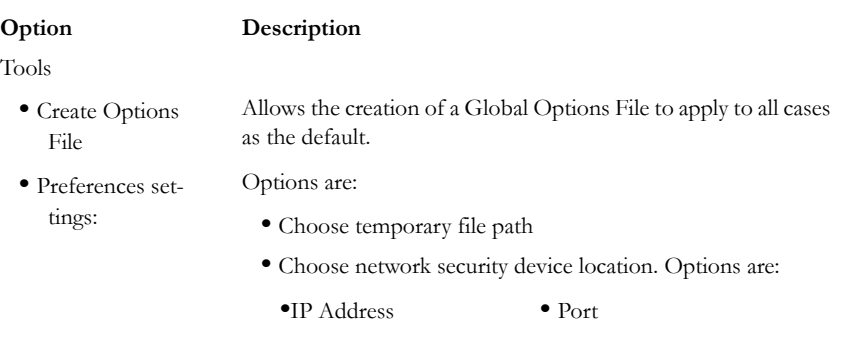

#### **TABLE 3-6 Case Management Help Menu**

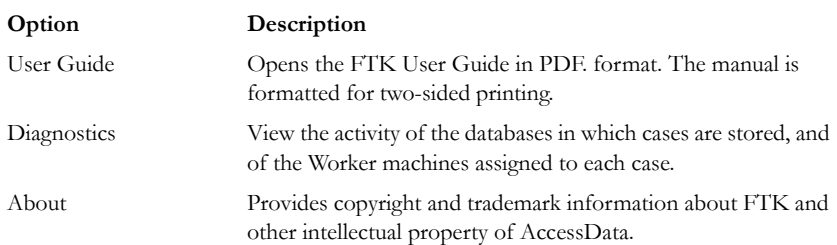

## **CREATING A NEW CASE**

When a case is created, the user who creates it becomes that case's Administrator. To create a new case, click *Case > New* from the Case Management window.

For more information about creating a new case, see ["Creating a Case" on page 48.](#page-61-0)

# *Chapter 4 Starting a New FTK 2.2 Case*

After collecting the files or drive images to examine, start a case using AccessData Forensic Toolkit (FTK 2.2).

# **LAUNCH FTK 2.2**

FTK harnesses the power of multiple investigators and computer processors to analyze cases. The application administrator is created when FTK 2.2 is launched the first time, and the Case Management window opens. Run FTK 2.2 by doing the following:

- 1. Click *Start> All Programs > AccessData > Forensic Toolkit > AccessData Forensic Toolkit 2.2.*
	- **Note:** Please note that it may take a few moments for FTK 2.2 to run. This is because it is also launching the Oracle database.
- 2. Log in using the case-sensitive username and password provided by the application administrator, as shown in the following figure:

*Figure 4-1* 

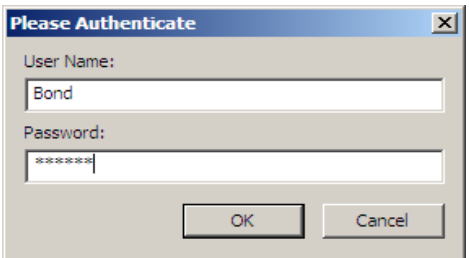

A successful login brings up the Case Management window, as in the following figure:

*Figure 4-2 Case Management Window*

| C AccessData Forensic Toolkit Version: 2.2.0.615 Database: localhost |                                                      |               |                             |                                                   |  |  |
|----------------------------------------------------------------------|------------------------------------------------------|---------------|-----------------------------|---------------------------------------------------|--|--|
| File Database Case Tools Help                                        |                                                      |               |                             |                                                   |  |  |
| Cases                                                                |                                                      |               |                             |                                                   |  |  |
| Name                                                                 | Date Modified                                        | Case ID       | 1002                        |                                                   |  |  |
| Messier<br>Precious                                                  | 3/13/2009 4:24:59 PM +00<br>3/15/2009 2:02:36 AM +00 | Case Owner    | Bond                        |                                                   |  |  |
| Spaceman                                                             | 3/15/2009 1:43:30 AM +00                             | Reference     |                             |                                                   |  |  |
|                                                                      |                                                      | Date Modified | 3/15/2009 2:02:36 AM +00:00 |                                                   |  |  |
|                                                                      |                                                      | Date Accessed | 3/15/2009 1:50:30 AM +00:00 |                                                   |  |  |
|                                                                      |                                                      | Date Created  | 3/15/2009 1:50:12 AM +00:00 |                                                   |  |  |
|                                                                      |                                                      | Case Path     |                             | C:\ftk2-data\5ada8f03-4904-4535-b3f3-67982a1b4f3a |  |  |
|                                                                      |                                                      | Description   |                             |                                                   |  |  |
|                                                                      |                                                      |               |                             |                                                   |  |  |
|                                                                      |                                                      |               |                             |                                                   |  |  |

The Application Administrator can add additional users from the Case Management window. The following steps can be used by the Application Administrator to set up new users as needed:

3. Click *Database* > *Administer Users* > *Add User* to open the Add New User dialog.

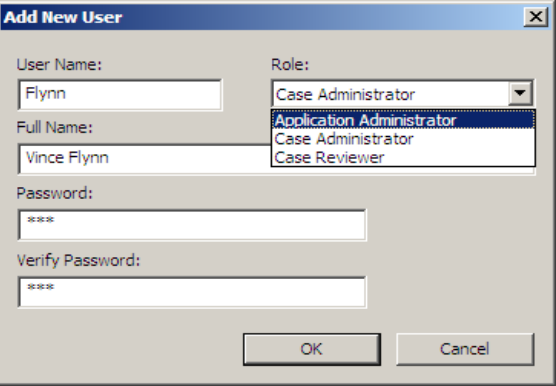

- 4. Enter a username.
- 5. Enter the full name of the user as it is to appear in reports.
- 6. Assign a role.
- 7. Enter a password.
- 8. Verify the password.
- 9. Click *OK* to save the new user and close the dialog.

The following table gives information on the fields available in the Add New User dialog.

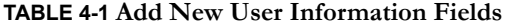

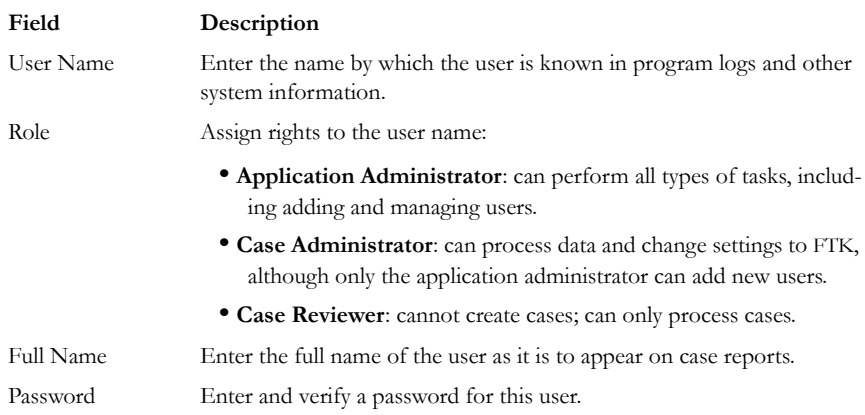

After completing the dialog, the log in prompt returns again for a login name and password for the newly created user to login. The Case Management window shows the name you just created, indicating that the user can view and modify cases within that database.

#### **ASSIGNING ROLES**

New users require a role, or a set of permissions to perform specific sets of actions.

#### **APPLICATION ADMINISTRATOR**

An Application Administrator has permissions to all areas of the program and can create and manage users..

#### **CASE ADMINISTRATOR**

A Case Administrator can perform all of the tasks an Application Administrator can perform, with the exception of creating and managing users.

#### **CASE REVIEWER**

The following tasks are unavailable to a user having the Case Reviewer role:

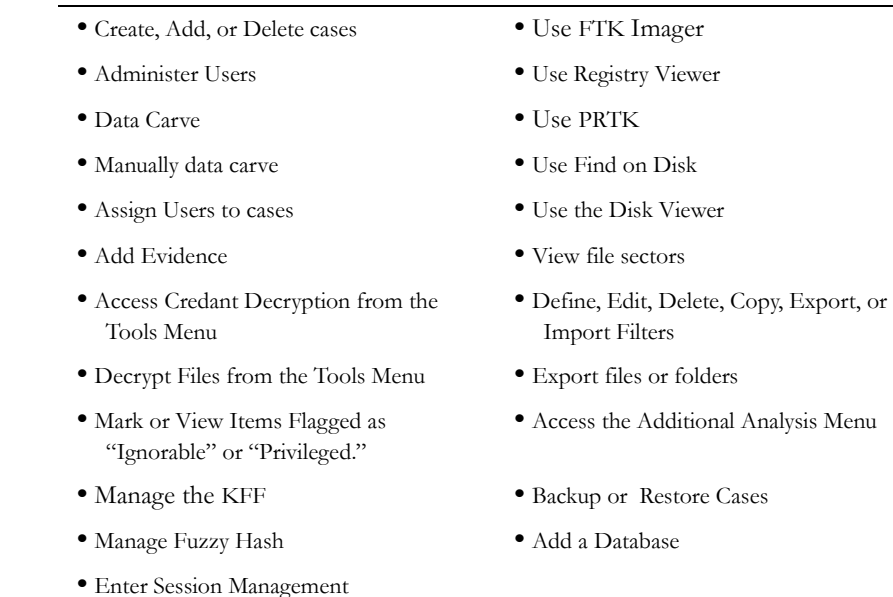

#### **TABLE 4-2 Permissions Denied Case Reviewer Users**

# <span id="page-61-0"></span>**CREATING A CASE**

FTK stores each case in an Oracle database, and allows case administration as the case is created. When an authorized user creates a case, that user becomes that case's administrator. Start a new case from the Case Management window with the following steps:

1. Launch FTK 2.2 and login. This opens the Case Management window

#### 2. Click *Case* > *New*.

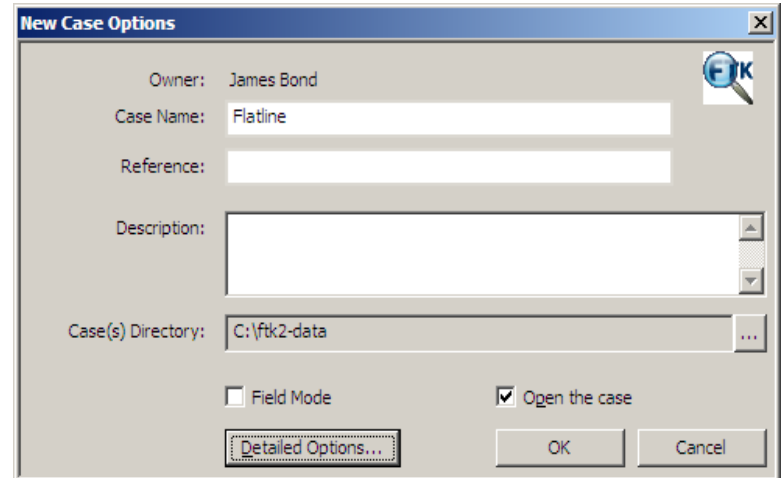

- 3. Enter a name for the case in the Case Name field.
- 4. Enter the specific reference information in the Reference field. This field is not required to create a case.
- 5. Enter a short description of the case in the Description field.
- 6. If you wish to specify a different location for the case, click the browse button  $\cdots$ **Note:** If the c:\ftk2‐data folder is not set as shared, an error occurs during case creation.
- 7. If you wish to create the case in Field Mode, mark the *Field Mode* box. Field Mode disables the *Detailed Options* button when creating a case.

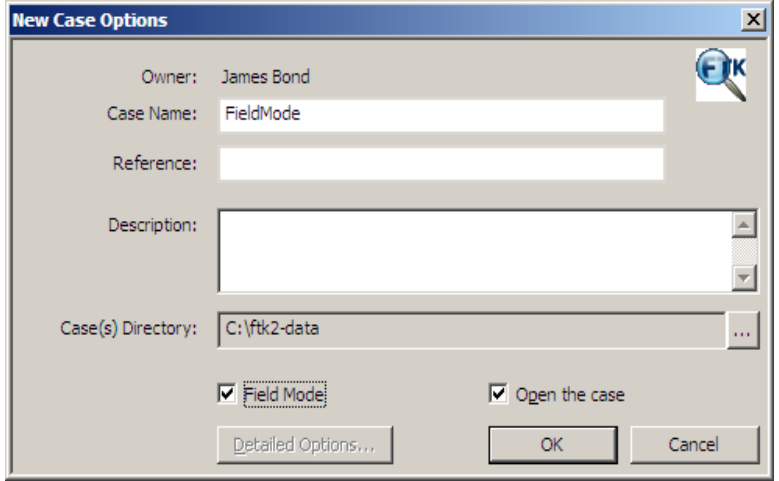

In addition to disabling *Detailed Options*, Field Mode bypasses file signature analysis and the Oracle database communication queue. These things vastly speed the processing.

- **Note:** The Job Processing screen will always show 0 for Queued when Field Mode is enabled, because items move directly from Active Tasks to Completed.
- 8. If you wish to open the case as soon as it is created, mark the *Open the case* box.
- 9. If you do not select Field Mode, click *Detailed Options* to specify how you wish the evidence to be treated as it is processed and added to the case. The case creation steps are continued in the following section.

## <span id="page-63-0"></span>**SELECTING EVIDENCE PROCESSING OPTIONS**

The Evidence Processing options allow selection of processing tasks to perform on the current evidence. Select only those tasks that are relevant to the evidence being added to the case. The following figure represents the detailed options dialog. Different processing options can be selected and un-selected depending on the specific requirements of the case.

At the bottom of every Refinement Options selection screen you will find five buttons:

- **Reset**: resets the current settings to the currently defined defaults.
- **Save as My Defaults**: saves current settings as the default for the current user.
- **Reset to Factory Defaults**: Resets current settings to the factory defaults.
- **OK**: accepts current settings without saving for future use.
- **Cancel**: cancels the entire Detailed Options dialog without saving settings or changes, and returns to the New Case Options dialog.

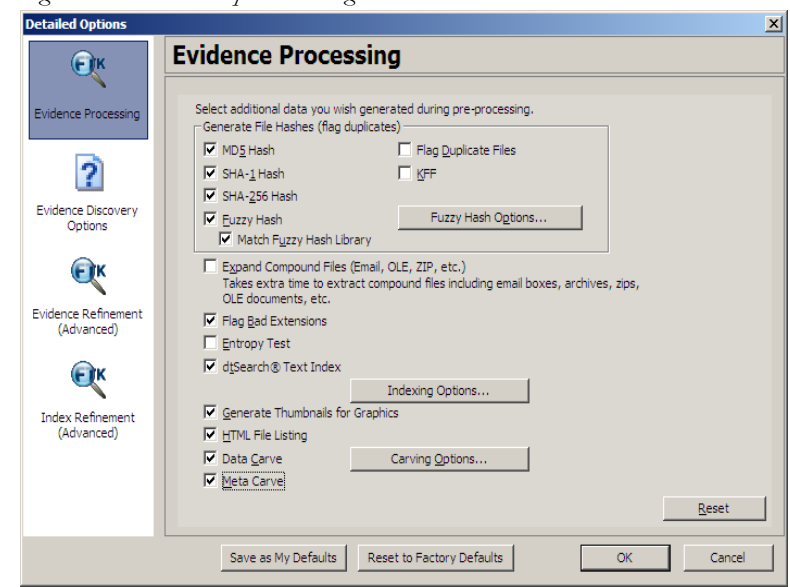

*Figure 4-3 Detailed Options Dialog*

- 10. Click *Detailed Options* to choose settings for the case.
	- 10a. Click the *Evidence Processing* icon in the left pane, and select the processing options to run on the evidence. For more information, see ["Selecting Evidence](#page-63-0)  [Processing Options" on page 50.](#page-63-0)
	- 10b. Click the *Evidence Discovery* icon to specify the location of the File Identification File, if one is to be used. For more information, see [Figure ,](#page-74-0)  ["Selecting Evidence Discovery Options," on page 61.](#page-74-0)
	- 10c. Click the *Evidence Refinement (Advanced)* icon to select the custom file identification file to use on this case. For more information, see ["Selecting](#page-74-0)  [Evidence Discovery Options" on page 61.](#page-74-0)
	- 10d. Click the *Index Refinement (Advanced)* icon to select which types of evidence to not index. For more information, see ["Selecting Evidence Refinement](#page-75-0)  [\(Advanced\) Options" on page 62.](#page-75-0)
	- 10e. Click *OK*.

When you are satisfied with your evidence refinement options, Click *OK* to continue to the Evidence Processing screen.

The following table outlines the Evidence Processing options:

| <b>Process</b>               | Description                                                                                                    |
|------------------------------|----------------------------------------------------------------------------------------------------|
| MD5 Hash                     | Creates a digital fingerprint using the Message Digest 5<br>algorithm, based on the contents of the file. This fingerprint can<br>be used to verify file integrity and to identify duplicate files. For<br>more information about MD5 hashes, see "Message Digest 5"<br>on page 294.                                                                                                    |
| SHA-1 Hash                   | Creates a digital fingerprint using the Secure Hash Algorithm-1,<br>based on the contents of the file. This fingerprint can be used to<br>verify file integrity and to identify duplicate files. For more<br>information about SHA hashes, see "Secure Hash Algorithm"<br>on page 296.                                                                                                    |
| SHA-256 Hash                 | Creates a digital fingerprint using the Secure Hash Algorithm-<br>256, based on the contents of the file. This fingerprint can be<br>used to verify file integrity and to identify duplicate files. SHA-<br>256 is a hash function computed with 32-bit words, giving it a<br>longer digest than SHA-1. For more information about SHA<br>hashes, see "Secure Hash Algorithm" on page 296. |
| Fuzzy Hash                   | Mark this box to enable $Fuzzy$ bash options and Match fuzzy<br>hash library. Fuzzy hash options allow you to compare files<br>which may be similar but not identical, and also to specify the<br>size of files to hash.                                                                                                    |
| Flag Duplicate Files         | Identifies files that are found more than once in the evidence.<br>This is done by comparing file hashes.                                                                                                    |
| KFF                          | Using a database of hashes from known files, this option flags<br>ignorable files and alerts the user to known illicit or dangerous<br>files.                                                                                                    |
|                              | Both AD KFF Alert and AD KFF Ignore groups are selected<br>by default. If you have custom groups and you want them to be<br>enabled, specify them under the Case KFF Options.                                                                                                    |
|                              | For more information about Known File Filter (KFF), see<br>"Using the Known File Filter" on page 172.                                                                                                    |
| <b>Expand Compound Files</b> | Automatically opens and processes the contents of compound<br>files such as .ZIP, email, and OLE files.                                                                                                    |
| Flag Bad Extensions          | Identifies files whose types do not match their extensions, based<br>on the file header information.                                                                                                    |

**TABLE 4-3** 

#### **TABLE 4-3**

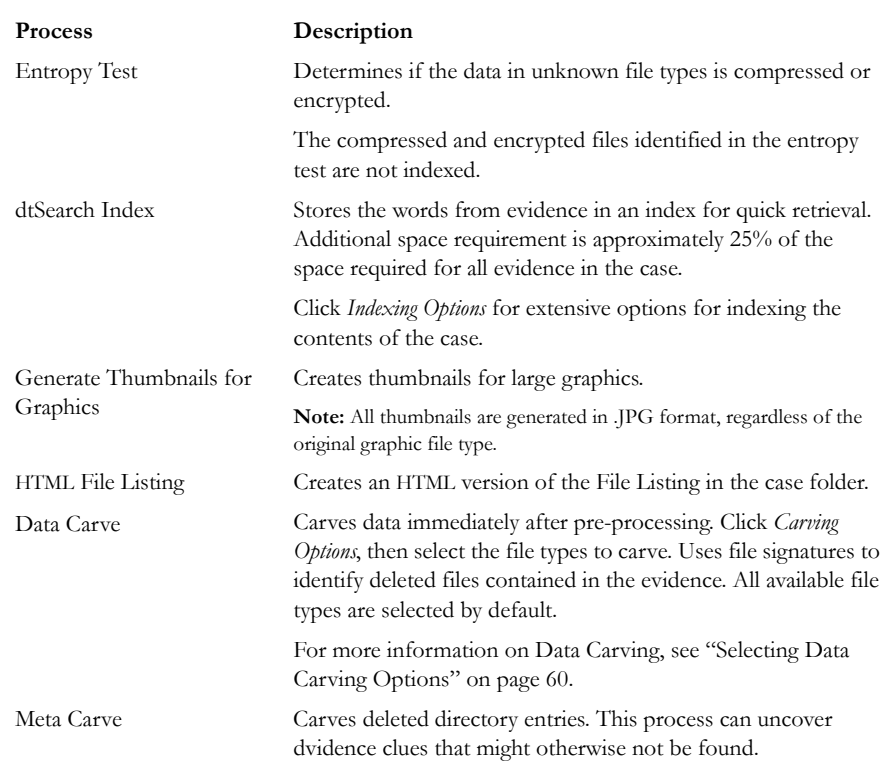

# **FUZZY HASHING**

Fuzzy hashing is a tool which provides the ability to compare two distinctly different files and determine a fundamental level of similarity. This similarity is expressed as score from 1-100. The higher the score reported the more similar the two pieces of data. A score of 100 would indicate that the files are close to identical. Alternatively a score of 0 would indicate no meaningful common sequence of data between the two files.

Traditional forensic hashes (MD5, SHA-1, SHA-256, etc.) are useful to quickly identify known data and to ensure that files have been forensically preserved. However, these types of hashes cannot indicate how closely two non-identical files match. This is when fuzzy hashing is useful.

In AccessData applications fuzzy hashes are organized into a library. This library is very similar in concept to the AccessData KFF library. The fuzzy hash library contains of a set of hashes for known files that can be compared to evidence files in order to determine if there are any files which may be relevant to a case. Fuzzy hash libraries are organized into groups. Each group contains a set of hashes and a threshold. The group threshold is a number the investigator chooses, to indicate how closely an evidence item must match a hash in the group to be considered a match and to be included as evidence.

## **CREATING A FUZZY HASH LIBRARY**

There are two ways to create a fuzzy hash library. The first way is to drag and drop a file, or files, from a disk into the Fuzzy Hash Library screen. The second way is to right click on the file and select, 'Add to Fuzzy Hash Library.' To access the Fuzzy Hash Library screen go to *Tools > Fuzzy Hash > Manage Library.*

### **SELECTING FUZZY HASH OPTIONS DURING INITIAL PROCESSING**

Follow these steps to initialize fuzzy hashing during initial processing or when adding additional evidence to a case:

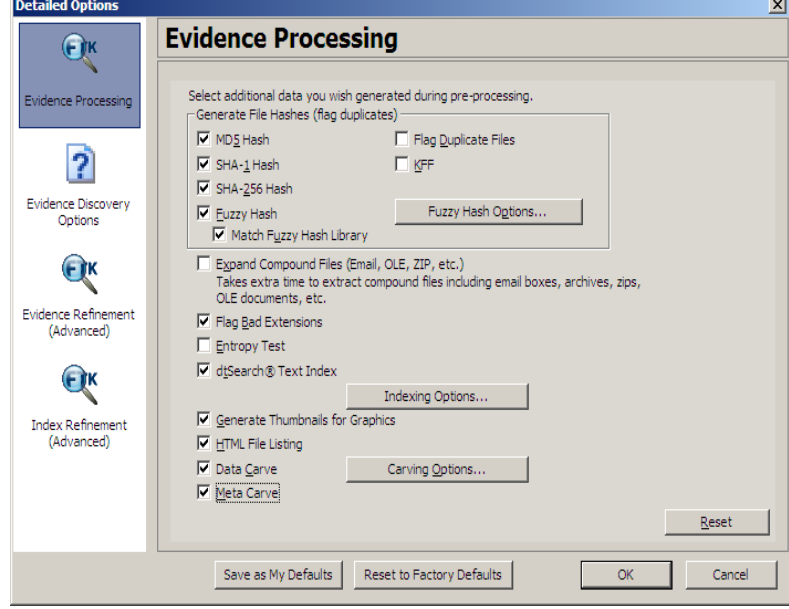

1. After choosing to create a new case, click *Detailed Options*.

2. Select *Fuzzy Hash*.

- 2a. (Optional) If FTK already refers to a fuzzy hash library, you can select to match the new evidence against the existing library by selecting *Match Fuzzy Hash Library*.
- 2b. Click *Fuzzy Hash Options* to set additional options for fuzzy hashing.

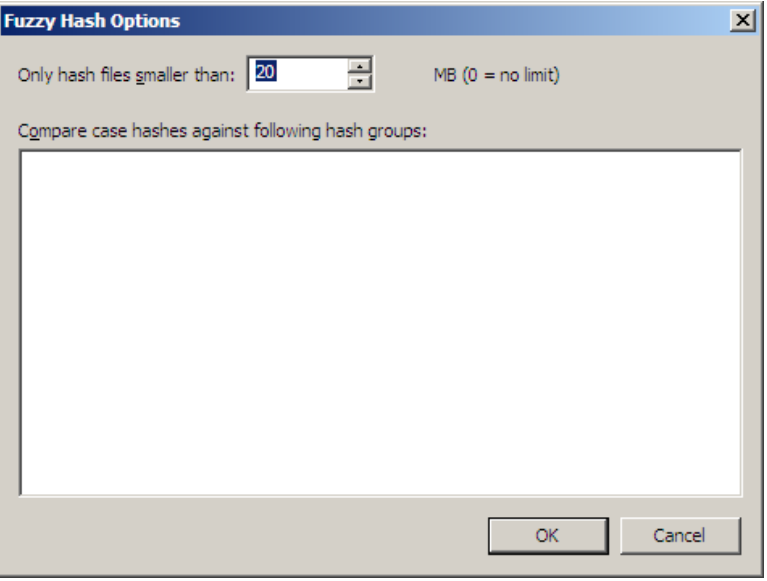

2c. Set the size of files to hash. The size defaults to 20 MB, 0 indicates no limit.

2d. Click *OK* to set the value.

3. Select *OK* to close the detailed options dialog.

### **ADDITIONAL ANALYSIS FUZZY HASHING**

Fuzzy hashing can also be initialized on the current data by performing the following steps:

1. Click *Evidence* > *Additional Analysis*.

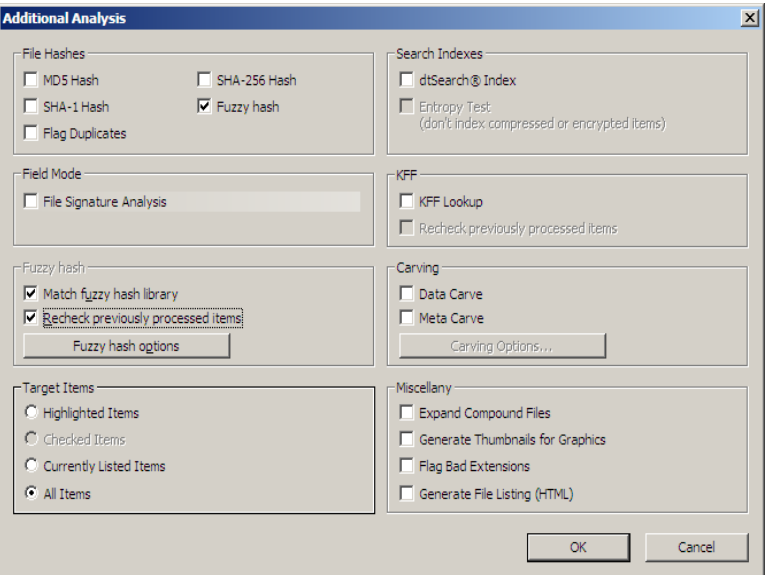

- 2. Select *Fuzzy Hash*.
- 3. (Optional) Select if the evidence needs to matched against the Fuzzy Hash library.
	- 3a. (Optional) If performing this additional analysis after adding new information, the fuzzy hashing can be done again against previously processed items.

3b. (Optional) Click *Fuzzy Hash Options* to open the Fuzzy Hash Options dialog.

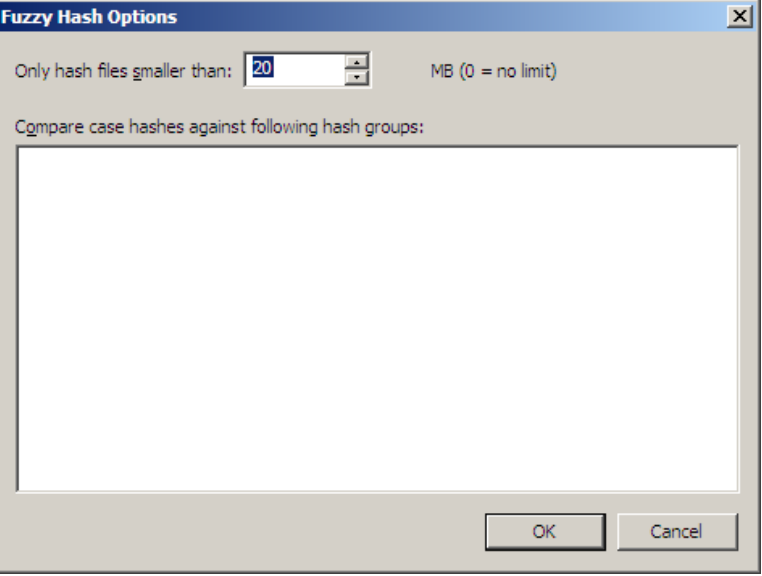

3c. Set the file size limit on the files to be hashed.

3d. Click *OK*.

4. Click *OK* to close the Additional Analysis dialog and begin the fuzzy hashing.

# **COMPARING FILES USING FUZZY HASHING**

To compare a file to another file or group of files go to *Tools > Fuzzy Hash > Find Similar Files*. This option allows you to select a file hash to compare against. You can specify the minimum match similarity that you want in this screen. This screen can also be accessed by right clicking on a file and selecting *Find Similar Files*.

# **VIEWING FUZZY HASH RESULTS**

To view the fuzzy hash results in FTK, several pre-defined column settings can be selected in the Column Settings field under the Common Features category. Those settings are: Fuzzy Hash, Fuzzy Hash blocksize, Fuzzy Hash library group, Fuzzy Hash library score, and Fuzzy Hash library status.

The following table shows the column settings and the description of each:

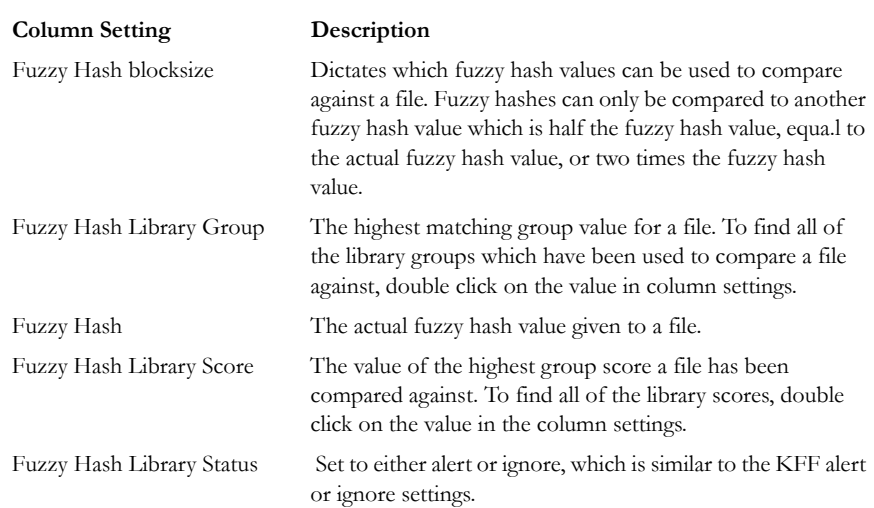

#### **TABLE 4-4 Fuzzy Hash Column Settings**

# **SELECTING DTSEARCH TEXT INDEXING OPTIONS**

This new feature gives you almost complete control over what goes in your case index. These options can be selected to apply globally from Case Management by clicking *Tools > Create Options File* to bring up the Detailed Options dialog. In the Evidence Processing screen, mark the *dtSearch Text Index* box, then click *Indexing Options* to bring up the Indexing Options screen shown in the figure below.
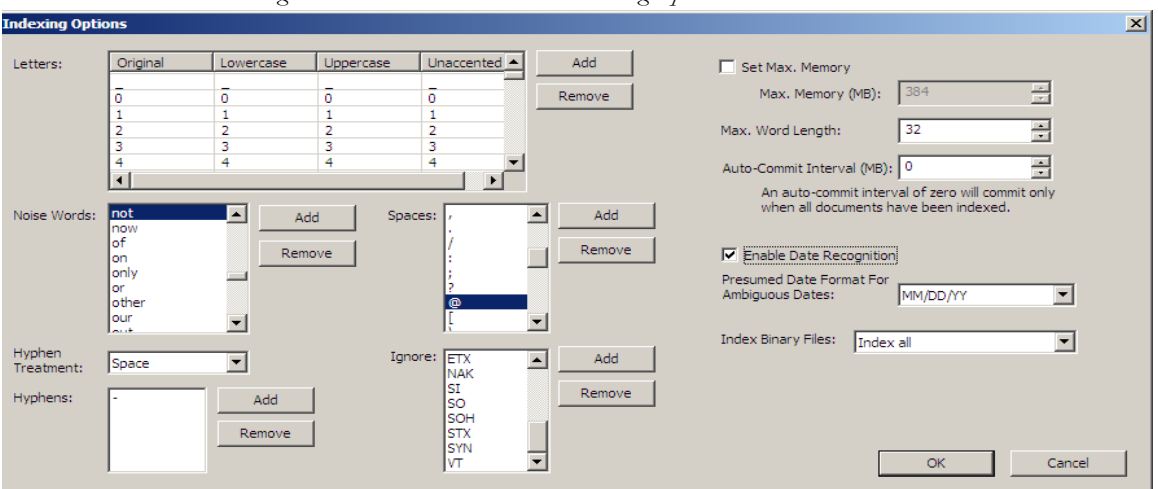

*Figure 4-4 dtSearch Text Index: Indexing Options*

To adjust these options for a single case, in Case Management, click *Case > New > Detailed Options*. Again, in the Detailed Options: Evidence Processing dialog, mark the *dtSearch Text Index* box, then click *Indexing Options* to bring up the Indexing Options screen shown in the figure above.

For more detailed information regarding the Indexing Options dialog, see ["Chapter 7](#page-156-0)  [Searching a Case" on page 143.](#page-156-0)

# **SELECTING DATA CARVING OPTIONS**

Data Carving gives you the choice of which file types to carve, as seen in the following figure:

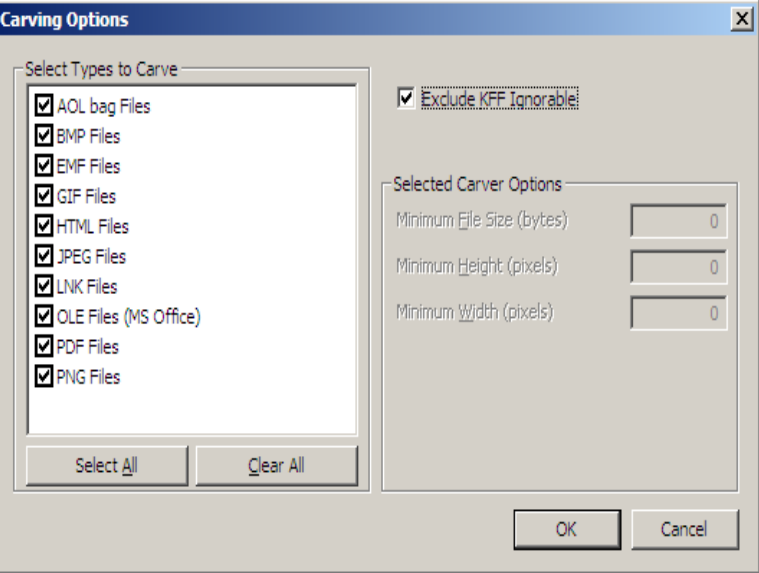

When you choose to carve data, select which types of data to carve, according to the information below:

- 1. Select *Data Carve*.
- 2. Click *Carving Options*.
- 3. Mark the *Exclude KFF Ignorable* box to specify not to carve those files.
- 4. Select the types of files you want carved.
	- Click *Select All* to select all file types to be carved.
	- Click *Clear All* to unselect all file types.
	- Select individual file types by marking the checkboxes.
- 5. Define the optional limiting factors to be applied to each file type.
	- Define the minimum byte file size for the selected type.
	- Define the minimum pixel height for graphic files.
	- Define the minimum pixel width for graphic files
- 6. Click *OK*.

## **INDEXING A CASE**

All evidence should be indexed to aid in searches. Index evidence when it is added to the case by checking the dtSearch Text Index box on the Evidence Processing Options dialog, or index after the fact by clicking and specifying indexing options.

Another factor that can determine which processes to select is schedule. Time restraints may not allow for all tasks to be performed initially. For example, if you disable indexing, it shortens the time needed to process a case. You can return at a later time and index the case if needed.

# **SELECTING EVIDENCE DISCOVERY OPTIONS**

The Custom File Identification file is a text file that overrides the file types assigned by FTK during preprocessing. With this file, FTK can assign custom file types to specific files.

The Evidence Discovery Options dialog lets you select the Custom File Identification file to apply to new case. This file is stored elsewhere on the system, and the location is determined by the user. The following figure represents the Evidence Discovery Options window in the detailed options dialog. The location can be browsed to, by clicking *Browse*, or reset to the root drive folder by clicking *Reset*.

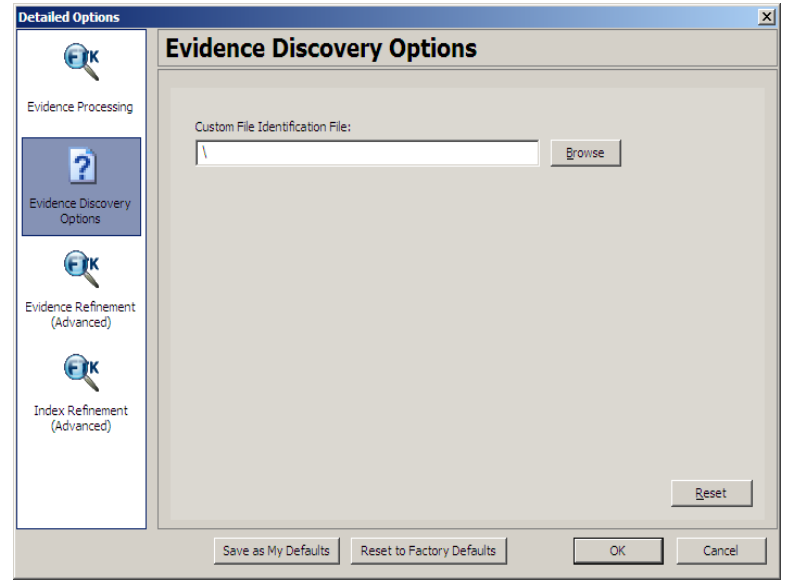

*Figure 4-5 Evidence Discovery Options*

### **CREATING THE CUSTOM FILE IDENTIFICATION FILE**

The Custom File Identification file, or Custom Identifier, creates the new branch "File Category\User Types" on the Overview tab, under which the new file type assignments appear.

The Custom File Identification file can be created in a text editor or similar utility. Each line in the file represents a custom file type assignment. The general format is:

name, description, category[, offset:value [| offset:value]\* ] +

For example, the line,

```
"MyGIF","Tim's GIF","Graphics",0:"47 49 46 38 37"|0:"47 49 46 38 39"
```
creates a branch called "MyGIF" under "File Category\User Types." The offset:value rules in this case look for the string "GIF87" or "GIF89" at offset 0.

The following table describes the parameters for Custom File Identification files:

| Parameter   | Description                                                                                                    |
|-------------|----------------------------------------------------------------------------------------------------|
| name        | The type displayed in the Overview tree branch. It also appears in the<br>Category column.                      |
| description | Accompanies the Overview tree branch's name.                                                                    |
| category    | The Overview tree branch under which the file would normally appear<br>relative to "File Category\user types\." |
| offset      | A decimal representation of the offset into the file (the first byte of the<br>file is $0$ ).                   |
| value       | An even number of hex bytes or characters with arbitrary white space.                                           |

**TABLE 4-5 Custom Identification File Parameters**

**Note:** The investigator must use at least one offset:value pair (hence the [...]+), and use zero or more OR-ed offset:value pairs (the [...]\*). All of the offset:value conditions in an OR-ed group are OR-ed together, then all of those groups are AND-ed together.

# <span id="page-75-0"></span>**SELECTING EVIDENCE REFINEMENT (ADVANCED) OPTIONS**

The Evidence Refinement (Advanced) Options dialog allows you to specify how the evidence is sorted and displayed. The Evidence Refinement (Advanced) option allows you to exclude specific data from an individual evidence item.

Many factors can affect which processing tasks to select. For example, if you have specific information available, you may not need to perform a full text index. Or, if it is known that compression or encryption is not used, an entropy test may not be needed.

After data is excluded from an evidence item in a case, the same evidence cannot be added back into the case to include the previously excluded evidence. If data that was previously excluded is found necessary, the user must remove the related evidence item from the case, then add the evidence again, using options that will include the desired data.

Use the following steps for refining case evidence:

1. Click the *Evidence Refinement (Advanced)* icon in the left pane.

The Evidence Refinement (Advanced) dialog is organized into two tabs:

- Refine Evidence by File Status/Type
- Refine Evidence by File Date/Size
- 2. Click the corresponding tab to access the desired refinement type.
- 3. Set the needed refinements for the current evidence item.
- 4. To reset the menu to the default settings, click *Reset*.

## **REFINING EVIDENCE BY FILE STATUS/TYPE**

Refining evidence by file status and type allows the user to focus on specific files needed for a case. The following figure displays the detailed options dialog with Evidence Refinement selected.

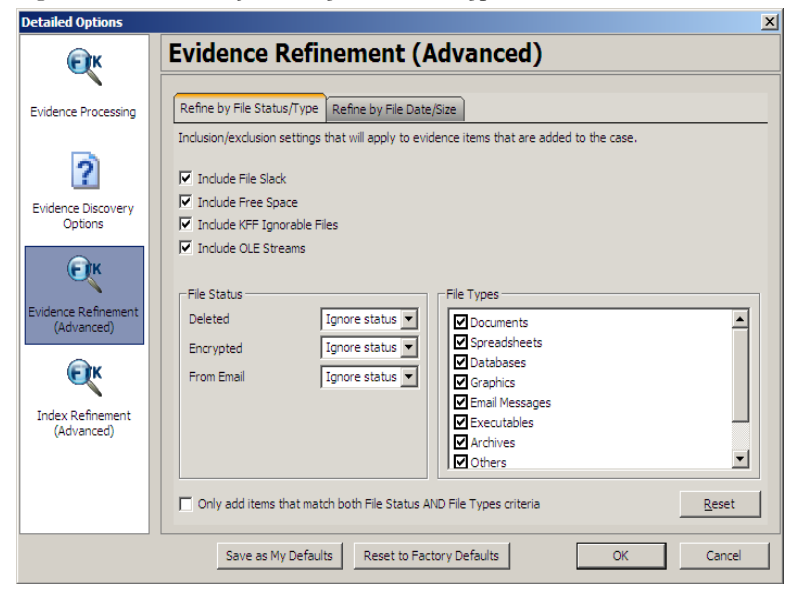

*Figure 4-6 Evidence Refinement by File Status/Type*

The following table outlines the options in the Refine Evidence by File Status/Type dialog:

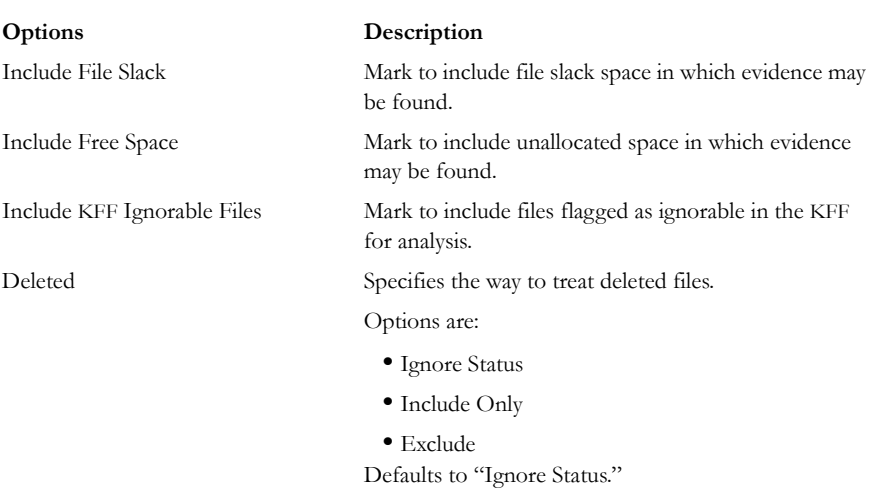

## **TABLE 4-6 Refine Evidence by File Status/Type Options**

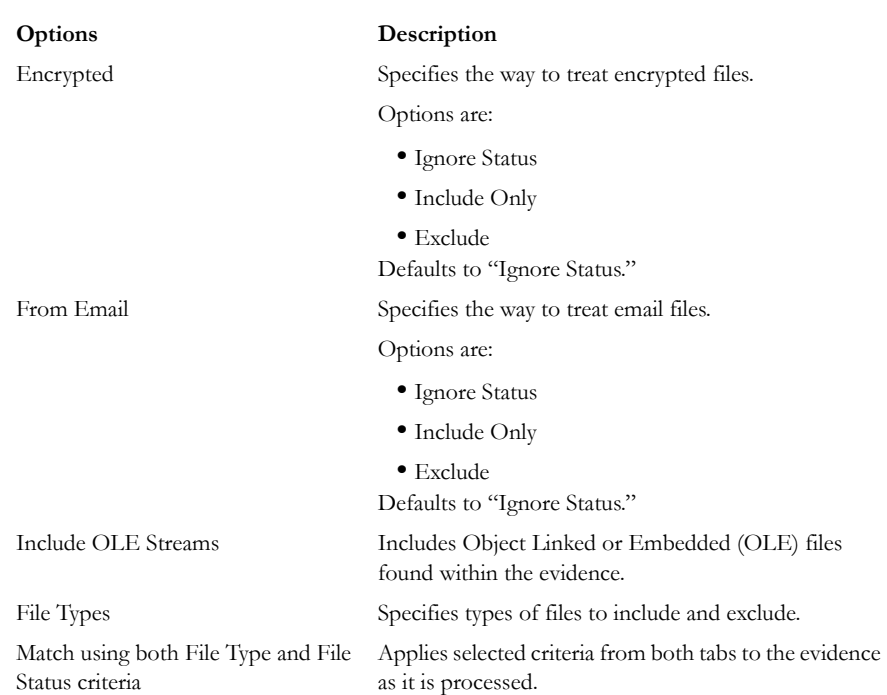

### **TABLE 4-6 Refine Evidence by File Status/Type Options**

## **REFINING EVIDENCE BY FILE DATE/SIZE**

Make the addition of evidence items dependent on a date range or file size specified by the investigator. The following figure represents this type of selection dialog.

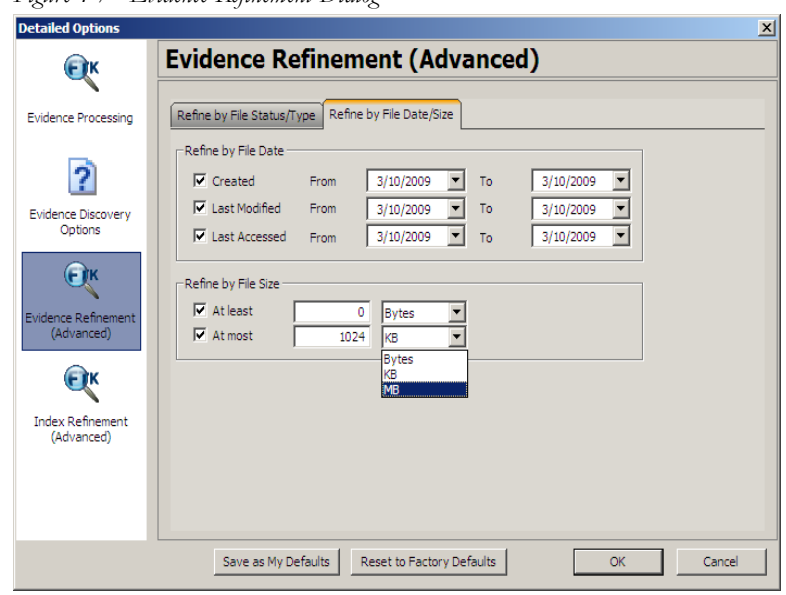

*Figure 4-7 Evidence Refinement Dialog*

The following table outlines the options in the Refine Evidence by File Date/Size dialog:

### **TABLE 4-7 Define Evidence by File Date/Size Options**

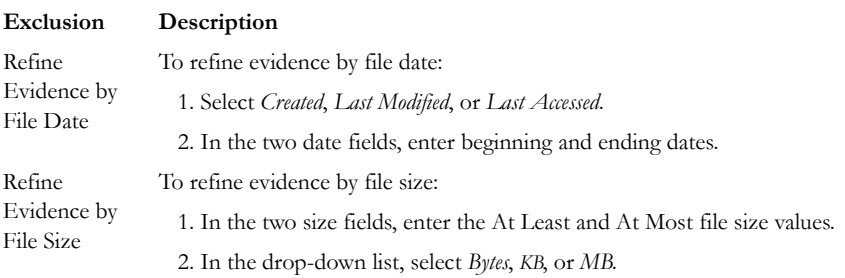

# <span id="page-79-0"></span>**SELECTING INDEX REFINEMENT (ADVANCED) OPTIONS**

The Index Refinement (Advanced) feature allows you to specify types of data that do not need to be indexed. Data can be excluded to save time and resources and to increase searching efficiency.

**Note:** AccessData strongly recommends using the default index settings.

To refine an index, in the Detailed Options dialog perform the following steps:

- 1. Click *Index Refinement (Advanced)* in the left pane.
- 2. The Index Refinement (Advanced) dialog is organized into two tabs:
	- Refine Index by File Status/Type
	- Refine Index by File Date/Size
- 3. Click the corresponding tab to access the desired refinement type.
- 4. Set the refinements for the current evidence item.

To reset the menu to the default settings, click *Reset*.

### **REFINING AN INDEX BY FILE STATUS/TYPE**

Refining an index by file status and type allows the investigator to focus attention on specific files needed for a case through a refined index defined in a dialog as contained in the following figure.

At the bottom of the two Index Refinement tabs you can choose to mark the box for *Only index items that match both File Status AND File Types criteria*, if that suits your needs.

added

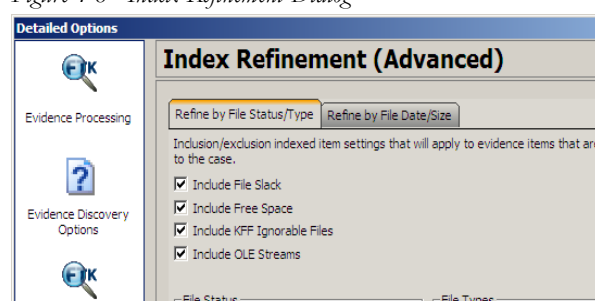

*Figure 4-8 Index Refinement Dialog*

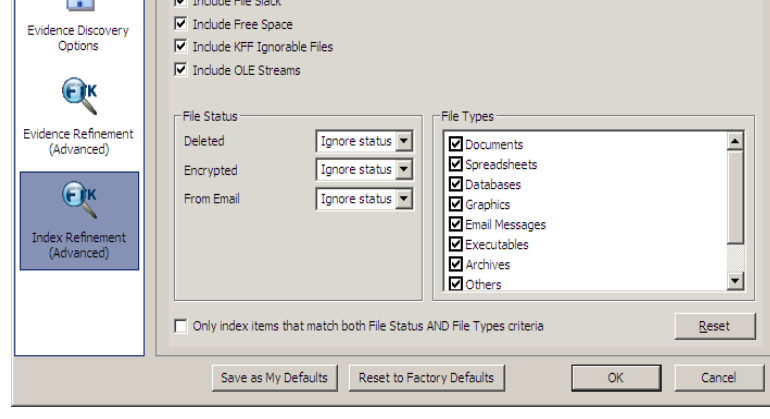

The following table outlines the options in the Refine Index by File Status/Type dialog:

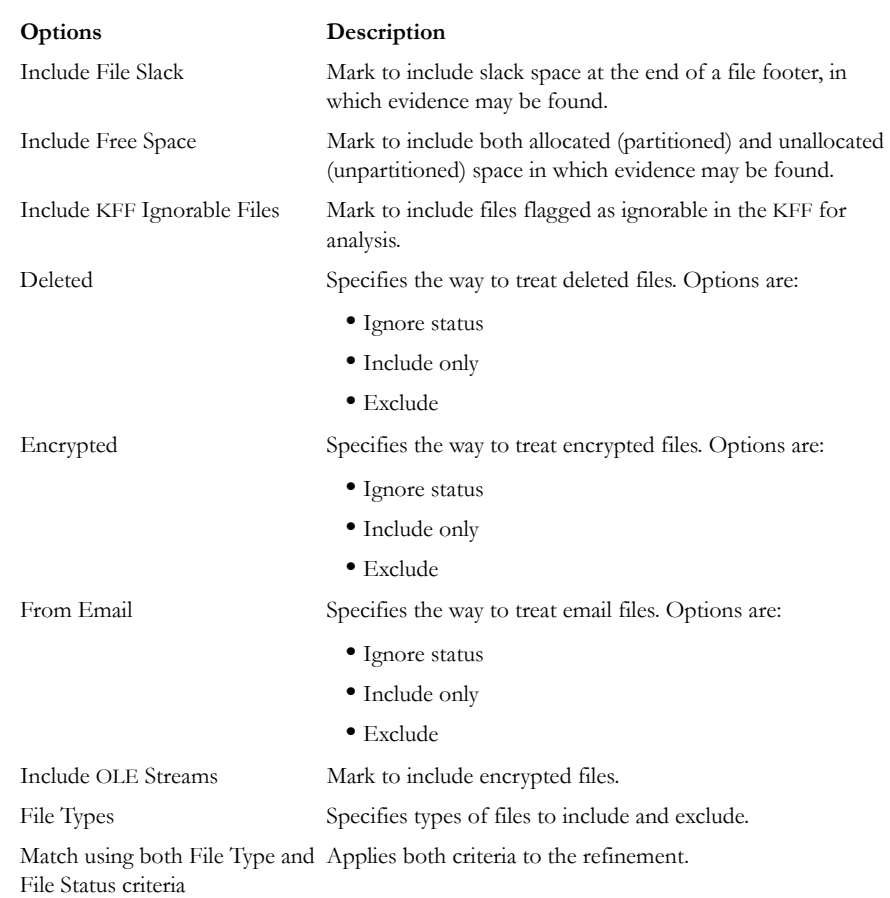

### **TABLE 4-8 Refine Index by File Status/Type Options**

## **REFINING AN INDEX BY FILE DATE/SIZE**

Refine index items dependent on a date range or file size specified by the user as displayed in the following figure:

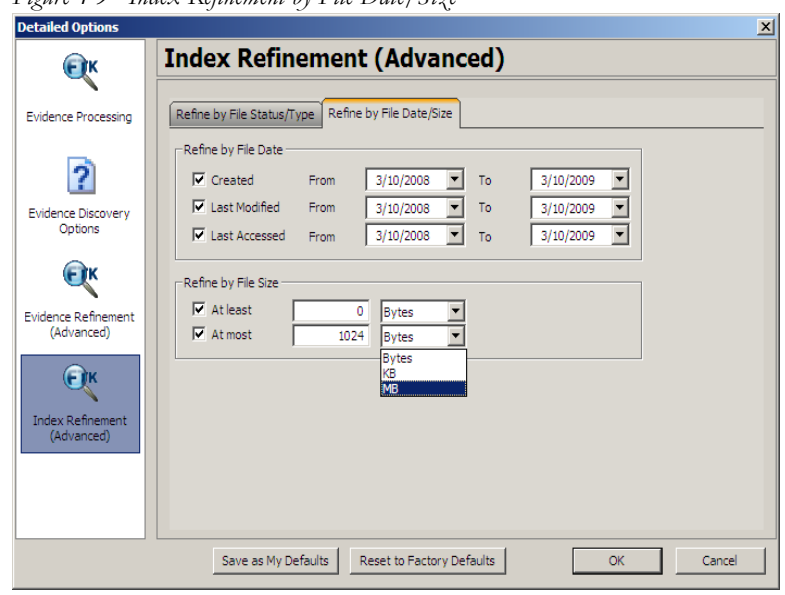

*Figure 4-9 Index Refinement by File Date/Size* 

The following table outlines the options in the Refine Index by File Date/Size dialog:

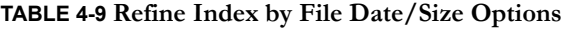

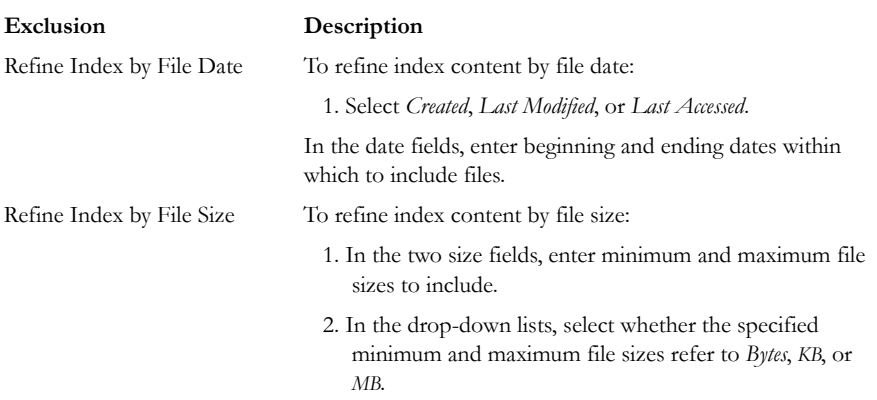

# **CREATING THE CASE**

When you have finished selecting all the initial case options, you are ready to create the case. No evidence has been added to the case yet. Click *OK* >*OK* to begin case creation. FTK indicates that it is creating the case and asks you to please wait.

*Figure 4-10 Please Wait While the Case is Being Created*

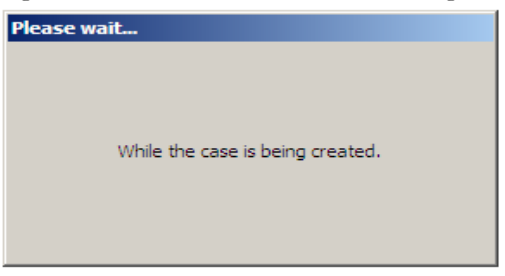

# **ADDING EVIDENCE TO A NEW CASE**

When case creation is complete, the Manage Evidence dialog appears. Evidence items added here will be processed using the options you selected in pre-processing.

To add evidence to a case, do the following:

1. Click *Add*. The Select Evidence Type dialog appears.

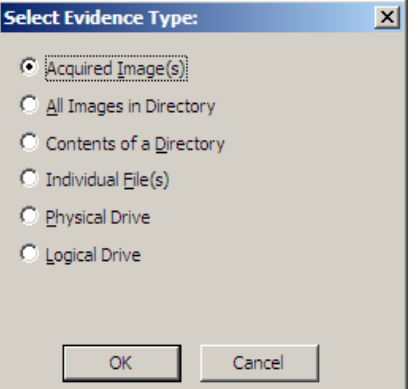

- 2. Select the type of evidence item(s) to add to the case at this time.
- 3. Click *OK*.
- 4. Browse to the evidence item(s) to add. Select the item(s). Click *Open*.
- 5. If you are in Field Mode, the Manage Evidence dialog will indicate Field Mode below the Time Zone Selection, will not be able to specify any detailed evidence

options; you will still be able to change the Language Setting however, as shown in the figure below::

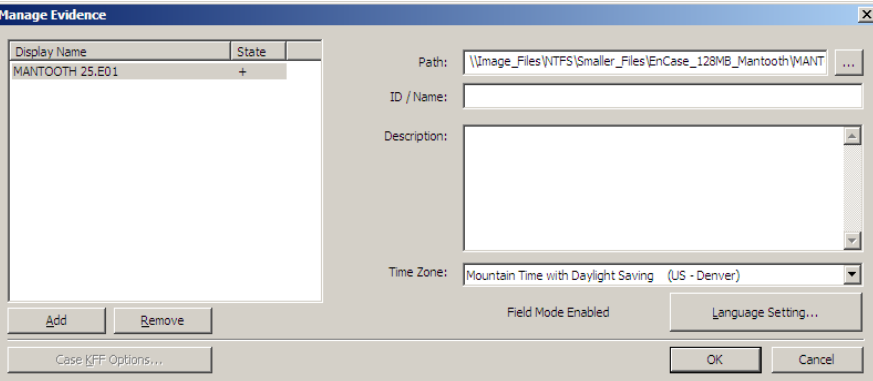

If you are not in Field Mode, the Detailed Options button will be available. Click *Detailed Options* to override settings that were previously selected for evidence added to this case. If you do not click *Detailed Options* here, the options that were specified prior to adding the evidence will be used.

6. Complete the Manage Evidence dialog as indicated in the following table:

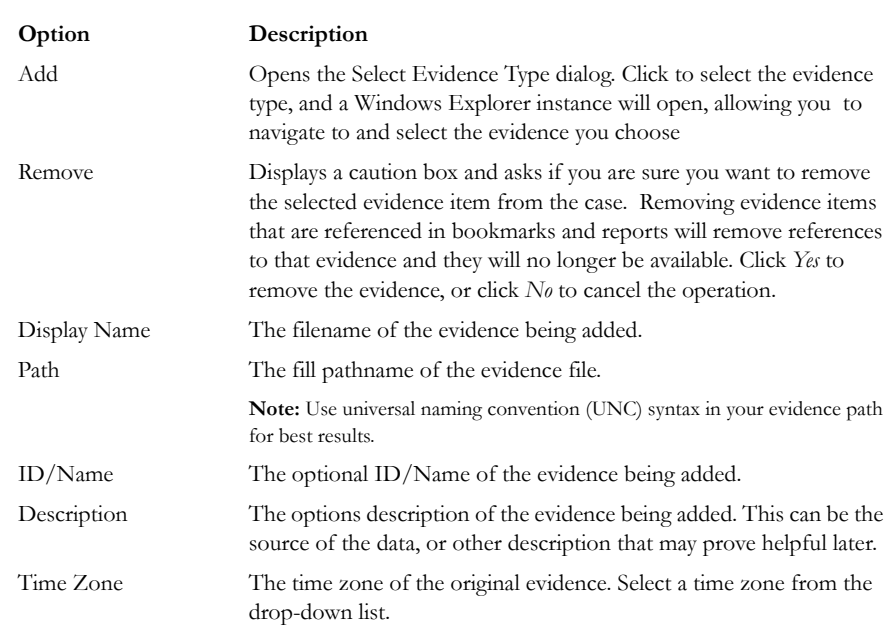

### **TABLE 4-10 Manage Evidence Options**

### **TABLE 4-10 Manage Evidence Options**

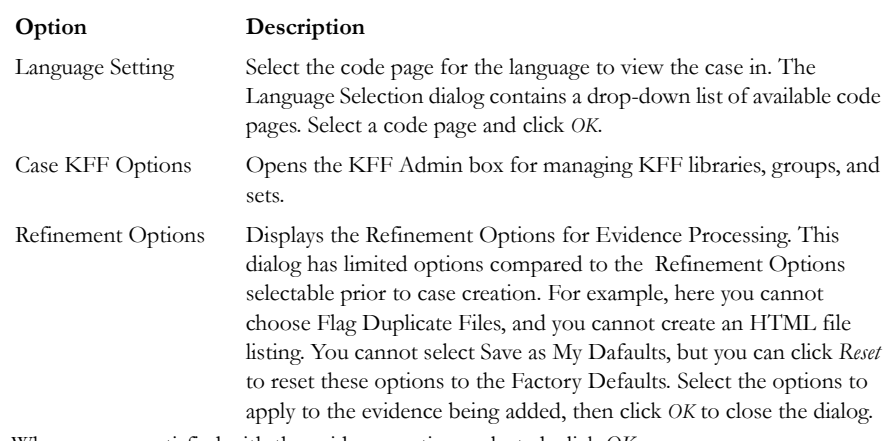

7. When you are satisfied with the evidence options selected, click *OK*.

# **PROCESSING EVIDENCE**

FTK shows the Data Processing Status screen with at least one progress bar similar to those in the following figures:

**Note:** The count displayed in the progress bar is not equal to the number of items in the case.

*Figure 4-11 Data Processing Status: Pending*

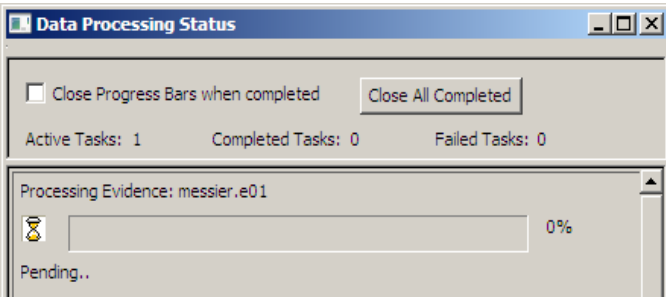

### *Figure 4-12 Data Processing Status: Once Complete, One In Progress*

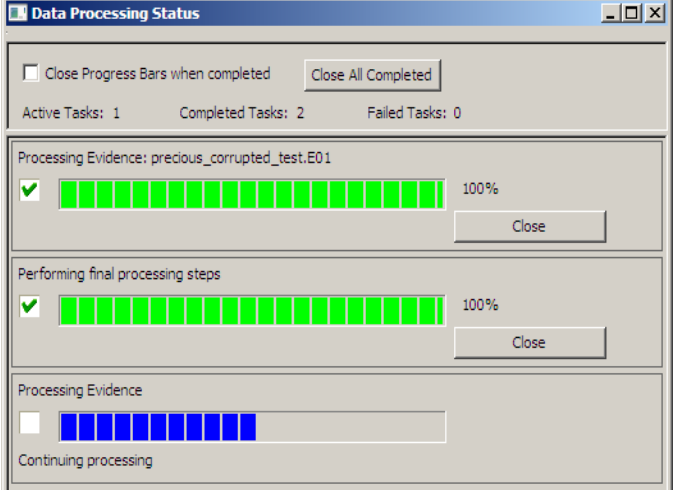

*Figure 4-13 Data Processing Status: Successfully Completed*

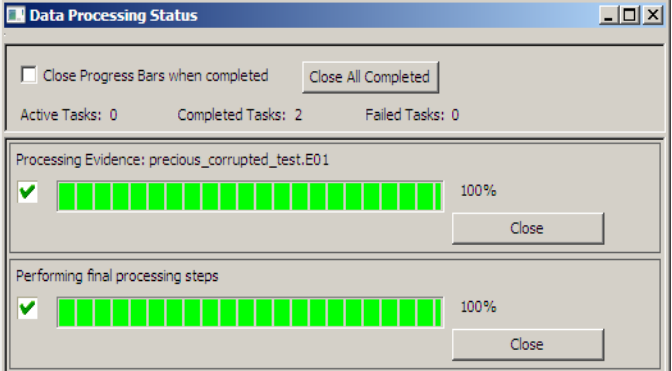

A blue progress bar for each task measures percentage complete by a ratio, or simply by a moving bar as each task progresses. An hourglass icon at the front of the bar indicates that the task is in progress, while a checkmark indicates that the task completed. When the task is complete, the blue progress bar turns green.

- Click and drag the *Scroll Bar* to view processing jobs that do not display withing the default viewing area.
- Click *Close All Completed* to leave the Data Processing Status window open while any incomplete tasks remain open.
- Click the *Close* button adjacent to any individual task to remove that task and its progress bar from the dialog.
- Check *Close Progress Bars when completed* to automatically close each task bar as its task completes.
- Click the *Close*  $\vert \mathbf{x} \vert$  button to close the Data Processing Status Window. This closes only the display and does not cancel any current tasks.

## **THE FTK USER INTERFACE**

When a case has been created, before evidence has been added you will see the FTK User Interface. The FTK User Interface is described in detail in Chapter 5. For more information, see ["Chapter 5 Adding and Processing Evidence" on page](#page-90-0) 77.

## **VIEWING PROCESSED ITEMS**

It is not necessary to wait for the program to finish processing the case to start analyzing data. The metadata—the information about the evidence—can be viewed in several modes before the evidence processing is complete. When processing completes you can view all the evidence from the various tabs.

**Important:** Do not attempt to do any search prior to processing completion. You can view processed items from the tabbed views, but searching during indexing may corrupt the index and render the case useless.

# **BACKING UP THE CASE**

If a case is prematurely or accidentally deleted, or becomes corrupted it can be restored from backup.

Backup your case from the Case Management window.

When backing up a case, FTK copies case information and database files (but not the evidence) to a chosen folder. Keep copies of your drive images and other evidence independent of the backed-up case. Individual files and folders processed into the case are converted to an .AD1 (custom content) image and are stored in the case folder.

- **Important:** Case administrators backup cases and must maintain the library of backups against unauthorized restoration, because the user that restores an archive becomes the case administrator.
- **Note:** FTK does not compress the backup file. A backed up case requires the same amount of space as does the database plus the case folder.

To back up a case perform the following steps:

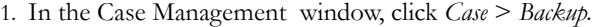

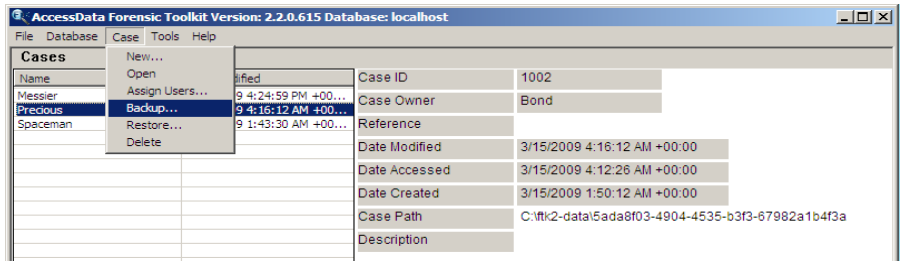

2. In the Save As dialog, select an archive folder location.

3. Click *Save*.

# **RESTORING A CASE**

If a case is prematurely or accidentally deleted, or it becomes corrupted it can be restored from the backup.

To restore a case:

- 1. In the Case Management window, click *Case* > *Restore*.
- 2. Browse to and select the archive folder to be restored.
- 3. Click *OK*.

# **DELETING A CASE**

To delete a case from the database:

- 1. In the Case Management window, highlight the case to delete from the database.
- 2. Click *Case* > *Delete*.
- 3. Click *Yes* to confirm deletion. Allow ample time for the case to be deleted.

# **STORING CASE FILES**

Storing case files and evidence on the same drive substantially taxes the processors' throughput. The system slows as it saves and reads huge files. For desktop systems in laboratories, increase the processing speed by saving evidence files to a separate server. For more information, see the ["Installation Configuration Options" on page](#page-27-0) 14.

If taking the case off-site, you can choose to compromise some processor speed for the convenience of having your evidence and case on the same drive, such as on a laptop.

# <span id="page-90-0"></span>*Chapter 5 Adding and Processing Evidence*

After creating a case in AccessData Forensic Toolkit (FTK) Case Management, open the case. Investigate the case by running searches, bookmarking, and exporting relevant files, verifying the drive image integrity, identifying the evidence, and performing other tasks. For more information regarding creating a new case, see ["Chapter 4 Starting a](#page-58-0)  [New FTK 2.2 Case" on page 45](#page-58-0).

# **OPENING AN EXISTING CASE**

Open an existing case from the FTK Case Management. To open an existing case, perform the following steps:

- 1. Log on to FTK 2.2.
- 2. Double-click on the case you want to open, or highlight the case and click *Case* > *Open*.

# **ADDING EVIDENCE**

After setting up a case, evidence must be added to it for processing. Additional evidence files and images can be added and processed later, if needed, as evidence in the case.

To add evidence to an existing case, select *Evidence > Add/Remove* from the menu bar and continue as shown below.

**Note:** Use universal naming convention (UNC) syntax in your evidence path for best results.

*Figure 5-1 Managing Evidence*

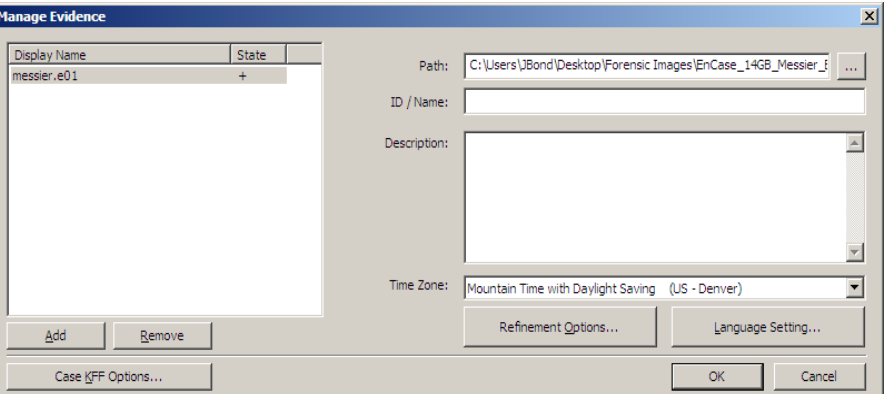

To add new evidence to the case perform the following steps.

1. Click *Add* to choose the type of evidence items to add into a new case.

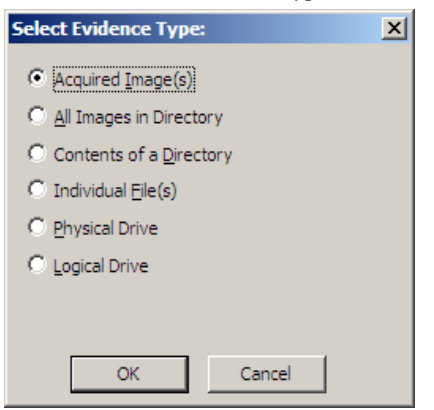

- **Note:** Evidence taken from any physical source that is removable, whether it is a "live" drive or an image, will become inaccessible to the case if the drive letters change or the evidencebearing source is moved. Instead, create a disk image of this drive, save it either locally, or to the drive you specified during installation, then add the disk image to the case. Otherwise, be sure the drive will be available whenever working on the case.
- 2. Mark the type of evidence to add, then click *OK*.
- 3. Browse to and select the evidence item from the stored location.
- 4. Click *OK*.

**Note:** Folders and files not contained in an image when added to the case will be imaged in the AD1 format and stored in the case folder. If you select AD1 as the image type, you can add these without creating an image from the data.

- 4a. (Optional) Click the ellipsis button at the end of the Path field to browse to another path.
- 5. Fill in the ID/Name field with any specific ID or Name data applied to this evidence for this case.
- 6. Use the Description field to enter a description of the evidence being added.
- 7. Select the Time Zone of the evidence where it was seized in the Time Zone field. This is required to save the added evidence.

After selecting an Evidence Type, and browsing to and selecting the evidence item, the selected evidence displays under Display Name. The Status column shows a plus (+) symbol to indicate that the file is being added to the case.

8. Click *Refinement Options* to open the Refinement Options dialog with a set similar to the Refinement Options set at case creation.

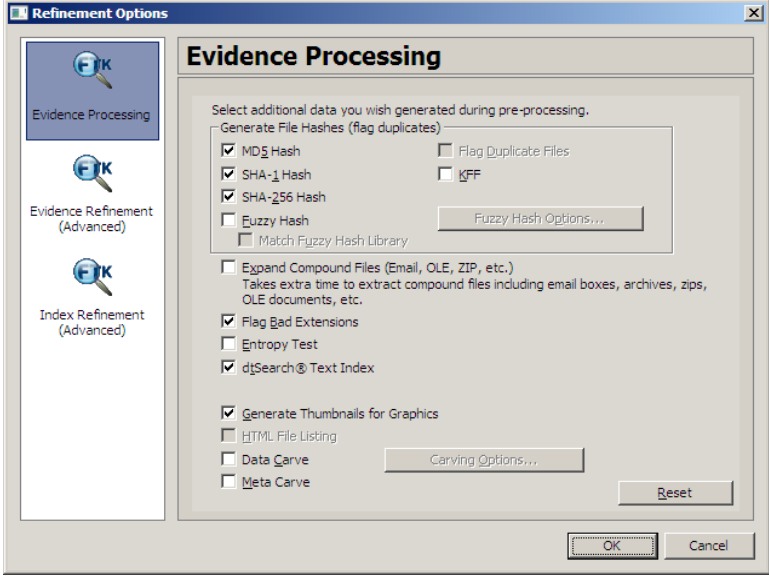

The sections available are:

- Evidence Processing
- Evidence Refinement (Advanced)
- Index Refinement (Advanced)

For more information on Evidence Processing options, see ["Selecting Evidence](#page-63-0)  [Processing Options" on page 50](#page-63-0).

For more information on Evidence Refinement (Advanced) options, see ["Selecting](#page-75-0)  [Evidence Refinement \(Advanced\) Options" on page 63](#page-75-0).

For more information on Index Refinement (Advanced), see ["Selecting Index](#page-79-0)  [Refinement \(Advanced\) Options" on page 66.](#page-79-0)

- 9. Click *OK* to accept the settings and to exit the Manage Evicence dialog.
- 10. Select the *KFF Options* button to display the KFF Admin dialog.

**Note:** The AD Alert and the AD Ignore Groups are selected by default.

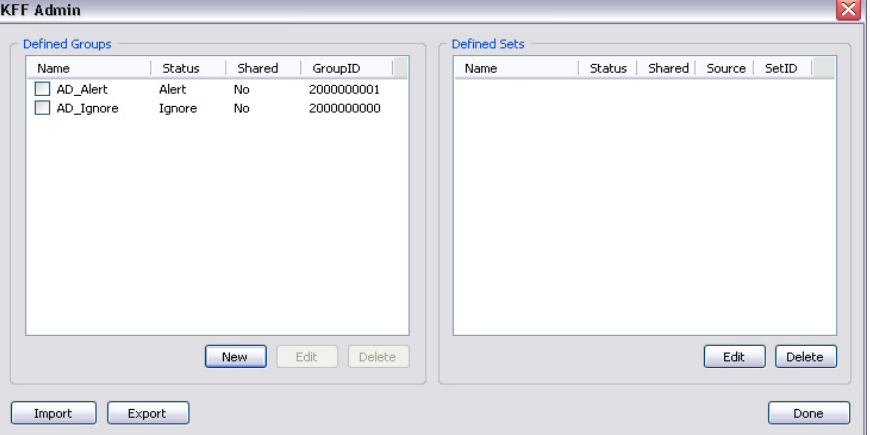

See ["Using the Known File Filter" on page 172](#page-185-0) for detailed information about the KFF.

- 11. Click *Done* to accept settings and return to the Manage Evidence dialog.
- 12. Click *Language Settings* to select the codepage for the language for viewing the evidence.
- 13. Click *OK* to add and process the evidence.

# **SELECTING A LANGUAGE**

If you are working with a case including evidence in another language, or you are working with a different language OS, click *Language Settings* from the Manage Evidence dialog.

*Figure 5-2* 

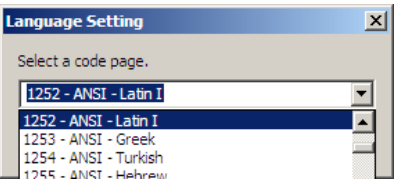

The Language Setting dialog appears, allowing you to select a code page from a dropdown list. When the setting is made, click *OK*.

# **ADDITIONAL ANALYSIS**

To further analyze selected evidence, click *Evidence* > *Additional Analysis*. The following figure represents the Additional Analysis dialog.

*Figure 5-3 Additional Analysis Dialog*

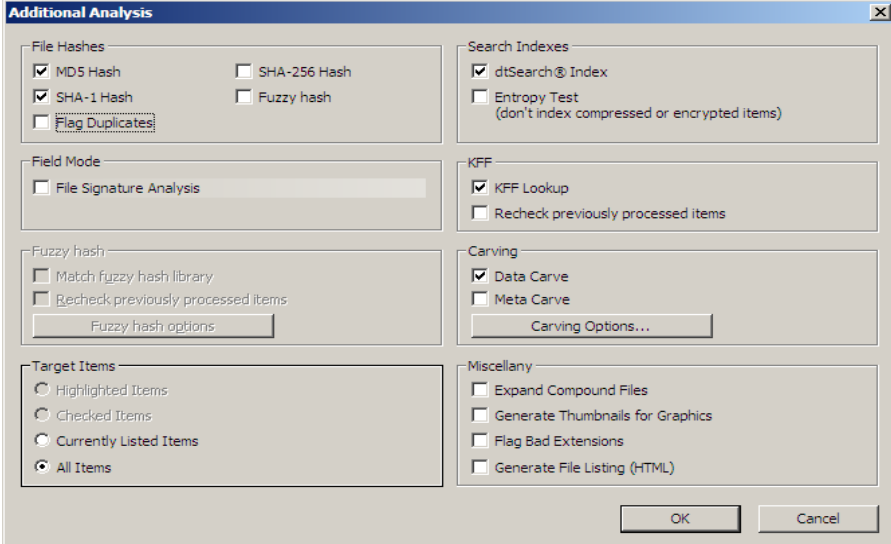

Most of the tasks available during the initial evidence processing remain available with Additional Analysis. Specific items can also be targeted. Multiple processing tasks can be performed at the same time.

Make your selections based on the information in the table below. Click *OK* when you are ready to continue.

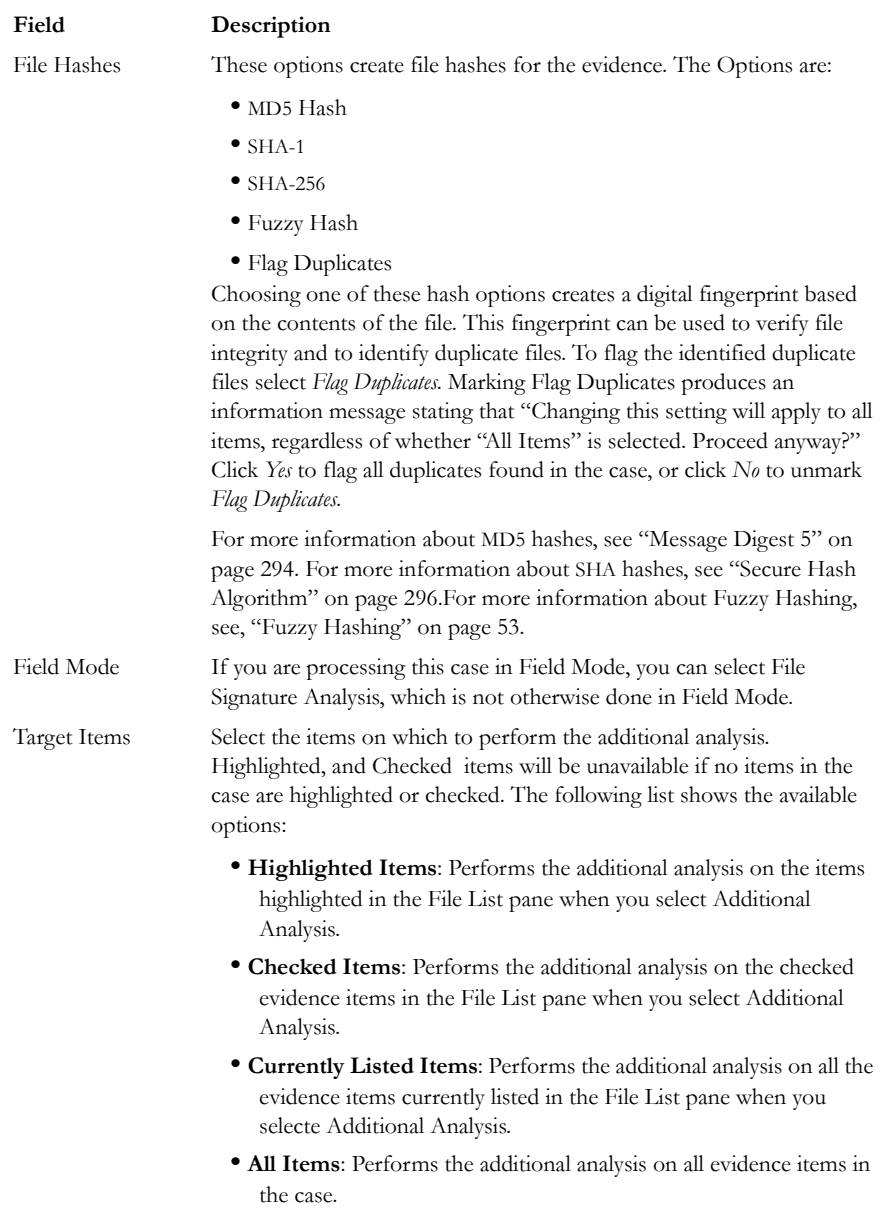

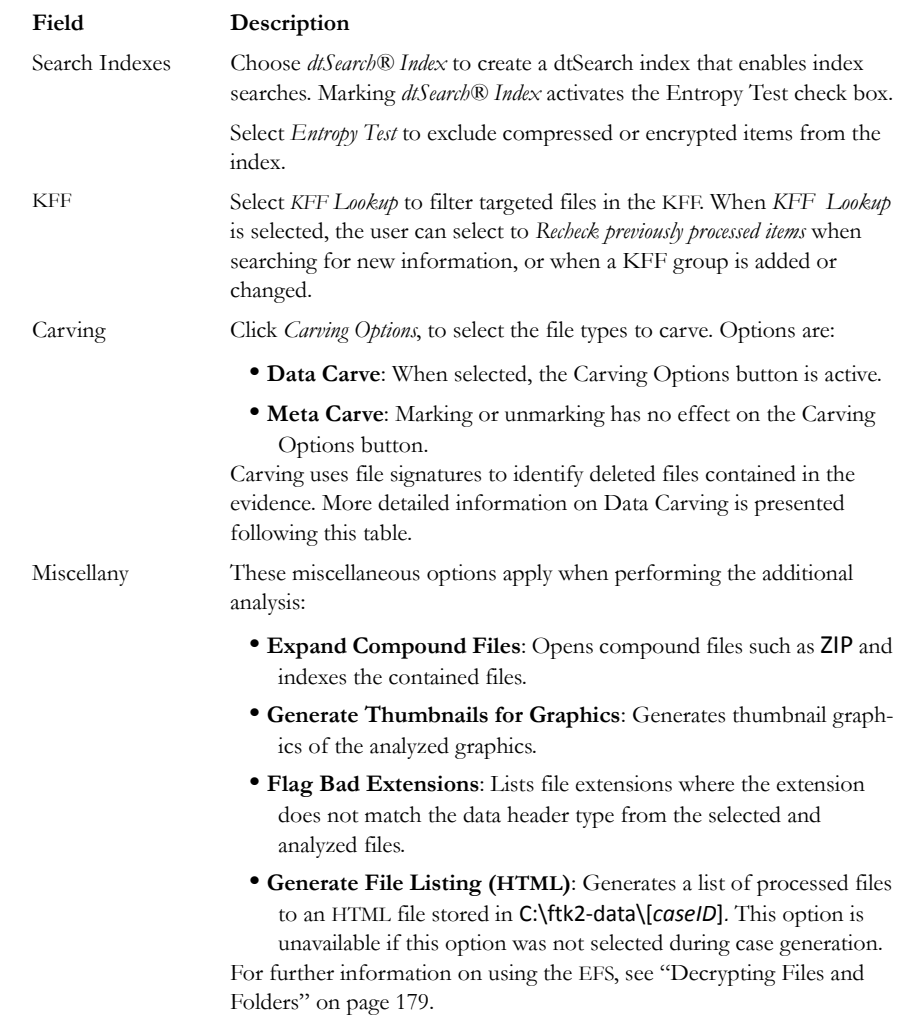

# **DATA CARVING**

AccessData Forensic Toolkit (FTK) has the ability to carve data. Data carving is the ability to locate files and objects that have been deleted or that are embedded in other files.

Because embedded items and deleted files can contain information that may be helpful in forensic investigations, FTK simplifies the process of recovering these items and adding them to the case.

The data carving feature allows searching for items, such as graphics, embedded in other files. It allows the recovery of previously deleted files located in unallocated space. Users can also carve directory entries to find information about data or metadata.

To recover embedded or deleted files, FTK searches the case evidence for specific file headers. Using the data from a file header for a recognized file type, FTK determines the length of that file, or looks for the file footer, and "carves" the associated data. A child object is created with a name reflecting the type of object carved and its offset into the parent object's data stream. FTK can find any embedded or deleted item as long as the file header still exists.

Data carving can be done when adding evidence to a case, or by clicking *Evidence > Additional Analysis > Data Carve* from within a case. You can search all items for the following file types:

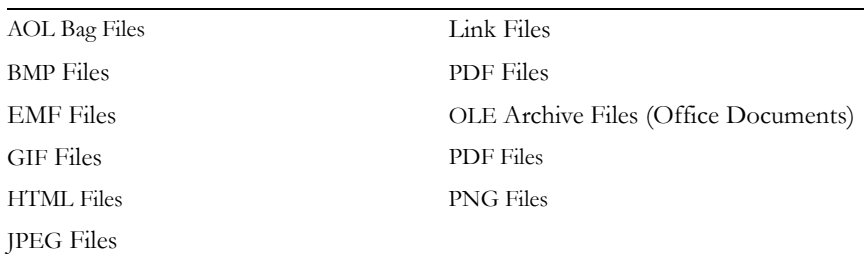

### **TABLE 5-1 Recognized File Types for Data Carving**

You can set additional options to refine the data carving process for the selected file types.

# **DATA CARVING FILES WHEN PROCESSING A NEW CASE**

Choose to data carve when a case is created by selecting *Data Carve* in the Evidence Processing dialog. Select *Carving Options* and mark the file types to carve.

For more information, see ["Selecting Evidence Processing Options" on page 50](#page-63-0).

## **DATA CARVING FILES IN AN EXISTING CASE**

Data carving can be performed on previously processed data.

To data carve files in an existing case:

- 1. From the *Evidence* > *Additional Analysis*.
- 2. Check *Data Carve*.
- 3. Click *Carving Options*.
- 4. Set the data carving options to use.
- 5. Click *OK* to close the Carving Options dialog.
- 6. Select the target items to carve data from.
- 7. Click *OK*.

The carved objects and files are added to the case, and can be searched, bookmarked, and organized along with the existing files. For more information, see ["Chapter 6 Using](#page-118-0)  [Tabs to Explore & Refine Evidence" on page 105.](#page-118-0)

# **THE FTK USER INTERFACE**

The FTK user interface is comprised of several components. There is a Menu Bar, a ToolBar, UI Tabs, and various panes. The user interface has many customizable features. For more information on customizing the FTK 2.2 user interface, see["Chapter 11 Customizing the Interface" on page 207.](#page-220-0)

## **MENU BAR**

When a case is created and assigned a user, the FTK Case window opens with the following menus:

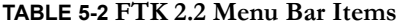

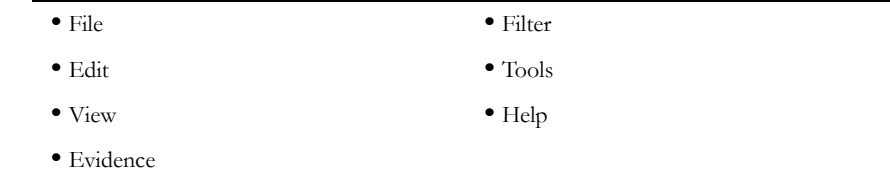

The following tables show the available options from the FTK 2.2 window menus.

## **FILE MENU OPTIONS**

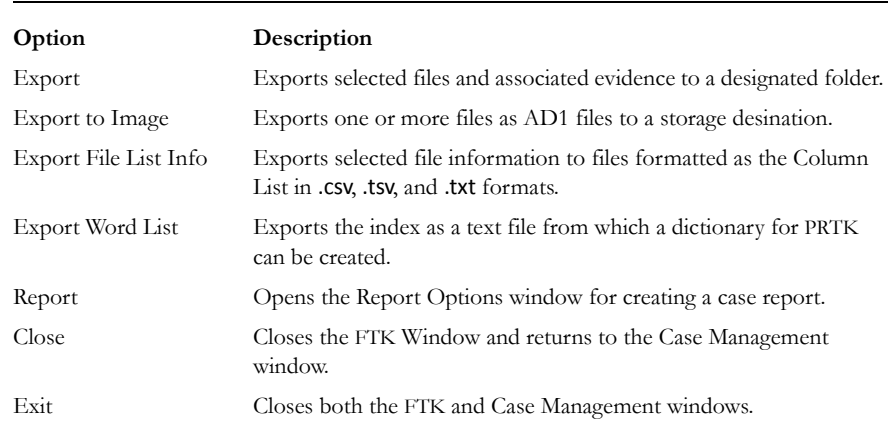

## **TABLE 5-3 FTK 2.2 File Menu**

# <span id="page-99-0"></span>**EXPORT FILE LIST INFO**

The Export File List Info dialog, as displayed in the following figure, provides the copy special options with the ability to save the information to a file. This file can be saved in .tsv, .txt, or .csv format. Text files of this sort are .tsv files that displayed in a text editor program like Notepad. Files saved in .tsv or .csv display in the default spreadsheet program.

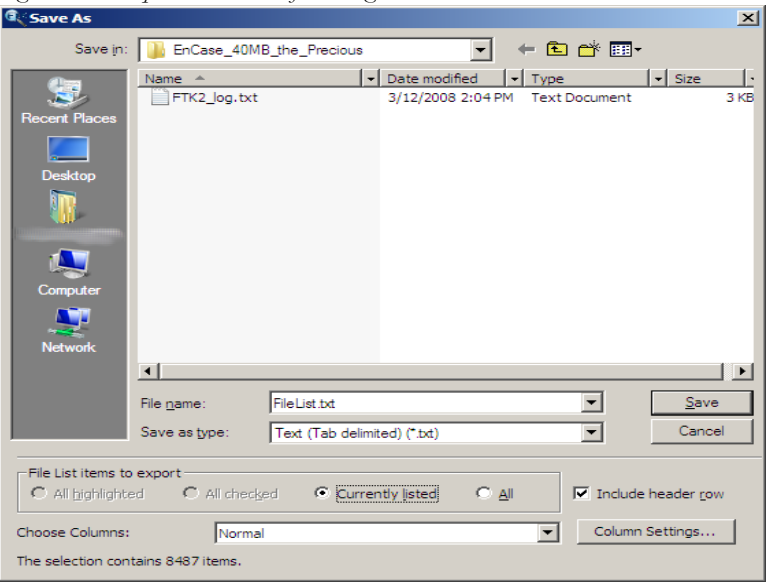

*Figure 5-4 Export File List Info Dialog*

Select the Save As options, *All Highlighted*, *All Checked*, *All Listed*, or *All*, and choose whether to include a Header Row for the exported file. Select the file type for the exported data. The default filename is FileList; change it if you choose. The location for the file is the case folder. Choose the data set to use from the *Choose Columns* dropdown, or click *Column Settings* to define your own columns template. For information on Copy Special, see ["Export File List Info" on page 86](#page-99-0).

To export a list containing column headings and other information from the File List perform the following steps:

- 1. Select *File* > *Export File List Info*, or click *Export File List* on the File List pane, or right-click on a file in the File List pane and select *Export File List Info*.
- 2. Select the File List Items to Export.
- 3. Choose whether to include a header row in the exported file.
- 4. Select column information.
- 5. Specify the filename for the exported information.
- 6. Browse to and select the destination folder for the exported file.

Click *Save*.

# **EXPORTING FILES**

FTK allows the export of files used in the investigation. Files can be exported for additional processing or distribution to other parties. For example, encrypted files can be exported to decrypt using Password Recovery Toolkit (PRTK). Similarly, registry files can be exported to analyze them using the Registry Viewer. (Neither PRTK nor Registry Viewer can read files within a drive image.) The following figure represents the Export Files dialog.

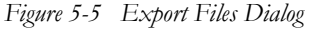

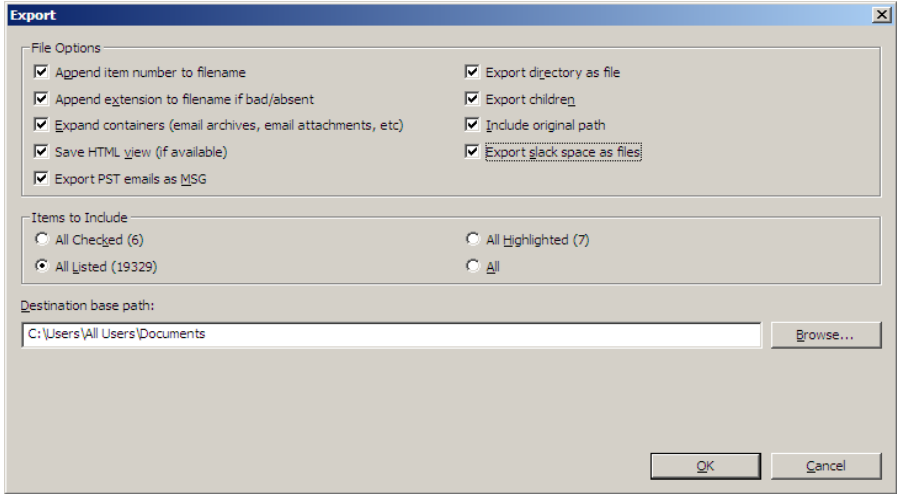

To export files do the following:

- 1. Click *File* > *Export,* or right click on a file in the File List pane and choose *Export*.
- 2. Select the export options you want from the Export dialog based on the table below.

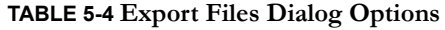

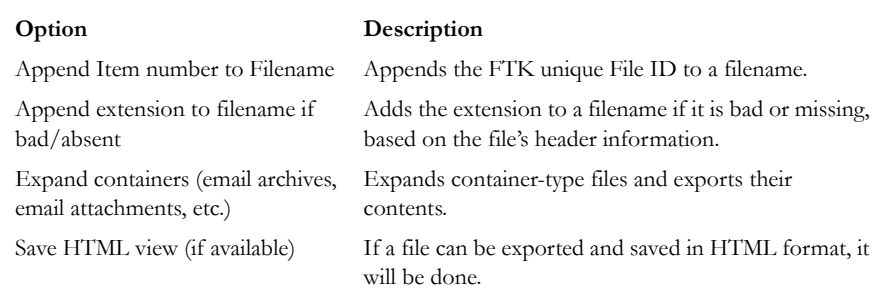

### **TABLE 5-4 Export Files Dialog Options**

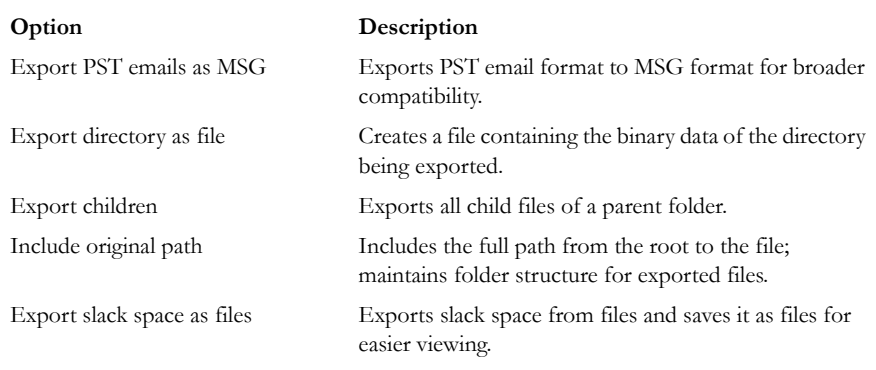

3. Select the Items to Include based on the following table:

### **TABLE 5-5 Export Files Selection Options**

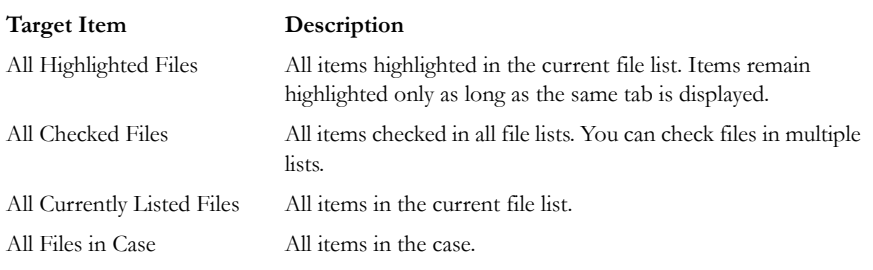

Each item displays its filename and path.

- 4. In the Destination Path field, browse to and select the export file location. The default path is C:\case\_folder\Report\Export\.
- 5. Click *OK* to begin the export.

# **EXPORTING TO IMAGE**

You can export selected files to an AccessData Custom Content Image (.AD1). To do so, follow these steps:

### 1. Click File > Export to Image.

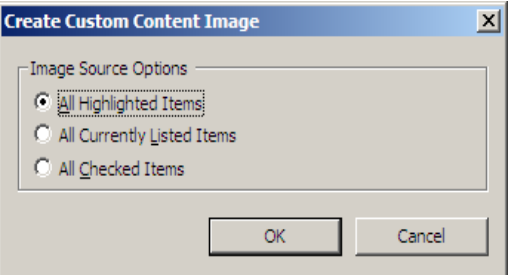

- 2. Select the Image Source for your AD1 file.
- 3. Click *OK*.

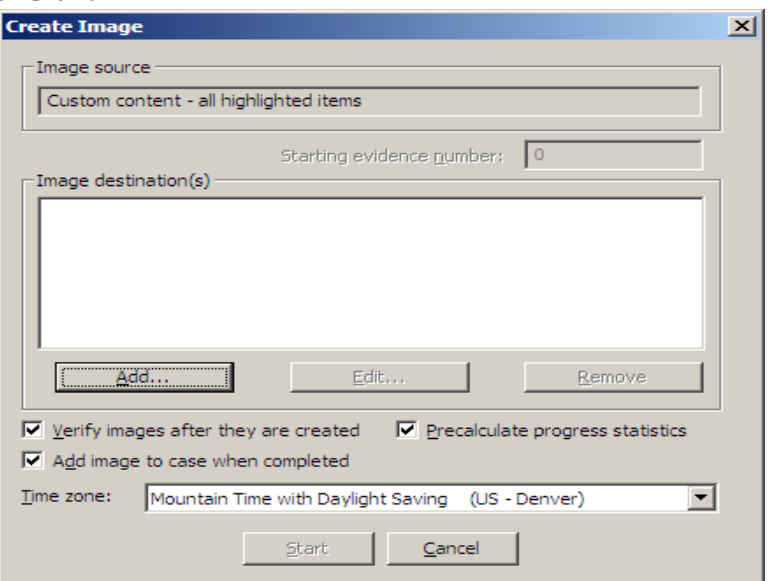

- 4. In the Create Image Dialog, .click *Add*. This brings up the Select Image Destination dialog.
- 5. Specify the options under Evidence Item Info and Destination. When you are satisfied that the information you have provided is accurate, click *OK*.

6. Select the processing options you want.

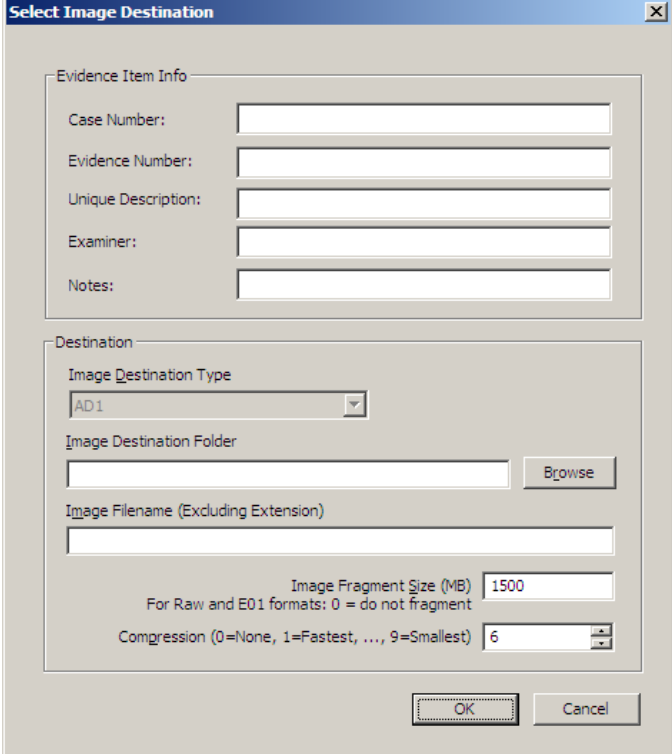

- 7. Specify the Time Zone of the evidene.
- 8. Click Start to begin the AD1 image creation, or click Cancel to return to the main FTK 2.2 user interface window.

## **EXPORTING THE WORD LIST**

The contents of the case index can be exported to use as the basis for a custom dictionary to aid in the password recovery process.

**Important:** You must have indexed the case to export the word list. If you have not done so, click *Evidence > Additional Analysis*. In the Additional Analysis dialog, under Search Indexes, mark the *dtSearch Index* check box, then click *OK*.

When the index is complete, you can export the word list by doing the following:

1. Select *File* > *Export Word List*.

2. Select the Registry Keys to export to the word list.

**TABLE 5-6 FTK 2.2 Edit Menu**

- 3. Click *Export*.
- 4. Select the filename and location for the exported word list. Click Browse Folders to select the folder location for the wordlist file.

The default filename is Ftk2WordList.txt. If you intend to use the wordlist as the basis for a custom dictionary in DNA or PRTK, it is a good idea to name the wordlist by the casename. For example, FTK2PreciousWordList.txt

5. Click *Save*.

### **EDIT MENU OPTIONS**

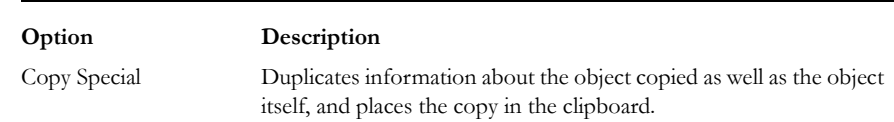

#### **COPYING INFORMATION FROM FTK**

The Copy Special dialog allows you to copy information about the files in your case to the clipboard. The file information can include any or all column items, such as filename, file path, file category and so forth. The data is copied in a tab-delimited format.

To copy file information perform the following steps:

1. In the file list on any tab, select the files that you want to copy information about.

2. Select *Edit* > *Copy Special*, click the *Copy Special* button on the file list pane, or rightclick the file in the file list and click *Copy Special*.

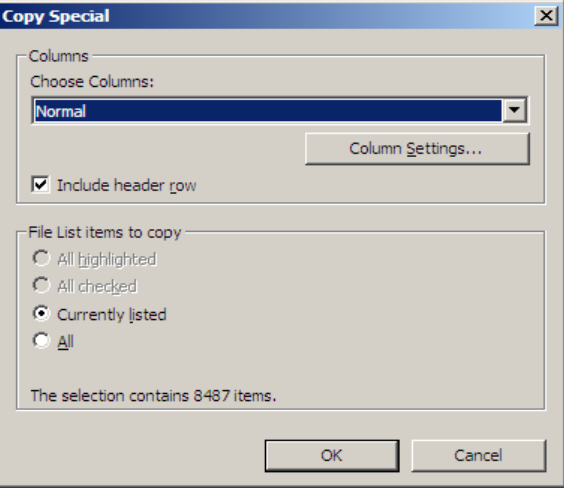

3. In the Copy Special dialog, select from the following:

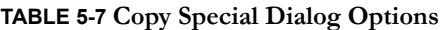

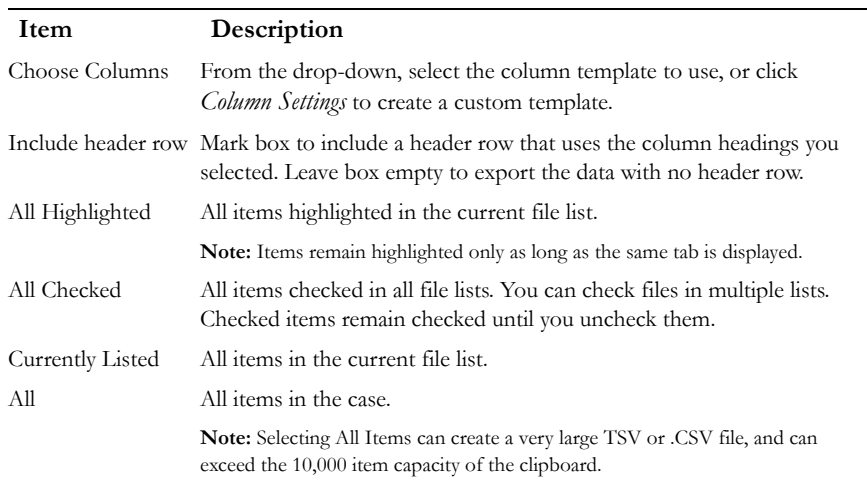

- 4. In the Choose Columns drop-down list, select the column template that contains the file information that you want to copy.
- 5. To define a new column settings template click *Column Settings* to open the Column Settings manager.
	- 5a. Create the column settings template you need.
	- 5b. Click *Save* to save the changes.
- 5c. Close the Column Settings manager.
- 5d. Select the new columns setting template from the drop-down list.

For more information about Column Settings, see ["Creating and Modifying Column](#page-227-0)  [Settings" on page](#page-227-0) 214.

6. Click *OK* to initiate the Copy Special task.
# **VIEW MENU OPTIONS**

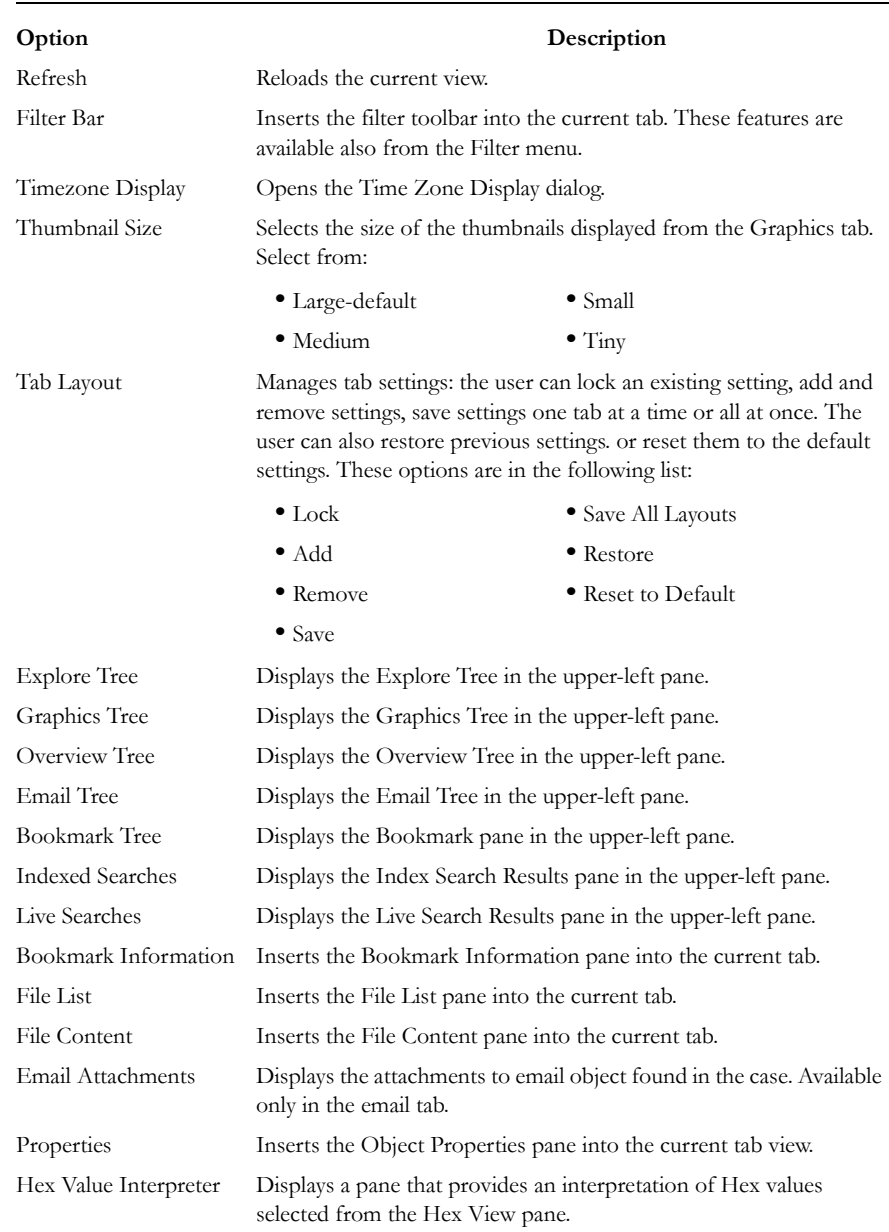

#### **TABLE 5-8 FTK 2.2 View Menu**

#### **TABLE 5-8 FTK 2.2 View Menu**

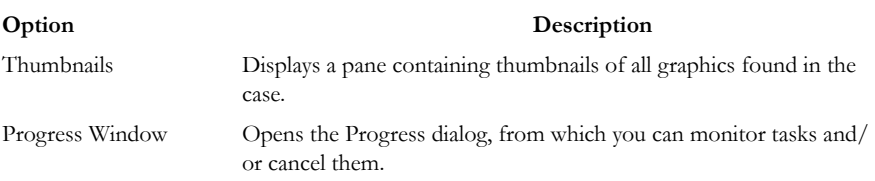

The tree and search views are exclusive settings, meaning that you can use only one tree view per pane, and only one search view per pane.

# **EVIDENCE MENU OPTIONS**

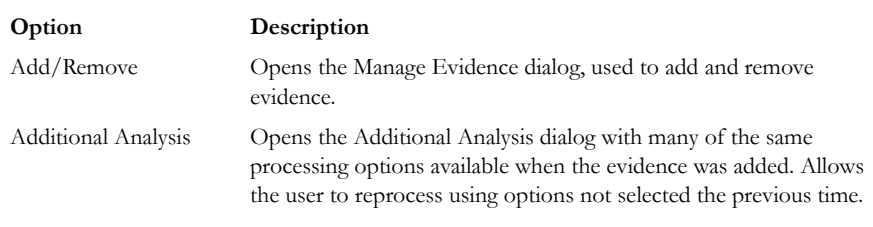

#### **TABLE 5-9 FTK 2.2 Evidence Menu**

# **FILTER MENU OPTIONS**

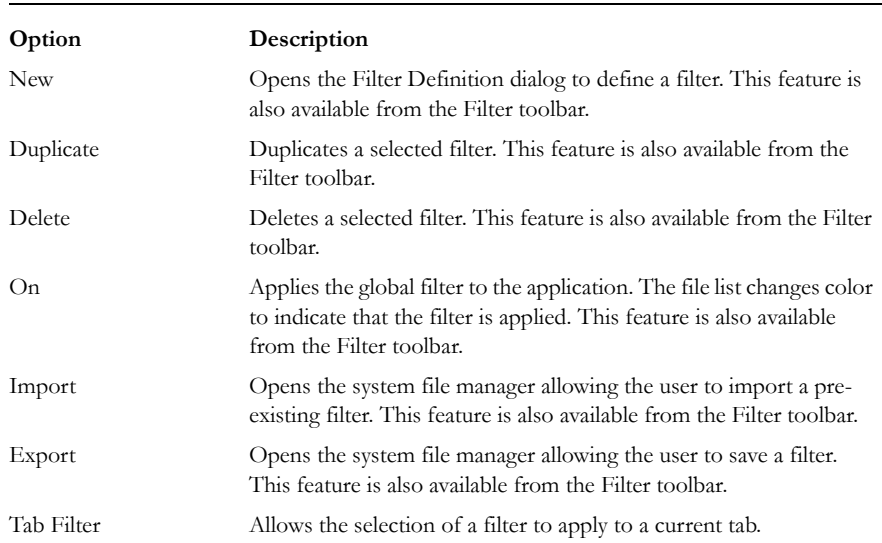

#### **TABLE 5-10 FTK 2.2 Filter Menu**

# **TOOLS MENU OTIONS**

#### **TABLE 5-11 FTK 2.2 Tools Menu**

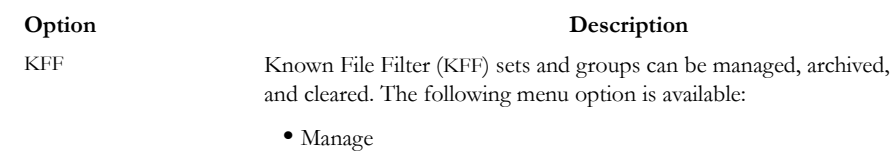

#### **TABLE 5-11 FTK 2.2 Tools Menu**

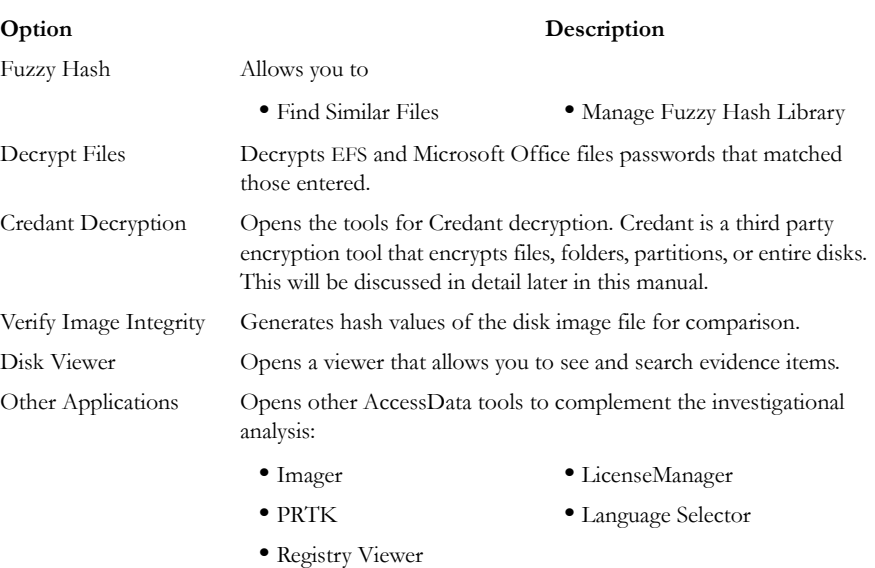

#### **VERIFYING DRIVE IMAGE INTEGRITY**

A drive image can be altered or corrupted due to bad media, bad connectivity during image creation, or by deliberate tampering. This feature works with file types that store the hash within the drive image itself, such as EnCase andSMART images.

To verify an evidence image's integrity, FTK generates a hash of the current file and allows you to compare that to the hash of the originally acquired drive image.

To verify that a drive image has not changed, do the following steps:

1. Select *Tools* > *Verify Image Integrity* to open the Verify Image Integrity dialog.

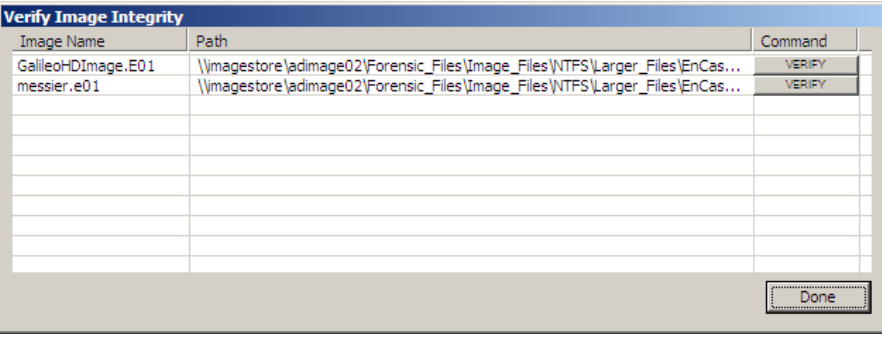

In case the image file does not contain a stored hash, FTK can calculate one. The Verify Image Integrity dialog provides the following information:

#### **TABLE 5-12 Verify Image Integrity**

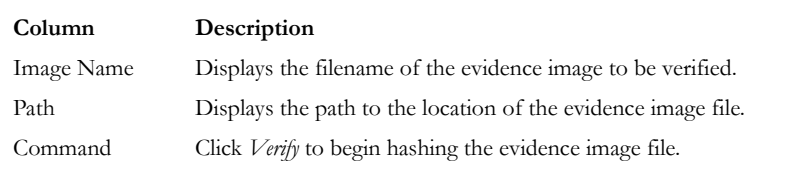

2. Click either *Calculate*, or *Verify* according to what displays in the Command column, to begin hashing the evidence file.

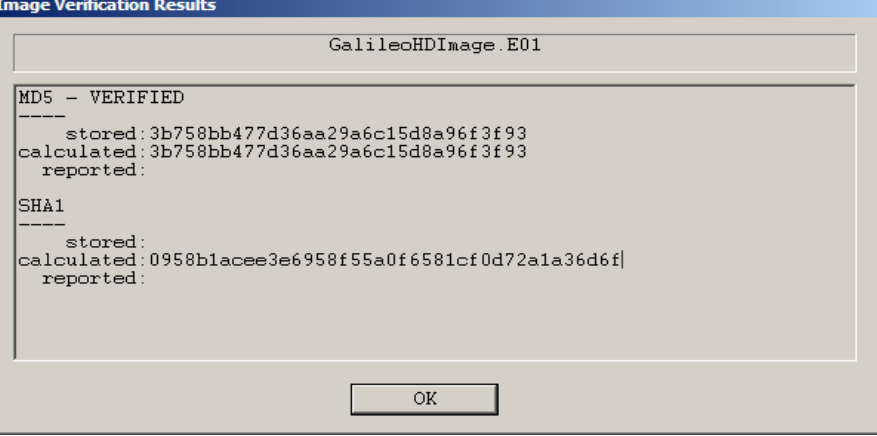

The Progress Dialog appears and displays the status of the verification. If the image file has a stored hash, when the verification is complete, the dialog shows and compares both hashes. Completing the processes may take some time, depending on the size of the evidence, the processor type, and the amount of available RAM.

#### **HELP MENU OPTIONS**

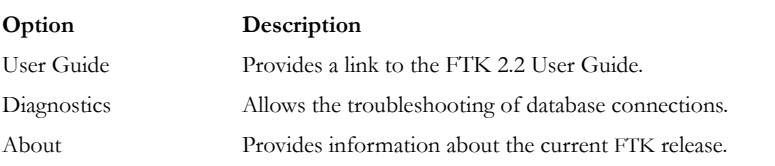

#### **TABLE 5-13 FTK 2.2 Help Menu**

# **TOOLBAR COMPONENTS**

The FTK interface provides a toolbar for applying QuickPicks and filters to the case. The following section lists the toolbars and their components.

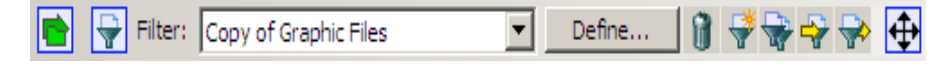

indicates QuickPicks is Off.

pane to indicate that it is filtered.

The following table shows the available components of the toolbar.

#### **TABLE 5-14 Toolbar Components**

#### **Component Description**

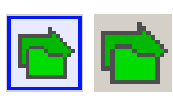

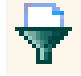

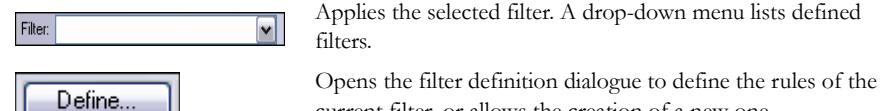

current filter, or allows the creation of a new one.

Turns Quick Picks On or Off. The blue border indicates QuickPicks is On. The gray background and lack of a border

Turns the filter on or off. Filtered data is shown in a colored

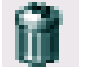

Creates a new filter

Deletes the selected filter

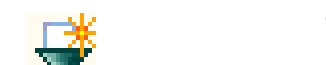

#### **TABLE 5-14 Toolbar Components**

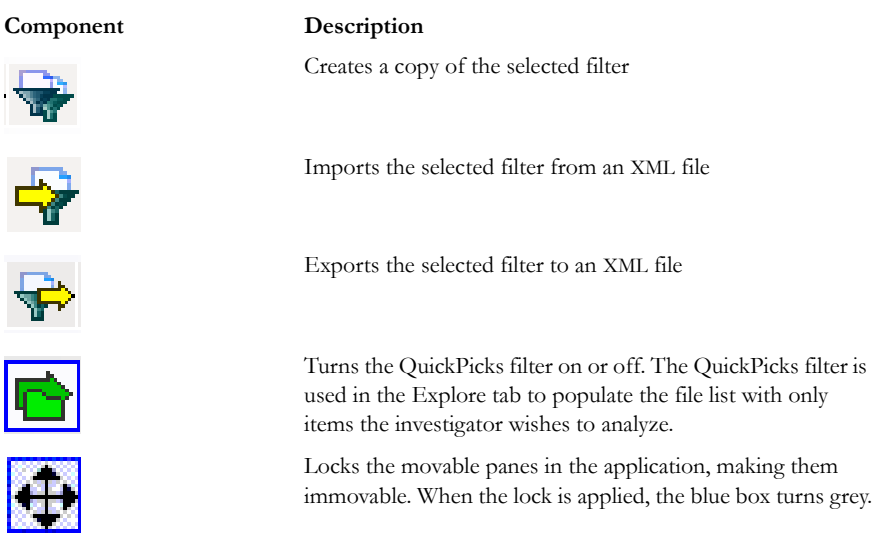

#### **QUICKPICKS FILTER**

The QuickPicks feature is a type of filter that allows the selection of multiple folders and files in order to focus analysis on specific content. The following figure represents the Explore Evidence Items tree with a partially selected set of folders and sub-folders using the QuickPicks feature.

*Figure 5-6 QuickPicks Filter Folder Selection*

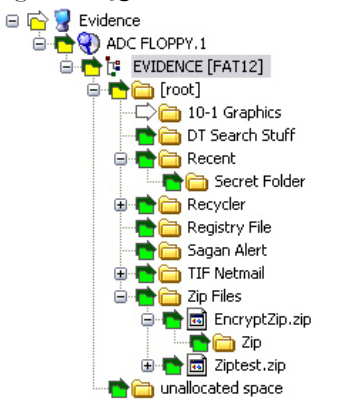

The QuickPicks filter simultaneously displays open and shut descendent containers of all selected tree branches in the File List at once. The colors of the compound icons indicate whether descendents are selected.

The icons are a combination of an arrow, representing the current tree level, and a folder, representing any descendent.

The icons' colors indicate the levels and descendent selected. Green means all are selected, yellow means some are selected, and white means none are selected.

In the illustration above, the decendent folder 10-1 Graphics is unselected. Its arrow icon is white.

The folder icons for the folders above item "10-1 Graphics" are yellow to indicate that not all descendent folders are selected. The top-most level item "Evidence" has a white arrow icon, indicating that it is not selected, and a yellow folder icon, indicating that some of its descendent folders are not selected.

The folder icon for "DT Search Stuff" is green, indicating that all contents of the folder have been selected.

#### **FILE LIST PANE**

The File List pane lists the files available in the current tabbed view. In this pane the user can choose which columns to display, as well as the order of those columns, create bookmarks, create labels, copy or export file lists. The File List pane is displayed by default in all default tabs.

When viewing data in the File List, use the type-down control feature to locate specific files. When the list is sorted by name, select an item in the list, then type the first letter of the desired file. FTK will move down the list to the first file beginning with that letter. The more letters you type, the closer the match will be to the file you are looking for.

For more information, see ["Customizing File List Columns" on page 213.](#page-226-0)

# **FILE LIST TOOLBAR**

The File List pane includes a toolbar containing these buttons for managing the File List::

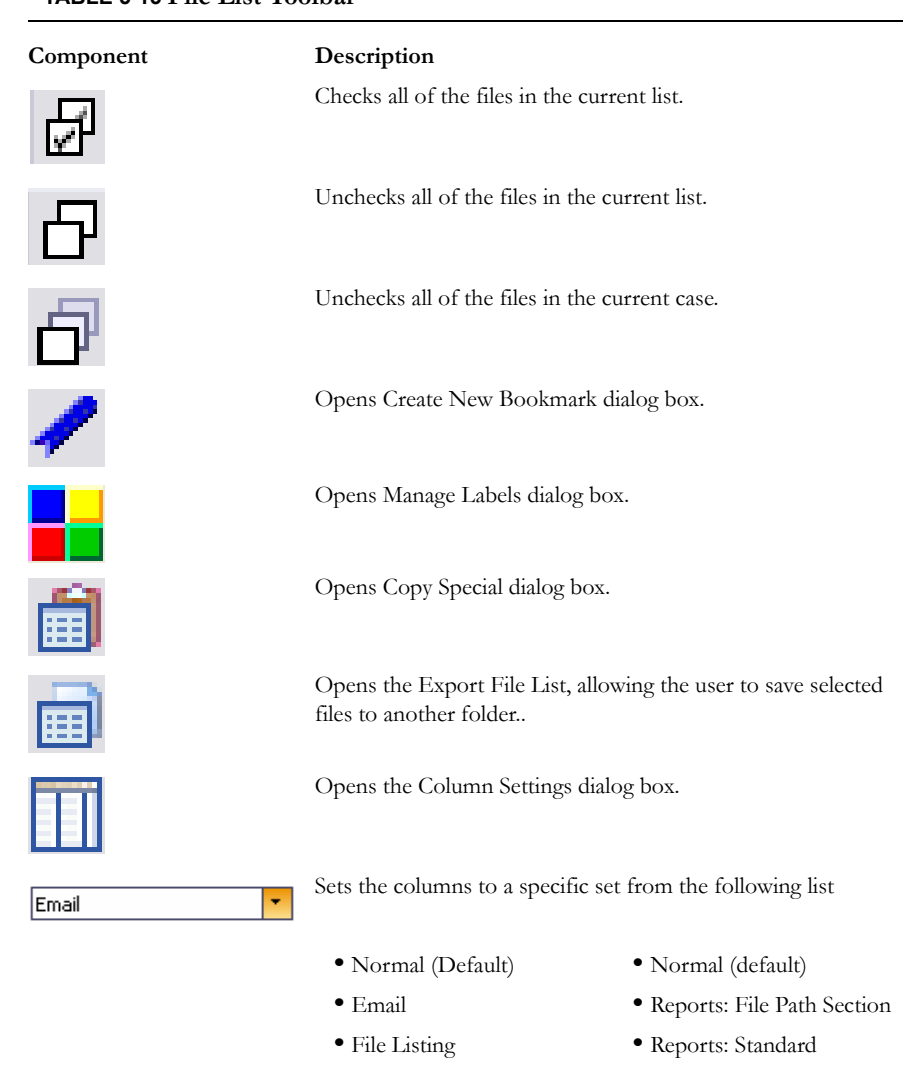

# **TABLE 5-15 File List Toolbar**

# **USING TABS**

The FTK 2.x user interface is organized into tabbed pages to make organization and navigation easier. For a detailed description of the FTK 2.x tabbed pages, see ["Chapter](#page-118-0)  [6 Using Tabs to Explore & Refine Evidence" on page](#page-118-0) 105.

# <span id="page-118-0"></span>*Chapter 6 Using Tabs to Explore & Refine Evidence*

Changing tabs helps the investigation team to explore and refine evidence. The following sections look at each of the tabs in more detail.

# **EXPLORE TAB**

The Explore tab displays all the contents of the case evidence files and drives as the original user would have seen them. The following figure displays the FTK window with the Explore Tab selected showing the path from the Evidence to the root (boot partition) in the Explore Evidence Items tree.

*Figure 6-1 Explore Tab*

| <b>CAD Lab Version: 1.0.0.615 Database: localhost Case: Trial By Fire</b>                                    |                                                                                                    | $ \Box$ $\times$        |
|----------------------------------------------------------------------------------------------------|----------------------------------------------------------------------------------------------------|-------------------------|
| Eile Edit View Evidence Filter Tools Help                                                                    |                                                                                                    |                         |
| Filter:   - unfiltered -<br>$\overline{\phantom{a}}$                                                         | 1977910<br>Define                                                                                                    |                         |
| Explore   Overview   Email   Graphics   Bookmarks   Live Search   Index Search                               |                                                                                                    | 4P                      |
| <b>Evidence Items</b>                                                                                        | <b>The Content</b>                                                                                                    |                         |
| Evidence<br>白 <mark>香</mark> messier.e01                                                                     | Natural<br>Text Filtered<br>Hex                                                                                                    |                         |
| 白合 Partition 1                                                                                               |                                                                                                    | $\leftarrow$<br>Default |
| 白心 [* FAT32 [FAT32]<br><b>E</b> [ [ [ [ [ root]                                                              |                                                                                                    |                         |
| Applications                                                                                                 |                                                                                                    | $\frac{1}{2}$           |
| <b>Biographies</b><br><b>El Contra Black Holes</b>                                                           |                                                                                                    |                         |
| Downloaded Applications                                                                                      |                                                                                                    |                         |
| E-mail Folders<br>Frequently Asked Questions                                                                 |                                                                                                    |                         |
| <b>El-International Hubble Pictures</b>                                                                      |                                                                                                    |                         |
| <b>EDIT COMPUSSION</b> Messier Objects                                                                       |                                                                                                    |                         |
| New Folder<br><b>This New Folder</b>                                                                         |                                                                                                    |                         |
| <b>El Physics</b>                                                                                            |                                                                                                    |                         |
| <b>E-C</b> Pulsars<br>El Quasars                                                                             |                                                                                                    |                         |
| <b>ED</b> Recycled                                                                                           |                                                                                                    |                         |
| El-Information System<br>El- <b>T</b> <sup></sup> Ch Temp                                                    |                                                                                                    |                         |
| [unallocated space]                                                                                          |                                                                                                    |                         |
| <b>E</b> C Partition 2<br><b>D</b> Partition 5                                                               |                                                                                                    |                         |
| 由一二>La Unpartitioned Space [basic disk]                                                                      |                                                                                                    |                         |
|                                                                                                    |                                                                                                    |                         |
|                                                                                                    |                                                                                                    |                         |
|                                                                                                    |                                                                                                    |                         |
|                                                                                                    |                                                                                                    |                         |
|                                                                                                    |                                                                                                    |                         |
|                                                                                                    |                                                                                                    |                         |
|                                                                                                    |                                                                                                    |                         |
|                                                                                                    |                                                                                                    |                         |
|                                                                                                    | $\left\vert 1\right\rangle$                                                                                                    | $\rightarrow$           |
| $\lvert$<br>$\blacktriangleright$                                                                            | <b>File Content</b><br><b>Properties</b><br>Hex Interpreter                                                                                          |                         |
| ile List                                                                                                    |                                                                                                    |                         |
| 800 200 100 100 Normal                                                                                       | $\overline{\phantom{a}}$                                                                                                    | $\times$ :              |
| ☑<br>$\blacktriangleright$ Name                                                                              | Label I tem $#$<br>Extension   Path<br>Category<br>P-Size<br>L-Size<br>MD5                                                                           | $SHA1 -$                |
| 83<br>africa.jpg                                                                                             | messier.e01/Partition 1/ JPEG<br>F4037E<br>2389<br>8192B<br>4433B<br>jpg                                                                             | 95ADF                   |
| ⊡×<br>ai.jpg                                                                                                 | messier.e01/Partition 1/ JPEG<br>1951<br>56.00 KB<br>52.17 KB<br>jpg                                                                                 | 259354 39381            |
| alh84001.gif<br>□<br>п<br>alpha <sub>1.jpg</sub>                                                             | messier.e01/Partition 1/ GIF<br>8EC03<br>3180<br>gif<br>12.00 KB<br>9163B<br>FA54E<br>2772<br>messier.e01/Partition 1/ JPEG<br>8192B<br>5441B<br>ipa | 1B530<br>6414C          |
|                                                                                                    |                                                                                                    | ٠                       |
| Filtered: 1,978<br>Total: 1,978<br>Loaded: 1,978                                                             | Highlighted: 1<br>Checked: 0                                                                                                    |                         |
| Ready<br>messier.e01/Partition.1/EAT32 [EAT32]/[root]/Solar System/Earth/Earth Introduction_files/africa.ing | Explore Tab Filter: [None]                                                                                                    | :                       |

The Explore tab contains the following panes:

### **TABLE 6-1 Explore Tab Panes**

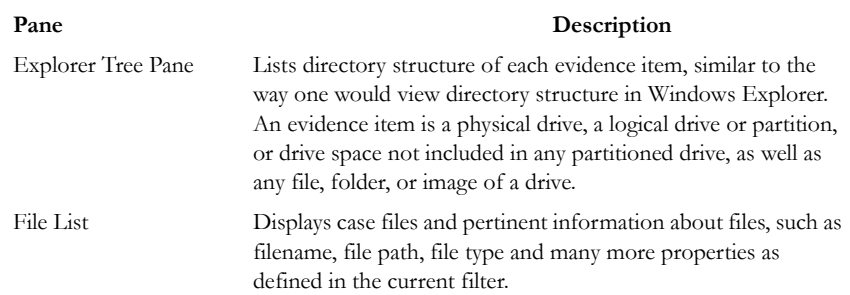

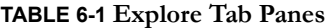

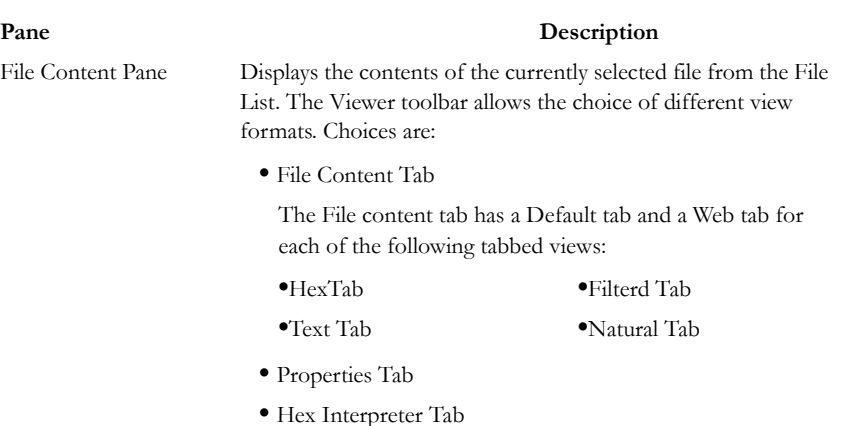

# **VIEWER PANE**

The Viewer pane now contains the File Content, Properties, and Hex Interpreter tabs, at the bottom of the pane. The File Content, Properties, and Hex Interpreter tabs default to the bottom left of the File Content pane in any program tab where it is used.

The three tabs can be re-ordered by clicking on a tab and dragging-and-dropping it to the position in the linear list where you want it. Click any of these tabs to switch between them. The information displayed applies to the currently selected file in the File List pane.

#### **PROPERTIES TAB**

The Properties tab displays information about a selected file. The following figure displays the information contained in the Properties tab. This information corresponds to the file selected in the File List pane.

*Figure 6-2 Properties Pane*

| Triton.htm<br>Name<br>2210<br><b>Item Number</b><br><b>HTML</b><br>File Type<br>Path<br>□ General Info<br><b>El File Size</b><br><b>Physical Size</b><br>12,288 bytes (12.00 KB)<br>Logical Size<br>10,406 bytes (10.16 KB)<br>□ File Dates<br><b>Date Created</b><br>Date Accessed<br>Date Modified<br><b>El File Attributes</b><br>□ General<br><b>Actual File</b><br>True<br><b>Start Cluster</b><br>1526884<br>Compressed<br>False<br><b>Start Sector</b><br>12, 215, 135<br>File has been examined for slack<br>True<br><b>EL DOS Attributes</b><br>Hidden<br>False<br>False<br>System<br>False<br>Read Only<br>Archive<br>True<br><b>FLINTES Information</b><br>MFT Record Number<br>395<br>Record date<br>False<br>Resident<br>Offline<br><b>False</b><br>False<br>Sparse<br><b>False</b><br>Temporary<br>Owner SID<br>Group SID<br>S-1-5-21-1645522239-839522115-842925246-513<br>日 File Content Info<br>$\boxminus$ Hash Information<br>MD5 Hash<br>CF606D82B546DADF9D743A5AF1D1CC4B<br>SHA-1 Hash<br>SHA-256 Hash | Properties    |                                                       |
|----------------------------------------------------------------------------------------------------|---------------|-------------------------------------------------------|
|                                                                                                    | $\frac{A}{2}$ |                                                       |
|                                                                                                    |               |                                                       |
|                                                                                                    |               |                                                       |
|                                                                                                    |               |                                                       |
|                                                                                                    |               | GalileoHDImage.E01/Partition 1/NONAME [NTFS]/[root]/i |
|                                                                                                    |               |                                                       |
|                                                                                                    |               |                                                       |
|                                                                                                    |               |                                                       |
|                                                                                                    |               |                                                       |
|                                                                                                    |               |                                                       |
|                                                                                                    |               | 10/26/2003 12:34:16 PM (2003-10-26 20:34:16 UTC)      |
|                                                                                                    |               | 10/26/2003 12:34:16 PM (2003-10-26 20:34:16 UTC)      |
|                                                                                                    |               | 10/26/2003 12:34:16 PM (2003-10-26 20:34:16 UTC)      |
|                                                                                                    |               |                                                       |
|                                                                                                    |               |                                                       |
|                                                                                                    |               |                                                       |
|                                                                                                    |               |                                                       |
|                                                                                                    |               |                                                       |
|                                                                                                    |               |                                                       |
|                                                                                                    |               |                                                       |
|                                                                                                    |               |                                                       |
|                                                                                                    |               |                                                       |
|                                                                                                    |               |                                                       |
|                                                                                                    |               |                                                       |
|                                                                                                    |               |                                                       |
|                                                                                                    |               |                                                       |
|                                                                                                    |               |                                                       |
|                                                                                                    |               | 10/26/2003 12:34:16 PM (2003-10-26 20:34:16 UTC)      |
|                                                                                                    |               |                                                       |
|                                                                                                    |               |                                                       |
|                                                                                                    |               |                                                       |
|                                                                                                    |               |                                                       |
|                                                                                                    |               | S-1-5-21-1645522239-839522115-842925246-1001          |
|                                                                                                    |               |                                                       |
|                                                                                                    |               |                                                       |
|                                                                                                    |               |                                                       |
|                                                                                                    |               |                                                       |
|                                                                                                    |               | 1A1F86ECFC3D3CACE1BDF83E97849764E1348CCA              |
|                                                                                                    |               | 812CA8DABDE65E561809A14315EB275BB4559812C3C4          |
|                                                                                                    |               |                                                       |

The following table highlights the components of the Properties pane:

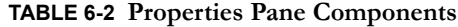

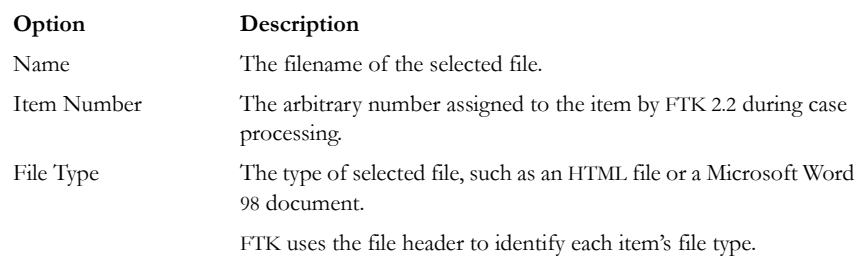

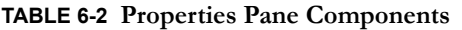

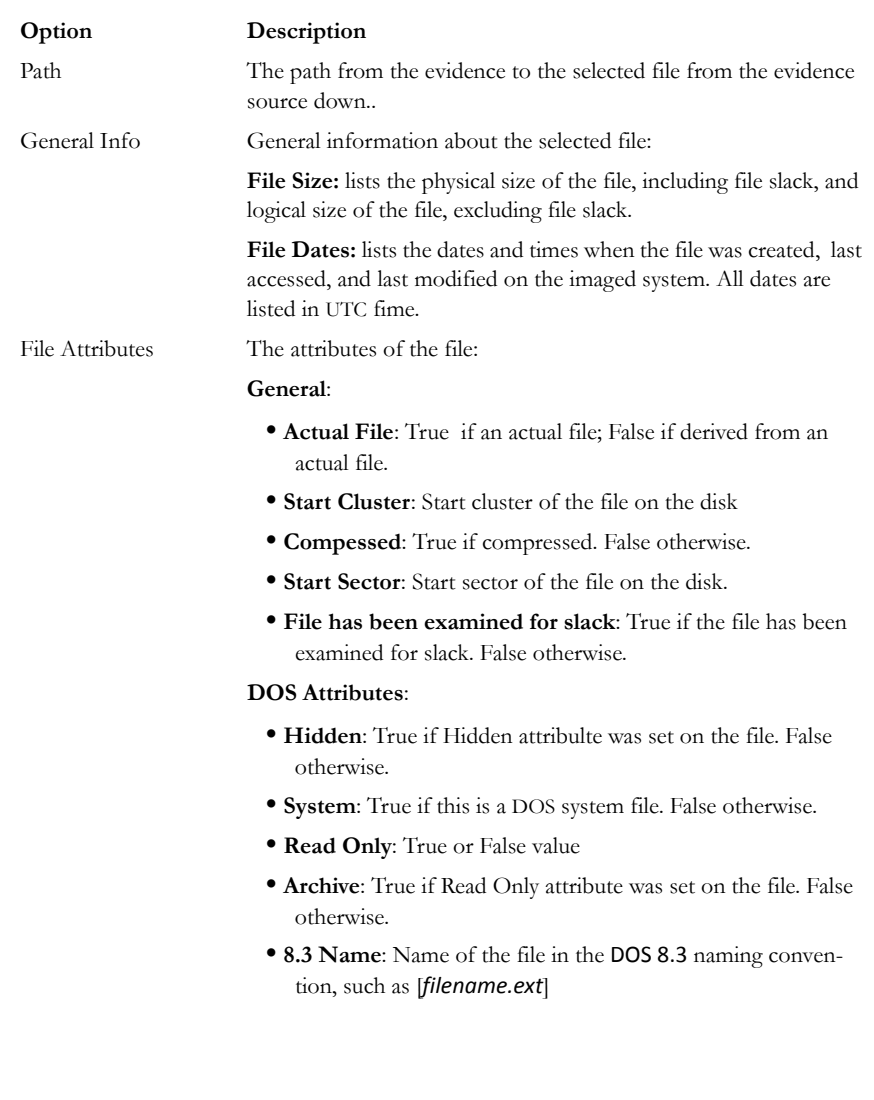

#### **TABLE 6-2 Properties Pane Components**

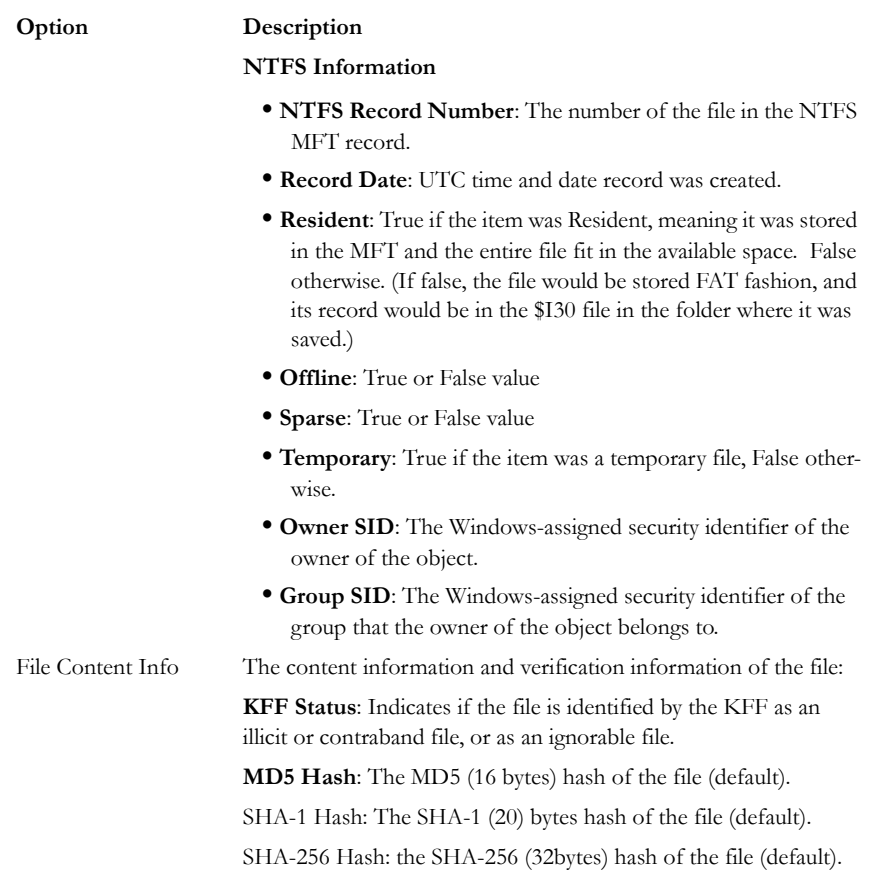

The information displayed in the Properties tab is file-type-dependent, so the selected file determines what displays. Additional information, if available and depending on file type, also displays.

#### <span id="page-123-0"></span>**HEX INTERPRETER TAB**

The Hex Interpreter tab interprets hexadecimal values selected in the Hex tab viewer on the File Content tab in the Viewer pane into decimal integers and possible time and date values as well as unicode strings.

*Figure 6-3 The Hex Interpreter Tab*

| Hex Interpreter                                                                                                    |                                                  |                 |              |  |
|----------------------------------------------------------------------------------------------------|--------------------------------------------------|-----------------|--------------|--|
| <b>Type</b>                                                                                                    | Size:                                            | Value           |              |  |
| signed integer<br>unsigned integer<br>FILETIME (Stored) 8<br>FILETIME (As Lo 8<br>DOS date<br>DOS time<br>DOS date/time<br>time t (Stored)<br>time t (As Local)<br>Unicode string | $1-8$<br>$1-8$<br>2<br>2<br>4<br>4<br>4<br>$2 +$ |                 |              |  |
| Byte order:                                                                                                    |                                                  | C Little endian | C Big endian |  |
| Properties                                                                                                    | Hex Interpreter                                  | File Content    |              |  |

The Hex tab displays file contents in hexadecimal format. Use this view together with the Hex Interpreter pane.

This feature is most useful if the investigator is familiar with the internal code structure of different file types, and knows exactly where to look for specific data patterns or for time and date information.

The following figure shows the Hex tab selected, with a portion of the code selected and interpreted in the Hex Interpreter pane.

**Note:** The bar symbol indicates that the character in that font is not available, or that an unassigned space is not filled.

|                  |                                        |                                 |                 |                |                        |             |       |                                                                                                    |                 |              |       |   |            |                  | ি(AccessData Forensic Toolkit Version: 2.2.0.617 Database: localhost Case: Simple                                          | $ \Box$ $\times$                                                                                                    |
|------------------|----------------------------------------|---------------------------------|-----------------|----------------|------------------------|-------------|-------|----------------------------------------------------------------------------------------------------|-----------------|--------------|-------|---|------------|------------------|----------------------------------------------------------------------------------------------------|----------------------------------------------------------------------------------------------------|
|                  | File Edit View Evidence Filter         |                                 |                 |                |                        |             |       | Tools                                                                                                  | Help            |              |       |   |            |                  |                                                                                                    |                                                                                                    |
|                  |                                        | Filter:   - unfiltered -        |                 |                |                        |             |       |                                                                                                    |                 |              |       | ▼ |            | Define           | 1 7 - 7 - 6                                                                                                    |                                                                                                    |
|                  |                                        |                                 |                 |                |                        |             |       | Explore Overview Email Graphics Bookmarks Live Search Index Search                                     |                 |              |       |   |            |                  |                                                                                                    | $\left\langle \!\! \left\langle \!\! \left\langle \right. \right. \!\! \right. \left. \right. \left. \right. \left. \right. \left. \right. \left. \right. \left. \right. \left. \right. \left. \right. \left. \left. \right. \left. \right. \left. \right. \left. \right. \left. \left. \right. \right. \left. \left. \right. \left. \right. \left. \right. \left. \left. \right. \right. \left. \right. \left. \right. \left. \right. \left. \left. \right. \left. \right. \left. \right. \left. \right. \left. \left. \right. \right. \left. \left. \right. \left. \$ |
|                  | Hex Interpreter                        |                                 |                 |                |                        |             |       |                                                                                                    |                 |              |       |   |            |                  |                                                                                                    |                                                                                                    |
| Type             |                                        |                                 |                 | Size           |                        |             | Value |                                                                                                    |                 |              |       |   |            |                  |                                                                                                    |                                                                                                    |
|                  | signed integer                         |                                 |                 | $1-8$          |                        |             |       | 944.130.375                                                                                            |                 |              |       |   |            |                  |                                                                                                    |                                                                                                    |
|                  | unsigned integer                       |                                 |                 | $1-8$          |                        |             |       | 944.130.375                                                                                            |                 |              |       |   |            |                  |                                                                                                    |                                                                                                    |
|                  | FILETIME (Stored)<br>FILETIME (As Lo 8 |                                 |                 | 8              |                        |             |       |                                                                                                    |                 |              |       |   |            |                  |                                                                                                    |                                                                                                    |
| DOS date         |                                        |                                 |                 | $\overline{2}$ |                        |             |       |                                                                                                    |                 |              |       |   |            |                  |                                                                                                    |                                                                                                    |
| DOS time         |                                        |                                 |                 | $\overline{2}$ |                        |             |       |                                                                                                    |                 |              |       |   |            |                  |                                                                                                    |                                                                                                    |
|                  | DOS date/time                          |                                 |                 | 4              |                        |             |       | 2/6/2008 9:10:14 AM                                                                                    |                 |              |       |   |            |                  |                                                                                                    |                                                                                                    |
|                  | time_t (Stored)                        |                                 |                 | 4<br>4         |                        |             |       | Thu Dec 02 10:26:15 1999<br>Thu Dec 02 02:26:15 1999                                                   |                 |              |       |   |            |                  |                                                                                                    |                                                                                                    |
|                  | time_t (As Local)<br>Unicode string    |                                 |                 | $2+$           |                        | 錦帳          |       |                                                                                                    |                 |              |       |   |            |                  |                                                                                                    |                                                                                                    |
|                  |                                        |                                 |                 |                |                        |             |       |                                                                                                    |                 |              |       |   |            |                  |                                                                                                    |                                                                                                    |
|                  |                                        |                                 |                 |                |                        | Byte order: |       |                                                                                                    | C Little endian |              |       |   |            |                  | C Big endian                                                                                                    |                                                                                                    |
|                  | Properties                             |                                 |                 |                | <b>Hex Interpreter</b> |             |       |                                                                                                    |                 |              |       |   |            |                  |                                                                                                    |                                                                                                    |
|                  | File Content                           |                                 |                 |                |                        |             |       |                                                                                                    |                 |              |       |   |            |                  |                                                                                                    |                                                                                                    |
| Hex.             | Text                                   |                                 | <b>Filtered</b> |                |                        | Natural     |       |                                                                                                    |                 |              |       |   |            |                  |                                                                                                    |                                                                                                    |
|                  |                                        |                                 |                 |                |                        |             |       |                                                                                                    |                 |              |       |   |            |                  | 000 47 49 46 38 39 61 6e 00-17 00 c4 1f 00 ab ab ab GIF89an A                                                              |                                                                                                    |
| 010<br>020       |                                        |                                 |                 |                |                        |             |       | 4f 4f 4f d3 d3 d3 7d 7d-7d ee ee ee f5 f5 f5 64<br>64 64 be be be f3 f3 f3-od od od e2 e2 e2 8a 8a     |                 |              |       |   |            |                  | 000000111111888d<br>ddwwb66fffâââ                                                                                          |                                                                                                    |
| 030              |                                        |                                 |                 |                |                        |             |       | 8a fe fe fe al al al e7-e7 e7 fb fb fb 95 95 95                                                        |                 |              |       |   |            |                  |                                                                                                    |                                                                                                    |
| 040              |                                        |                                 |                 |                |                        |             |       | d9 d9 d9 a5 a5 a5 18 18-18 9b 9b 9b 3b 3b 3b c6                                                        |                 |              |       |   |            |                  | <b>OOO¥¥¥</b> · · · · · · · <i>: : : E</i>                                                                                 |                                                                                                    |
| 050              |                                        |                                 |                 |                |                        |             |       | o6 o6 84 84 84 9e 9e 9e-f9 f9 f9 do do do df df                                                        |                 |              |       |   |            |                  | EE dddUUDBB                                                                                                    |                                                                                                    |
| 060              |                                        |                                 |                 |                |                        |             |       | df eb eb eb 00 00 00 ff-ff ff ff ff ff 21 f9 04                                                        |                 |              |       |   |            |                  | BEEE - - - 999999! ù -                                                                                                    |                                                                                                    |
| 070.             |                                        |                                 |                 |                |                        |             |       | 01 00 00 1f 00 2c 00 00-00 00 6e 00 17 00 00 05                                                        |                 |              |       |   |            |                  | and the process that the top                                                                                               |                                                                                                    |
| oso<br>090       |                                        |                                 |                 |                |                        |             |       | ff e0 27 8e 64 69 9e 68-aa ae 6c eb a2 49 03 2d<br>cb 65 df 78 ae ef 7c ef-ff c0 e0 6d 30 30 18 28     |                 |              |       |   |            |                  | Và di h'olë (I -<br>EeBxoï ĭVAàm00 (                                                                                       |                                                                                                    |
| 0a0 I            |                                        |                                 |                 |                |                        |             |       | a5 03 24 a1 d8 68 9e d0-a8 74 4a ad 5a af d8 ac                                                        |                 |              |       |   |            |                  | $Y - 5 : 0h - D'' + J - Z''0 -$                                                                                            |                                                                                                    |
|                  |                                        |                                 |                 |                |                        |             |       | 0b0 56 1a 11 60 26 86 d1 66-21 f0 98 cf e8 b4 7a cd                                                    |                 |              |       |   |            |                  | V-ra-Ñfið-ïèizí                                                                                                    |                                                                                                    |
| 0c0              |                                        |                                 |                 |                |                        |             |       | 6e bb df f0 f8 5b d2 39-88 30 14 b9 7e of ef fb                                                        |                 |              |       |   |            |                  | n»88ø[09.0.1~IIû                                                                                                    |                                                                                                    |
| 0d0              |                                        |                                 |                 |                |                        |             |       | d1 0f 15 01 22 06 16 7f-87 88 89 7b 0f 05 10 13                                                        |                 |              |       |   |            |                  | (音) シュサンシュレンシステムシュ                                                                                                    |                                                                                                    |
| 0e0              |                                        |                                 |                 |                |                        |             |       | 22 01 65 7f 1d 1d 8a 96-97 67 8c 04 00 1d 90 92                                                        |                 |              |       |   |            |                  | file - - - - - -g - - - - - -                                                                                              |                                                                                                    |
| 0f0.             |                                        |                                 |                 |                |                        |             |       | 67 94 69 95 6b a1 88 94-a7 97 a5 1e aa 72 9a 9c<br>100 22 15 09 a2 aa ac 68 b5-7d a5 b7 7e ba 7a 0f 08 |                 |              |       |   |            |                  | $q \cdot 1 \cdot k_1 \cdots s \cdot Y \cdot {}^{*}r \cdots$<br>$" \cdot \cdot \circ$ "-hull" $\cdot \circ$ z $\cdot \cdot$ |                                                                                                    |
| 110              |                                        |                                 |                 |                |                        |             |       | 1c af 1f b1 b3 a1 a8 ab-c6 b9 a3 a7 a3 a0 c6 66                                                        |                 |              |       |   |            |                  | √TH±';"«E'£\$£ Ef                                                                                                    |                                                                                                    |
|                  |                                        |                                 |                 |                |                        |             |       | 120 b4 ca ce cb cc cb cf d5-d0 c9 ce be c0 9d c2 b2                                                    |                 |              |       |   |            |                  | rÊÎÊÎÊÎŐĐÉΉÀ∙°                                                                                                    |                                                                                                    |
|                  |                                        |                                 |                 |                |                        |             |       |                                                                                                    |                 |              |       |   |            |                  | 130   b6 c7 95 b5 c5 e2 d1 d6-a4 d4 e9 c7 e7 eb ed cd   ¶Ç µÅâÑÖ¤ÔéÇçëiÍ                                                   |                                                                                                    |
|                  |                                        |                                 |                 |                |                        |             |       |                                                                                                    |                 |              |       |   |            |                  | 140 ec ed c9 f1 a3 db c1 c3-e0 ab ec d3 e1 e9 d5 cd liÉñ£ŮÁÃå≪lÓáéÕÍ                                                       |                                                                                                    |
|                  |                                        |                                 |                 |                |                        |             |       | Sel start = 0, len = 4; clus = 74221; log sec = 613732; phy sec = 613795                               |                 |              |       |   |            |                  |                                                                                                    |                                                                                                    |
| <b>File List</b> |                                        |                                 |                 |                |                        |             |       |                                                                                                    |                 |              |       |   |            |                  |                                                                                                    |                                                                                                    |
| 日日               | 凸                                      |                                 |                 |                |                        |             |       | <b>自由 ITI Normal</b>                                                                                   |                 |              |       |   | $\check{}$ |                  |                                                                                                    |                                                                                                    |
| Е                |                                        | Name                            |                 |                |                        |             |       | Label                                                                                                  |                 |              | Item# |   |            | <b>Extension</b> | Path                                                                                                    | $P-S =$<br>Category                                                                                                    |
| п                |                                        | x-dick-but21.aif                |                 |                |                        |             |       |                                                                                                    |                 | 3043         |       |   | aif        |                  | messier.e01/Partition 1/                                                                                                   | <b>GIF</b><br>409                                                                                                    |
| $\Box$ ?<br>ПE   |                                        | $\text{optn}=1$<br>darkspt2.gif |                 |                |                        |             |       |                                                                                                    |                 | 3044<br>3045 |       |   | gif        |                  | <missin 1="" inso="" messier.e01="" partition="" u<br="">messier.e01/Partition 1/</missin>                                 | 40 <sub>5</sub><br>819<br>GIF                                                                                                    |
|                  |                                        |                                 |                 |                |                        |             |       |                                                                                                    |                 |              |       |   |            |                  |                                                                                                    |                                                                                                    |
| Ready            |                                        |                                 |                 |                |                        |             |       |                                                                                                    |                 |              |       |   |            |                  | Explore Tab Filter: [None]                                                                                                 |                                                                                                    |
|                  |                                        |                                 |                 |                |                        |             |       |                                                                                                    |                 |              |       |   |            |                  | messier.e01/Partition 1/EAT32 [EAT32] /froot] /Solar System/Pluto /Web Pages/Pluto_files/x-click-but21.gif                 |                                                                                                    |

*Figure 6-4 Hex Interpreter Tab and Corresponding File Content Pane Hex View Tab*

To convert hexadecimal values do the following:

- 1. Highlight one to eight contiguous bytes of hexadecimal code in the *File Content pane > File Content tab viewer > Hex tab*. (Select two or more bytes for the Unicode string, depending on the type of data you wish to interpret and view.)
- 2. Switch to the Hex Interpreter tab at the bottom of the *File Content Viewer > Hex tab*, or open it next to, or below the *File Content tab > Hex tab* view.
- 3. The possible valid representations, or interpretations, of the selected code automatically display in the Hex Value Interpreter.

Little-endian and big-endian refer to which bytes are most significance in multi-byte data types, and describe the order in which a sequence of bytes is stored in a computer's memory. Microsoft Windows generally runs as Little Endian, because it was developed on and mostly runs on Intel-based, or Intel-compatible machines.

In a big-endian system, the most significant bit value in the sequence is stored first (at the lowest storage address). In a little-endian system, the least significant value in the sequence is stored first. These rules apply when reading from left to right, as we do in the English language. As a rule, Intel based computers store data in a little-endian fashion, where RISC-based systems such as Macintosh, store data in a big-endian fashion. This would be fine, except that a) AccessData's products image and process data from both types of machines, and b) there are many applications that were developed on one type of system, and are now "ported" to the other system. You can't always just apply one rule and automatically know which it is.

FTK 2.2 uses Little-endian as the default setting. If you view a data selection in the Hex Interpreter and it does not seem right, try choosing *Big endian* to see if the data displayed makes more sense.

For further information on using the Hex Interpreter pane, see ["Hex Interpreter Tab"](#page-123-0)  [on page 110](#page-123-0).

# **FILE CONTENT TAB**

#### **HEX TAB**

The Hex tab shows the file content in Hex view. It is different from the Hex Interpreter tab at the bottom of the screen, which was shown in the previous section in this chapter.

**Note:** The bar symbol indicates that the character font is not available, or that an unassigned space is not filled.

The following table lists the available options and their descriptions:

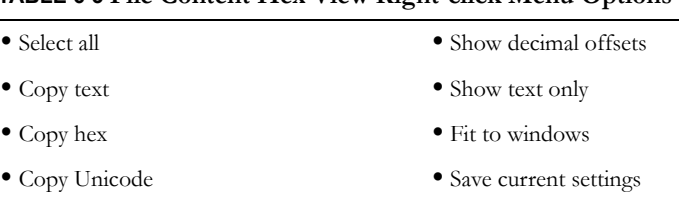

#### **TABLE 6-3 File Content Hex View Right-click Menu Options**

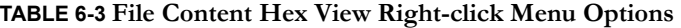

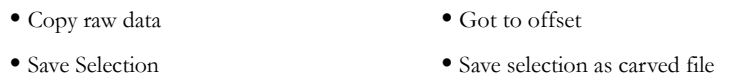

Click *Save selection as carved file* to manually carve data from files, and the Go to Offset dialog to specify offset amounts and origins. Click *OK* to close Go To Offset dialog.

*Figure 6-5 Go to Offset Dialog* 

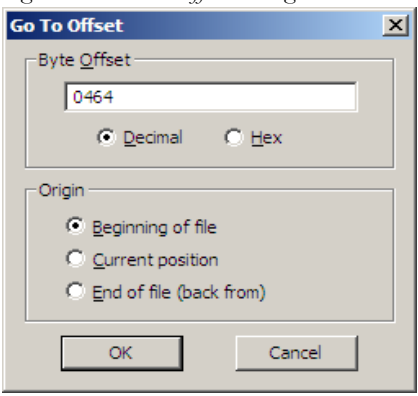

After Go to Offset has taken you to the desired offset, select the Hex data you wish to save as a separate file to add to you case, perhaps in a bookmark. Right-click and select *Save Selection as Carved File* from the menu. Name the file and click *OK*.

*Figure 6-6 The File Content Hex Tab*

| <b>File Content</b> |              |        |          |    |          |            |     |                                                                      |     |          |    |    |     |     |    |                                                                                                    |  |
|---------------------|--------------|--------|----------|----|----------|------------|-----|----------------------------------------------------------------------|-----|----------|----|----|-----|-----|----|----------------------------------------------------------------------------------------------------|--|
| <b>Hex</b>          | Text         |        | Filtered |    |          | Natural    |     |                                                                      |     |          |    |    |     |     |    |                                                                                                    |  |
| 000                 |              | fe ff. | 00       | 00 | 05       | 00         | 02  | $00 - 00$                                                            | 00  | 00       | 00 | 00 | 00  | 00  | 00 | $b\ddot{v}$                                                                                                    |  |
| 010                 | nn           | nn     |          | nn |          | nn         | nn  | -01<br>nn                                                            | nn  | 00       | 00 | ЪO | eb  | 25  | d7 | °ë\$x                                                                                                    |  |
| 020                 | b8           | e۹     |          |    | 8<br>۹   | bc.        | 00  | $00 - f8$                                                            | 04  | ъo       | 57 | 30 | 00  | ٥o  | 00 | . ÉÑ - ->≼ - -ø - °W0 - - -                                                                                                  |  |
| 030                 | 7c           |        |          |    | nз       | nn         | nn  | $00 - 01$                                                            | nn  | nn       |    | 28 |     | ۵O  | nn | .                                                                                                    |  |
| 040                 | nn           |        |          |    |          |            |     |                                                                      |     |          |    |    |     |     | nn | . 0 8                                                                                                    |  |
| 050                 | nn           | nn     |          |    |          |            | nn  | 00-02                                                                | nn  | nn       |    | ъn |     | nn  | 00 |                                                                                                    |  |
| 060                 | 13           | nn     |          |    |          |            | nn  | 41<br>nn-                                                            |     |          |    |    |     |     | 00 | . <u>A</u> <                                                                                                    |  |
| 070                 | 3с           | Ωe     | nn       |    | ۹٨       | 20         | ff  | $2c-3h$                                                              | a2  | c3       | 01 |    |     | ۵O  | 00 |                                                                                                    |  |
| 080                 | 20           |        |          |    |          |            |     | -78<br>nn                                                            |     |          |    |    |     |     | c0 | - - - x - - - x - - - vøvA                                                                                                   |  |
| 090                 | nn           |        | n٤       |    | я        | nn         | 78  | 04-52                                                                | 11  |          |    |    |     |     | 11 | $\cdots$ $\cdots$ $\mathbf{x}$ $\cdot$ $\mathbf{x}$ $\cdot$ $\mathbf{R}$ $\cdots$ $\mathbf{G}$ $\cdots$ $\mathbf{B}$ $\cdot$ |  |
| 0a0                 | ٥٥           |        |          |    |          | da         |     | -04<br>0e                                                            | 52  |          |    |    |     | ٥   | 41 | $\cdot$ A $\cdot$ $\cdot$ $\forall$ Ú $\cdot$ $\cdot$ · R $\cdot$ G $\cdot$ B $\cdot$ A                                      |  |
| 0 <sub>b0</sub>     | ٥o           | nn     | Зf       |    |          | Ōа         | f4  | $0a - f4$                                                            | Oа  | 43       | fа | 28 | a2  | 8а  | 28 | $-2.6.6.6.6$ úile $\cdot$ l                                                                                                  |  |
| 0 <sub>c</sub> 0    | a2           |        | 28       |    |          | 28         | а2  | $8a - 28$                                                            | a2  | Яя       | 28 | а  | 8а  | 28  | a2 | $\circ$ - ( $\circ$ - ( $\circ$ - ( $\circ$ - ( $\circ$                                                                      |  |
| 0d0                 | 8а           | 28     | а2       | 8а | 28       | а2         | 8а  | $28 - a2$                                                            | 8а  | 28       | a2 | 8а | 28  | a2  | 8а | $\cdot$ (o $\cdot$ (o $\cdot$ (o $\cdot$ (o $\cdot$ (o $\cdot$                                                               |  |
| 0e0                 | 28           | a2     | 8а       | 28 | a2       | 8a         | f3  | $ff-00$                                                              | f8. | 59       | bf | f5 | 08  | ff  | 00 | $(o \cdot (o \cdot 6\ddot{v} \cdot \varnothing Y; \tilde{o} \cdot \ddot{v} \cdot$                                            |  |
| 0f0                 | c9.          | 9f     | fe.      |    | c2 bc ff |            | -00 | $fe-16$                                                              |     | 6f fd 42 |    | 3f | f2. | -67 | ff | É -bÂ×ÿ -þ -oýB?ògÿ                                                                                                    |  |
| 100                 | 00           | ъo     | a2       |    | 8a 3f    |            |     |                                                                      |     |          |    |    |     |     |    | e1 66 ff-00 d4 23 ff 00 26 7f fb  ° 0 26fÿ 0#ÿ & û                                                                           |  |
|                     |              |        |          |    |          |            |     |                                                                      |     |          |    |    |     |     |    |                                                                                                    |  |
|                     |              |        |          |    |          |            |     | Cursor pos = 0; clus = 1046400; log sec = 8371200; phy sec = 8371263 |     |          |    |    |     |     |    |                                                                                                    |  |
|                     | File Content |        |          |    |          | Properties |     | Hex Interpreter                                                      |     |          |    |    |     |     |    |                                                                                                    |  |

# **TEXT TAB**

The Text tab displays the file's context as text from the code page selected from the drop-down menu. The following figure represents a portion of the drop-down selection list.

*Figure 6-7 Text View Drop-Down Menu*

| <b>File Content</b>            |                                                                                                    |
|--------------------------------|----------------------------------------------------------------------------------------------------|
| <b>Filtered</b><br>Text<br>Hex | Natural                                                                                                    |
| View Text As:                  | Windows 1252 (Latin I)                                                                                                    |
|                                | Windows 1252 (Latin I)<br>Windows 1253 (Greek)<br>Windows 1254 (Turkish)<br>Windows 1255 (Hebrew)<br>Windows 1256 (Arabic)<br>Windows 1257 (Baltic)<br>Windows 874 (Thai) |

The FTK File Content pane currently provides many code pages from which to choose. When the desired code page is selected, the Text tab will present the view of the selected file in text using the selected code page, as shown below:

#### *Figure 6-8*

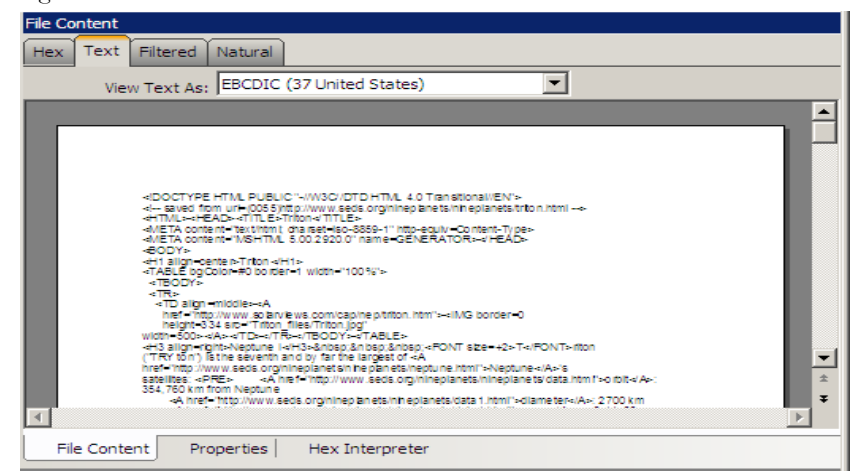

#### **FILTERED TAB**

The Filtered tab shows the file text created during indexing. The following figure represents content displayed in the filtered tab.

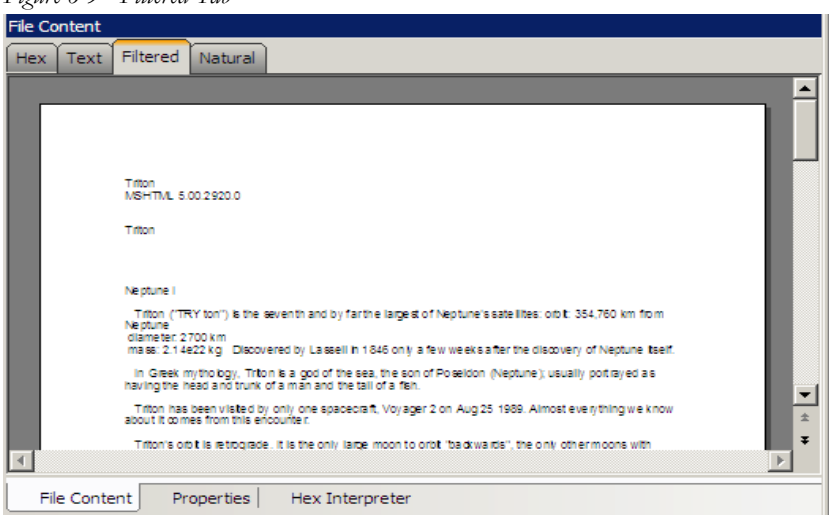

*Figure 6-9 Filtered Tab*

The text is taken from an index created for the current FTK session if indexing was not previously selected.

#### **NATURAL TAB**

The Natural tab displays a file's contents as it would appear normally. This viewer uses the Oracle Stellent INSO filters for viewing hundreds of file formats without the native application installed.

*Figure 6-10*  **File Content** Hex Text Filtered Natural 國王 Default **Neptune I** ₹,  $\operatorname{Triton}$  ("TRY ton") is the seventh and by far the largest of Neptune's satellites: 354,760 km from Neptune orbit: diameter: 2700 km mass: 2.14e22 kg Discovered by Lassell in 1846 only a few weeks after the discovery of Neptune itself. In Graak muthology. Triton is a god of the sea, the son File Content Properties Hex Interpreter

**Note:** Viewing large items in their native applications is often faster than waiting for them to be rendered in an FTK viewer.

The Natural Tab has two tabs on the top-right border for viewing the file's contents in either the Default view, or the Web view.

In addition, the Natural tab has two additional buttons in the Web tab view. These are described below, under Web Tab.

#### **DEFAULT TAB**

The Default Tab displays documents or files in a viewer that uses Oracle Outside In Technology, according to their file type. Embedded audio and video files play using an embedded Windows Media Player.

#### **WEB TAB**

The Web view uses Internet Explorer to display the contents of the selected file in a contained field.

In the Web view, the top-left border of the pane holds two toggle buttons for enabling or disabling HTML content: Disable CSS Formatting, and Disable External Hyperlinks.

**TABLE 6-4 Natural Tab: Web Tab Toggle Buttons**

| Component  | Description                                                                                                    |
|------------|----------------------------------------------------------------------------------------------------|
| <b>CSS</b> | Disable CSS Formatting. This button disables any fonts, colors, and<br>layout from cascading style sheets. HTML formatting not part of a<br>cascading style sheet may remain. |
| ۲Q         | Disable External Hyperlinks. This button disables any hyperlinks in<br>the file.                                                                                              |

FTK displays the view (Web or Default) that is best for the selected file.The following figure displays an email displayed in a web tab.

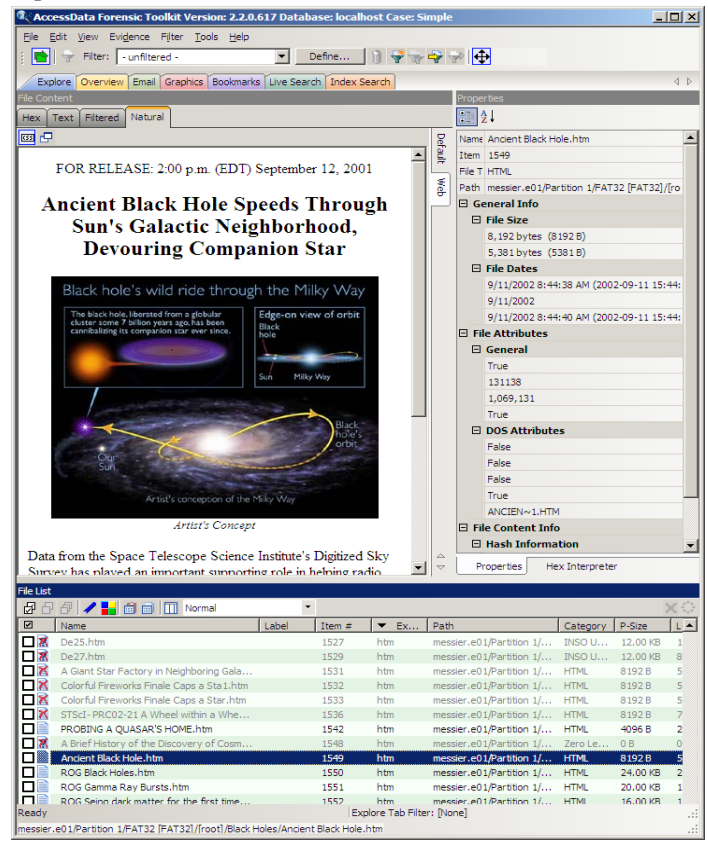

*Figure 6-11 File Content, Natural Tab, Web Tab*

# **OVERVIEW TAB**

The Overview tab provides a general view of a case. The number of items in various categories, view lists of items, and look at individual files by category, status, and extension are displayed, as in the following figure.

*Figure 6-12 Overview Tab*

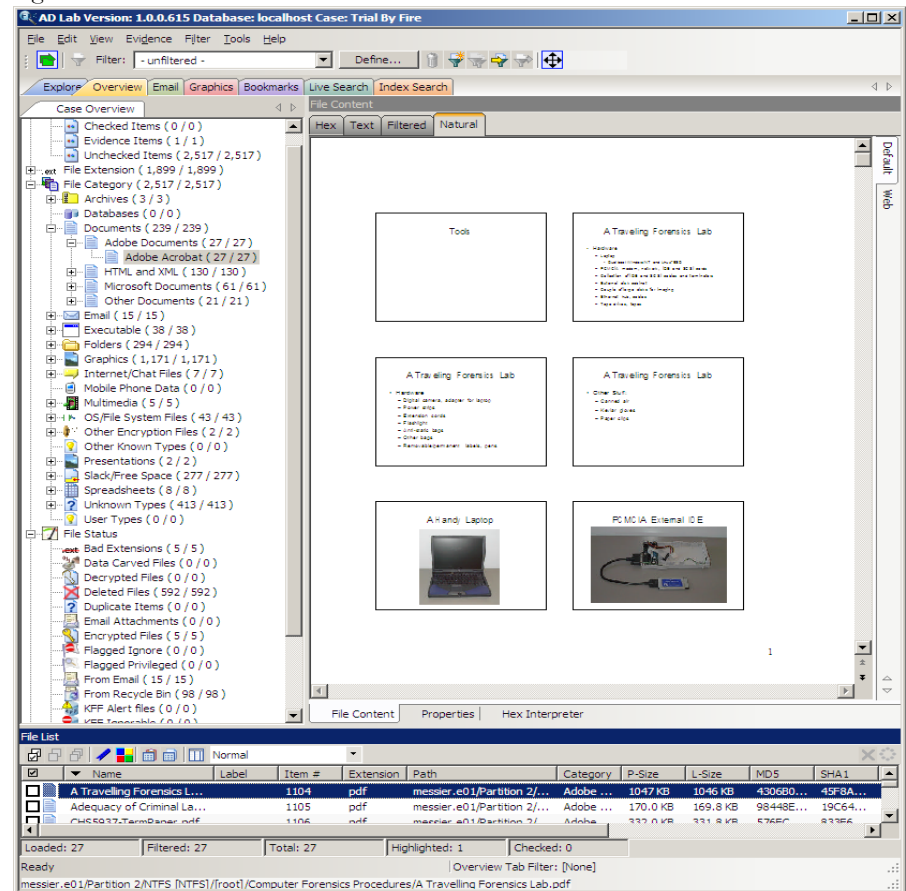

Evidence categories are represented by trees in the upper-left Case Overview pane of the application.

#### **FILE ITEMS CONTAINER**

The File Items container itemizes files by whether they have been checked and lists in a tree view the evidence files added to the case.

#### **FILE EXTENSION CONTAINER**

The File Extension container itemizes files by their extensions, such as .txt, .mapimail, and .doc and lists them in a tree view.

The File Extension Container content numbers do not synchronize or match up with the overall number of case items. This is because case items, such as file folders, do not have extensions and, therefore, are not listed in the File Extension Container.

#### **FILE CATEGORY CONTAINER**

File Category Container itemizes files by function, such as a word processing document, graphic, email, executable (program file), or folder, and lists them in a tree view.

The statistics for each category are automatically listed. Expand the category tree view to see the file list associated with it.

The following table provides more detail for File Categories:

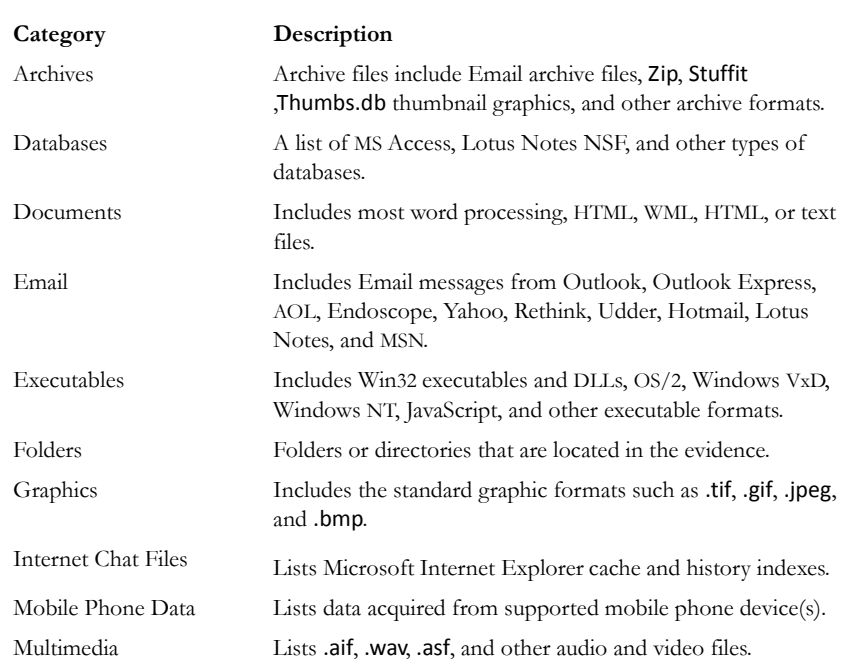

#### **TABLE 6-5 File Categories**

#### **TABLE 6-5 File Categories**

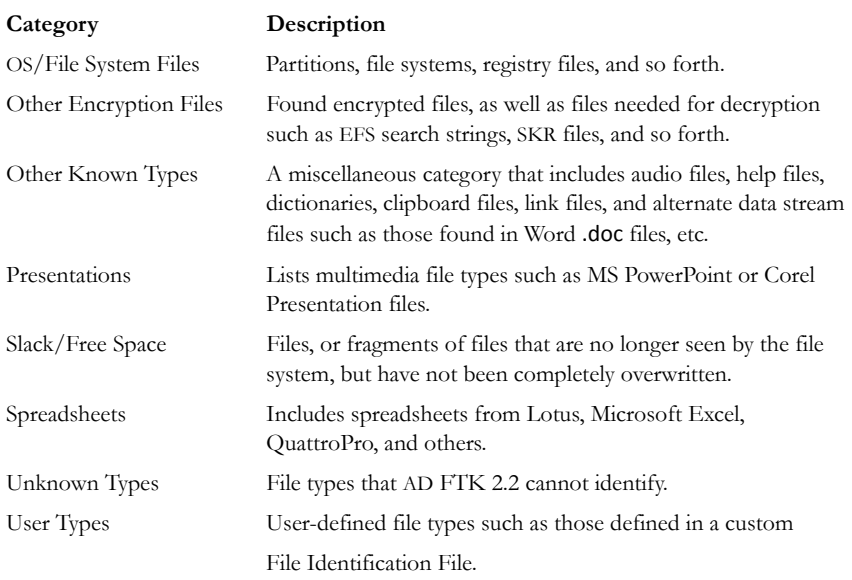

#### **FILE STATUS CONTAINER**

File Status covers a number of file categories that can alert the investigator to problem files or help narrow down a search.

The statistics for each category are automatically listed. Click the category button to see the file list associated with it. The following table displays the file status categories.

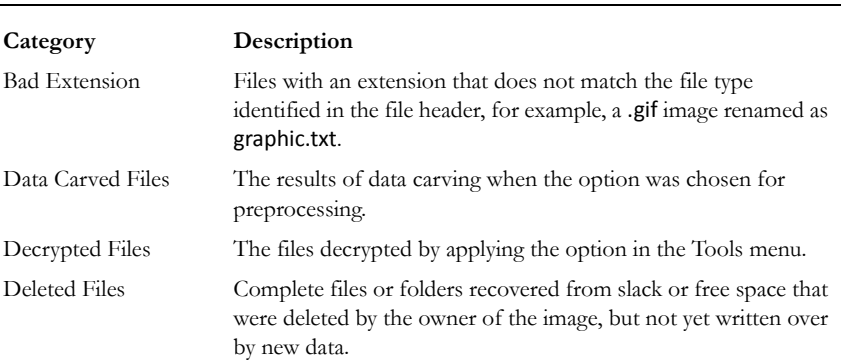

#### **TABLE 6-6 File Status Categories**

#### **TABLE 6-6 File Status Categories**

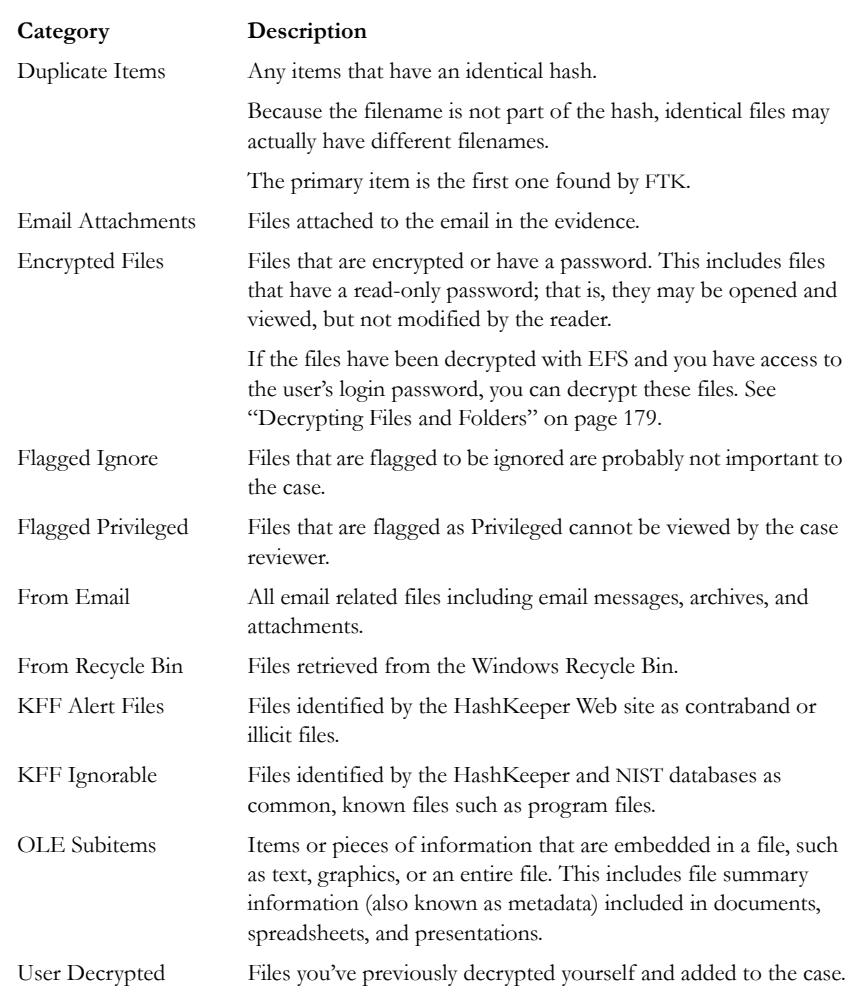

# **BOOKMARK CONTAINER**

The Bookmark Container lists bookmarks as they are nested in the shared and the userdefined folders. Bookmarks are defined by the investigator as the case is being investigated and analyzed.

# **EMAIL TAB**

The Email tab displays email mailboxes and their associated messages and attachments. The display is a coded HTML format. The following figure represents the email tab.

*Figure 6-13 Email Tab*

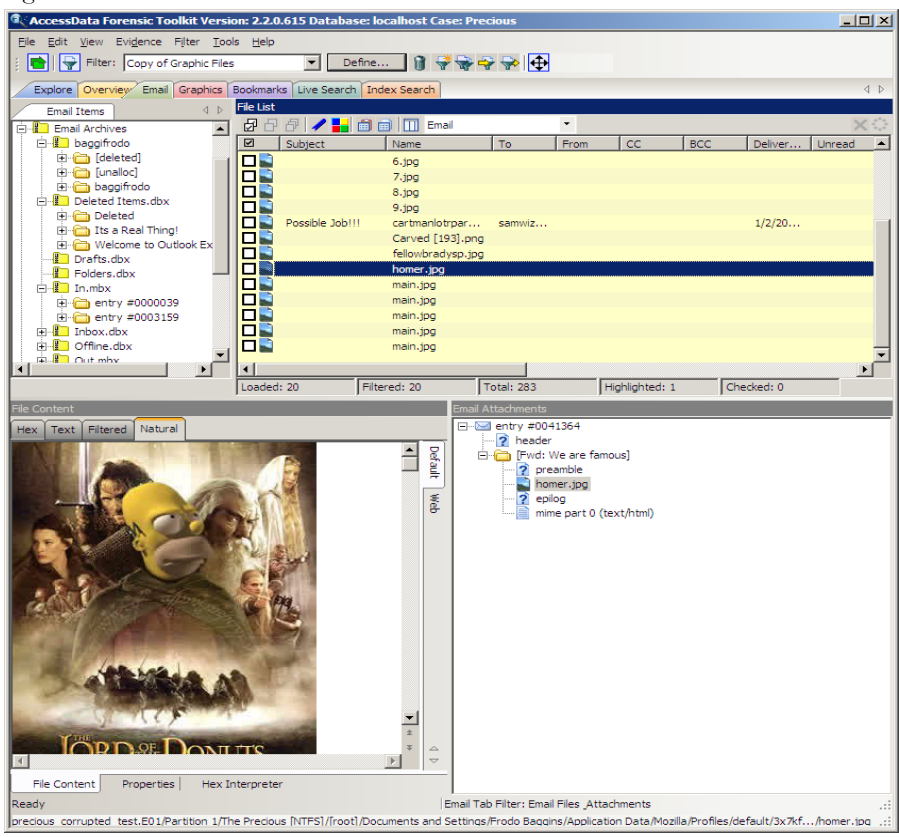

#### **EMAIL STATUS TREE**

The Email Status tree lists information such the sender of th email, and whether an email has attachments. They are listed according to the groups they belong to.

#### **EMAIL TREE**

The Email tree lists message counts, DBX counts, PST counts, NSF counts, and other such counts.

# **GRAPHICS TAB**

The Graphics tab displays the case in photo-album style. Each graphic file is shown in a thumbnail view. A graphic displays when its thumbnail is checked in the File Contents pane. The following figure displays the Graphics tab with a selected thumbnail graphic.

 $\Box$ Ele Edit Mew Evidence Fiker Tools Help v Define... | | + + + + + <mark>한</mark> 구 Filter: Explore Overview Email Graphics Bookmarks Live Search Index Search **G) ╿┝═╇╳╡╺│╸╟╌├┉╞═║╩╋═┽┄╎╴┝╼┥╾┊╩╢**╶│╸ ГIJ 四字目中医的中的字面 п  $\blacksquare$   $\blacksquare$ **Zeb** a.  $- 6969$ ∽∣≄∣≁ ┉┼╌┝┉┤<u>║</u>│**═│┈│═│═┝┉┥**╺┝┉┾ <u>ၣ୶ᄆ</u>୶൧<mark>ഺ൳൮ഄൎഺ൮൷൮ൔ൛൮൵൮൵൮ഩ൧ഩ൮ൟ൮൭൏ഄൣ൮ൟ൮൴൮൴൮൴</mark><br>ഀ Filtered: 2317 Total: 2317 Highlighted: 1 Checked: 1 Show Tooltip  $\left\langle \!\! \left\langle \!\! \right\langle \!\! \left\langle \!\! \left\langle \!\! \left\langle \!\! \left\langle \!\! \left\langle \!\! \right\$ File List Case Overview<br>  $\begin{align*} \begin{bmatrix} \text{Case 12} & \text{Case 22} \\ \text{See 22} & \text{Note:} \end{bmatrix} \begin{bmatrix} 2237/231/2 \\ -1 & \text{Note:} \end{bmatrix} \begin{bmatrix} 217/231/2 \\ -1 & \text{Note:} \end{bmatrix} \begin{bmatrix} 217/231/2 \\ -1 & \text{Note:} \end{bmatrix} \begin{bmatrix} 217/231/2 \\ -1 & \text{Note:} \end{bmatrix} \begin{bmatrix} 217/231/2 \\ -1 & \text{Note:$ Case Overview  $B$ Name Item  $\neq$ Path Category  $L-Size$ MD5 **SHA1** 944256 P-Size Created 44800 JPEG FESEB. 5E70F0 12/14/01 04: 81928 3328 B 6F287 Image 35470 GIF 8192 B 2266 B 58448. 38BDB. 4CF3F. 12/14/01 04:16. 252f11.ai \\Imagestore\admage0.  $311[1]$ .gř 35480 8192 B 2241 B 43R7FF... 58446. RD42E 12/14/01 04:16. Open what has then GIF 360(1).gi GDF 8192 B 2065 B  $C7861...$ SS0C7. C73E5. 12/14/01 04:16. 35460 (Imagestore) admage0. esf11.of 41640 81928 3485 B  $SIAAC...$ BDF25. B64101.. 12/14/01 04:16 96-35a.jpg 48570 ilimagestoreladinagen. **TEG BM 00.3P** 91.14KB GAFFS... D1AA1... 90001. 12/17/01 04:46. 45101 8192 B  $13249.$ 12/14/01 04:29 76 B 733C4.. p\_64x15[1].gif 38810 GIF 8192 B 199 B 1844B. 97CBC. 82E91. 12/14/01 04:29 aat48\_Tarantula\_SN19... 48110 JPEG 81928 37618 747BC... 3485D... 80604... 12/17/01 04:22.. \\Imagestore\adimage0... pertie aat 48\_Tarantula\_SN19... 48010 \\Imagestore\admage0... JPEG 8192 B 3761 B 747BC... 3ABSD... 8C604... 12/17/01 04:21.  $\mathbb{R}^{\mathfrak{p}}$  $A$  Fitered: 2317 Total: 2317 Highlighted: 1 aat48\_Tarantula\_SN1987A\_sm.jpg Varne<br>Item Number **File Content** 48110 File Type **JPEG** Natural General Info  $B$  File Size Default **Dhude** ex Interprete Size Value<br>1-8 Type Type<br>signed integer<br>unrimed integ unsigned integer<br>FILETIME (Stored)  $1-8$ FILETIME (As L. OS date DOS time<br>DOS date/ti O Little endian  $\bigcirc$  Big endian Byte order:

*Figure 6-14 Graphics Tab*

Beneath each thumbnail image is a checkbox. When creating a report, choose to include all of the graphics in the case or only those graphics that are checked. For more information on selecting graphics, see ["Including Graphics" on page 197](#page-210-0).

The Evidence Items pane shows the Overview tree by default. Use the View menu to change the tree. Only graphic files appear in the File List when the tab filter is applied. Shut the tab filter off to view additional files.

#### **USING THUMBNAILS**

The thumbnail settings allow large amounts of graphic data to be displayed for evidence investigation. The investigator does not need to see details to pick out evidence; scan the thumbnails for flesh tones, photographic-type graphics, and perhaps particular shapes. Once found, the graphics can be inspected more closely in the Content Viewer.

#### **MOVING THE THUMBNAILS PANE**

The thumbnail feature is especially useful when you move the undocked graphics pane to a second monitor, freeing your first monitor to display the entire data set for the graphics files being analyzed. Do the following to move the Thumbnails pane to maximize space usage.

1. Undock the Thumbnails pane, and expand it across the screen.

2. Open the Thumbnails Settings sub-menu, and scale the thumbnails down to fit as many as possible in the pane.

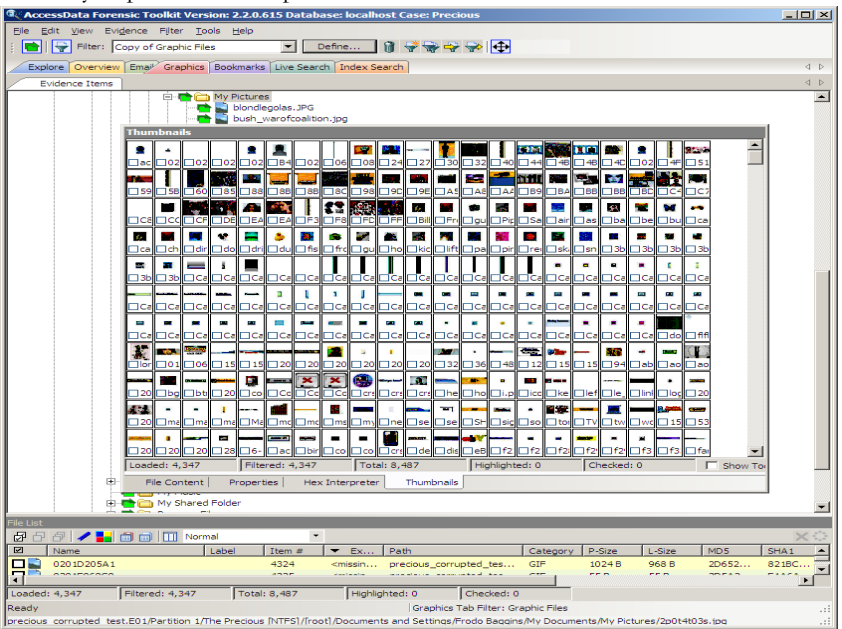

# **THE BOOKMARKS TAB**

A bookmark contains a group of files that you want to reference in your case. These are user-created and the list is stored for use in the report output.

Bookmarks help organize the case evidence by grouping related or similar files. For example, you can create a bookmark of graphics that contain similar or related graphic images. The bookmark information pane is highlighted in the following figure.

*Figure 6-15 Bookmark Information Pane*

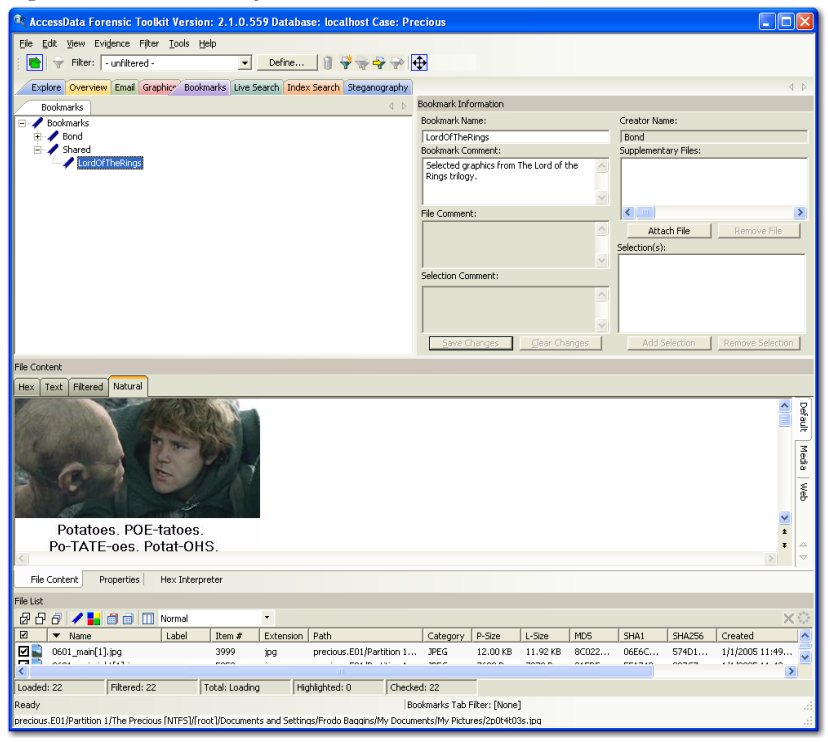

The Bookmarks tab lists all bookmarks that have been created in the current case.

# **CREATING A BOOKMARK**

#### **TABLE 6-7 Bookmarks Tab**

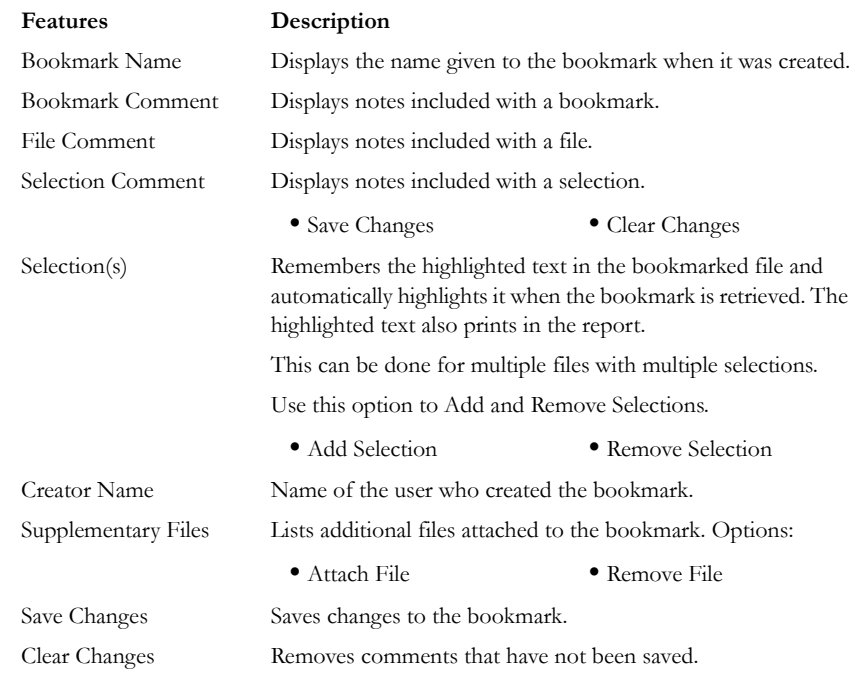

Files can be bookmarked from any tab in FTK. To create a bookmark follow these steps:

1. Right-click the files or thumbnails you want to bookmark, and click *Create Bookmark* or click the *Bookmark* button on the File List Toolbar to open the Create New Bookmark dialog.

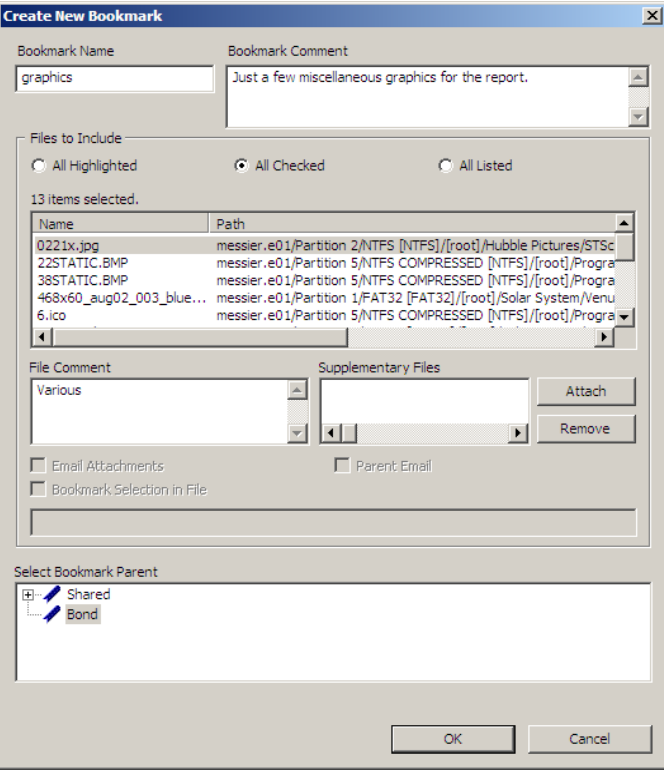

- 2. Enter a name for the bookmark in the Bookmark Name field.
- 3. (Optional) In the Bookmark Comment field, type comments about the bookmark or its contents.
- 4. Click one of the following options to specify which items to add to the bookmark:
	- **All Highlighted**: Highlighted items from the current file list. Items remain highlighted only as long as the same tab is displayed.
	- **All Checked**: All items checked in the case.
	- **All Listed**: Bookmarks the contents of the File List.
- 5. (Optional)Type a description for each file in the File Comment field.
- 6. Click *Attach* to add files external to the case that should be referenced from this bookmark. The files appear in the Supplementary Files pane, and are copied to the case folder.
- 7. For FTK to remember the highlighted text in a file and automatically highlight it when the bookmark is re-opened, check *Bookmark Selection in File*. The highlighted text also prints in the report.
- 8. Select the parent bookmark under which you would like to save the bookmark.

FTK provides a processed tree for bookmarks available to all investigators, and a bookmark tree specific to the case owner.

If the bookmark is related to an older bookmark it can be added with the older bookmark as the parent.

9. Click *OK*.

#### **VIEWING BOOKMARK INFORMATION**

The Bookmark Information pane displays information about the selected bookmark and the selected bookmark file. The data in this pane is editable by anyone with sufficient rights.

Select a bookmark in the Bookmarks view of the Bookmarks tab, or in the Bookmarks node in the tree of the Overview tab to view information about a bookmark. The Overview tab view provides limited information about the bookmarks in the case. The Bookmark tab provides all information about all bookmarks in the case. In the Bookmark tab, the Bookmark Information pane displays the Bookmark Name, Creator Name, Bookmark Comment, and Supplementary files. When selected, a list of files contained in the bookmark displays in the File List. If you select a file from the File List the comment and selection information pertaining to that file displays in the Bookmark Information pane.

The Bookmark Information pane contains these fields:

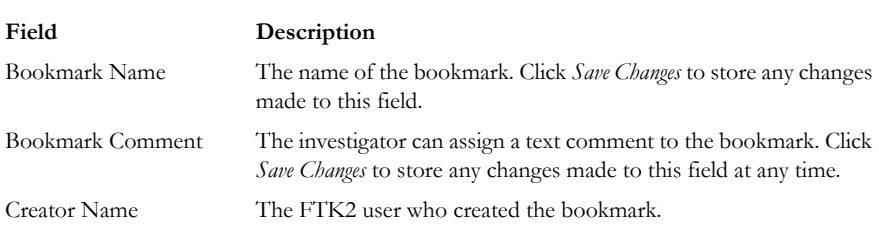

#### **TABLE 6-8 Bookmark Information Pane Information**

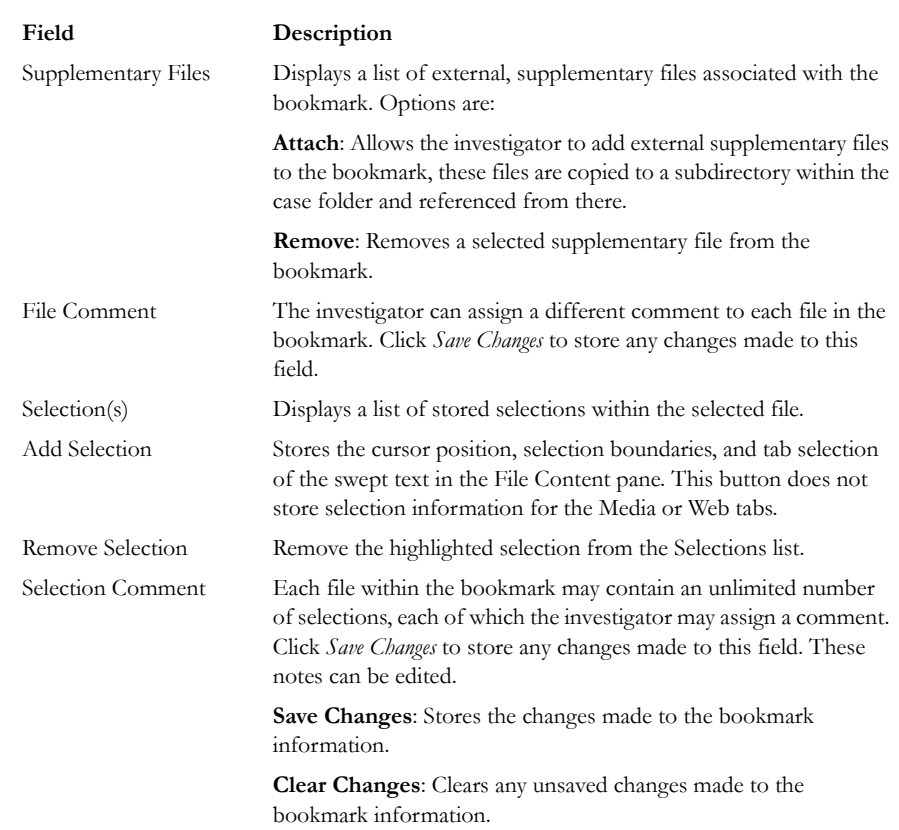

#### **TABLE 6-8 Bookmark Information Pane Information**

Change any of the information displayed from this pane. Changes are automatically saved when you change the bookmark selection, but you must manually save your changes if you plan on closing FTK before selecting a different bookmark. It may be best to make a habit of saving changes everytime you make a change, to avoid forgetting and losing your changes.

#### **BOOKMARKING SELECTED TEXT**

Bookmarked selections are independent of the view in which they were made. Select hex data in the Hex view of a bookmarked file and save it; bookmark different text in the Filtered view of the same file and save that selection as well.

To add selected text in a bookmark perform the following steps:

- 1. Open the file containing the text you want to select.
- 2. From the Natural, Text, Filtered or Hex views, make your selection.

**Note:** If the file is a graphic file, you will not see, nor be able to make selections in the Text or the Natural views.

- 3. Click *Create Bookmark* in the File List toolbar to open the Create New Bookmark dialog.
- 4. When creating your bookmark, check *Bookmark Selection in File*

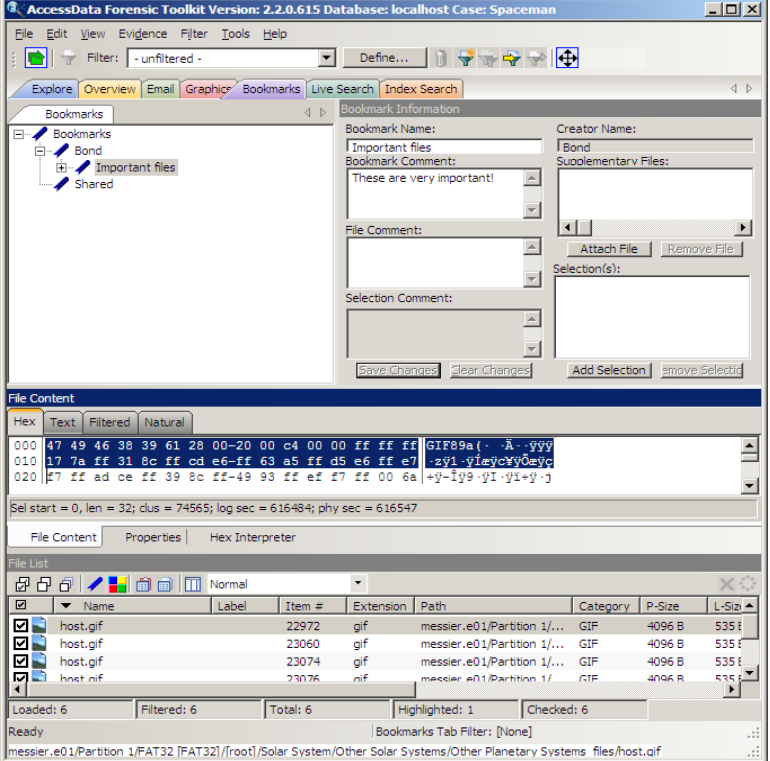

5. To save selected content, choose the view that shows what you want to save, then highlight the content to save.

6. Right-click on the selected content. Click *Save Selection*..

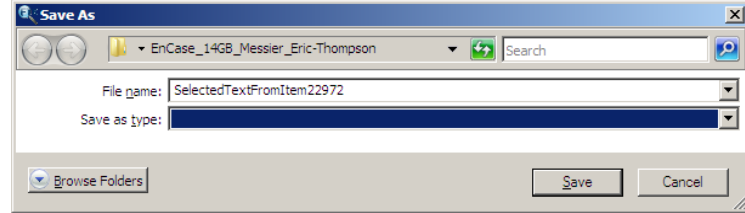

7. Name the selection and click *Save*.

The selection remains in the bookmark.

# <span id="page-147-0"></span>**ADDING TO AN EXISTING BOOKMARK**

Sometimes additional information or files are desired in a bookmark. To add to an existing bookmark, follow these steps:

1. Right-click the new file.

#### 2. Click *Add to Bookmark*.

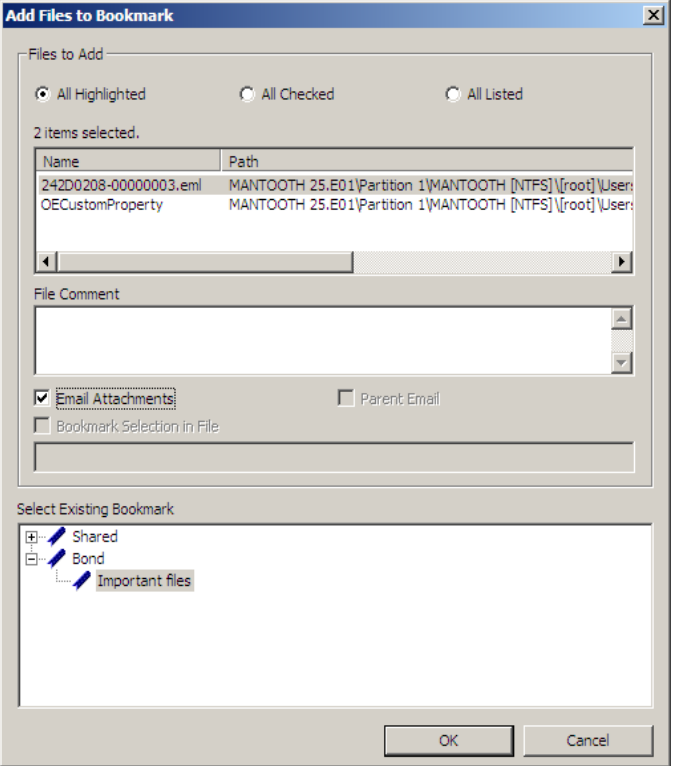

- 3. Select the parent bookmark.
- 4. Select the child bookmark to add the file or information to.
- 5. Click *OK*.

## **CREATING EMAIL OR EMAIL ATTACHMENT BOOKMARKS**

When bookmarking an email FTK allows the addition of any attachments. FTK also allows the inclusion of a parent email when bookmarking attachments to an email.

To create a bookmark for an email, follow the steps for creating a bookmark. Select the email to include in the bookmark. Right-click and choose *Create Bookmark*. Note that by default, the Email Attachments box is active, but unmarked. If only the parent email is needed the Email Attachments box should remain unselected. The following figure

displays the Create New Bookmark dialog for an email with the Email Attachments checkbox selected.

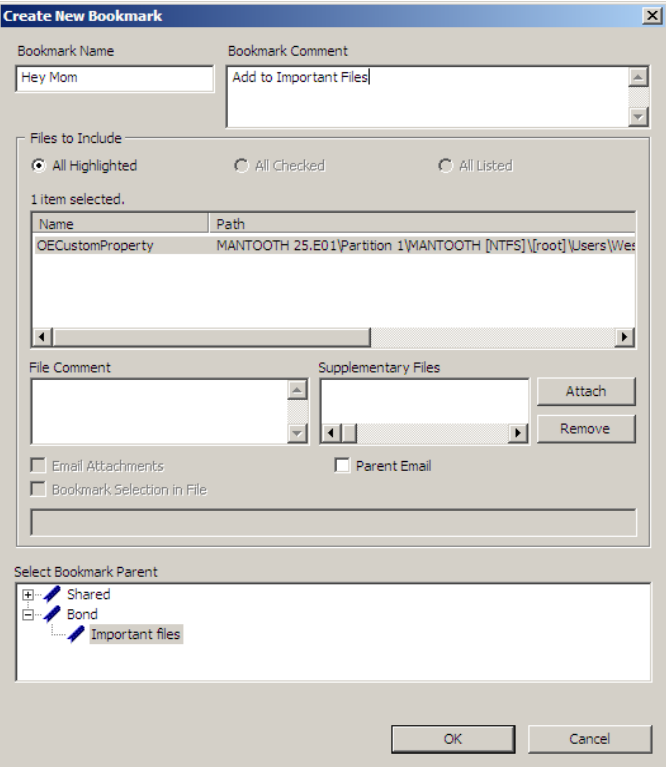

*Figure 6-16 Crete New Bookmark with Email Attachment*

If you need to bookmark only an attachment of the email, select and right-click on the attachment. Choose *Create Bookmark*. (For more information on creating bookmarks, see, ["Creating a Bookmark" on page 129.](#page-142-0)) Note that the Parent Email box is automatically active, allowing you to include the parent email. If the Parent Email box is checked, and there is more than one attachment, the Email Attachments box becomes active, allowing you to also include **all** attachments to the parent email. To add only the originally selected attachment to the bookmark, do not check the Parent Email box. The following figure displays the Create New Bookmark dialog with the Parent Email checkbox selected.

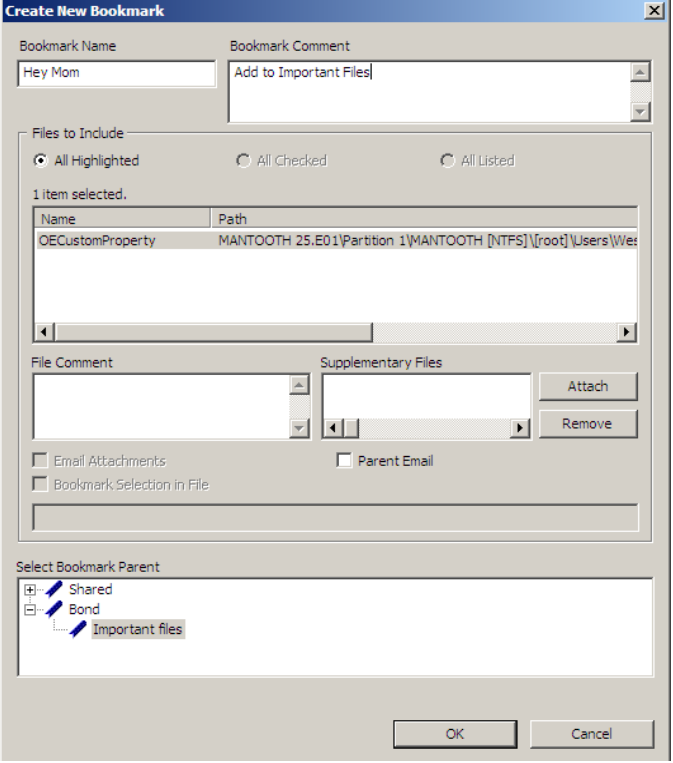

*Figure 6-17 Create New Bookmark with Parent Email Selected*

#### **ADDING EMAIL AND EMAIL ATTACHMENTS TO BOOKMARKS**

To add an email to a bookmark, select the email to add, then right-click on the email and choose Add To Bookmark. (For more information see, ["Adding to an Existing](#page-147-0)  [Bookmark" on page](#page-147-0) 134). Note that the Email Attachments box is active, but not marked. If only the parent email is needed the Email Attachments box can remain unselected. To include the attachment's parent email, mark the box. The following figure displays the Add Files to Bookmark dialog with the Email Attachments checkbox selected.

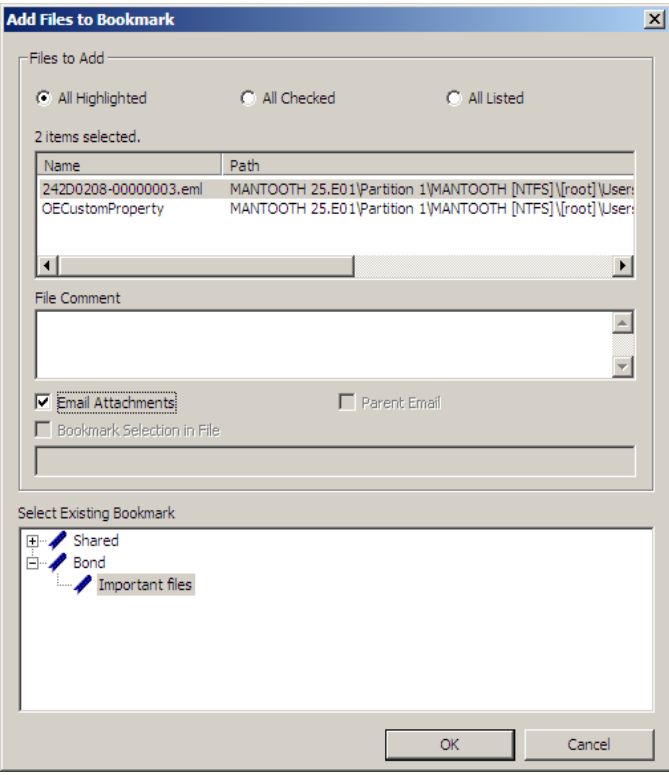

*Figure 6-18 Add Files to Bookmark with Email Attachments Selected* 

If only an attachment of an email is needed to be added to the bookmark, select the attachment and follow the instructions for adding to a bookmark. (For more information on adding to bookmarks, see, ["Adding to an Existing Bookmark" on](#page-147-0)  [page 134](#page-147-0).) Note that the Parent Email box is automatically active, but not selected, giving the opportunity to select the parent email if you wish to include it with the attachment to the bookmark.The following figure displays the Add Files to Bookmark dialog with the Parent Email checkbox selected.

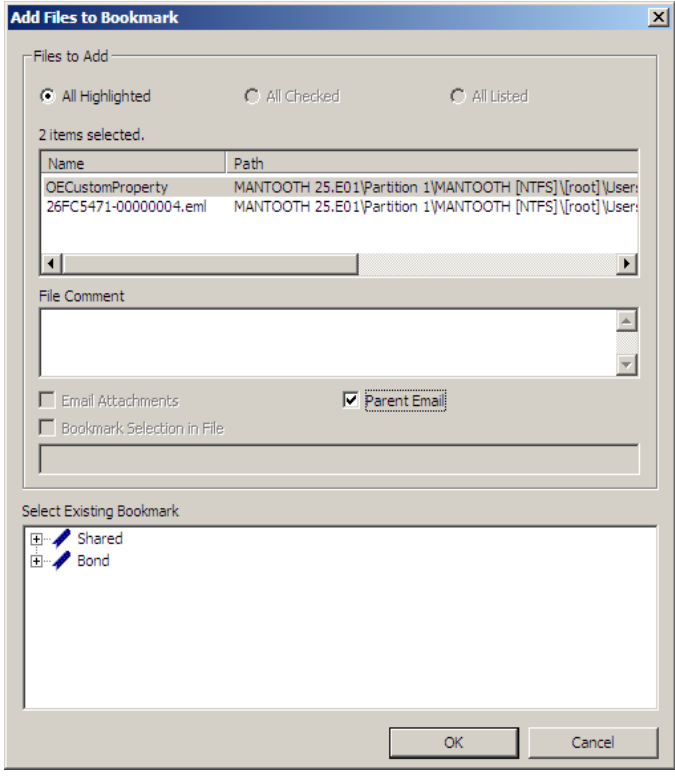

*Figure 6-19 Add Files to Bookmark with Parent Email Selected*

# **MOVING A BOOKMARK**

The following steps detail how to move a bookmark:

- 1. From either the Bookmark or the Overview tab, select the bookmark you want to move.
- 2. Using the left or right mouse button, drag the bookmark to the desired location and release the mouse button.

# **DELETING A BOOKMARK**

Use the following steps to delete a bookmark:

- 1. In the Bookmark tab, expand the bookmark list and highlight the bookmark to be removed.
- 2. Press the D*elete* key.

#### **OR**

3. Right-click on the bookmark to delete, and choose *Delete*.

## **DELETING FILES FROM A BOOKMARK**

Use the following steps to delete files from bookmarks:

- 1. From either the Overview tab or the Bookmarks tab, open the bookmark containing the file you wish to delete.
- 1. Right-click the file in the Bookmark File List.
- 2. Select *Remove from Bookmark*. **Note:** Deleting a file from a bookmark does not delete the file from the case.

The following table describes the features of the Bookmark tab.

# **SEARCH TABS**

The Search Tabs allow the user to conduct an indexed search or a live search on the evidence. An indexed search is faster, while a live search is more flexible and powerful.

The results of each search appear as line items in the search results list. Click the plus icon (+) next to a search line to expand the search results branch. To view a specific item, select the file in the search results or file lists. All search terms are highlighted in the file. For information on searching, see ["Chapter 7 Searching a Case" on page 143](#page-156-0).

## **LIVE SEARCH TAB**

The live search is a process involving an item-by-item comparison with the search term. The following figure represents a selected Live Search tab.

#### *Figure 6-20 Live Search Tab*

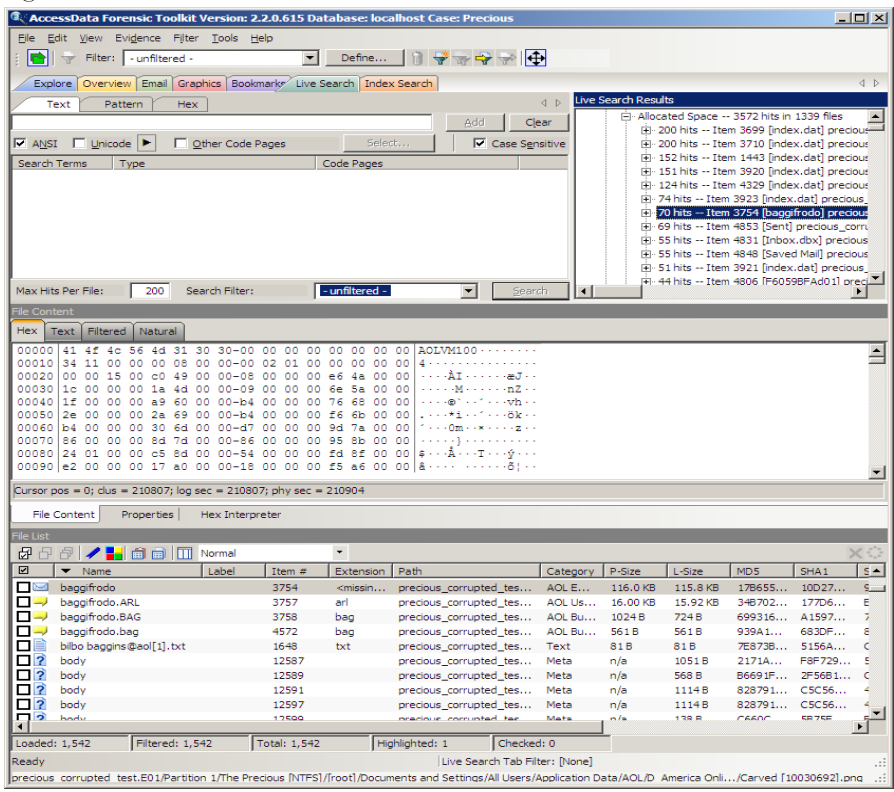

A live search is flexible because it can find non-alphanumeric character patterns. Comparatively, an Index search has to stick with the alphanumeric patterns created with an initial search index when the case is initially processed.

## **INDEX SEARCH TAB**

The indexed search uses the index file generally created in pre-processing or through additional analysis to find the search term. The following figure represents the Index Search being performed.

*Figure 6-21 Index Search Tab* 

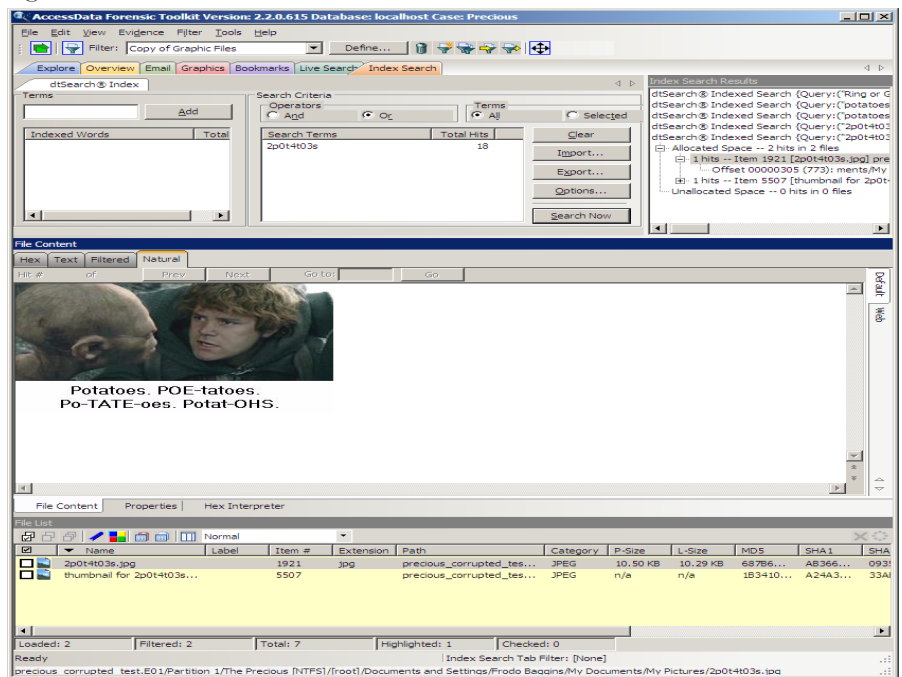

Evidence items can be indexed when they are first added to the case or at a later time.

# **CREATING TABS**

Create custom tabs by selecting *View* > *Tab Layout* > *Add* to bring up the Create Tab dialog, as in the following figure.

*Figure 6-22 Create Tab Dialog*

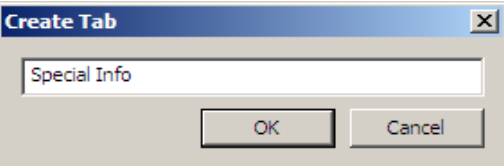

For more information on tab creation, see ["Creating Custom Tabs" on page 213](#page-226-0).

# <span id="page-156-0"></span>*Chapter 7 Searching a Case*

Searching evidence for information pertaining to a case can be one of the most crucial steps in the examination. AccessData Forensic Toolkit (FTK) provides three different live search modes: hexadecimal, pattern (or "regular expression"), and text. Search results, or "hits," appear highlighted in the File Content view.

# **CONDUCTING A LIVE SEARCH**

The live search is a process involving a bit-by-bit, item-by-item comparison of the search term against all evidence items contained in the case. A live search is flexible because it can find patterns of non-alphanumeric characters. Allow ample time for any live search to complete.

Live search also supports pattern searches. Pattern searches, also called regular expression searches, are searches for mathematical statements that describe a data pattern such as a credit card or social security number. Pattern searches allow the discovery of data items that conform to the pattern described by the expression. For more information about regular expressions and syntax, see ["Conducting a Pattern](#page-159-0)  [Search" on page 146.](#page-159-0)

AccessData recommends live searching for items an index search cannot find.

To perform a live search, perform the following steps:

1. In the Live Search tab, click the *Text*, *Pattern*, or *Hex* tab.

In the *Text* or *Pattern* tabs, mark the character sets to include in the search. If Unicode is selected, and you need to include sets other than ANSI and Unicode, mark the box for *Other Code Pages*, scroll to the code page you need, then click to select it*.*

**Note:** You must select at least one of the CodePage choices. If you try to unselect all of the choices on the CodePage selection bar, the next available option is automatically marked.

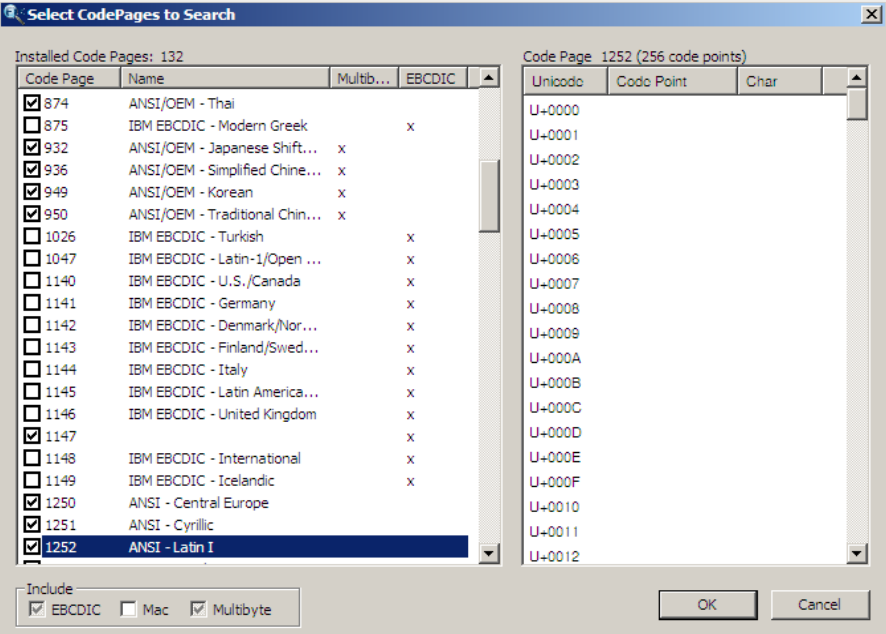

- 2. Click to select the needed sets.
- 3. Click to include *EBCDIC*, *Mac*, and *Multibyte* as needed.
- 4. Click *OK* to close the dialog.
- 5. Click to mark *Case Sensitive* in the *Live Search > Text* tab if you want to search specifically uppercase or lowercase letters. FTK ignores case if this box is not checked.
- 6. Enter the term in the Search Term field.
- 7. Click *Add* to add the term to the Search Terms window.
- 8. Click *Clear* to remove all search terms.
- 9. In the Max Hits Per File field, enter the maximum number of times you want a search hit to be listed per file. The default is 200.
- 10. (Optional) Apply a filter from the drop-down list. Applying a filter speeds searching by eliminating items that do not match the filter.
- 11. Click *Search*.
- **Note:** Click *Cancel* in the Data Processing Status dialog to halt the search. Cancelling will return all results found so far.
- 12. Select the results you wish to view from the Live Search Results pane. Click the plus icon (+) next to a search line to expand the branch. Individual search results are listed in the Live Search Results pane, and the corresponding files are listed in the File List. To view a specific item, select the file in the search results. All search results are highlighted in the Hex View tab.

Right-click on a search result in the Live Search Results pane to display more options. The available right-click options are as follows:

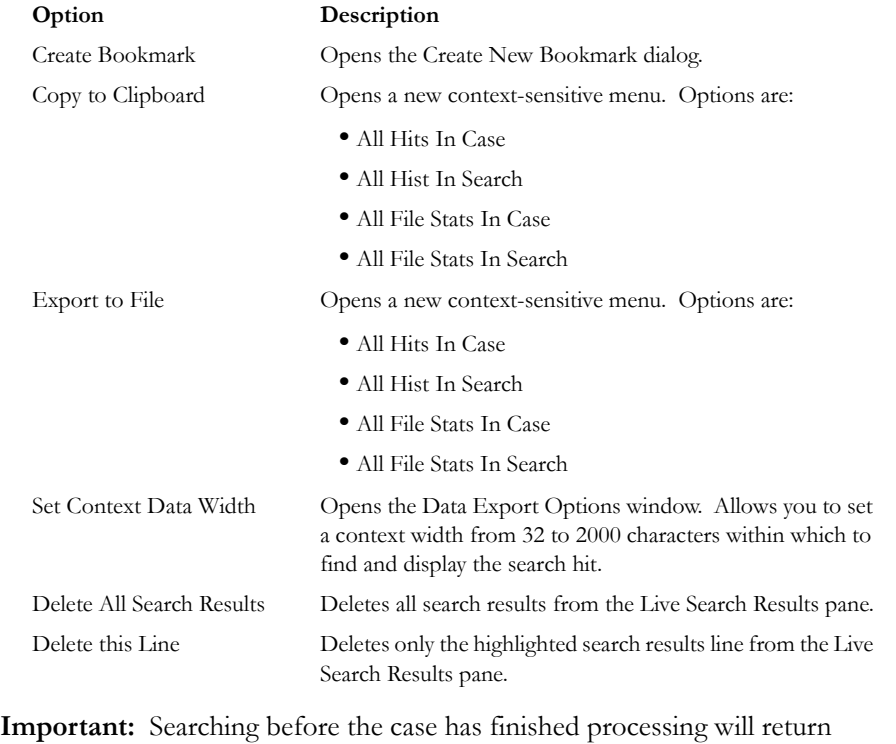

#### **TABLE 7-1 Right-Click Options in Live Search Results Pane**

incomplete results. Wait to search until the case has finished processing and the entire body of data is available.

## **CUSTOMIZING THE LIVE SEARCH TAB**

Change the order of the Live Search tabs by dragging and dropping them into the desired order. The following figure shows the live search tabs.

*Figure 7-1 Live Search Tabs*

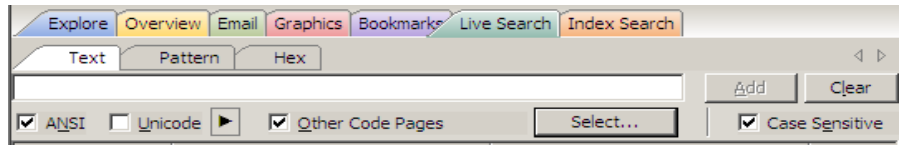

For more information on customizing the FTK user interface, see ["Chapter 11](#page-220-0)  [Customizing the Interface" on page 207](#page-220-0).

# <span id="page-159-0"></span>**CONDUCTING A PATTERN SEARCH**

Pattern searching, also known as regular expression searching, allows forensics analysts to search through large quantities of text information for repeating formats of data such as:

- Telephone Numbers
- Social Security Numbers
- Computer IP Addresses
- Credit Card Numbers

Pattern searches are similar to arithmetic expressions that have operands, operators, sub-expressions, and a value. For example, the following table identifies the mathematical components in the arithmetic expression,  $5/((1+2)*3)$ :

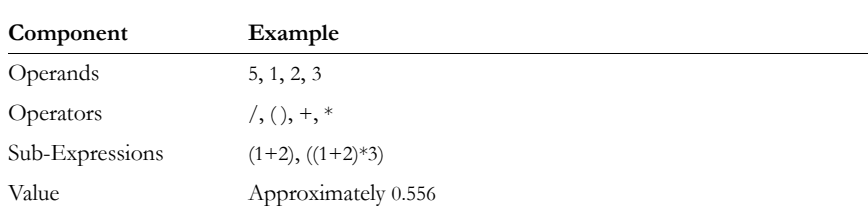

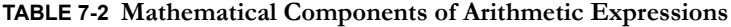

**Note:** Unlike arithmetic expressions, which can only have numeric operands, operands in pattern searches can be any characters that can be typed on a keyboard, such as alphabetic, numeric, and symbol characters.

## **SIMPLE PATTERN SEARCHES**

A simple pattern search can be made up entirely of operands. For example, the pattern search *dress* causes the search engine to return a list of all files that contain the sequence of characters *d r e s s.* The pattern search *dress* corresponds to a very specific and restricted pattern of text, that is, sequences of text that contain the sub-string *dress.* Files containing the words "dress," "address," "dressing," and "dresser," are returned in a search for the pattern search *dress*.

The search engine searches left to right. So in searching the pattern search *dress,* the search engine opens each file and scans its contents line by line, looking for a *d,*  followed by an *r*, followed by an *e*, and so on.

## **COMPLEX PATTERN SEARCHES**

Operators allow regular expressions to search patterns of data rather than specific values. For example, the operators in the following expression enables the FTK search engine to find all Visa and MasterCard credit card numbers in case evidence files:

 $\langle\langle d\langle d\langle d\vert\rangle|-\rangle|$  {3}  $\langle d\langle d\langle d\vert\rangle$ 

Without the use of operators, the search engine could look for only one credit card number at a time.

The following table identifies the components in the Visa and MasterCard regular expression:

| Component        | Example                                           |  |
|------------------|---------------------------------------------------|--|
| Operands         | \–, spacebar space                                |  |
| <b>Operators</b> | $\setminus$ , $\leq$ , (), [], {3}, $\setminus$ > |  |

**TABLE 7-3 Visa and MasterCard Regular Expressions**

**TABLE 7-3 Visa and MasterCard Regular Expressions**

| Sub-expressions | $(\ddot{d}\ddot{d})$ , $((\ddot{d}\ddot{d})  = 0$                                                                                                    |
|-----------------|----------------------------------------------------------------------------------------------------|
| Value           | Any sequence of sixteen decimal digits that is delimited by three<br>hyphens and bound on both sides by non-word characters (xxxx-<br>xxxx-xxxx-xxxx). |

As the pattern search engine evaluates an expression in left-to-right order, the first operand it encounters is the backslash less-than combination  $(\langle \cdot \rangle)$ . This combination is also known as the begin-a-word operator. This operator tells the search engine that the first character in any search hit immediately follows a non-word character such as white space or other word delimiter.

**Note:** A precise definition of non-word characters and constituent-word characters in regular expressions is difficult to find. Consequently, experimentation by FTK users may be the best way to determine if the forward slash less-than (\<) and forward slash greater-than (\>) operators help find the data patterns relevant to a specific searching task. The hyphen and the period are examples of valid delimiters or non-word characters.

The begin-a-word operator illustrates one of two uses of the backslash or escape character  $(\ \rangle)$ , used for the modification of operands and operators. On its own, the left angle bracket (<) would be evaluated as an operand, requiring the search engine to look next for a left angle bracket character. However, when the escape character immediately precedes the  $\leq$ , the two characters are interpreted together as the begina-word operator by the search engine. When an escape character precedes a hyphen (-) character, which is normally considered to be an operator, the two characters  $(\cdot)$  -) require the search engine to look next for a hyphen character and not apply the hyphen operator (the meaning of the hyphen operator is discussed below).

The parentheses operator ( ) group together comprise a sub-expression, that is, a sequence of characters contained within the parentheses that must be treated as a group and not as individual operands.

The \d operator, which is another instance of an operand being modified by the escape character, is interpreted by the search engine to mean that the next character in search hits found may be any decimal digit character from 0-9.

The square brackets ([ ]) indicate that the next character in the sequence must be one of the characters listed between the brackets or escaped characters. In the case of the credit card expression, the backslash-hyphen-spacebar space ([\-*spacebar space*]) means that the four decimal digits must be followed by a hyphen or a spacebar space.

The {3} means that the preceding sub-expression must repeat three times, back to back. The number in the curly brackets  $({} \}$ ) can be any positive number.

Finally, the back slash greater-than combination  $(\langle \rangle)$ , also know as the end-a-word operator, means that the preceding expression must be followed by a non-word character.

Sometimes there are ways to search for the same data using different expressions. It should be noted that there is no one-to-one correlation between the expression and the pattern it is supposed to find. Thus the preceding credit card pattern search is not the only way to search for Visa or MasterCard credit card numbers. Because some pattern search operators have related meanings, there is more than one way to compose a pattern search to find a specific pattern of text. For instance, the following pattern search has the same meaning as the preceding credit card expression:

\<((\d\d\d\d)(\–| )){3}\d\d\d\d\>

The difference here is the use of the pipe ( | ) or union operator. The union operator means that the next character to match is either the left operand (the hyphen) or the right operand (the spacebar space). The similar meaning of the pipe ( | ) and square bracket ([ ]) operators give both expressions equivalent functions.

In addition to the previous two examples, the credit card pattern search could be composed as follows:

\<\d\d\d\d(\–| )\d\d\d\d(\–| )\d\d\d\d(\–| )\d\d\d\d\>

This expression explicitly states each element of the data pattern, whereas the {3} operator in the first two examples provides a type of mathematical shorthand for more succinct regular expressions.

## **PREDEFINED REGULAR EXPRESSIONS**

FTK provides several predefined regular expressions to be used in pattern searches.

Select regular expressions from drop-down lists under the arrows:

• To access the Predefined Regular Expressions, click the white arrow  $|P|$ . This will display the predefined regular expressions list, as shown in the following figure:

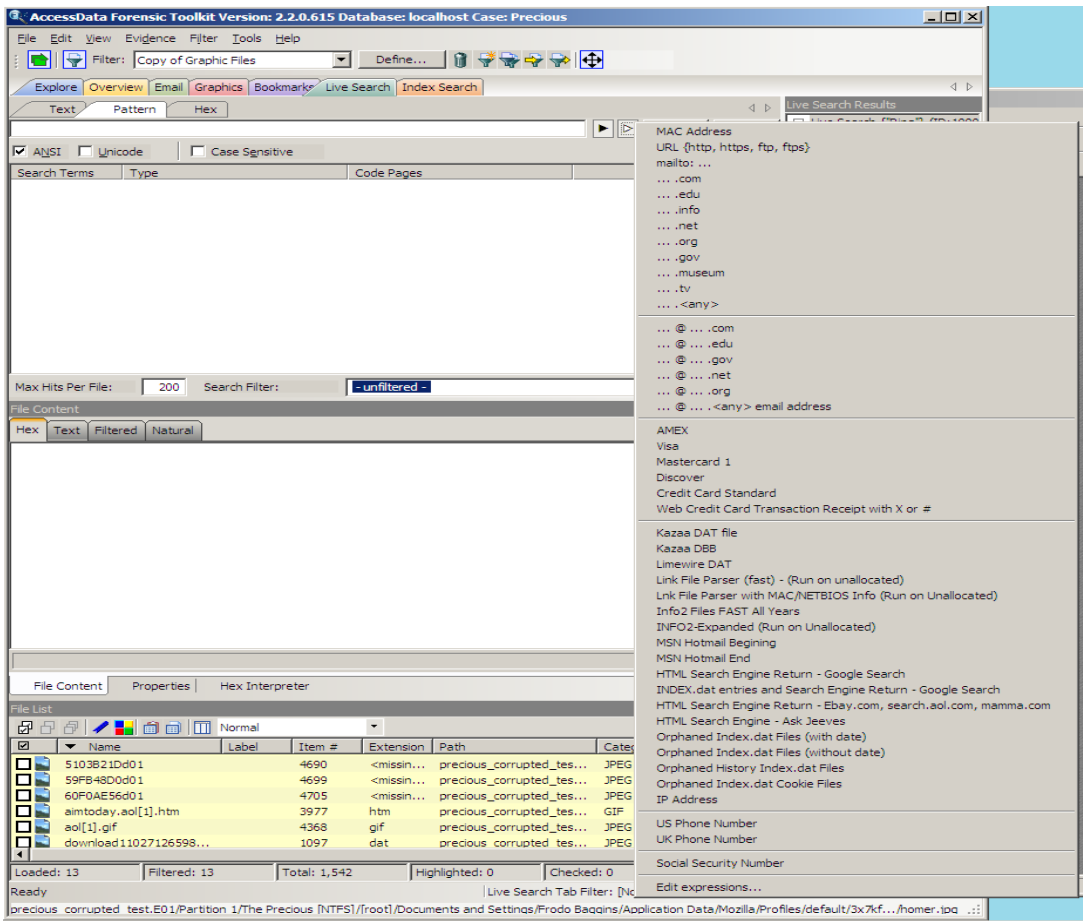

#### *Figure 7-2 Pre-defined Regular Expressions List*

• Click the white arrow  $\triangleright$  to see a list of predefined expressions, as displayed in the following table:

#### **TABLE 7-4 Predefined Pattern Searches**

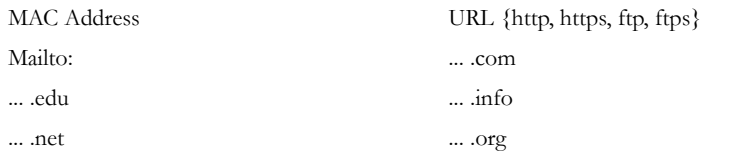

| $\ldots$ .gov                                                      | .museum                                                              |
|--------------------------------------------------------------------|----------------------------------------------------------------------|
| .tv                                                                | $\ldots$ < any                                                       |
| $\ldots$ (a) $\ldots$ .com                                         | $\ldots$ @ $\ldots$ edu                                              |
| $\ldots$ @ $\ldots$ .gov                                           | $\ldots$ ( <i>a</i> ) . net                                          |
| $\ldots @ \ldots$ .org                                             | @ . <any> email address</any>                                        |
| <b>AMEX</b>                                                        | Visa                                                                 |
| Mastercard 1                                                       | Discover                                                             |
| Credit Card Standard                                               | Web Credit Card Transaction Receipt with<br>$X$ or $#$               |
| Kazaa DAT file                                                     | Kazaa DBB                                                            |
| Limewire DAT                                                       | Link File Parser (fast) - (Run on<br>Unallocated)                    |
| Info2 Files FAST All Years                                         | INFO2-Expanded (Run on Unallocated)                                  |
| MSN Hotmail Beginning                                              | MSN Hotmail End                                                      |
| HTML Search Engine Return - Google<br>Search                       | <b>INDEX.dat entries and Search Engine</b><br>Return - Google Search |
| HTML Search Engine Return - Ebay.com,<br>search.aol.com, mamma.com | THTML Search Engine - Ask Jeeves                                     |
| Orphaned Index.dat Files (with date)                               | Orphaned Index.dat Files (Without Date)                              |
| Orphaned Histore Index.dat Files                                   | Orphaned Index.dat Cookie Files                                      |
| <b>IP</b> Address                                                  | US Phone Number                                                      |
| UK Phone Number                                                    | Social Security Number                                               |
| <b>Edit Expressions</b>                                            |                                                                      |

**TABLE 7-4 Predefined Pattern Searches**

The Social Security Number, U.S. Phone Number, and IP Address expressions are discussed in the following sections.

#### **SOCIAL SECURITY NUMBER**

The pattern search for Social Security numbers follows a relatively simple model:

\<\d\d\d[\– ]\d\d[\– ]\d\d\d\d\>

This expression reads as follows: find a sequence of text that begins with three decimal digits, followed by a hyphen or spacebar space. This sequence is followed by two more

decimal digits and a hyphen or spacebar space, followed by four more decimal digits. This entire sequence must be bounded on both ends by non-word characters.

#### **U.S. PHONE NUMBER**

The pattern search for U.S. phone numbers is more complex:

 $\langle\langle\langle\langle\langle\cdot|\rangle\langle\rangle\rangle\langle\cdot|\langle\cdot|\rangle\rangle\rangle\rangle\langle\langle\langle\cdot|\langle\cdot|\rangle\rangle\rangle\rangle\rangle\langle\langle\cdot|\langle\cdot|\rangle\rangle\rangle\rangle\langle\langle\cdot|\langle\cdot|\rangle\rangle\rangle\rangle$ 

The first part of the above expression,  $(\langle\langle1|\rangle\langle\langle| \langle0\rangle\rangle\langle d\langle| \rangle\rangle\langle\langle-| \rangle)$ ?, means that an area code may or may not precede the seven digit phone number. This meaning is achieved through the use of the question mark (?) operator. This operator requires that the sub-expression immediately to its left appear exactly zero or one times in any search hits. The U.S. Phone Number expression finds telephone numbers with or without area codes.

This expression also indicates that if an area code is present, a number one (1) may or may not precede the area code. This meaning is achieved through the sub-expression  $(\langle\langle 1|\rangle - \langle \cdot \rangle)$ ?, which says that if there is a "1" before the area code, it will follow a nonword character and be separated from the area code by a delimiter (period, hyphen, or spacebar space).

The next sub-expression,  $(\langle|\langle\langle\rangle\rangle\rangle\langle d|\langle\rangle\rangle\langle\langle-\rangle)$ ?, specifies how the area code must appear in any search hits. The  $\langle (|\langle \cdot \rangle)$  requires that the area code begin with a left parenthesis or other delimiter. The left parenthesis is, of necessity, escaped. The initial delimiter is followed by three decimal digits, then another delimiter, a right parenthesis, a period, a hyphen, a forward slash, or a spacebar space. Lastly, the question mark (?) means that there may or may not be one spacebar space after the final delimiter.

The latter portion of this expression,  $\langle\langle\langle d|\langle d|\rangle\rangle$ ,  $|\langle d|\langle d|\rangle\rangle$ , requests a seven-digit phone number with a delimiter (period, hyphen, or spacebar space) between the third and fourth decimal digit characters. Note that typically, the period is an operator. It means that the next character in the pattern can be any valid character. To specify an actual period (.), the character must be escaped  $(\ \ )$ . The backslash period combination is included in the expression to catch phone numbers delimited by a period character.

#### **IP ADDRESS**

An IP address is a 32-bit value that uniquely identifies a computer on a TCP/IP network, including the Internet. Currently, all IP addresses are represented by a numeric

sequence of four fields separated by the period character. Each field can contain any number from 0 to 255. The following pattern search locates IP addresses:

 $\setminus$   $\setminus$   $\setminus$  [1-2]?[0-9] $\setminus$ [1-2]?[0-9] $\setminus$ [1-2]?[0-9] $\setminus$ [1-2]?[0-9] $\setminus$   $\setminus$   $\setminus$ 

The IP Address expression requires the search engine to find a sequence of data with four fields separated by periods (.). The data sequence must also be bound on both sides by non-word characters.

Note that the square brackets ([ ]) still behave as a set operator, meaning that the next character in the sequence can be any one of the values specified in the square brackets ([ ]). Also note that the hyphen (-) is not escaped; it is an operator that expresses ranges of characters.

Each field in an IP address can contain up to three characters. Reading the expression left to right, the first character, if present, must be a 1 or a 2. The second character, if present, can be any value 0–9. The square brackets ([ ]) indicate the possible range of characters and the question mark (?) indicates that the value is optional; that is, it may or may not be present. The third character is required; therefore, there is no question mark. However, the value can still be any number 0–9.

You can begin building your own regular expressions by experimenting with the default expressions in FTK. You can modify the default expressions to fine-tune your data searches or to create your own expressions.

## **CREATING CUSTOM REGULAR EXPRESSIONS**

Create your own customized regular expressions using the following list of common operators:

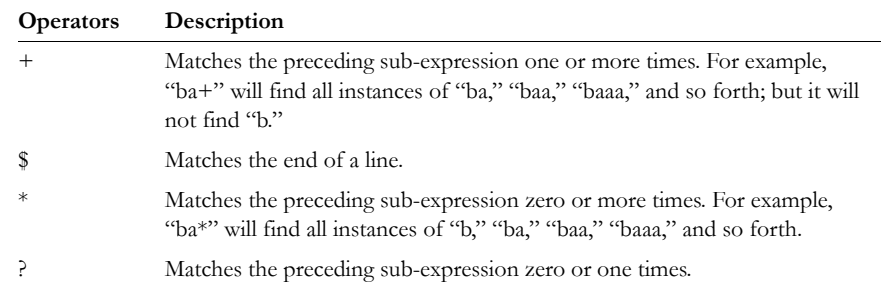

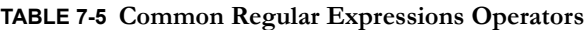

| Operators     | Description                                                                                                    |
|---------------|----------------------------------------------------------------------------------------------------|
| $\Box$        | Matches any single value within the square brackets. For example, "ab[xyz]"<br>will find "abx," "aby," and "abz."                                                                                        |
|               | A hyphen (-) specifies ranges of characters with the brackets. For example,<br>"ab[0-3]" will find "ab0," "ab1," "ab2," and "ab3." You can also specify case<br>specific ranges such as [a-r], or [B-M]. |
|               | (Back quote) Starts the search at the beginning of a file.                                                                                                    |
|               | (Single quote) Starts the search at the end of a file.                                                                                                    |
| $\langle$     | Matches the beginning of a word. In other words, the next character in any<br>search hit must immediately follow a non-word character.                                                                   |
| $\langle$     | Matches the end of a word.                                                                                                    |
|               | Matches either the sub-expression on the left or the right. For example, $A u$<br>requires that the next character in a search hit be "A" or "u."                                                        |
| $\setminus b$ | Positions the cursor between characters and spaces.                                                                                                    |
| $\Bra{B}$     | Matches anything not at a word boundary. For example, will find Bob in the<br>name Bobby.                                                                                                    |
| $\setminus d$ | Matches any decimal digit.                                                                                                    |
| $\setminus$   | Matches any lowercase letter.                                                                                                    |
| $\n\langle n$ | Matches a new line.                                                                                                    |
| $\setminus r$ | Matches a return.                                                                                                    |
| $\setminus$ s | Matches any white space character such as a space or a tab.                                                                                                    |
| $\setminus t$ | Matches a tab.                                                                                                    |
| $\{u$         | Matches any uppercase letter.                                                                                                    |
| $\mathbf{w}$  | Matches any whole character [a-z A-Z 0-9].                                                                                                    |
| ∧             | Matches the start of a line.                                                                                                    |
| [[:alpha:]]   | Matches any alpha character (short for the [a-z A-Z] operator).                                                                                                    |
| [[:alnum:]]   | Matches any alpha numerical character (short for the [a-z A-Z 0-9] operator).                                                                                                    |
| [[:blank:]]   | Matches any whitespace, except for line separators.                                                                                                    |
| $\{n,m\}$     | Matches the preceding sub-expression at least $n$ times, but no more than $m$<br>times.                                                                                                    |

**TABLE 7-5 Common Regular Expressions Operators**

Click the black arrow  $\blacktriangleright$  to see a list, as displayed in the following figure, of the basic components for regular expressions. You can create your own pattern by combing these components into a longer expression.

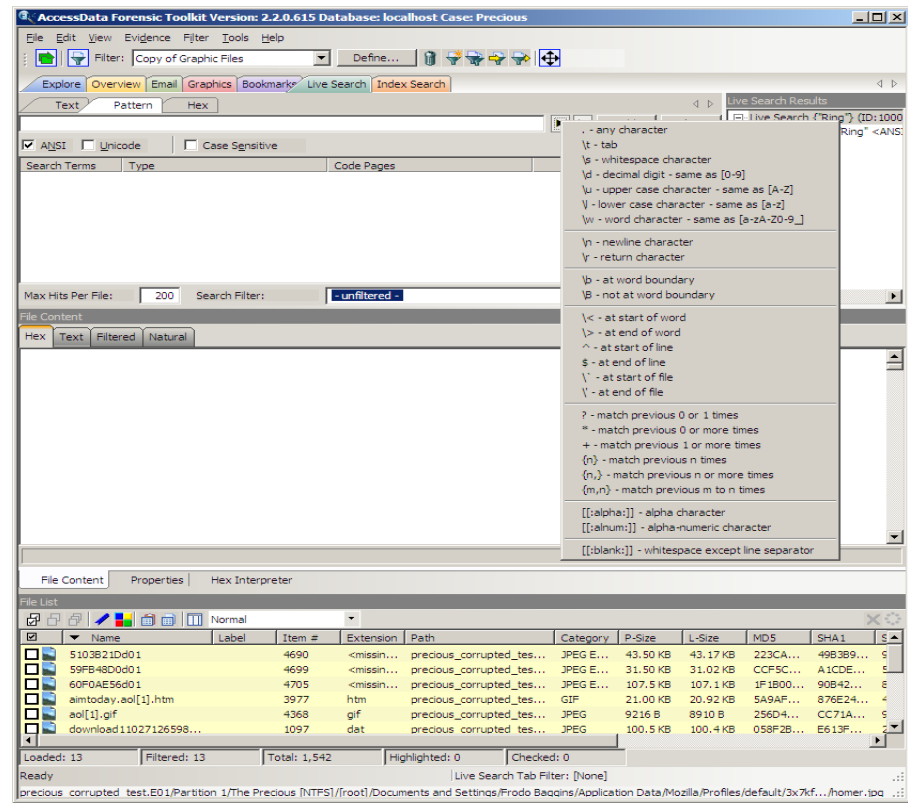

*Figure 7-3 Defining Customized Regular Expressions*

# **CONDUCTING HEX SEARCHES**

Click the Hex (Hexadecimal) Search tab, to enter a term by typing it directly into the search field, or by clicking the Hexadecimal character buttons provided, as displayed in the following figure.

*Figure 7-4 Hex Search Tab*

| Overview Email Graphics Bookmarks Live Search Index Search<br>Explore |                |                          |                                                           |
|-----------------------------------------------------------------------|----------------|--------------------------|-----------------------------------------------------------|
| Pattern<br>Text<br>Hex                                                |                |                          | $\left\langle \begin{array}{c} \end{array} \right\rangle$ |
|                                                                       |                | Add                      | Clear                                                     |
| $0$  1 2 3 4 5 6 7 8 9 A B C D E F                                    |                |                          |                                                           |
| Search Terms<br>Type                                                  | Code Pages     |                          |                                                           |
|                                                                       |                |                          |                                                           |
|                                                                       |                |                          |                                                           |
|                                                                       |                |                          |                                                           |
|                                                                       |                |                          |                                                           |
|                                                                       |                |                          |                                                           |
|                                                                       |                |                          |                                                           |
|                                                                       |                |                          |                                                           |
|                                                                       |                |                          |                                                           |
|                                                                       |                |                          |                                                           |
| 200<br>Max Hits Per File:<br>Search Filter:                           | - unfiltered - | $\overline{\phantom{a}}$ | Search                                                    |

The instructions for conducting a live search on the hex tab are similar to conducting searches on the Pattern tab. For more information on conducting a Pattern search, see the beginning of this section, ["Conducting a Pattern Search" on page 146.](#page-159-0)

## **CONDUCTING TEXT SEARCHES**

The difference between a Pattern search and a Text search is that a text search searches for the exact typed text, there are no operands so the results return exactly as typed. For example, a Pattern search allows you to find all strings that match a certain pattern, such as for any 10-digit phone number (*nnn-nnn-nnnn*), or a nine-digit social security number (*nnn-nn-nnnn*). A Text search finds all strings that match an exact entry, such as a specific phone number (801-377-5410). When conducting a Live Text Search, there are no arrows to click for operand selection, as displayed in the following graphic.

*Figure 7-5 Live Search: Text Search Tab*

| Overview Email Graphics Bookmarks Live Search Index Search<br>Explore                                  |                                   |              |
|----------------------------------------------------------------------------------------------------|-----------------------------------|--------------|
| Pattern<br>Hex.<br>Text                                                                                |                                   | $\leftarrow$ |
|                                                                                                    |                                   | Add<br>Clear |
| $\boxed{\triangleright}$ ANSI $\boxed{\square}$ Unicode $\boxed{\triangleright}$<br>Ⅳ Other Code Pages | Select<br><b>▽</b> Case Sensitive |              |
| Search Terms<br>Type                                                                                   | Code Pages                        |              |
|                                                                                                    |                                   |              |
|                                                                                                    |                                   |              |
|                                                                                                    |                                   |              |
|                                                                                                    |                                   |              |
|                                                                                                    |                                   |              |
|                                                                                                    |                                   |              |
|                                                                                                    |                                   |              |
|                                                                                                    |                                   |              |
|                                                                                                    |                                   |              |
| 200<br>Max Hits Per File:<br>Search Filter:                                                            | - unfiltered -                    | Search       |

Otherwise apply the instructions for the pattern search to this search. For more information on conducting a pattern search see ["Conducting a Pattern Search" on](#page-159-0)  [page 146](#page-159-0).

# **CONDUCTING AN INDEX SEARCH**

The index search uses index files to find the search term. Evidence items may be indexed when they are first added to the case or at a later time. AccessData recommends always indexing a case before beginning analysis.

For more information about indexing an evidence item, see ["Indexing a Case" on](#page-74-0)  [page 61.](#page-74-0) The following figure displays the FTK window with the Index Seach tab selected.

*Figure 7-6 Index Search Tab*

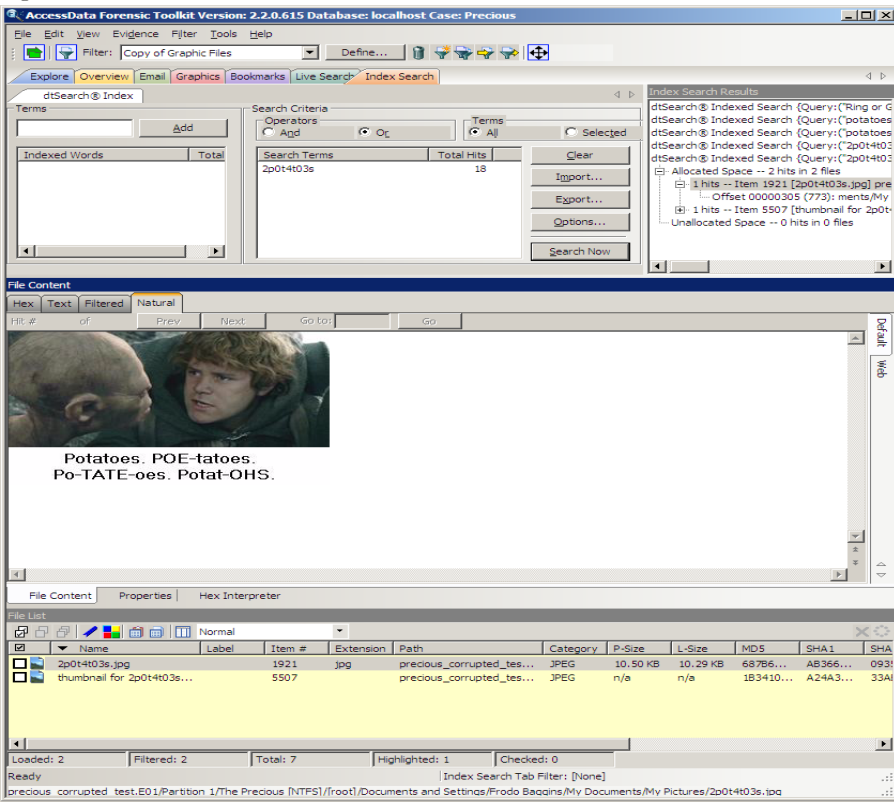

The index files contain all discrete words or number strings found in both the allocated and unallocated space in the case evidence. FTK2.2 allows you to define nearly every aspect of indexing, include that of spaces and special characters or symbols, including the following:

 $\ldots$ ;;"' ~ ! # \$ % ^ & @ = +.

The following figure shows the Indexing Options dialog:

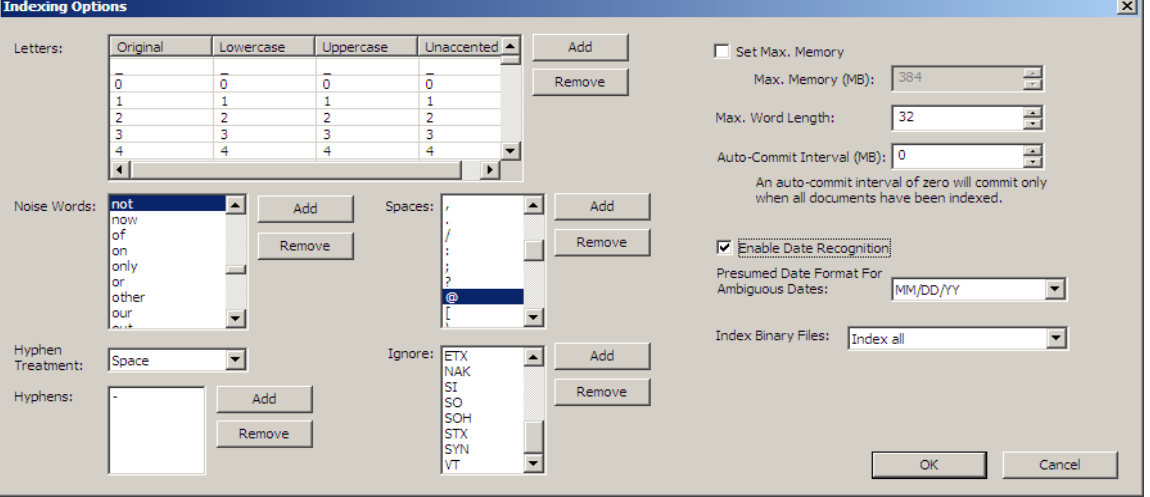

*Figure 7-7 New Indexing Options Dialog*

These options must be set prior to case creation. To set them globally, in Case Management, click *Tools > Create Options File* to bring up the Detailed Options dialog. In the Evidence Processing screen, mark the *dtSearch Text Index* box, then click *Indexing Options* to bring up the Indexing Options screen shown in the figure above.

To adjust these options for a case, in Case Management, click *Case > New > Detailed Options File*. Again, in the Detailed Options > Evidence Processing dialog, mark the

*dtSearch Text Index* box, then click *Indexing Options* to bring up the Indexing Options screen shown in the figure above.

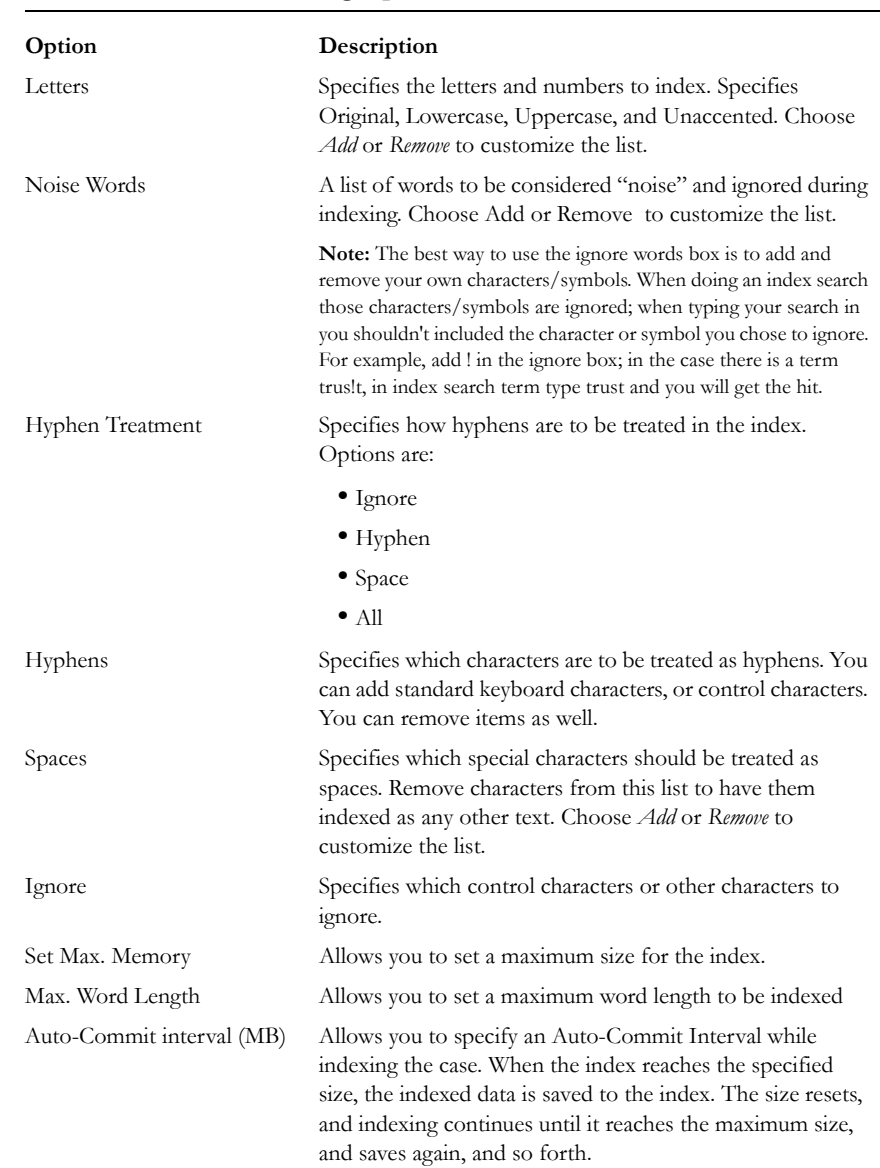

#### **TABLE 7-6 dtSearch Indexing Options**

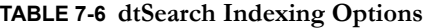

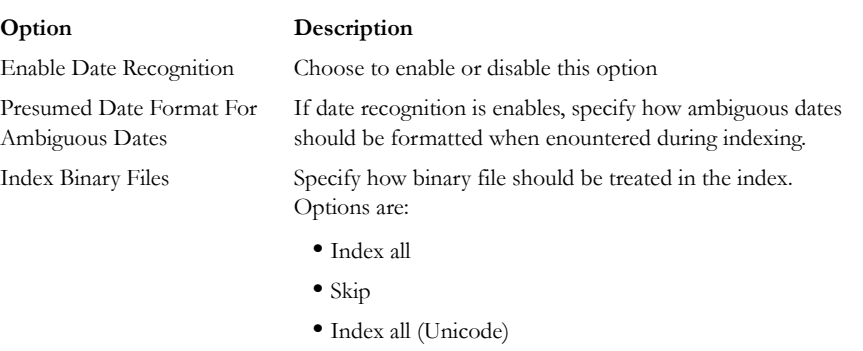

When finished setting Detailed Options, click *OK* to close the dialog, complete the New Case Options dialog, then click *OK* to create the case.

In addition to performing searches within the case, you can also use the index as a basis for a custom dictionary for password recovery processes in the Password Recovery Toolkit (PRTK). You can export the contents of the index by selecting *File* > *Export Word List*.

## **SEARCH TERMS**

Type the term or its dialog in the Search Term field. The term and terms like it appear in the Indexed Words column displaying the number of times that particular term was found in the data. Click *Add* to place the term to the Search Terms list, or double-click a term from the indexed words column to add it to the Search Terms list.

## **SEARCH CRITERIA**

Refine a search even more by using the Boolean operators AND and OR. You can specify the terms to use in an indexed search by selecting specific entries, or by searching against all entries. Click *Clear* to clear these search criteria. If any items are selected, clicking *Clear* will clear the selected item(s) only. If no items, or all items, are selected, clicking *Clear* will clear all items from the list.

**Important:** When creating your search criteria, try to focus your search to bring up the smallest number of meaningful hits per search.

Click *Export* to save a set of search terms, then save the file.

Click *Import* to import a set of search terms then select and apply the imported file you previously saved.

#### **INDEX SEARCH OPTIONS**

To conduct an index search, select the *Options* button to refine the search by opening the Indexed Search Options dialog, as in the following figure.

 $\vert x \vert$ 

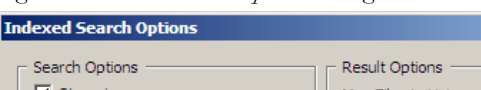

*Figure 7-8 Index Search Options Dialog*

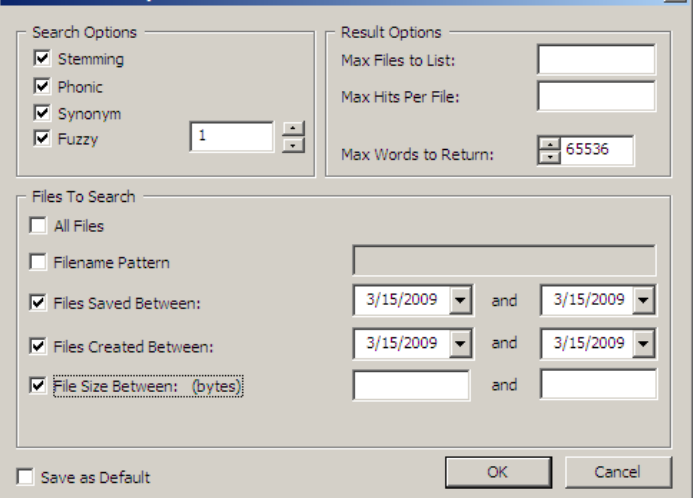

The following tables review the individual search and result options:

**TABLE 7-7 Individual Search and Result Options**

| Option   | Result                                                                                                    |
|----------|----------------------------------------------------------------------------------------------------|
| Stemming | Words that contain the same root, such as <i>raise</i> and <i>raising</i> .                                                      |
| Phonic   | Words that sound the same, such as <i>raise</i> and <i>raze</i> .                                                                |
| Synonym  | Words that have similar meanings, such as raise and lift.                                                                        |
| Fuzzy    | Words that have similar spellings, such as <i>raise</i> and <i>raize</i> .                                                       |
|          | Click the arrows to increase or decrease the number of letters in a<br>word that can be different from the original search term. |

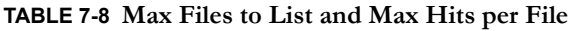

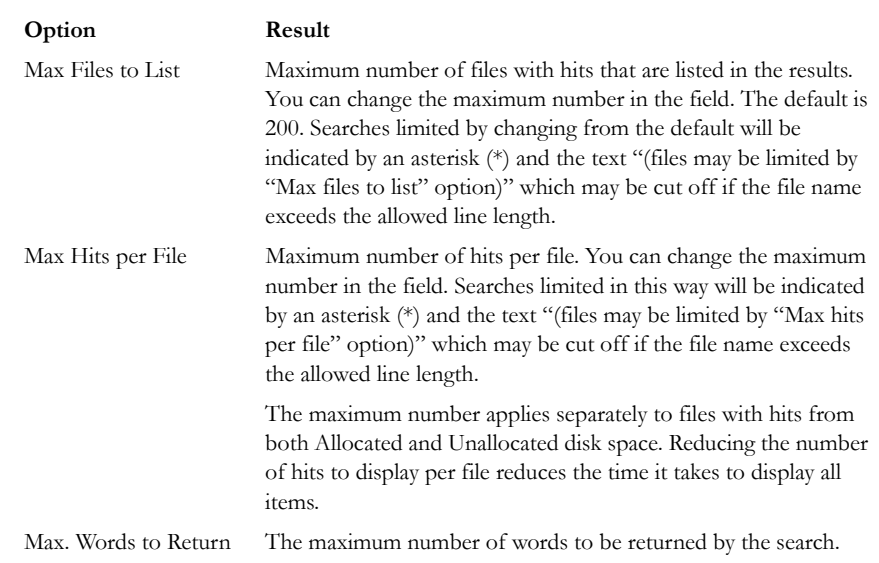

**Important:** When running the search, limit the number of files with hits (200 is default) to list at one time, and try to have only one tree node in the Index Search Results list expanded at a time for either Allocated or Unallocated space hits. Having too many tree items expanded (to display 3,000 or more files with hits) can cause long delays in viewing selected hits.

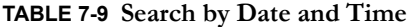

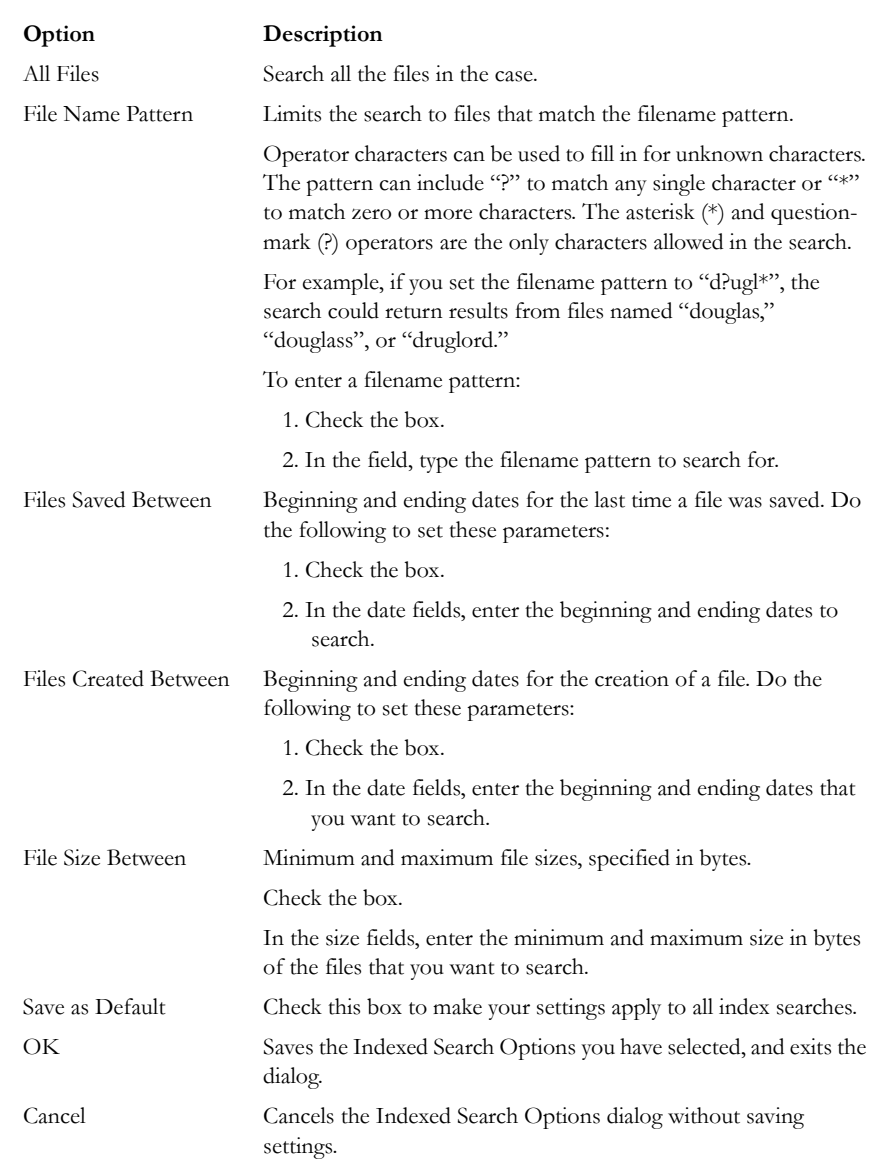

When search criteria are prepared and you are ready to perform the search, click OK to save your selected options, then click *Search Now*.

# **DOCUMENTING SEARCH RESULTS**

Right-click an item in the Search Results list to open the quick menu with the following options:

- **Copy to Clipboard**: Copies the selected data to the clipboard where it can be copied to another Windows application, such as an Excel spreadsheet.
	- **Note:** 10,000 is the maximum number of evidence items that can be copied in a single copy operation.
- **Export to File**: Copies information to a file. Select the name and location for the information file.

Copy or export the hits and the statistics of a search result using the options on the following table:

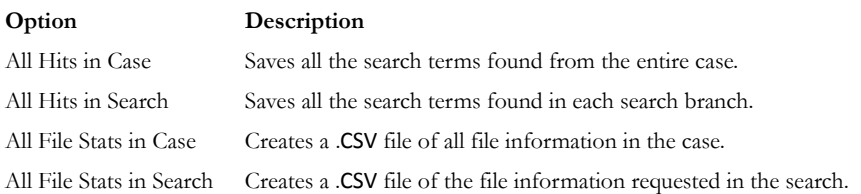

#### **TABLE 7-10 Result Copy or Export Options**

After the information is copied to the clipboard, it can be pasted into a text editor or spreadsheet and saved.

Search results can then be added to the case report as supplementary files.

## **USING COPY SPECIAL TO DOCUMENT SEARCH RESULTS**

The Copy Special feature allows the copying of specific information about files to the clipboard or a file.

To copy information about the files in your search results:

1. In the Index Search Results list, highlight the search hit you want to document.

- 2. Find that file highlighted in the File List view.
- 3. Right-click on the desired file.
- 4. Select *Copy Special*.

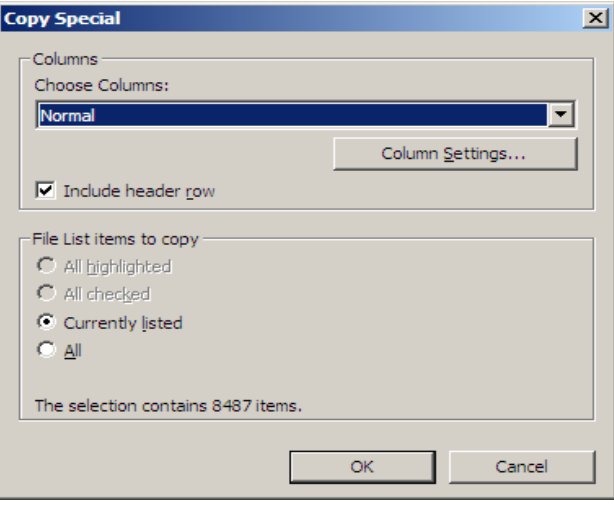

- 5. In the Copy Special dialog, under Choose Columns, click the dropdown select the columns definition to use, or click *Column Settings* to define a new column template.
- *Figure 7-9 Select Column Settings to Export with Copy Special*

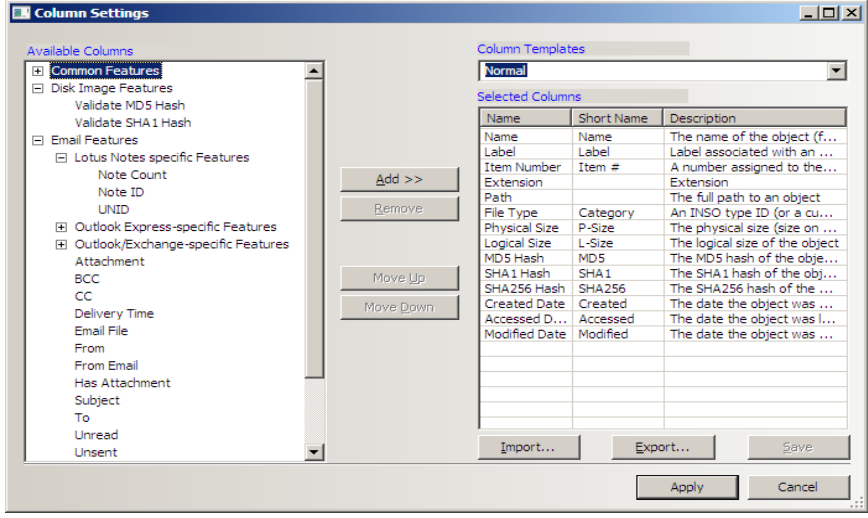

- 5a. Modify the column template in the Column Settings Manager. For more information on customizing column templates, see ["Customizing File List](#page-226-1)  [Columns" on page 213](#page-226-1).
- 6. Mark *Include Header Row* if you want a header row included in the exported file.
- 7. Under File List Items to Copy, select from *All Highlighted*, *All Checked*, *Currently Listed*, or *All* to specify which files you want the Copy Special to apply to.
- 8. Click *OK*.

### **BOOKMARKING SEARCH RESULTS**

To keep track of the files that were returned in a particular search, bookmark the search results. Bookmarks from the search results in the file list can be created or added to a bookmark as with any other data.

To create a bookmark from the file list:

- 1. Select the files you want to include in the bookmark.
- 2. Right-click the selected files then select *Create Bookmark*.
- 3. Complete the Create New Bookmark dialog. For more information, see ["Creating a](#page-142-1)  [Bookmark" on page](#page-142-1) 129.
- 4. Click *OK*.

The bookmark now appears in the Bookmark tab.
# *Chapter 8 Using Filters*

AccessData Forensic Toolkit (FTK) can filter files by their metadata to find specific evidence. For example, FTK can filter a large number of graphics by creation date to see only those made during a certain time frame.

The interface for the Filter function is intended to work as a handy side-utility. It can be dragged to any part of the screen and used at any time.

# **THE FILTER TOOLBAR**

The Filter toolbar contains the tools you need to create and manage filters for viewing your case data.

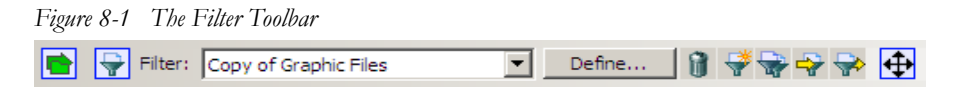

For an explanation of the filter toolbar and its components, see ["QuickPicks Filter" on](#page-114-0)  [page 101](#page-114-0).

# **APPLYING AN EXISTING FILTER**

FTK contains the following predefined filters:

#### **TABLE 8-1 Pre-defined Filters**

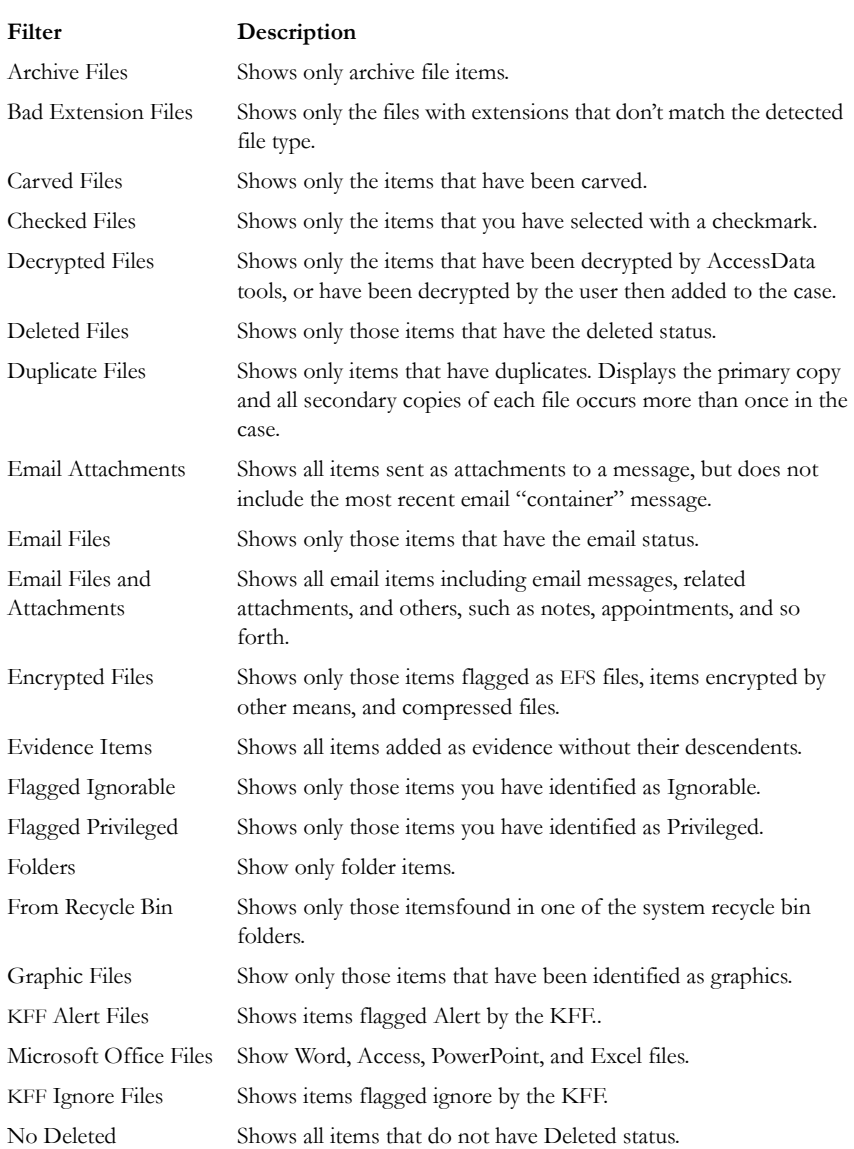

#### **TABLE 8-1 Pre-defined Filters**

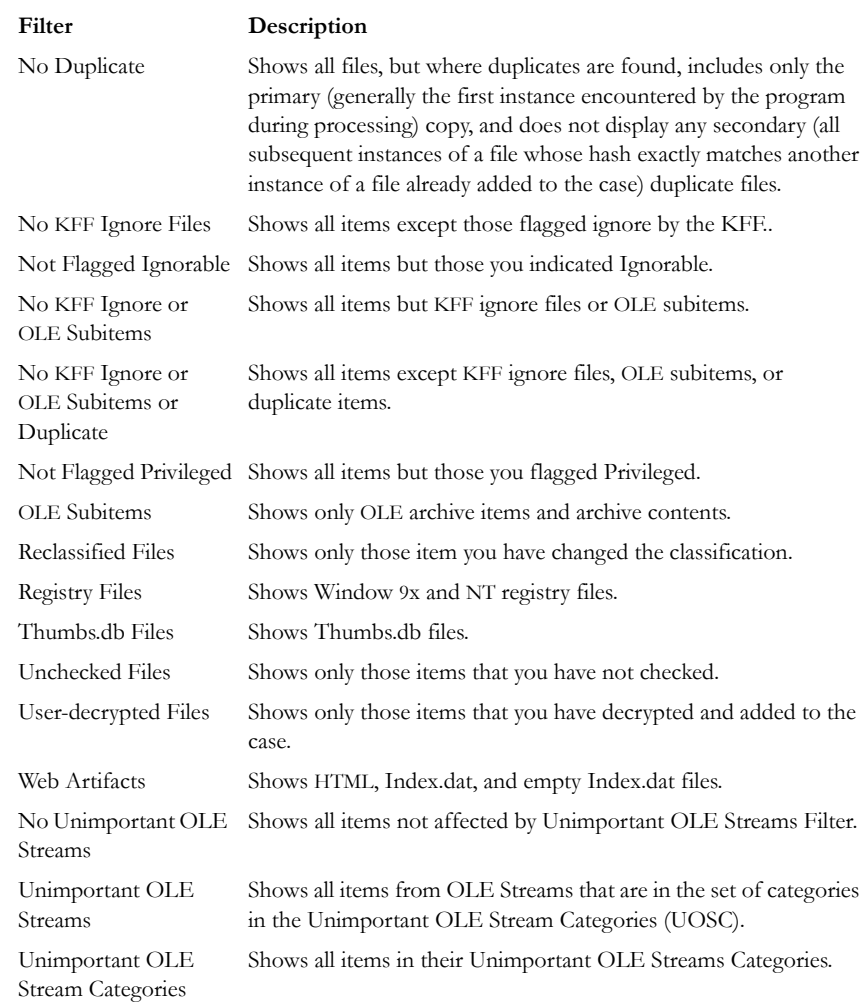

To apply an existing filter, use the Filter drop-down list on the File List toolbar, displayed in the following figure.

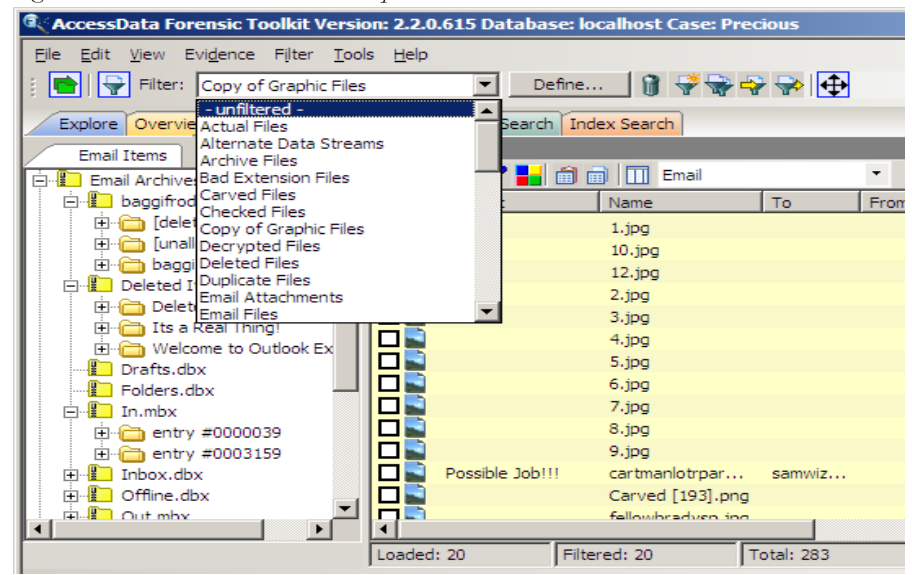

*Figure 8-2 File List Toolbar Filter Dropdown List*

# **CREATING A FILTER**

You can create or modify your own filters. These custom filters are saved with the case in which they are created.

Filters consist of a name, a description, and as many rules as you need. A filter rule consists of a property, an operator, and one or two criteria. (You might have two criteria in something like a date range.)

- 1. Select *Unfiltered* from the Select a Filter drop-down menu.
- 2. Click *Filter > New*, or click *Define* on the Filter toolbar.
- 3. Type a name and a short description of the filter.
- 4. Select a property from the drop-down menu.
- 5. Select an operator from the Operators drop-down menu.
- 6. Select the applicable criteria from the Criteria drop-down menu.

Each property has its own set of operators, and each operator has its own set of criteria. The combinations are vast to allow you to customize filters that fit your needs.

- 7. Select the *Match Any* operator to filter out data that satisfies any one of the filter rules or the *Match All* operator to filter out data that satisfies all rules of the filter.
- 8. Click *Save*. The filter you just created is now the active filter.
- 9. Click *Close*.

Test the filter without having to save it first by selecting the *Live Preview* checkbox to test the filter while creating it.

#### **REFINING A FILTER**

As the investigation progresses, investigators become more familiar with patterns and file types needed in the case, and can adjust the filters to find this specific data. The following figure displays the Filter Definition dialog used for changing and refining filters.

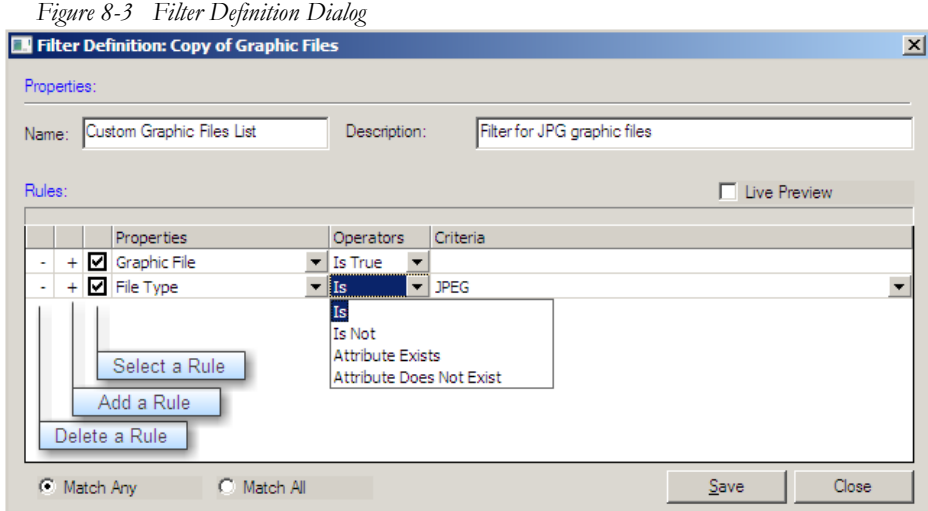

To modify an existing filter:

- 1. Select the filter you want to modify from the Filter drop-down list.
- 2. Click *Define*.
- 3. To make your filters more precise, click the Plus (+) button to add a rule, or the Minus (–) button to remove one.
- 4. When you are satisfied with the filter you have created or modified, click *Save*, then *Close*.
- 5. Select the newly created filter from the Filter drop-down in the toolbar to apply it.

# **DELETING A FILTER**

You can delete a custom filter if you no longer need it. Predefined, or system filters cannot be deleted or modified.

To delete a custom filter:

- 1. Select the filter to delete from the Filter drop-down menu list.
- 2. Click *Filter* > *Delete* or click the *Delete Filter* button on the Filter toolbar  $\|\hat{\mathbf{u}}\|$ .
- 3. Confirm the deletion.

# **USING THE KNOWN FILE FILTER**

The Known File Filter (KFF) is a utility that uses a database of hash values of known files to filter the files found in the evidence. The purpose of the KFF is to eliminate unimportant files, or to identify and alert the user to known files with illicit content. It also checks for duplicate files. When you add evidence to the case, select KFF to compare all the files in the case to the hash values contained in the KFF database.

FTK creates and records hashes of the files it discovers in the evidence to demonstrate that the files have not been modified since acquisition, and to allow for quick determination if two files have the same contents.

#### **UNDERSTANDING KFF HASHES**

FTK includes hashes from two major reporting agencies, The National Institute of Standards and Technology (NIST), and Hashkeeper, created and maintained by the National Drug Intelligence Center (NDIC). The toolkit also provides a mechanism for the addition of hashes from other sources to the KFF database. When you select a set in FTK the source reporting agency is displayed in a text box. It is good practice when creating sets to put your own agency in the source field so that other investigators know where the hashes came from.

# **IMPORTING KFF HASHES**

When using the Import KFF Hashes feature, you can import hashes from several supported formats.

To import hashes to the KFF database do the following steps:

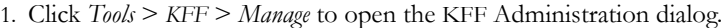

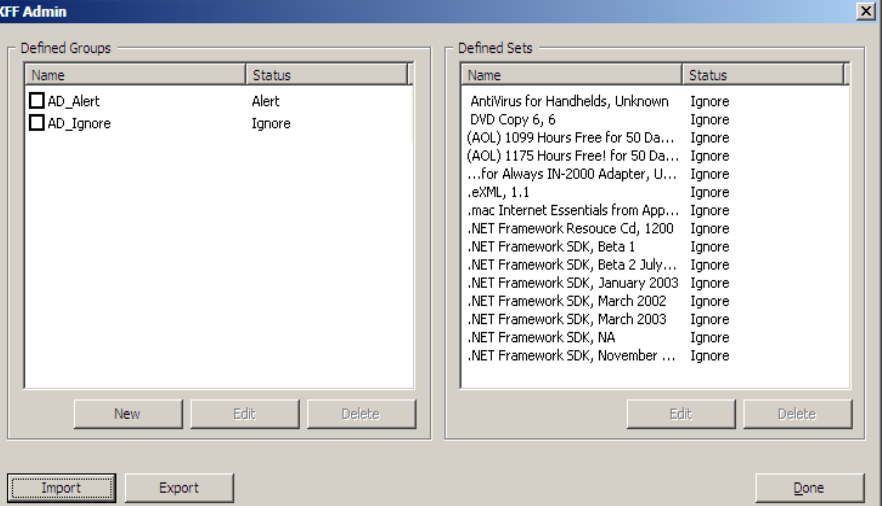

2. Click *Import* to open the KFF Hash Import dialog.

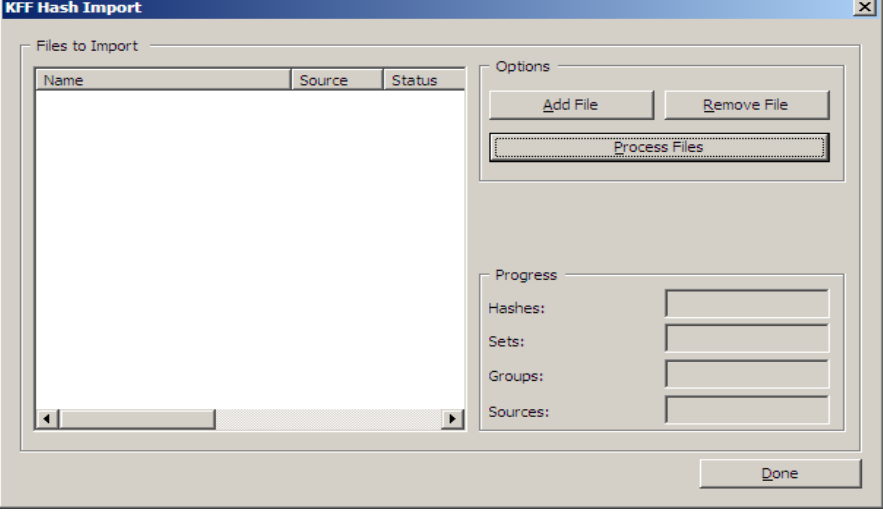

- 3. Click *Add File*. In the Add KFF Source File to Import List dialog you can choose to import any of the following file types:
	- AccessData Hash Database (.hdb)
	- FTK Imager Hash List (.csv)
	- Hashkeeper Hash Set (.hke, hke.txt)
	- Tab Separated Value (.tsv)
	- National Software Reference Library (.nsrl)
	- Hash (.hash)
	- FTK.0 (.KFF)

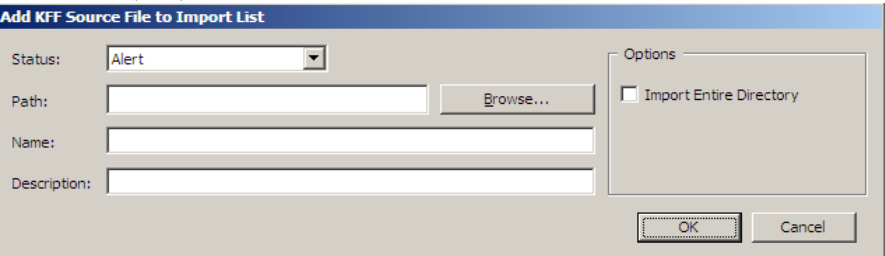

- 3a. Click the Status drop-down list to select either Alert or Ignore status for the list you are importing.
- 3b. Browse to the path where the new source file is found.
- 3c. Type a name for the new source.
- 3d. Include a description of the new source file.
- 3e. Mark the *Import Entire Directory* box if all the files in the source path are to be included in this import.
- 3f. Click *OK* to close this dialog and return to the KFF Hash Import dialog keeping the new source files, or click *Cancel* to close this dialog without adding the new source files.
- 4. In the KFF Hash Import dialog verify the files to import, and click *Process Files*. The imported hash set is merged into the existing hash set and saved. Duplicate hashes are overwritten.

#### **EXPORTING KFF HASHES**

To export a KFF hash file, follow these steps:

1. Click *Tools* > *KFF* > *Manage*.

- 2. Click *Export*.
- 3. Select the location to which you want to save the exported KFF file. FTK saves the file as .kff by default.
- 4. Click *Save*.

#### **UNDERSTANDING THE KFF DATABASE**

FTK divides hashes into three table: AccessData and User Created.

#### **TABLE 8-2 KFF Library Groups**

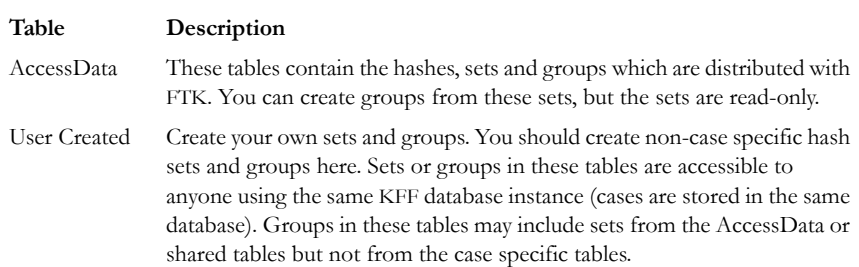

When setting the status of sets or groups it is important to be mindful of other investigators or cases which may be using the KFF database. Remember that all cases will have access to the AccessData and user tables so if you want to adjust statuses for your case without interfering with other investigations you should create case specific sets or groups.

### **STORING HASHES IN THE KFF DATABASE**

The KFF database organizes hashes into sets and groups.

A **set** represents a related collection of evidence files. For example, WordPerfect 5.1, Quicken 7, or a collection of photographs taken at a suspects home.

A **group** represents a collection of related sets. For example, legitimate software, known child pornography, or known hacker tools.

Sets and groups allow investigators to rapidly specify what kind of files to which they want to be alerted, to more easily comply with search warrant limitations by rapidly

disregarding files outside the warrant, and make the KFF more manageable and easier to use.

Each set or group is assigned a status so that FTK can respond when it encounters hashes that belong to the set or group.

Assign any of the following statuses to a set or group:

| <b>Status</b> | Description                                                                                                    |
|---------------|----------------------------------------------------------------------------------------------------|
| Alert         | Selecting this status indicates to the Forensic Toolkit that you want to be<br>alerted to the existence of any file in the set or group.                                                                                                    |
| Disregard     | This case specific status allows the investigator to avoid violating search<br>warrant limitations. You can mark a group with the disregard status to treat<br>any matching files as if they were unknown. The files will still be indexed,<br>carved, and can be searched but the Forensic Toolkit will not automatically<br>a dert the investigator to their presence in the suspect's drive image. |
| Ignore        | This status is used to identify files that are without forensic significance<br>(known software packages or shared DLLs, for example). Utilizing this status<br>allows the Forensic Toolkit to sift these uninteresting files away from the<br>investigators view.                                                                                                    |

**TABLE 8-3 KFF Group Status Options**

The group's status supersedes the statuses of any of it's sets without actually changing the sets' statuses. You can manually change the status of thousands of sets that don't apply to your case, or you can simply organize all of those sets into related groups and change each group's status. Any time you dissolve a group, each set in that group retains the status it had prior to forming the group.

Only groups are analyzed. The two default groups: Alert and Ignore update dynamically as a user modifies sets. They contain all sets in the KFF and cannot be modified manually by the user.

If you have included the same set in two different groups, FTK prioritizes the status and returns the highest priority status:

- 1. Disregard
- 2. Alert
- 3. Ignore

# **CREATING SETS AND GROUPS**

To create sets and organize them into groups, follow these steps:

1. Select *Tools* > *KFF* > *Manage*.

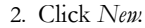

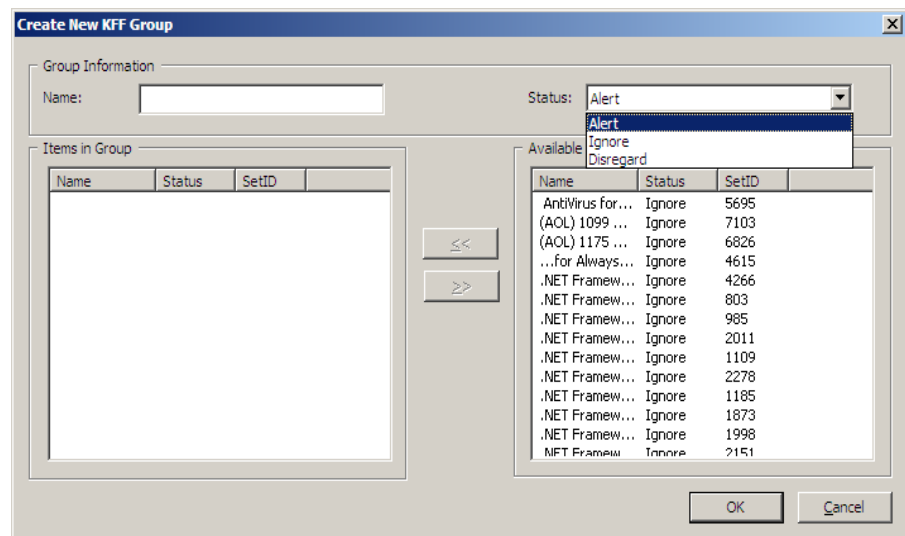

- 3. Name the group.
- 4. Assign the group a status.
- 5. Select the sets you want in the group from the Available Sets list and move them to the Items in Group list by clicking the arrow button.
- 6. Click *Apply* to create the group without closing the Create New KFF dialog.
- 7. Click *OK* to save the group and close.

# *Chapter 9 Decrypting Encrypted Files*

# **DECRYPTING FILES AND FOLDERS**

FTK 2.2 is designed to decrypt EFS, Microsoft Office, and Lotus Notes (NSF) files and folders. To do so, the password must already be known. To find the passwords, export encrypted files and add them as jobs in PRTK or DNA. When passwords are found, you are ready to decrypt the encrypted files in FTK2.2.

Click *Tools* > *Decrypt Files* to begin decryption. The following figure displays the decryption menu:

*Figure 9-1 Decrypt Files Dialog*

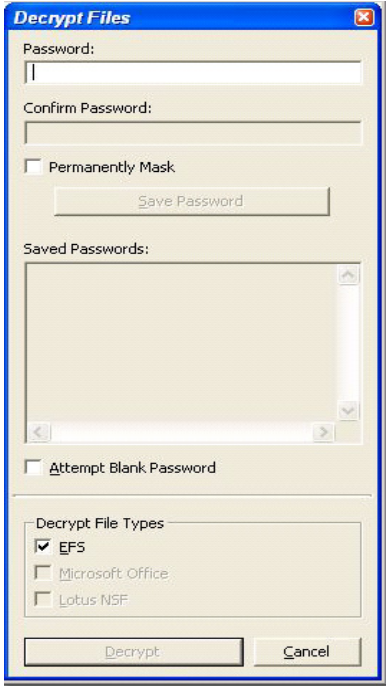

To use the decryption menu, do the following:

- 1. Type a password in the Password box.
	- 1a. Confirm the password by typing it again in the Confirm Password box
- 2. Mark *Permanently Mask* to display the password in the Saved Passwords list as asterisks, hiding the actual password.
- 3. Click *Save Password* to save the password into the Saved Password List.
- 4. Mark *Attempt Blank Password* to decrypt files with no password, or whose password is blank.
	- **Note:** FTK 2.2 will automatically detect encrypted files in the case. Decrypt File Types will automatically be marked according to the file types found. Unselect any file types you wish not to decrypt.
- 5. Click *Decrypt* to begin the decryption process.
	- **Note:** The *Decrypt* button is disabled until at least one password is entered, or until *Attempt Blank Password* is marked.
- 6. Click *Cancel* to return to the case.

### **DECRYPTING WINDOWS EFS FILES**

Windows 2000, XP Professional, 2003, and Vista include the ability to encrypt files and folders through the Encrypting File System (EFS). AccessData Forensic Toolkit (FTK) can break file encryption so that additional evidence can be uncovered.

#### **UNDERSTANDING EFS**

EFS is built in to Windows 2000, XP Professional, 2003, and Vista. It is not supported in Windows XP Home Edition.

EFS can be used to encrypt files or folders. Within Windows, EFS files or folders can be viewed only by the user who encrypted them or by the user who is the authorized Recovery Agent. When the user logs in, encrypted files and folders are seamlessly decrypted and the files are automatically displayed.

There are certain files that cannot be encrypted, including system files, NTFS compressed files, and files in the [*drive*]:\[*Windows\_System\_Root*] and its subdirectories.

**Note:** All EFS decryption requires the user's or Recovery Agent's password.

# **VIEWING DECRYPTED FILES**

Find the decrypted files in the Overview tree, under the *File Status > Decrypted Files*  branch. Click on an individual file in the File List to view the file in the File Content pane.

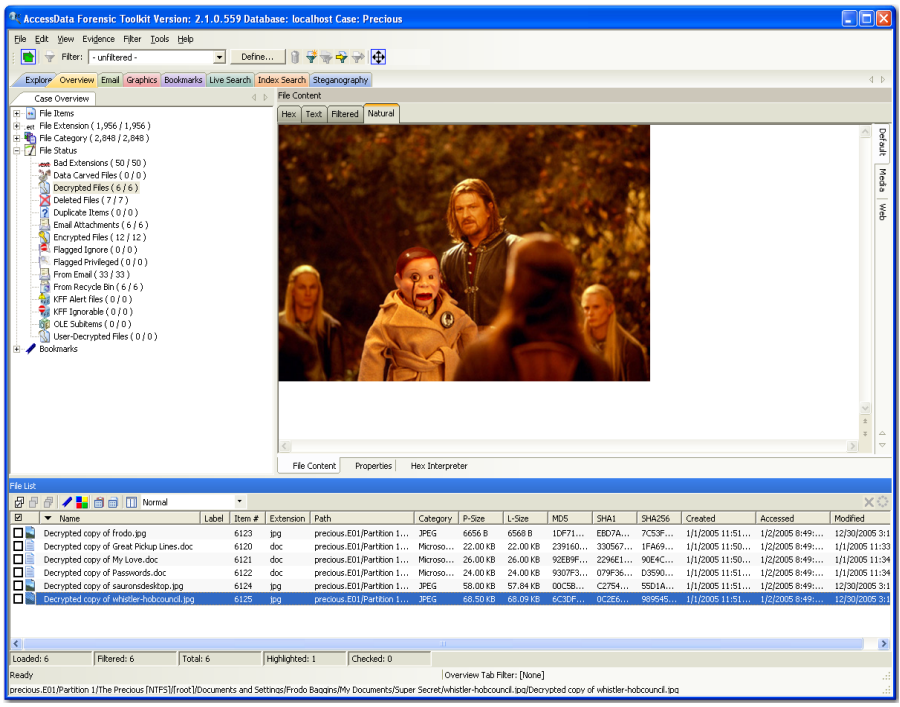

*Figure 9-2 Overview Tab Viewing Decrypted Files*

**Note:** Regardless of the encryption type, once decrypted, the files will appear in the File List Name column as "Decrypted copy of [*filename*]," as seen in the following figure:

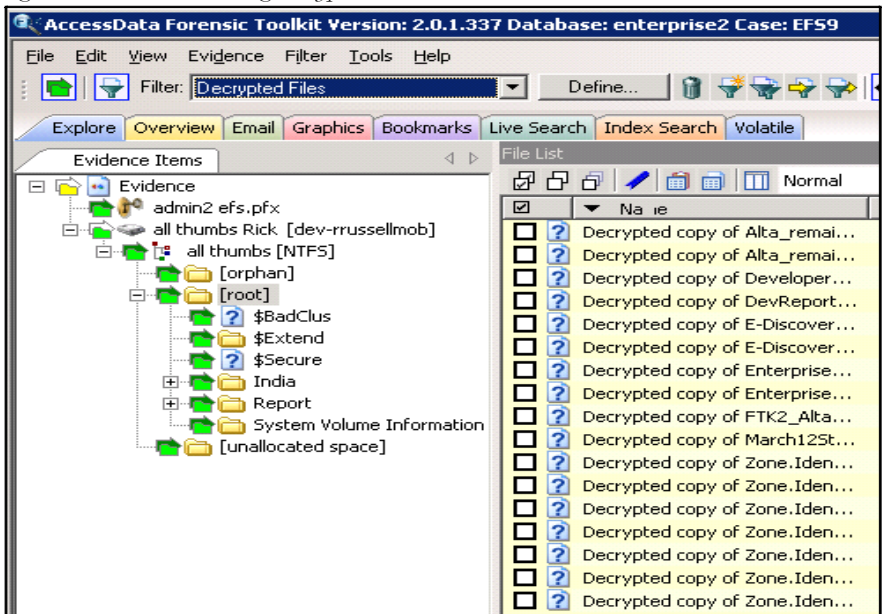

*Figure 9-3 File List showing Decrypted Files*

# **DECRYPTING DOMAIN ACCOUNT EFS FILES**

This section deals with decrypting domain account EFS files using FTK. These can be decrypted from image files, individually, or the whole image may contain the encrypted files.

To decrypt EFS files from a file image, perform the following steps:

1. Create a new case with no evidence added.

2. From the main menu, click *Evidence > Add/Remove*.

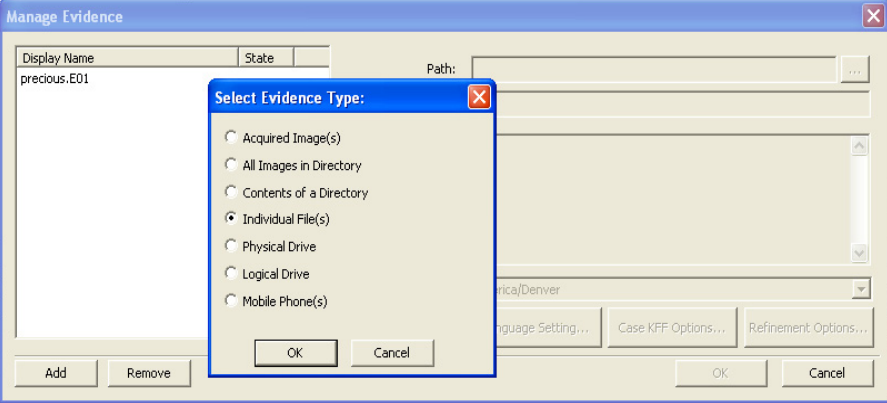

- 3. Click *Add*.
- 4. Select *Individual File(s)*.
- 5. Click *OK*.
- 6. Navigate to the PFX path and filename (domain recovery key).

Or type the full path and filename into the File Name field of the Open dialog.

7. Click *Open*.

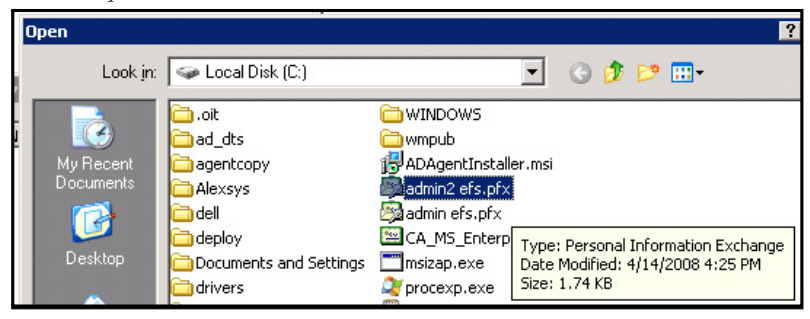

- 8. Click *No* when the application asks if you want to create an image of the evidence you are adding.
- 9. Select the proper time zone for the PFX file from the Time Zone drop-down list in the Manage Evidence window, and click *OK*.

FTK 2.2 begins processing the PFX file and the progress dialog appears.

**Note:** 

# **DECRYPTING CREDANT FILES**

Credant encryption is file-based and works much like EFS. Process drives with Credant encryption normally. The Credant Decryption option in the tools menu is unavailable unless the image contains Credant encryption.

Click *Tools* > *Credant Decryption* to open the Credent decryption options, as displayed in the following figure:

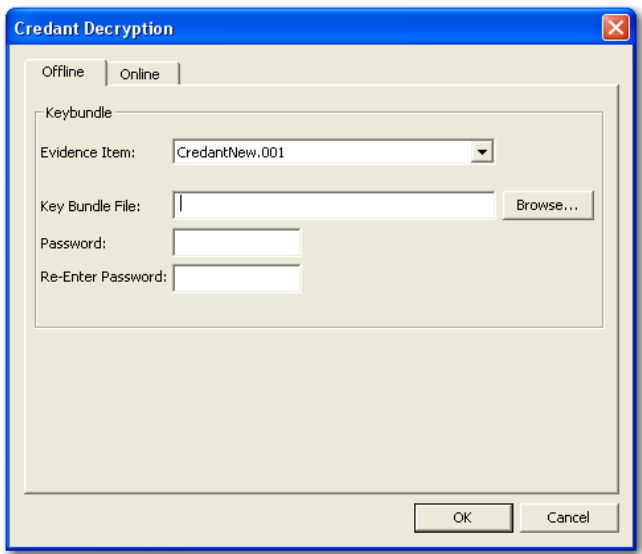

*Figure 9-4 Credant Decryption Dialog*

The Credant integration for FTK allows two options for decryption: offline, and online. For a key bundle located on the user's local machine or network, use the offline option. For a key bundle located on a remote server use the online option.

# **USING AN OFFLINE KEY BUNDLE**

Offline decryption is a quicker and more convenient option if the key bundle can be placed on the investigator's local computer. Perform the following steps to decrypt a Credant encrypted image offline: select the key bundle file and enter the password used to decrypt it. This is detailed in the following steps:

1. Click *Tools > Credant Decryption* to open the Credant decryption options dialog.

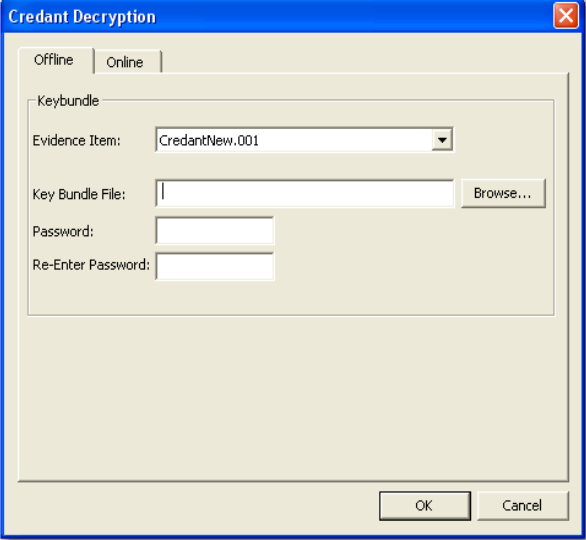

- 2. Select the key bundle file by entering its location or browsing to it.
- 3. Enter the password.
- 4. Re-enter the password.
- 5. Click *OK*.

# **USING AN ONLINE KEY BUNDLE**

Online decryption can occur only when the machine processing the image can directly access the Credant server over the network. The following figure displays the online tab:

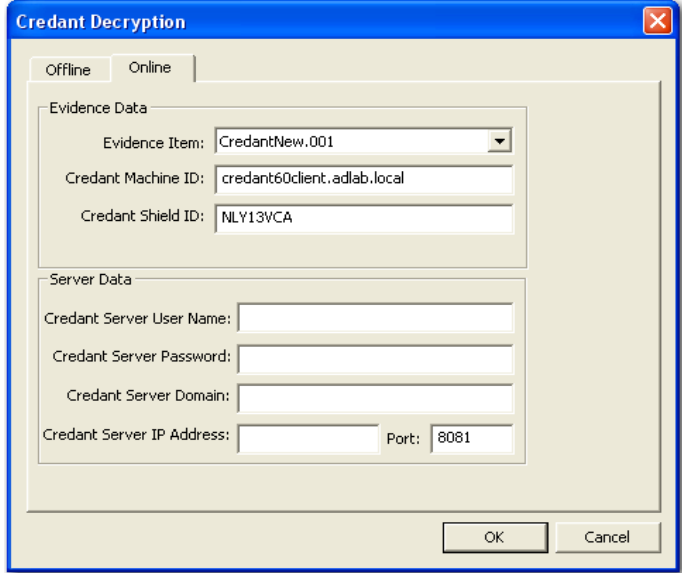

*Figure 9-5 Credant Decryption Online Tab Options*

Usually FTK auto-populates the *Credant Machine ID* and *Credant Shield ID* fields. The *Credant Machine ID* can be found on the Credant server as the *Unique ID* on the *Properties* tab. The *Credant Shield ID* can be found as the "Recovery ID" on the "Shield" tab. It looks similar to this: "ZE3HM8WW".

The Server Data group box contains information on how to contact the Credant server. It includes the Credant Server user name, password, and IP address. The port should be 8081, and is auto-populated.

Offline decryption requires you to get a key bundle file from the server. You need to select the key bundle file and enter the password used to decrypt it. You can get the key bundle file by executing the CFGetBundle.exe file with a command like that looks like this:

#### CFGetBundle ‐Xhttps://10.1.1.131:8081/xapi ‐asuperadmin ‐Achangeit ‐dcredantxp1.accessdata.lab ‐sZE3HM8WW ‐oKeyBundle.bin ‐ipassword

- ‐X for the server address
- ‐a for administrator name
- ‐A for the administrator password
- ‐d for the Machine ID

‐s for the Shield ID

‐o for the output file

‐i for the password used to encrypt the keybundle

Note that all command line switches are case sensitive. Also, there is no space between the switch and the datatype.

Once you have either used the online or offline method, the files will be decrypted immediately and the decrypted file will become a child of the encrypted file. After decryption, the files will be processed with the same settings last used to process a file.

# **DECRYPTING SAFEGUARD UTIMACO FILES**

Safeguard Utimaco is a full-disk encryption program.

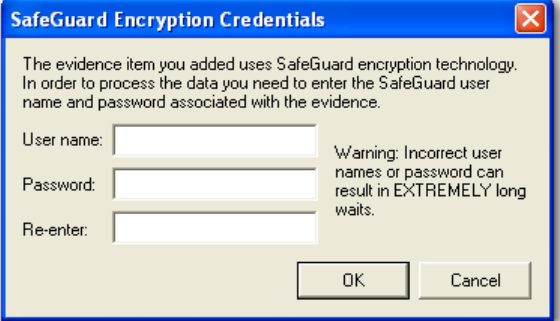

*Figure 9-6 Provide the Safeguard Encryption Credentials*

The Safeguard dialog box appears only when FTK 2.2 reads a valid Utimaco-encrypted image.

The username and password used to create the encrypted image are required for decryption. Once the credentials have been added, click *OK* to return to the Manage Evidence dialog. Select a time zone from the Time Zone drop-down, then click *OK* to begin processing.

**Important:** Type the User Name and Password carefully and verify both before clicking *OK*. If this information is entered incorrectly, FTK 2.2 checks the entire image for matching information before returning with an error message. Each wrong entry results in a longer wait.

# **DECRYPTING SAFEBOOT FILES**

SafeBoot is a program that encrypts drives and/or partitions. When FTK 2.2 detects a SafeBoot-encrypted drive or partition, the following dialog is displayed.

*Figure 9-7 SafeBoot Encryption Key Entry*

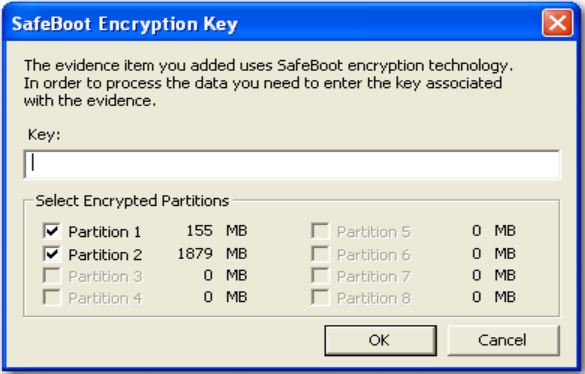

The encryption key must be available to enter into the *Key* field. All recognized partitions are selected by default, up to a maximum of eight. You can unselect any partition you wish not to add to the case.

Once the key has been added and the appropriate partitions selected, click *OK* to return to the Manage Evidence dialog. Select a time zone from the Time Zone drop-down, then click *OK* to begin processing.

# *Chapter 10 Working with Reports*

Upon completion of the case investigation, AccessData Forensic Toolkit (FTK) can create a report that summarizes the relevant evidence of the case. The final report is made available in several formats including one that is viewable in a standard Web browser.

# **CREATING A REPORT**

Create a report with the Report Wizard. Access the Report Wizard by selecting *File* > *Report*. The Report Wizard is displayed in the following figure:

*Figure 10-1 Report Options Dialog*

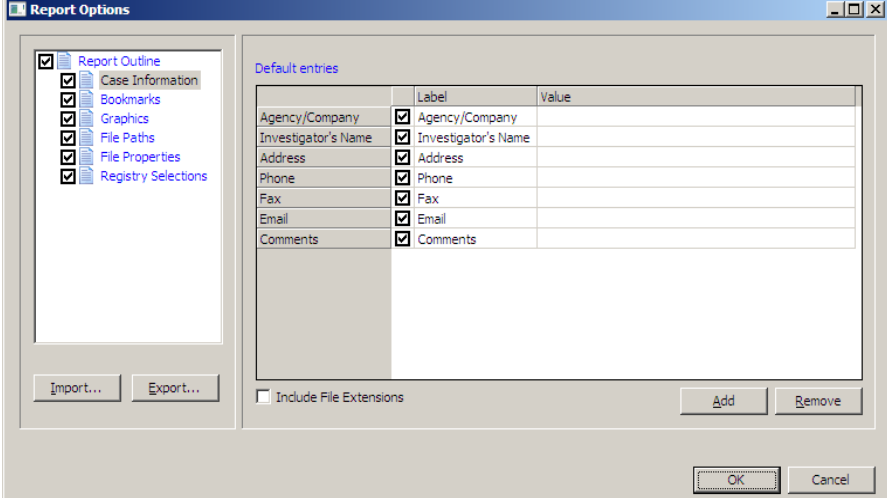

To create a report:

- 1. Enter basic case information.
- 2. Select the properties of bookmarks to include in the report.
- 3. Decide how to handle graphics in the report.
- 4. Decide whether to include a file path list.
- 5. Decide whether to include a file properties list.
- 6. Select the properties of the file properties list.
- 7. Add the Registry Viewer sections to include in the report.

Each step is discussed in detail in the following sections.

### **SAVING SETTINGS**

Report settings are auromatically saved when you finish specifying the report settings and click *OK* to generate the report.

Export report settings at anytime while creating a report, and after you finish specifying the report settings. Import and reapply those settings to a new report, or a report in a new case, as desired.

To export report settings do the following:

1. Click *Export*. The Export Selections dialog opens.

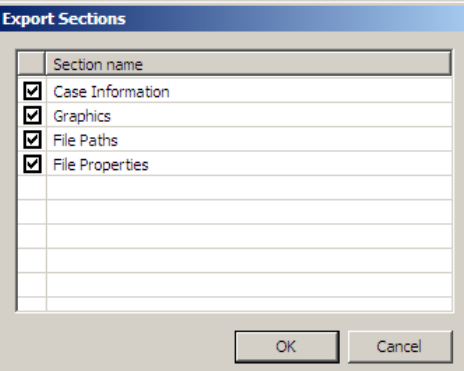

- 2. Check the Section Names to include in the exported settings file.
- 3. Click *OK*.
- 4. Type a name for the exported settings file.
- 5. Click *OK* to save the settings as an .XML file.

To import settings to a new report in this or another case, perform the following steps:

- 1. Open a this case or a different case.
- 1. Click *File > Report > Import*.
- 2. Browse to and select the exported settings .XML file you want to import.
- 3. Click *Open* to import the settings file to your current case and report.

#### **ENTERING BASIC CASE INFORMATION**

The Case Information dialog provides fields for basic case information, such as the investigator and the organization that analyzed the case. The following figure displays the Report Options dialog with the basic case information displayed.

*Figure 10-2 Basic Case Information*

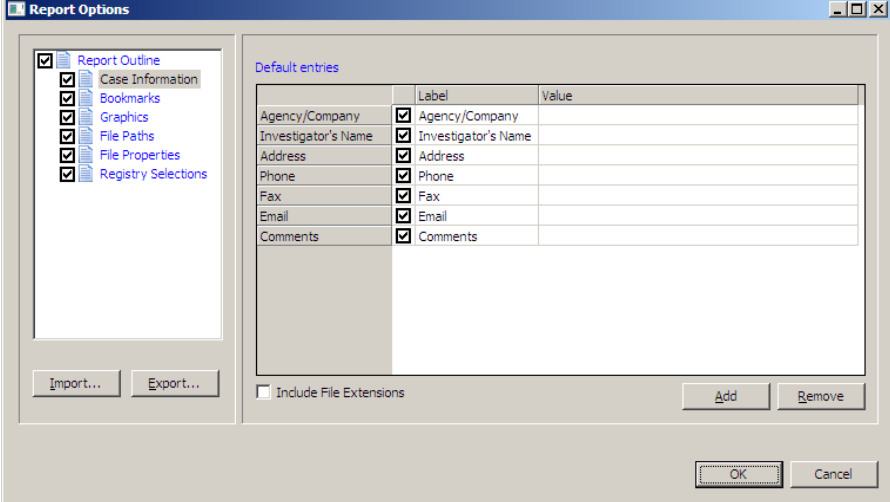

To include basic case information in the report, check the *Case Information* box in the Report Outline on the left side of the screen. In the Default Entries pane, check the entries to include in the report (all are checked by default). Double-click the Value field to enter the required information.

Add and remove entries with the *Add* and *Remove* buttons below Default Entries. Mark the Include File Extensions box to include a File Extensions List and count in the File Overview portion of the report.

**Important:** The default setting is intentionally unchecked, as the File Extensions List is long and may span many pages. If you intend to print the file, this may not be desirable.

To add an entry for case information do the following:

1. Click *Add*.

A new entry line appears at the bottom of the list.

2. Provide a label and a value for the new entry.

To remove a Case Information entry, do the following:

- 1. Highlight the entry line to be removed.
- 2. Click *Remove*.

**Important:** Below the Case Information Pane there is a new button, *Include File Extensions*. This box is unmarked by default. If you wish to include in the report a list of file extensions such as is found in *Overview > File Extensions*, mark the Include File Extensions box. The list of file extensions will appear in the report under Case Information, after File Items and File Category, and before File Status.

#### **INCLUDING BOOKMARKS**

Marking the Bookmarks dialog creates a section in the report that lists the bookmarks that were created during the case investigation, as displayed in the following figure.

The investigator can also choose to not create a bookmark section by unselecting the Bookmarks checkbox.

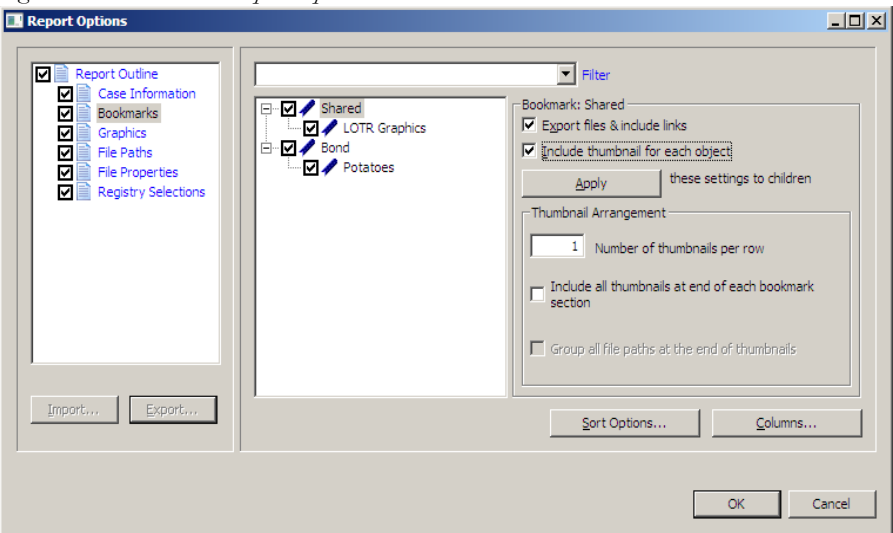

*Figure 10-3 Bookmark Report Options*

Mark the boxes to include Shared and/or User bookmarks.

- Choose whether to export the files and include links to them in the report when it is generated.
- Choose whether to include graphic thumbnails that may be part of any bookmarks.

#### <span id="page-209-0"></span>**SELECTING SORT OPTIONS**

Select the primary sort criterion for the bookmarks by clicking *Sort Options*. To set the sort order for the bookmarks in the report, do the following:

1. Click *Sort Options* to open the Sort Options dialog.

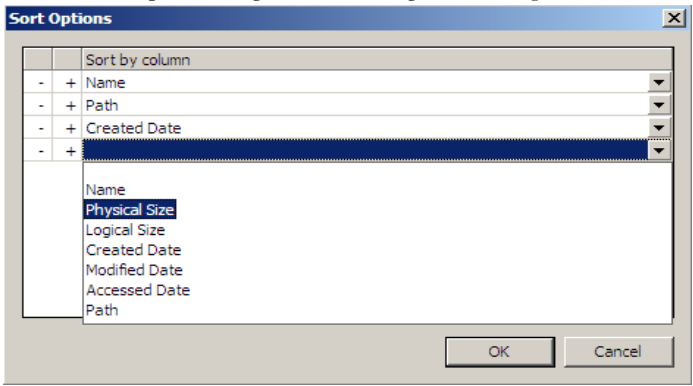

- 2. Add a sort line by clicking Plus (+). Remove a sort line by clicking Minus (-).
- 3. Add sorting criteria by clicking the drop-down list button at the right end of the sort line.
- 4. Click *OK* to close the dialog when you are satisfied with the sort options you have selected.

#### **SETTING BOOKMARK COLUMNS**

The columns can be modified to display specific information about bookmarks included in the report.

*Figure 10-4* 

| <b>EX Column Settings</b>                                                                                                    |                                              |                                                                                                    |                                        | $-10x$                                                                                                    |
|----------------------------------------------------------------------------------------------------|----------------------------------------------|----------------------------------------------------------------------------------------------------|----------------------------------------|----------------------------------------------------------------------------------------------------|
| <b>Available Columns</b><br><b>Common Features</b><br>国<br><b>F</b> Disk Image Features<br><b>FI Email Features</b><br><b>IFI Entropy Stats</b><br>File Status Features<br>File System Features<br>Fl Zio-specific Features<br><b>EL All Features</b> | $Add$ $>>$<br>Remove<br>Move Up<br>Move Down | Column Templates<br><b>Reports: Standard</b><br><b>Selected Columns</b><br>Name<br>Name<br>Physical Size<br>Logical Size<br>Created Date Created<br>Modified Date   Modified<br>Accessed D Accessed<br>Path | Short Name<br>Name<br>P-Size<br>L-Size | $\blacktriangledown$<br>Description<br>The name of the object (f<br>The physical size (size on<br>The logical size of the object<br>The date the object was<br>The date the object was<br>The date the object was l<br>The full path to an object |
|                                                                                                    |                                              | Import                                                                                                    |                                        | Export<br>Save<br>Cancel<br>Apply                                                                                                    |

To modify the column setting, click *Columns*. The Column Settings dialog opens. Select a pre-defined columns template, or create your own. For more information on setting columns, see ["Customizing File List Columns" on page 213](#page-226-0).

## **INCLUDING GRAPHICS**

Mark the *Graphics* box under Report Outline to include graphics in the report. The Graphics section in the report displays thumbnail images of the graphics in the case and can link them to original graphics if desired, as displayed in the following figure.

*Figure 10-5 Report Options: Graphics*

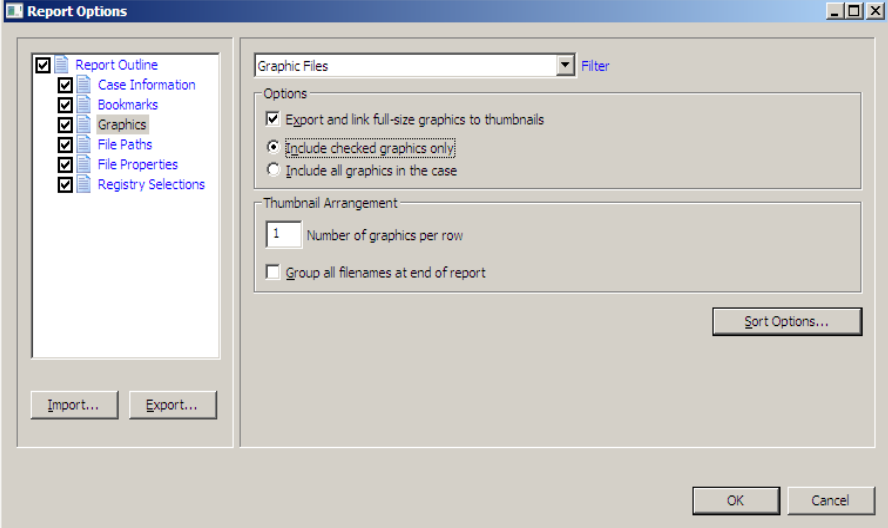

Select the options as follows:

- 1. Apply no filter, or one of several filters to your graphics files.
- 2. If desired, mark the box to *Export and link full-size graphics to thumbnails*. This allows the person viewing the report to click on a thumbnail and see the original graphic that was found in the case.
- 3. Choose either of the following:
	- Include checked graphics only
	- Include all graphics in the case
- 4. Set the number of graphics to display per row.
- 5. If you want filenames displayed all together at the end of the report, mark the box for *Group all filenames at end of report*. If this box is not marked, each filename displays with its respective thumbnail.
- 6. Click *Sort Options* to access the Sort Options Page.

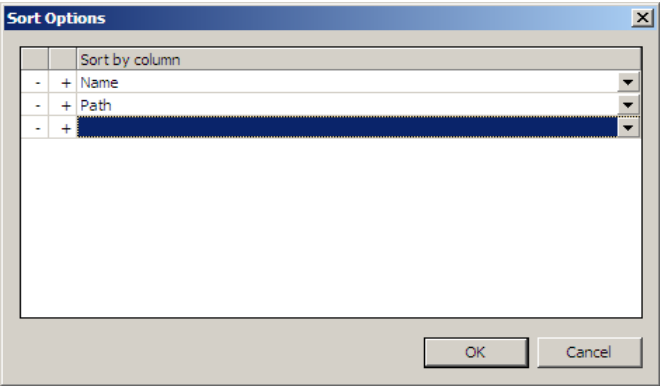

*Figure 10-6 Report Graphics Sort Options*

- 7. Set the desired sort options (note that only two options, Name and Path, are available here).
- 8. Click *OK* to return to the Bookmark Options page for the report.

# **SELECTING A FILE PATH LIST**

The List by File Path dialog creates a section in the report that lists the file paths of files in selected categories. The List by File Path section simply displays the files and their file paths; it does not contain any additional information. The files can be exported and link to the files in the File Path list by selecting category item checkboxes to be exported.

**Report Options**  $\Box$ **Filter** ाज Report Outline  $\overline{\phantom{a}}$ Case Information Bookmarks ⊡ Available Categories Selected Categories (Check items to export files) Graphics ⊡ □ 2 the Category File Items  $\overline{\phantom{a}}$ ञ File Paths File Items<br>
Checked Items<br>
[11] Evidence Items D-**D** Databases ū File Properties Documents Registry Selections Unchecked Items **Email Example 3**<br>
File Status 白**骨 File Category ELE** Archives **Dext** Bad Extensions **E**- Databases Documents DI P Duplicate Items **Email V** User-Decrypted Files Executable **E**-**C** Folders  $\overline{H}$  Graphics Internet/Chat Files Mobile Phone Data  $\mathbf{Import...}$ Export... 由 Multimedia EH K OS/File System Files  $OK$ Cancel

*Figure 10-7 File Path Report Options*

Drag and drop an item from the Available Categories pane to the *Selected Categories* pane to copy an item and its parent category. You can then check a category item to export its contents to the report. Checking a parent item automatically selects the child files and folders of that parent item.

### **SELECTING A FILE PROPERTIES LIST**

The File Properties options allow the creation of a section in the report that lists file properties for files in selected categories. The options are displayed in the following figure.

*Figure 10-8 File Properties Report Options*

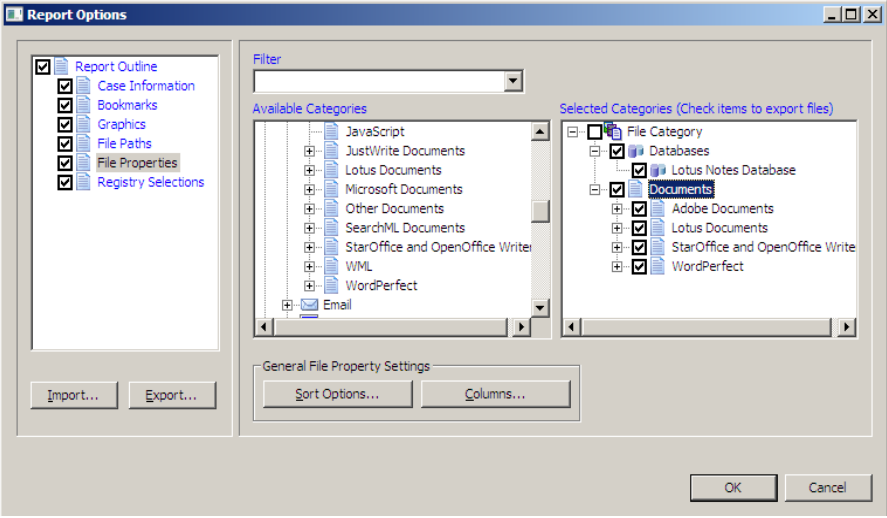

Drag and drop items from the *Available Categories* list to the *Selected Categories* list. Check items in Selected Categories to export them to the report. Checking a parent item automatically selects the child files and folders contained in the parent item.

To modify the Sort Options, click *Sort Options*. For more information on modifying the Sort Options, see ["Selecting Sort Options" on page 196.](#page-209-0)

To modify column settings, click *Columns*. The Column Settings dialog opens. For more information on setting columns, see ["Customizing File List Columns" on page 213.](#page-226-0)

### **REGISTRY SELECTIONS**

If the evidence drive image contains registry files, they can be included in the report through the Registry Selections report options.

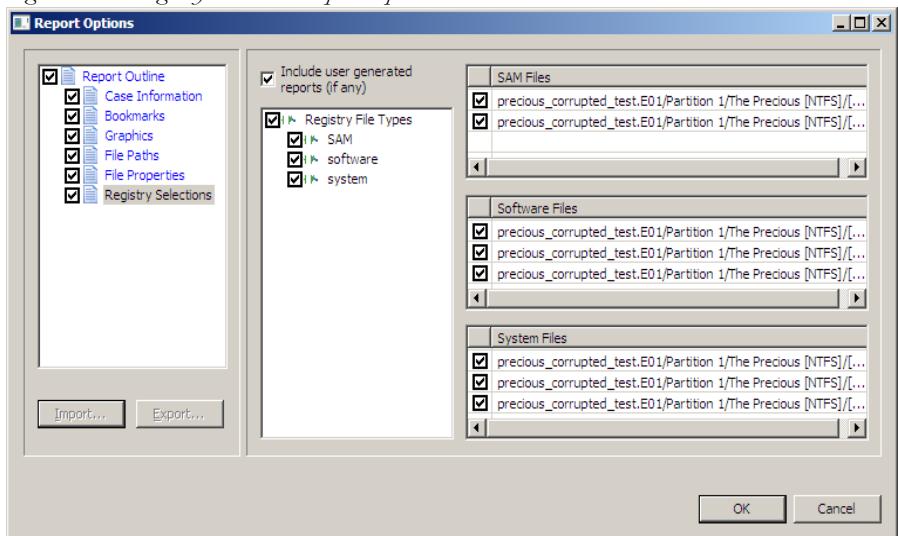

*Figure 10-9 Registry Selections Report Options*

In the Registry File Types window, mark the file types for headings to include in the report. In the right window, check the registry files to be included in the report.

Check the *Include user generated reports (if any)* box if you have AccessData Registry Viewer reports generated and you want to create FTK report links to the Registry Viewer reports.

Checking this box without the Registry Viewer report(s) having been previously generated will create an empty link.

# **RUNNING THE REPORT**

When all report options have been selected, click *OK* to display the Report Output dialog.

### **SELECTING THE REPORT LOCATION**

The Report Output dialog allows the selection of the report location, report file output type(s), and the selection of a custom logo for the HTML format report.
*Figure 10-10 Report Output Dialog*

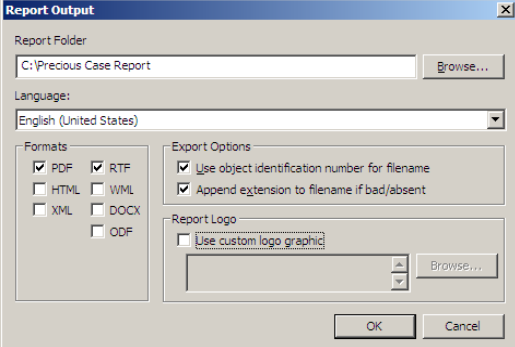

To select the report location do the following:

- 1. Type the folder to save the report to, or use the *Browse* button to find a location.
- 2. Use the drop-down arrow to select the output language of the report.
- 3. Indicate the output format(s) to generate the report to.
- 4. Select the Export Options for the report. These are not required. You can choose either, neither, or both. Options are:
	- Use object identification number for filename.
	- Append extension to filename if bad/absent.
- 5. To add a custom graphic or company logo you want to include in the HTML format of the report, mark the *Use custom logo graphic* checkbox, then browse to and select the graphic file to use. The selected custom graphic will be used in the HTML report.
- 6. When output selections have been made, click *OK* to begin report generation.

#### **CREATING THE REPORT**

When the options are selected and you click *OK*, the Data Processing Status window appears. The progress bar dialog indicates the progress of the report.

The report displays when processing is complete. You can process only one report at a time.

If another report generation is attempted while a report is generating, you are prompted to wait, as in the following dialog.

*Figure 10-11 A Report is Processing. Please Wait*

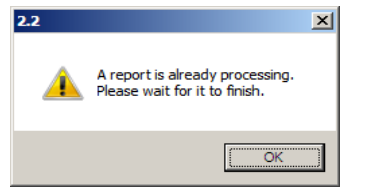

# **VIEWING A REPORT**

The report contains the information that you selected in the Report Wizard. When included in the report, files appear in both raw data and in the report format. An example of the main page of the HTML (index.htm)report is displayed in the following figure.

*Figure 10-12 HTML Case Report*

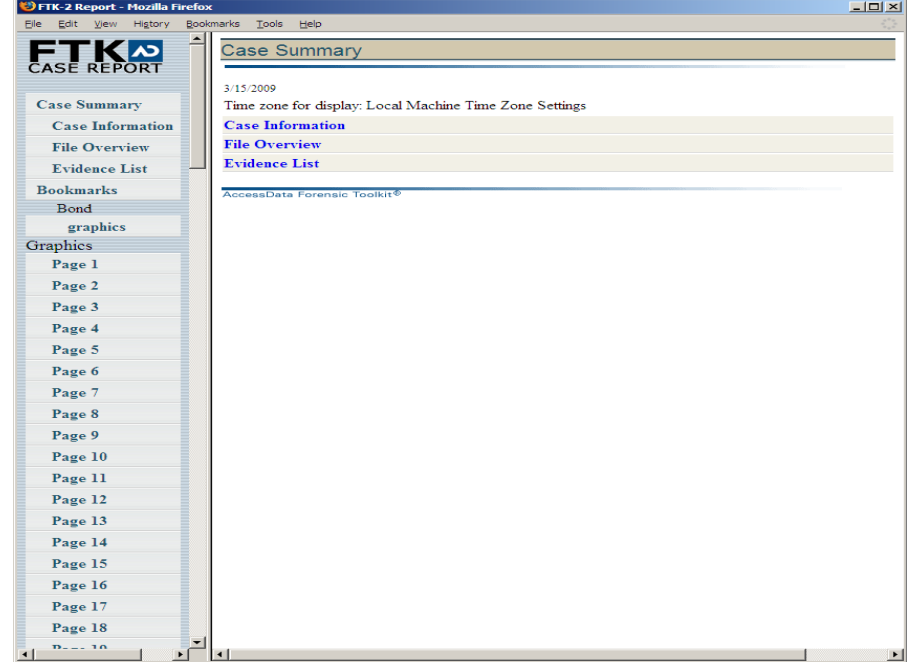

The following figure represents the PDF version of the report as displayed in a viewer.

*Figure 10-13 PDF Report*

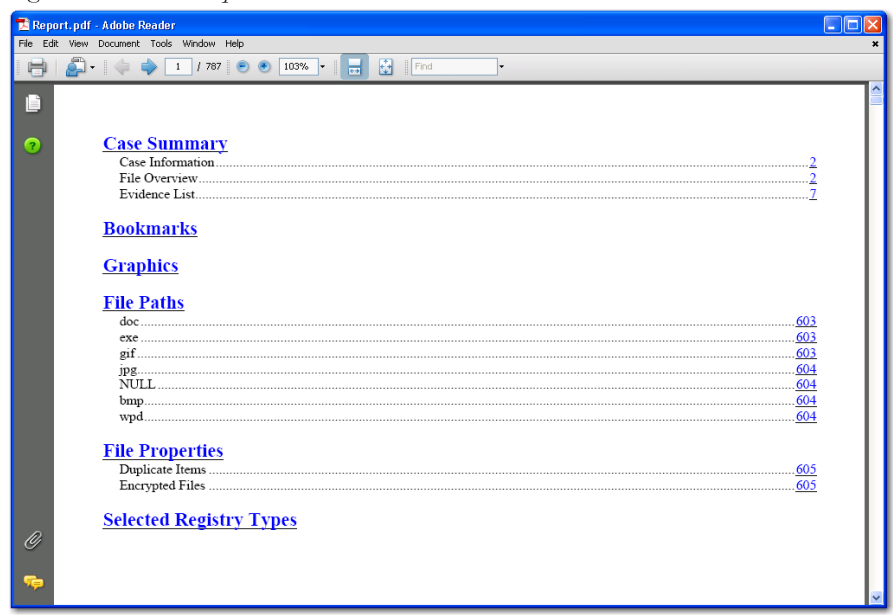

To view the report without opening it from FTK, browse to and click on the report file. The report will open in the appropriate program for the report file type selected. For example:

- Click on index.htm to open an HTML document in a Web browser.
- Click on the file report.pdf to open the report in a PDF viewer.
- Click on the file report.docx to open the report in Microsoft Word 2007.

### **INTERNATIONAL DATE AND TIME STAMP ISSUE**

When a report is generated, the date and time stamp are in the preferred format for the computer that generated the report. For example, a date of 02/01/2003 could be interpreted as 2 January 2003 (in the European format) or 1 February 2003 (in the United States format). This interpretation could cause problems with internationally circulated cases and reports.

**Important:** To avoid confusion, notify recipients of the date and time format of the computer that generated the report. There is currently no specific option to change this.

# **MODIFYING A REPORT**

Once a report is generated, it cannot be edited or modified as you would a wordprocessing document. You must recreate the report with the added evidence or changed report settings to properly modify the report. Change the report settings for each report as needed. All previously distributed reports should be retracted from the recipients to keep all recipients current.

# **PRINTING A REPORT**

Print the report from the program used to view it. The PDF report is designed specifically for printing hard copies, and will hold its formatting better than the HTML report.

*Chapter 11 Customizing the Interface*

The AccessData Forensic Toolkit (FTK) interface provides a highly visual user interface to make evidence more recognizable and easy to process. This chapter discusses customizing the interface to accommodate the current case and the user's personal style.

### **CUSTOMIZING OVERVIEW**

Adjust the size of the panes in the tabs by hovering over a border with your mouse until you see a double-arrow. Then click and drag the window to a new size.

Rearrange the order of the tabs by clicking on a tab, then dragging and dropping it in the desired order.

Add or remove panes from the current tab using the View menu. Click *View* and click the pane you would like to add to the current view. a check mark next to the view item means it is being displayed in the current view. Checking and re-checking toggles the setting on or off.

To save the new arrangement, Click *View* > *Tab Layout* > *Save*.

# **USING THE VIEW MENU TO CUSTOMIZE THE FTK INTERFACE**

Use the View menu to control the pane views displayed in each tab. Several tabs are available by default, but tabs can be customized, or new ones created to fit your needs.

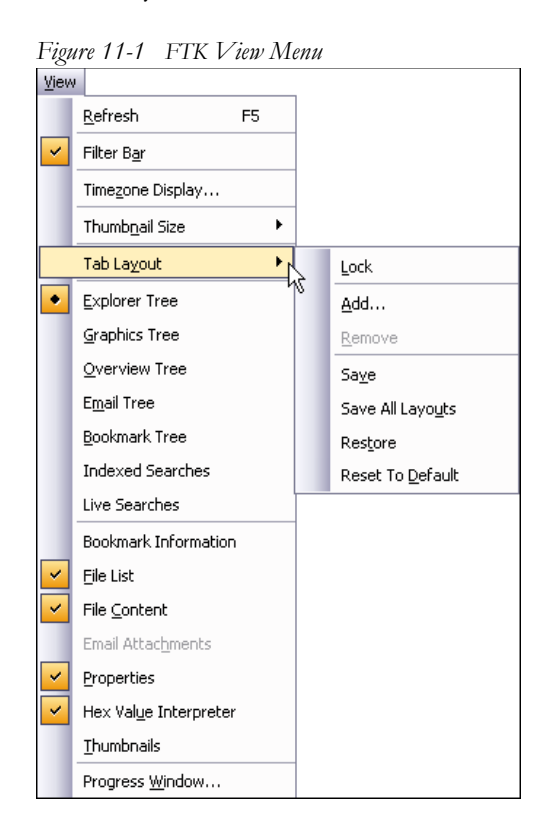

The View menu contains the following options:

#### **TABLE 11-1 View Menu Options and Sub-options**

- **•** Refresh the current view's data **•** Bookmark Tree
- **•** View the Filter Bar **•** Index Searches
- **•** Select the desired time zone for viewing **•** Live searches.
- **•** Choose the display size for graphic thumbnails. Select from the following:
- -
	-
	- **•** Bookmark Information

| $\bullet$ Large - default                  | • File List             |
|--------------------------------------------|-------------------------|
| ·Medium                                    |                         |
| $\bullet$ Small                            |                         |
| $\mathbf{C}_{\text{Tr}V}$                  |                         |
| • Customize the Tab Layout. Options are:   | • File Content          |
| •Lock the tabs to prevent changes.         | • Email Attachments     |
| •Add a new tab.                            |                         |
| •Remove a tab.                             |                         |
| •Save an individual tab                    |                         |
| •Save all tab layouts                      |                         |
| <b>•Restore to before previous change.</b> |                         |
| • Reset to factory defaults.               |                         |
| $\bullet$ Explorer Tree                    | • Properties            |
| • Graphics Tree                            | • Hex Value Interpreter |
| · Overview Tree                            | • Thumbnails            |
| • Email Tree                               | • Progress Window       |
|                                            |                         |

**TABLE 11-1 View Menu Options and Sub-options**

### **CUSTOMIZING THE TAB VIEWS**

From the View menu you can add panes to the current tab. Note that the Tree panes, such as Explorer Tree, or Overview Tree, are "exclusive," and only one can exist on a single tab at any time.

To add other panes to a tab, Click *View*, then click to select the pane to add. A checkmark next to a pane indicates it is included in the current view. Clicking again toggles the option off. Options are described in the table below:

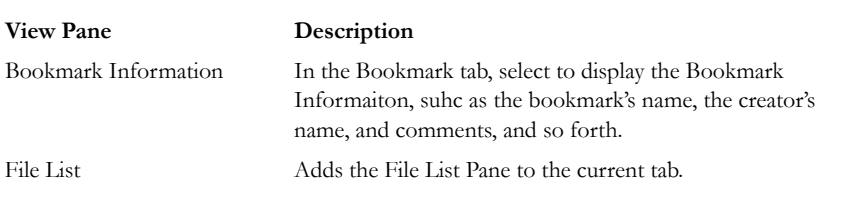

#### **TABLE 11-2 View Panes Available from the View Menu**

#### **TABLE 11-2 View Panes Available from the View Menu**

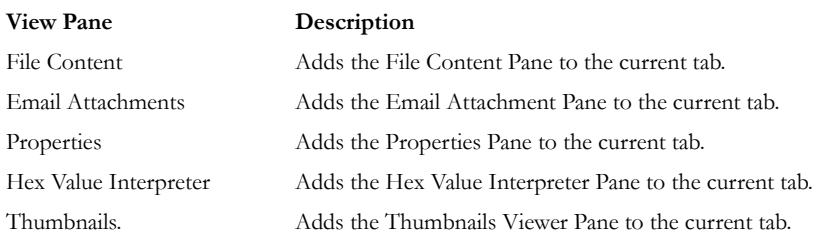

# **USING THE TAB LAYOUT MENU**

Use the options in the Tab Layout menu to save changes to tabs, restore original settings, and lock settings to prevent changes.

The following table describes the options in the Tab Layout menu:

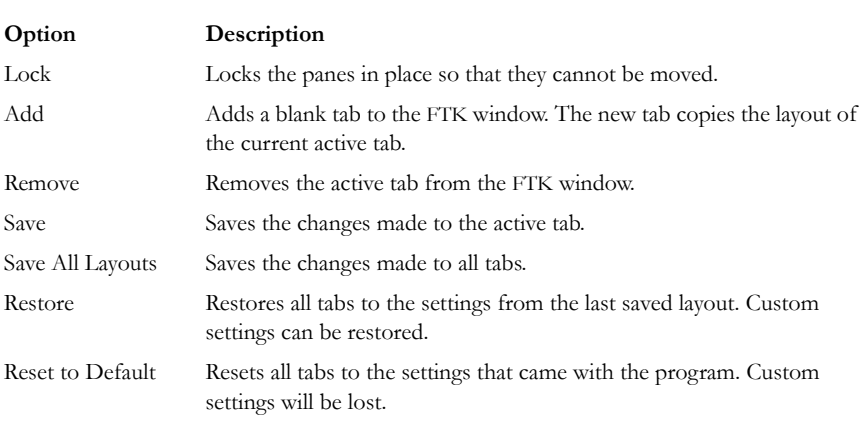

#### **TABLE 11-3 Tab Layout Menu Options**

## **MOVING VIEW PANES**

Move view panes on the interface by placing the cursor on the title of the pane, then clicking, dragging, and dropping the pane on the location desired. Hover the mouse over the title bar of the pane until a Move icon (a four-direction arrow) appears. Hold down the mouse button to undock the pane. Use the guide icons to dock the pane in a pre-set location. The pane can be moved outside of the interface frame.

*Figure 11-2 Pane in Movement*

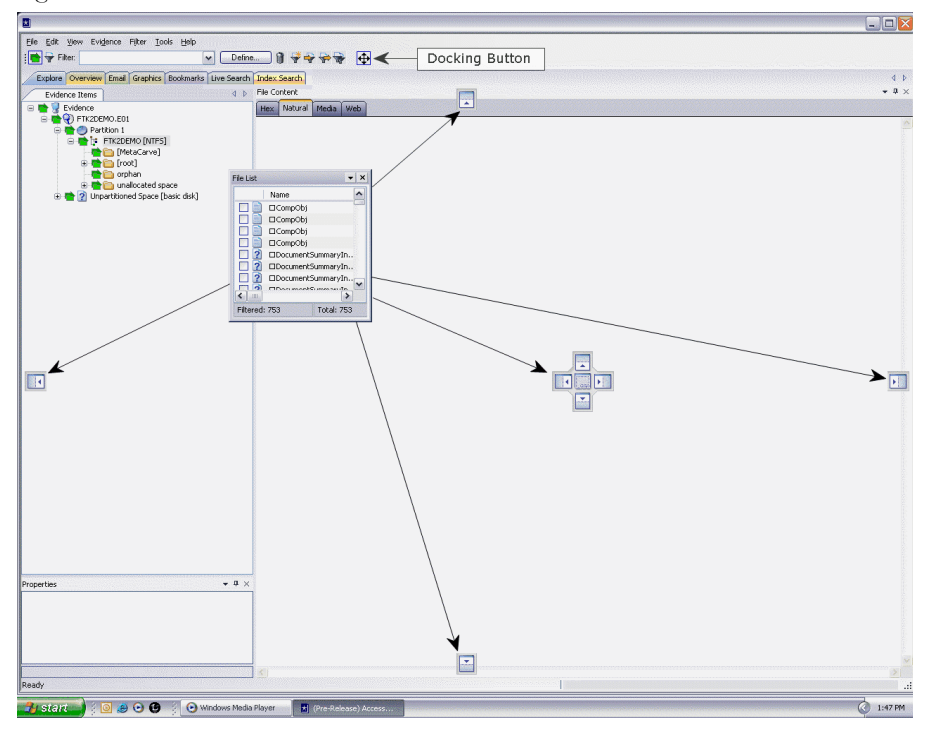

To place the view pane at a specific location in the current tab:

- 1. Place the mouse (while dragging a view pane) onto a docking icon. The icon changes color.
- 2. Release the mouse button and the pane seats in its new position.

The following table indicates the docking options available:

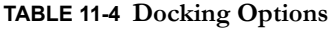

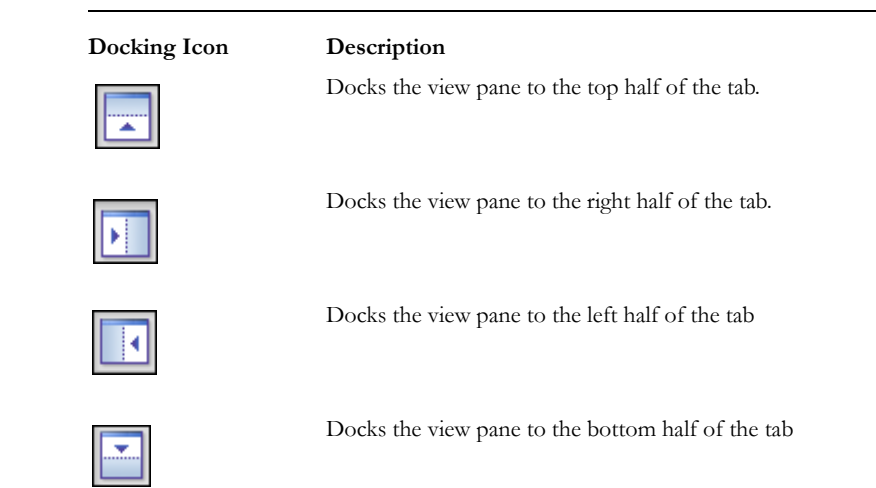

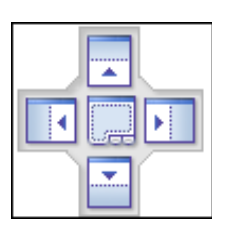

Docks the view pane to the top, right, left, bottom, or center of the pane. When docked to the center, the new pane overlaps the original pane, and the both are indicated by tabs on the lower perimeter of the pane.

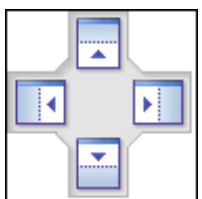

Docks the view pane to the top, right, left, or bottom of the tree pane. The tree panes cannot be overlapped.

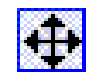

Locks the panes in the application, making them immovable. When the lock is applied, the blue box turns grey. Toggles when clicked, from locked to unlocked, and back.

### **CREATING CUSTOM TABS**

Create custom tabs to specialize an aspect of an investigation, add in desired features, apply filters as needed, and to accommodate conditions specific to a case.

To create a custom tab, do the following:

- 1. Click on an existing tab to use as a template for the new tab.
- 2. Click *View* > *Tab Layout* > *Add*.
- 3. Enter a name for the new tab and click *OK*. The resulting tab is a copy of the tab your were on when you created the new one.
- 4. From the View menu, select the features you need in your new tab.
- **Note:** Features marked with diamonds are mutually exclusive, only one can exist on a tab at a time. Features with check marks can co-exist in more than one instance on a tab.
- 5. When satisfied with your new tab's content, click *Save* to save the current tab's settings, or *View* > *Tab Layout* > *Save*.
- 6. (Optional) Click *View* > *Tab Layout* > *Save All* to save all changed and added features**.**
- 7. To remove tabs, click *View* > *Tab Layout* > *Remove*.

# **CUSTOMIZING FILE LIST COLUMNS**

The Column Settings dialog allows the modification of existing definitions, or the creation of new definitions for the colums that display in the File List, and the order in which they display. Column settings are also used to define what file information appears in the Bookmark and File Properties sections of case reports.

Using custom column settings, as displayed in the following figure, narrows the information provided in the File List and case reports. Columns display specific information about the listed files.

| Available Columns          |            | Column Templates         |                 |                                |
|----------------------------|------------|--------------------------|-----------------|--------------------------------|
| <b>El</b> Common Features  |            | <b>Normal</b>            |                 | ▼                              |
| 田 Disk Image Features      |            |                          |                 |                                |
| Fil Email Features         |            | <b>Selected Columns</b>  |                 |                                |
| El Entropy Stats           |            | Name                     | Short Name      | Description                    |
| 田 File Status Features     |            | Name                     | Name            | The name of the object (f      |
| File System Features       |            | Label                    | Label           | Label associated with an       |
| Fili Zip-specific Features |            | <b>Item Number</b>       | Item $#$        | A number assigned to the       |
| 田 All Features             | $Add$ $>>$ | Extension                |                 | Extension                      |
|                            |            | Path                     |                 | The full path to an object     |
|                            | Remove     | File Type                | Category        | An INSO type ID (or a cu       |
|                            |            | <b>Physical Size</b>     | P-Size          | The physical size (size on     |
|                            |            | Logical Size             | L-Size          | The logical size of the object |
|                            |            | MD5 Hash                 | MD <sub>5</sub> | The MD5 hash of the obje       |
|                            | Move Up    | SHA <sub>1</sub> Hash    | SHA1            | The SHA1 hash of the obj       |
|                            |            | SHA256 Hash              | <b>SHA256</b>   | The SHA256 hash of the         |
|                            | Move Down  | Created Date             | Created         | The date the object was        |
|                            |            | Accessed D               | Accessed        | The date the object was l      |
|                            |            | Modified Date   Modified |                 | The date the object was        |
|                            |            |                          |                 |                                |
|                            |            |                          |                 |                                |
|                            |            | Import                   |                 | Export<br>Save                 |
|                            |            |                          |                 |                                |

*Figure 11-3 Column Settings Options*

Custom column settings can be exported as an .XML file, and imported for use in other cases.

To export column settings to an .xml file, do the following:

- 1. Click *Export*.
- 2. Select a folder and provide a filename for the exported column settings file.
- 3. Click *Save*.

To import a column settings file, do the following:

- 1. From the Column Settings dialog, click *Import*.
- 2. Find and select the column settings .xml file.
- 3. Click *Open*.

### **CREATING AND MODIFYING COLUMN SETTINGS**

To create or modify column settings:

- 1. Right-click a heading in the File List, or click the *Column Settings*  $\Box$  button to open the Manage Columns context menu.
- 2. Click *Column Settings*. The Column Settings dialog opens.
- 3. From the Available Columns pane, select a category from which to use a column heading. Add the entire contents of a category or expand the category to select individual headings.
- **Note:** Column widths in most view panes can be adjusted by dragging the column borders wider or narrower.

Click on a column heading in the file list view to sort by that column. Hold down the Shift key while clicking a column heading to make that column the primary sorted column while the previously sorted column becomes the secondary sorted column.

To undo a secondary sort, click on a column heading to make it the primary sorted column.

### **AVAILABLE COLUMNS**

The following tables describe all available columns in the File List. The columns you actually see depend on which tab and which columns template is selected.

**Note:** When viewing data in the File List, use the type-down control feature to locate the information you are looking for. Sort the column first, then type the first letter of what you are searching for. FTK will move down the list to the first file beginning with that letter. As you continue to type, the search gets more specific until you have typed the entire name of the item. You may find exactly what you are looking for with only a few characters. You can use the scroll button to move up and down the list at any point. When you find the item in the list, select it.

#### **COMMON FEATURES**

The following column headings tend to be most shared among objects.

#### **TABLE 11-5 Common Column Headings**

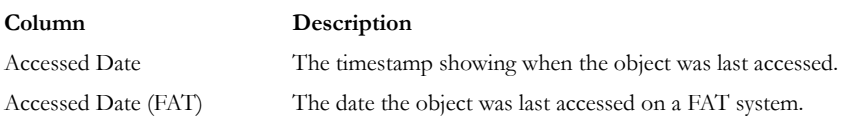

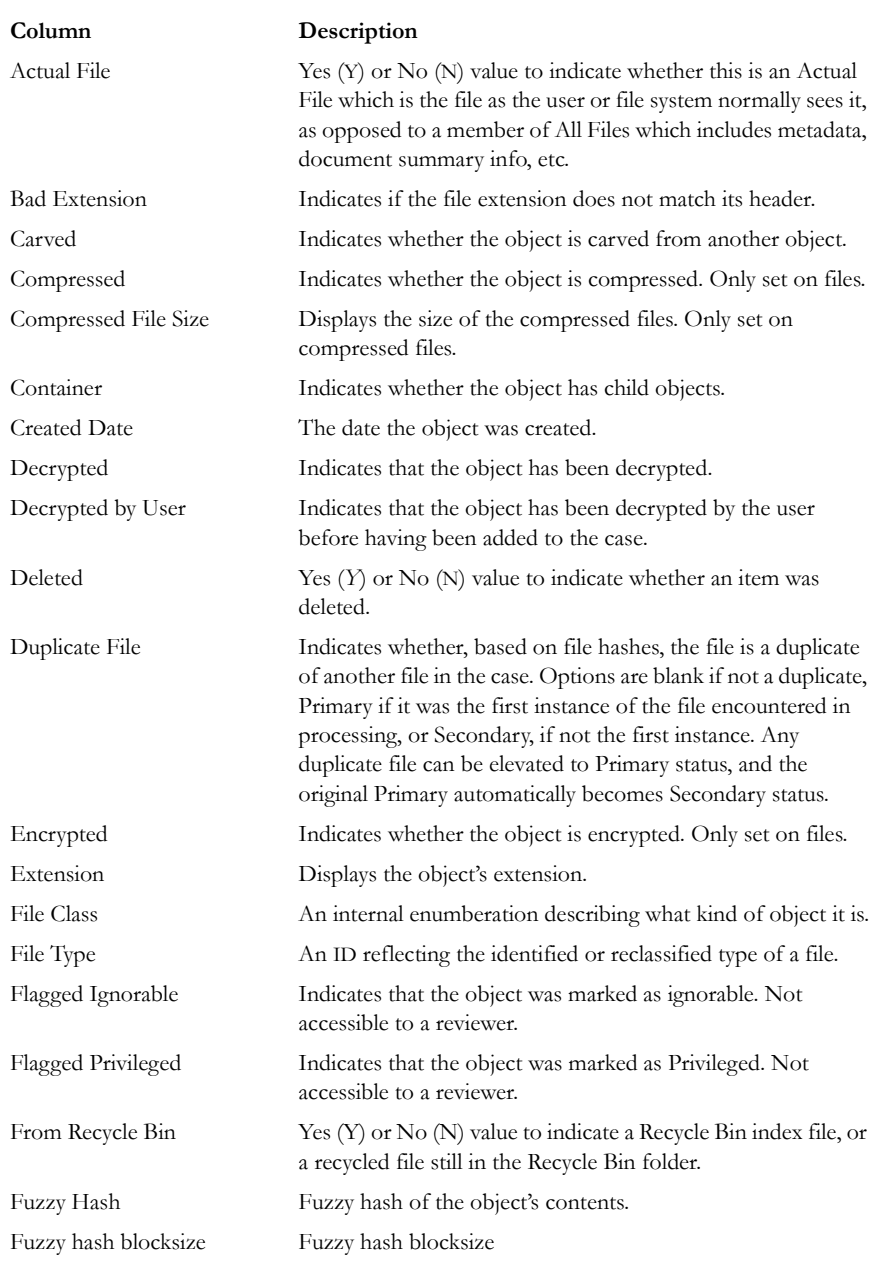

### **TABLE 11-5 Common Column Headings**

#### **TABLE 11-5 Common Column Headings**

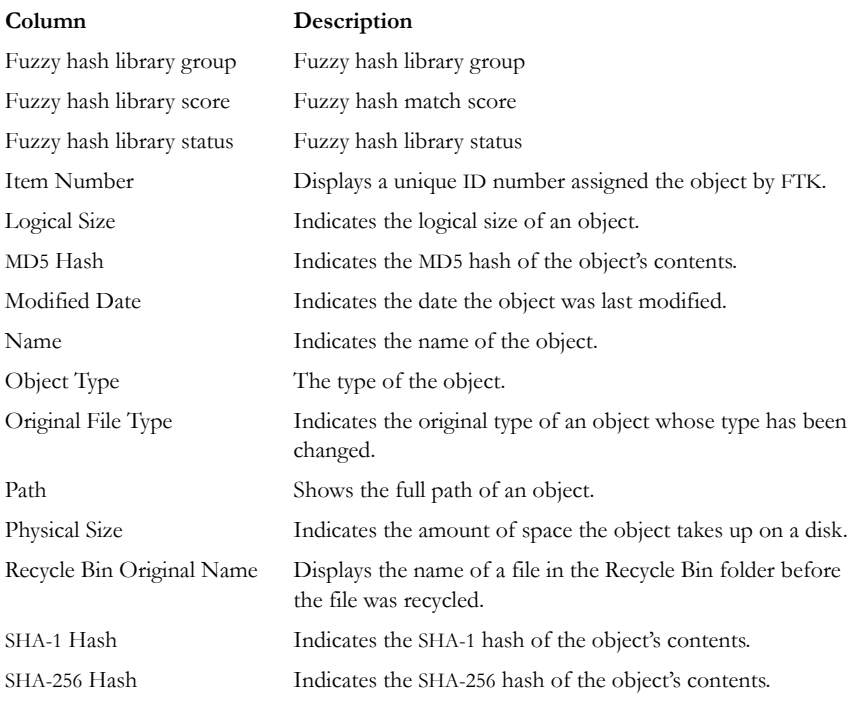

### **DISK IMAGE FEATURES**

The following table displays the stored hashes for the logical image.

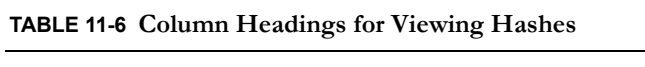

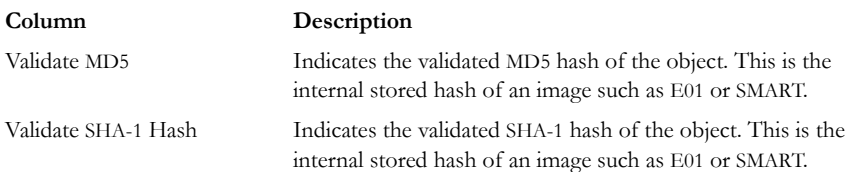

### **EMAIL FEATURES**

These column headings listed in this table are features specific to email in general, to Microsoft Outlook/Exchange, and to Outlook Express.

| Column                                         | Description                                                                                                    |
|------------------------------------------------|----------------------------------------------------------------------------------------------------|
| Lotus Notes-specific features Options include: |                                                                                                    |
|                                                | • Note ID: The Lotus Notes NOTE_ID (unique to the<br>NSF file).                                                                         |
|                                                | • UNID: The Lotus Notes Universal Note ID (globally<br>unique).                                                                         |
| Outlook Express-specific<br>Features           | See below, table titled Microsoft Outlook Express Column<br>Headings                                                                    |
| Outlook/Exchange-specific<br>Features          | See below, table titled Microsoft Outlook/Exchange<br><b>Column Headings</b>                                                            |
| Attachment                                     | Whether the email contained an attachment                                                                                               |
| <b>BCC</b>                                     | Indicates addresses in the Blind Carbon Copy field.                                                                                     |
| CC                                             | Indicates addresses in the Carbon Copy field.                                                                                           |
| Delivery Time                                  | For outgoing email, it indicates the time the object was sent;<br>for incoming email, it indicates the time the object was<br>received. |
| Email File                                     | True if file is part of email.                                                                                                    |
| From                                           | Lists the addresses in the object's From field.                                                                                         |
| From Email                                     | Indicates whether the object came from an email or an email<br>archive.                                                                 |
| Has Attachment                                 | Indicates whether the object has an attachment.                                                                                         |
| Subject                                        | Lists the text in the object's Subject field.                                                                                           |
| To                                             | Lists the addresses in the object's To field.                                                                                           |
| Unread                                         | Indicates whether the object is marked as Unread.                                                                                       |
| Unsent                                         | Indicates whether the object was marked as Sent.                                                                                        |

**TABLE 11-7 Common Email Column Headings**

### **MICROSOFT OUTLOOK EXPRESS HEADINGS**

These email headings are set for Microsoft Outlook Express only:

### **TABLE 11-8 Microsoft Outlook Express Column Headings**

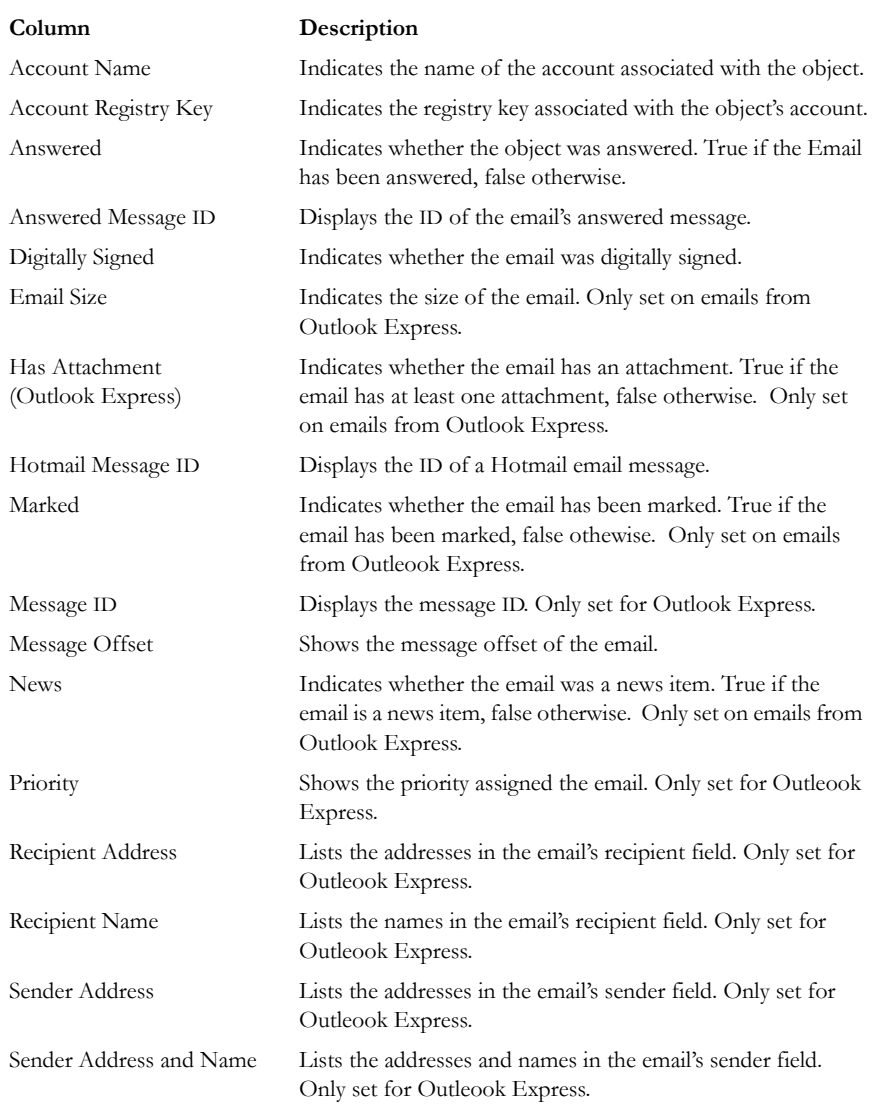

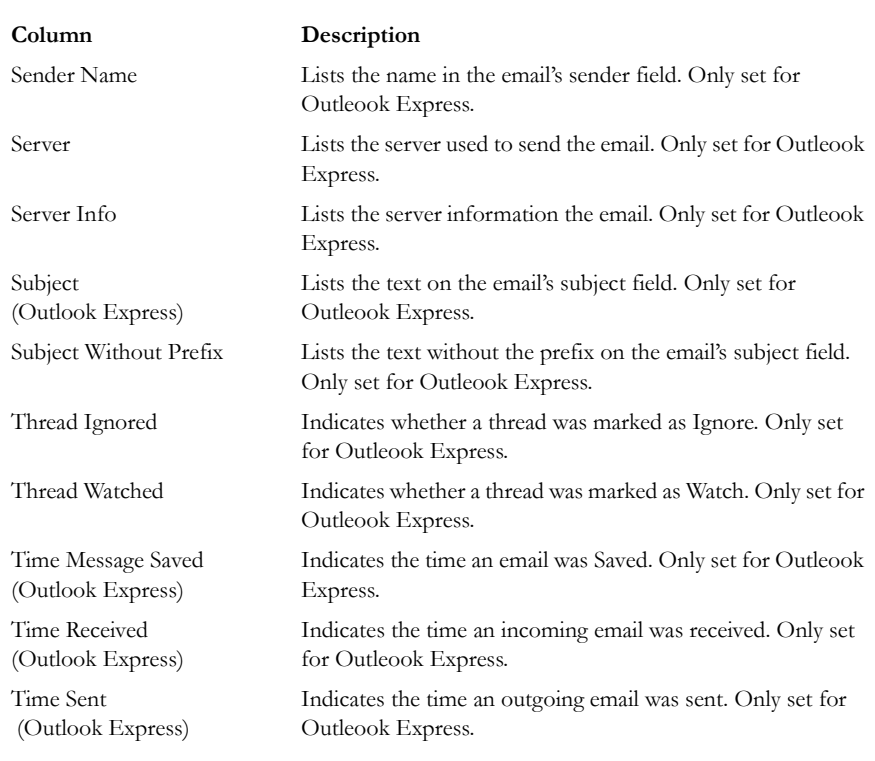

#### **TABLE 11-8 Microsoft Outlook Express Column Headings**

#### **MICROSOFT OUTLOOK/EXCHANGE HEADINGS**

These email headings are set for Microsoft Outlook/Exchange only:

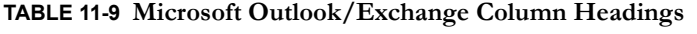

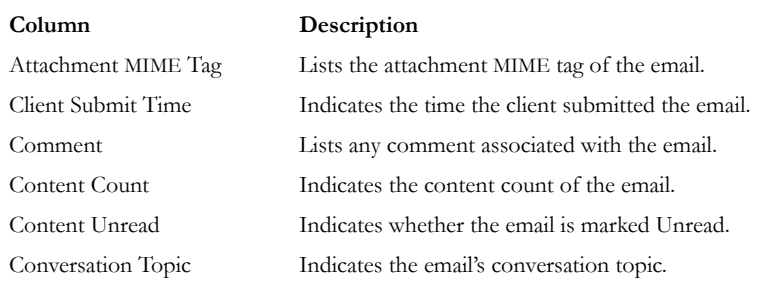

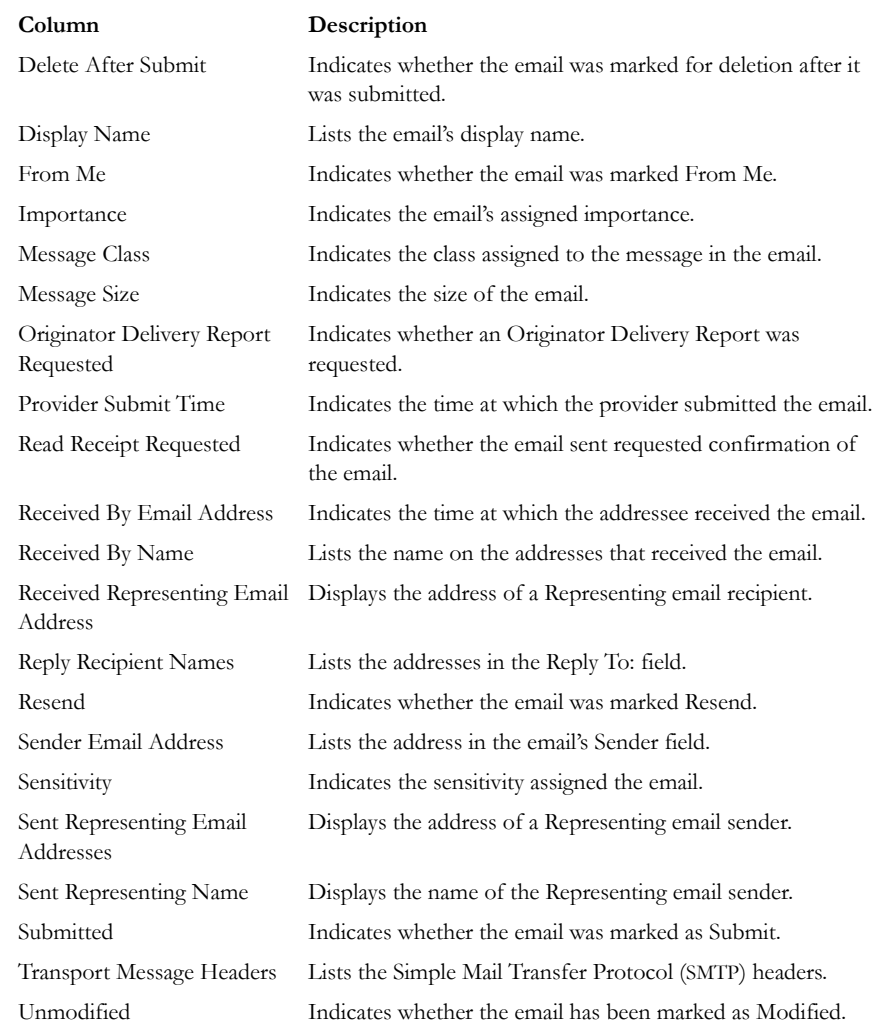

### **TABLE 11-9 Microsoft Outlook/Exchange Column Headings**

### **ENTROPY STATISTICS**

These column headings list information that indicate entropy statistic possibilities such as encryption and compression.

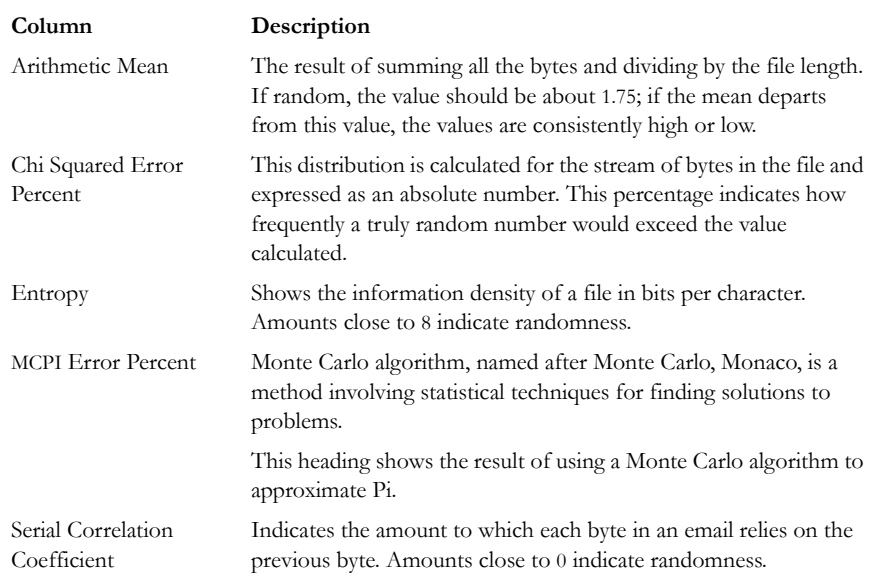

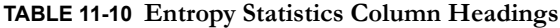

### **FILE STATUS FEATURES**

The file status columns show hash set names that match the file and their status.

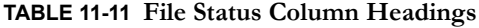

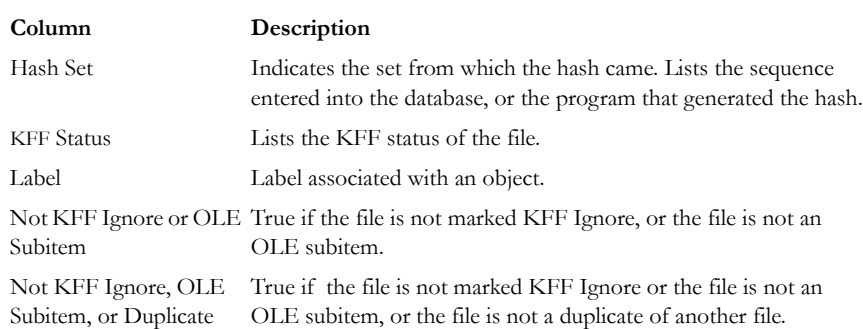

If a file has matches from more that one set, the status with the height value is used. For more information, see ["Chapter 8 Using Filters" on page 167](#page-180-0).

#### **FILE SYSTEM FEATURES**

These column headings list information specific to a particular file system.

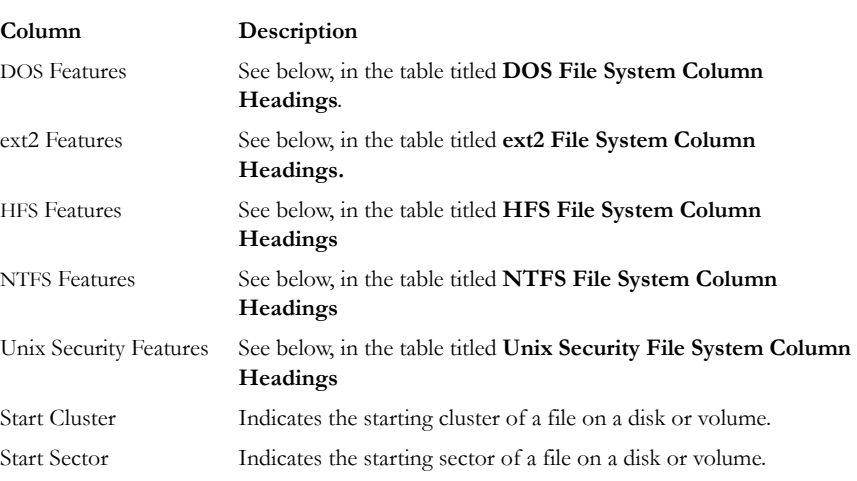

#### **TABLE 11-12 File Status Column Headings**

#### **DOS FILE SYSTEMS**

These column headings list information specific to DOS.

#### **TABLE 11-13 DOS File System Column Headings**

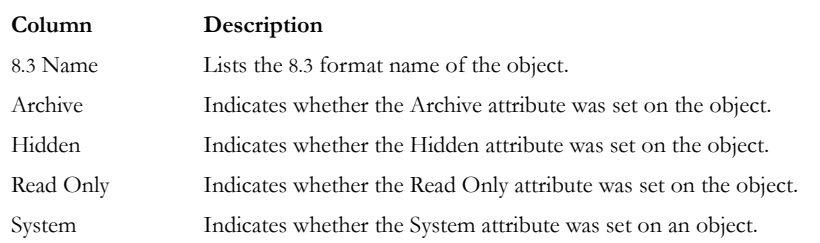

#### **EXT2 FILE SYSTEMS**

These column headings list information specific to ext2.

#### **TABLE 11-14 ext2 File System Column Headings**

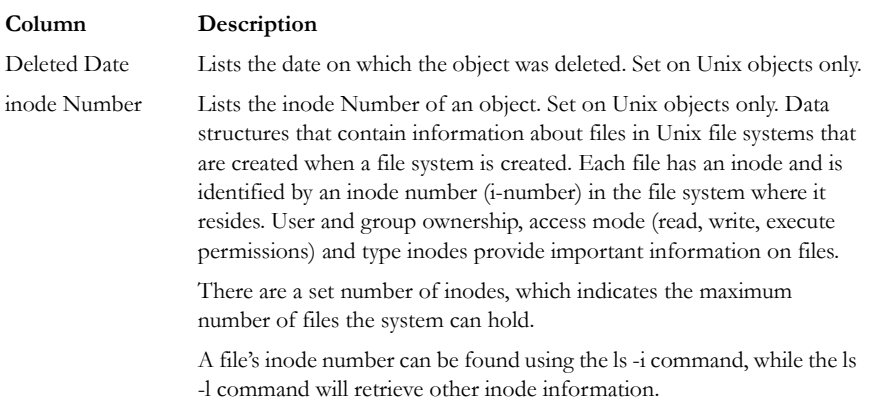

#### **HFS FILE SYSTEMS**

These column headings list information specific to HFS.

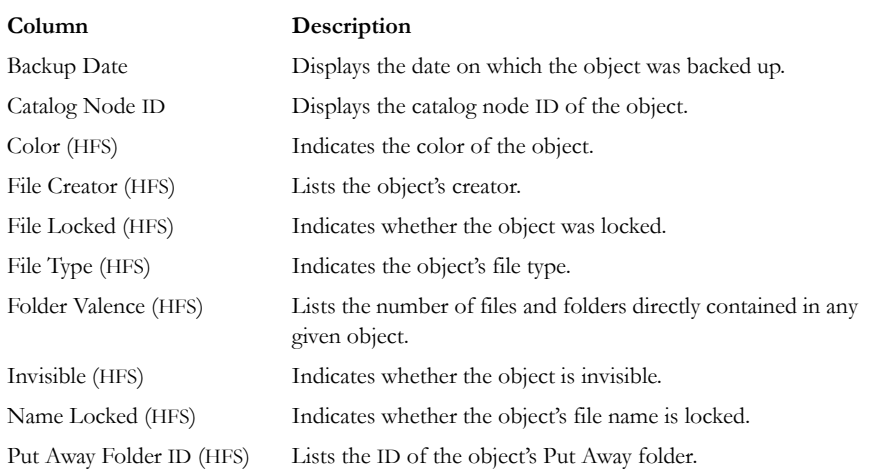

#### **TABLE 11-15 HFS File System Column Headings**

#### **NTFS FILE SYSTEMS**

These column headings list information specific to NTFS.

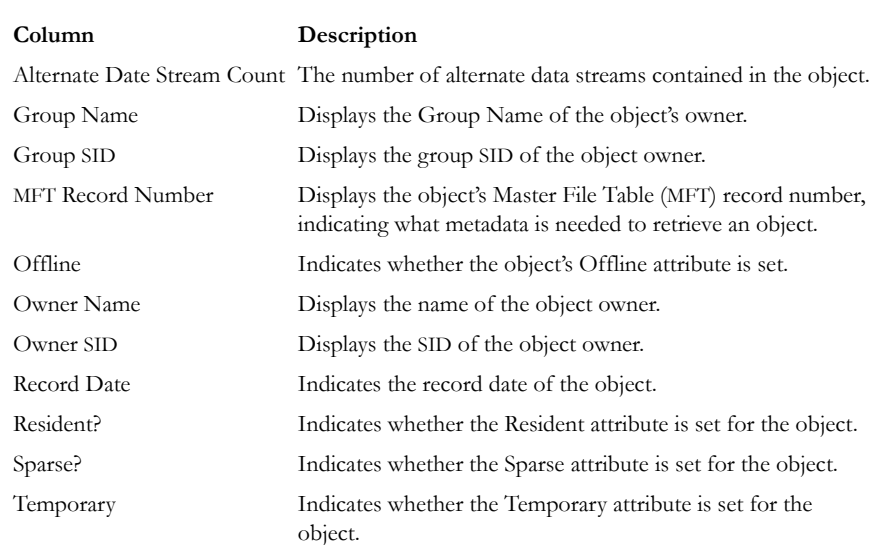

#### **TABLE 11-16 NTFS File System Column Headings**

#### **UNIX SECURITY FILE SYSTEMS**

These column headings list information specific to the Unix security file system.

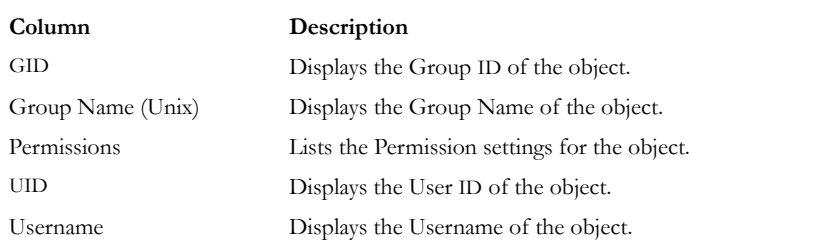

#### **TABLE 11-17 Unix Security File System Column Headings**

#### **STEGANOGRAPHY**

These column hedings list information specific to files where steganography is found:

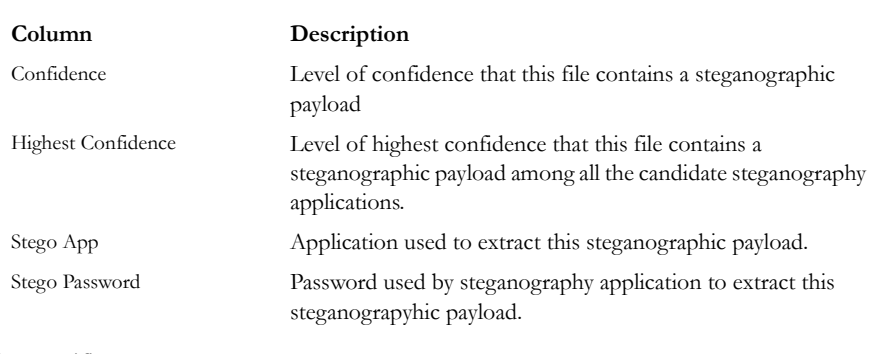

#### **TABLE 11-18 Steganography Column Headings**

Zip-Specific Features

These column headings list information specific to files zipped (combined) or compressed into a single file.

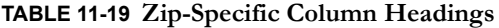

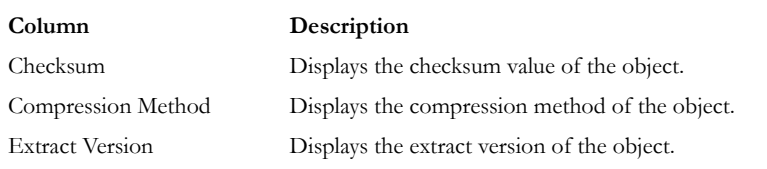

*Appendix A File Systems and Drive Image Formats*

This appendix lists the file systems and image formats that FTK 2.2 analyzes.

# **FILE SYSTEMS**

#### **TABLE A-1 Recognized File System**

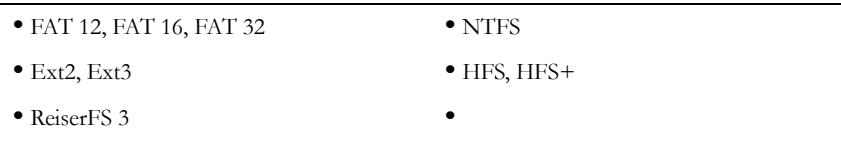

# **HARD DISK IMAGE FORMATS**

#### **TABLE A-2 Supported Hard Disk Image Formats**

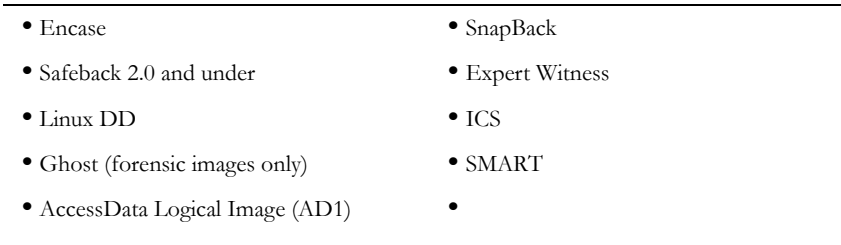

# **CD AND DVD IMAGE FORMATS**

#### **TABLE A-3 Supported CD and DVD Image Formats**

- **•** Alcohol (\*.mds) **•** CloneCD (\*.ccd) **•** ISO **•** IsoBuster CUE
- **•** Nero (\*.nrg) **•** Pinnacle (\*.pdi)
	-
- **•** PlexTools (\*.pxi) **•** Roxio (\*.cif)
- **•** Virtual CD (\*.vc4) **•**

# *Appendix B Recovering Deleted Material*

FTK 2.2 finds deleted files on supported file systems by their file header.

# **FAT 12, 16, AND 32**

When parsing FAT directories, FTK 2.2 identifies deleted files by their names. In a deleted file, the first character of the 8.3 filename is replaced by the hex character 0xE5.

The file's directory entry provides the files's starting cluster (C) and size. From the size of the file and the starting cluster, FTK 2.2 computes the total number of clusters (N) occupied by the file.

FTK 2.2 then examines the File Allocation Table (FAT) and counts the number of unallocated clusters starting at C (U). It then assigns the recovered file  $[\min(N, U)]$ clusters starting at C.

If the deleted file was fragmented, the recovered file is likely to be incorrect and incomplete because the information that is needed to find subsequent fragments was wiped from the FAT system when the file was deleted.

FTK 2.2 uses the long filename (LFN) entries, if present, to recover the first letter of the deleted file's short filename. If the LFN entries are incomplete or absent, it uses an exclamation mark ("!") as the first letter of the filename.

FTK 2.2 meta carves, or searches the volume free space for deleted directories that have been orphaned. An orphaned directory is a directory whose parent directory or whose entry in its parent directory has been overwritten.

# **NTFS**

FTK 2.2 examines the Master File Table (MFT) to find files that are marked deleted because the allocation byte in a record header indicates a deleted file or folder. It then recovers the file's data using the MFT record's data attribute extent list if the data is non-resident.

If the deleted file's parent directory exists, the recovered file is shown in the directory where it originally existed. Deleted files whose parent directories were deleted are shown in their proper place as long as their parent directory's MFT entry has not been recycled.

# **EXT2**

FTK 2.2 searches to find inodes that are marked deleted: the link count is zero and the deletion timestamp is nonzero.

For each deleted inode, FTK 2.2 processes the block pointers as it does for a normal file and adds blocks to the deleted file. However, if an indirect block is marked allocated or references an invalid block number, the recovered file is truncated at that point because the block no longer contains a list of blocks for the file that the application is attempting to recover.

FTK 2.2 does not recover the filenames for files deleted on ext2 systems. Instead, deleted files are identified by inode number because ext2 uses variable-length directory entries organized in a linked list structure. When a file is deleted, its directory entry is unlinked from the list, and the space it occupied becomes free to be partially or completely overwritten by new directory entries. There is no reliable way to identify and extract completely deleted directory entries.

### **EXT3**

FTK 2.2 does not recover deleted files from ext3 volumes because ext3 zeroes out a file's indirect block pointers when it is deleted.

# **HFS**

FTK 2.2 does not recover deleted files from HFS.

# *Appendix C Program Files*

The following tables list key FTK 2.2 files and folders, their functions, and their locations.

# **FILES AND FOLDERS FOR THE APPLICATION**

These files and folders exist on the computer running FTK 2.2.

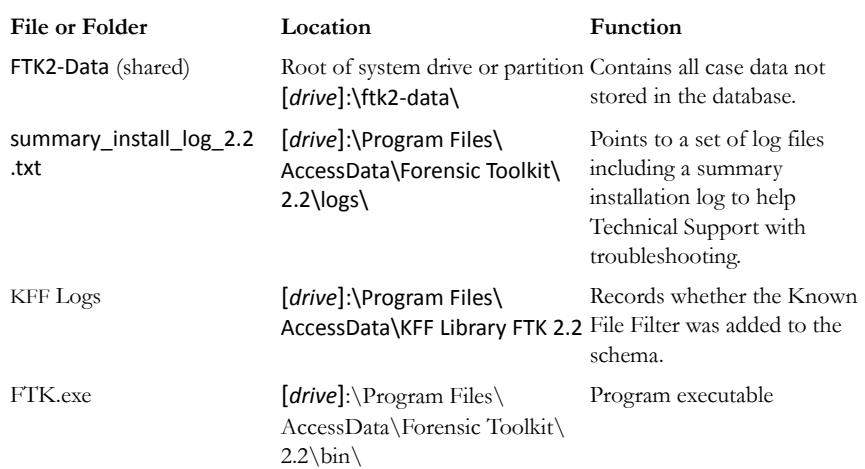

#### **TABLE C-1 FTK 2.2 Folders and File Locations**

#### **TABLE C-1 FTK 2.2 Folders and File Locations**

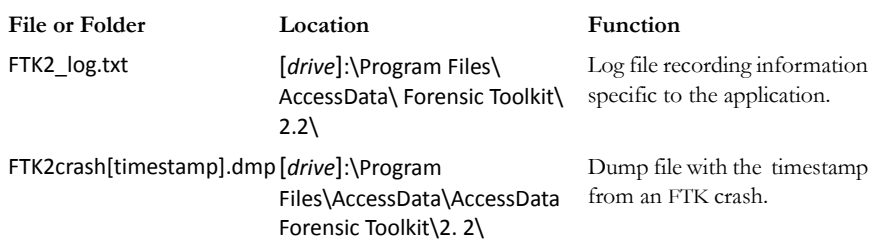

# **FILES AND FOLDERS FOR THE DATABASE**

These files and folders exist on the computer running the Oracle database.

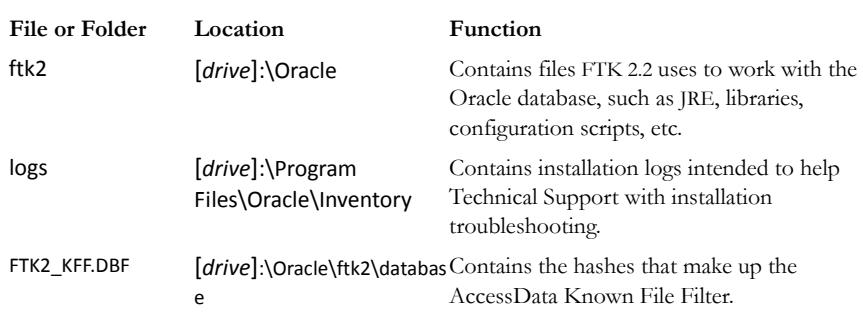

#### **TABLE C-2 Oracle Database File Locations**

# **CHANGING REGISTRY OPTIONS**

The following sections cover small changes that can be made to items in the registry to aid in the functionality and desired efficiency of FTK.

### **CHANGING THE LOGGING REGISTRY OPTIONS**

To make changes in the registry for the available logging options do the following:

- 1. Click *Start* > *Run*.
- 2. Enter regedit and click *OK*.
- 3. Open HKLM\SOFTWARE\AccessData\Shared\Version Manager\sds\
- 4. Change any of the following values to the desired setting:
	- errorlog = controls if LOG\_WARN/LOG\_ERROR logs to ftkWorker.errorlog.txt (defaults to 1)
	- infolog = controls if LOG\_INFO logs to ftkWorker.infolog.txt (defaults to 1)
	- userlog = controls if LOG\_USER logs to ftkWorker.userlog.txt (defaults to 0) This is required by ediscovery.
	- tracelog = controls LOG\_TRACE logs to ftkWorker.tracelog.txt (defaults to 0) Logs object created/complete messages.
	- memlog = controls memory logging to ftkWorker.infolog.txt (defaults to 0)
	- timelog = controls time logging to ftkWorker.infolog.txt (defaults to 0)

#### **CHATTY WORKER**

In the worker diagnostic page, "Chatty" now controls whether the worker LEVEL\_\* logs to stdout/stderr (therefore showing up in the text pane).

**Note:** Log files initialize when ftkworker.exe starts. Registry keys are read during the startup process only.

# *Appendix D Gathering Windows Registry Evidence*

This appendix contains information about the Windows Registry and what information can be gathered for evidence.

# **UNDERSTANDING THE WINDOWS REGISTRY**

For forensic work, registry files are particularly useful because they can contain important information such as the following:

- Usernames and passwords for programs, email, and Internet sites
- A history of Internet sites accessed, including dates and times
- A record of Internet queries (i.e., searches performed on Internet search engines like Google, Yahoo, etc.)
- Lists of recently accessed files (e.g., documents, images, etc.)
- A list of all programs installed on the system

AccessData Registry Viewer allows you to view the contents of Windows operating system registries. Unlike the standard Windows Registry Editor, which only displays the current system's registry, Registry Viewer lets you examine registry files from any system or user. Registry Viewer also provides access to a registry's protected storage, which contains passwords, usernames, and other information not accessible from within Windows Registry Editor.

The files that make up the registry differ depending on the version of Windows. The tables below list the registry files for each version of Windows, along with their locations and the information they contain.

# **WINDOWS 9X REGISTRY FILES**

The following table describes each item on the Windows 9*x* registry files:

| Filename   | Location                                                                                                    | Contents                                                                                                    |
|------------|----------------------------------------------------------------------------------------------------|----------------------------------------------------------------------------------------------------|
| system.dat | Windows                                                                                                    | • Protected storage for all users on the sys-<br>tem. Protected Storage is an access-<br>restricted area of the registry that stores<br>confidential user information including<br>usernames and passwords for Internet<br>Web sites, email passwords for Microsoft<br>Outlook or Outlook Express, and a record<br>of Internet queries (i.e., searches per-<br>formed on Internet search engines like<br>Google, Yahoo, etc.), including the time<br>and date when they were performed. |
|            |                                                                                                    | • Lists installed programs, their settings, and<br>any usernames and passwords associated<br>with them.                                                                                                    |
|            |                                                                                                    | • Contains the System settings.                                                                                                    |
| user.dat   | Windows<br>If there are multiple user<br>accounts on the system,<br>each user has a user.dat file<br>located in<br>\Windows\profiles\user<br>account | • MRU (Most Recently Used) list of files.<br>MRU Lists maintain a list of files so users<br>can quickly re-access files. Registry<br>Viewer allows you to examine these lists<br>to see what files have been recently used<br>and where they are located. Registry<br>Viewer lists each program's MRU files in<br>order from most recently accessed to<br>least recently accessed.                                                                                                    |
|            |                                                                                                    | • User preference settings (desktop configu-<br>ration, etc.).                                                                                                    |

**TABLE D-1 Windows 9x Registry files**

# **WINDOWS NT AND WINDOWS 2000 REGISTRY FILES**

The following table describes each item in the Windows NT and Windows 2000 registry files:

| Filename        | Location                                                                                                    | Contents                                                                                                    |
|-----------------|----------------------------------------------------------------------------------------------------|----------------------------------------------------------------------------------------------------|
| NTUSER.DAT      | Documents and<br>Settings\[user account]<br>If there are multiple user<br>accounts on the system, each<br>user has an ntuser.dat file. | • Protected storage for all users on the sys-<br>tem. Protected Storage is an access-<br>restricted area of the registry that stores<br>confidential user information including<br>usernames and passwords for Internet<br>Web sites, email passwords for Microsoft<br>Outlook or Outlook Express, and a<br>record of Internet queries (i.e., searches<br>performed on Internet search engines<br>like Google, Yahoo, etc.), including the<br>time and date when they were per-<br>formed.<br>• All installed programs, their settings, and<br>any usernames and passwords associated<br>with them.<br>• User preference settings (desktop config- |
| default         | \Winnt\system32\config                                                                                                    | uration, etc.)<br>System settings                                                                                                    |
|                 |                                                                                                    |                                                                                                    |
| SAM             | \Winnt\system32\config                                                                                                    | User account management and security<br>settings                                                                                                    |
| <b>SECURITY</b> | \Winnt\system32\config                                                                                                    | Security settings                                                                                                    |
| software        | \Winnt\system32\config                                                                                                    | All installed programs, their settings, and any<br>usernames and passwords associated with<br>them                                                                                                    |
| system          | \Winnt\system32\config                                                                                                    | System settings                                                                                                    |
|                 |                                                                                                    |                                                                                                    |

**TABLE D-2 Windows NT and Windows 2000 Registry Files**

## **WINDOWS XP REGISTRY FILES**

The following table describes each item in the Windows XP registry files:

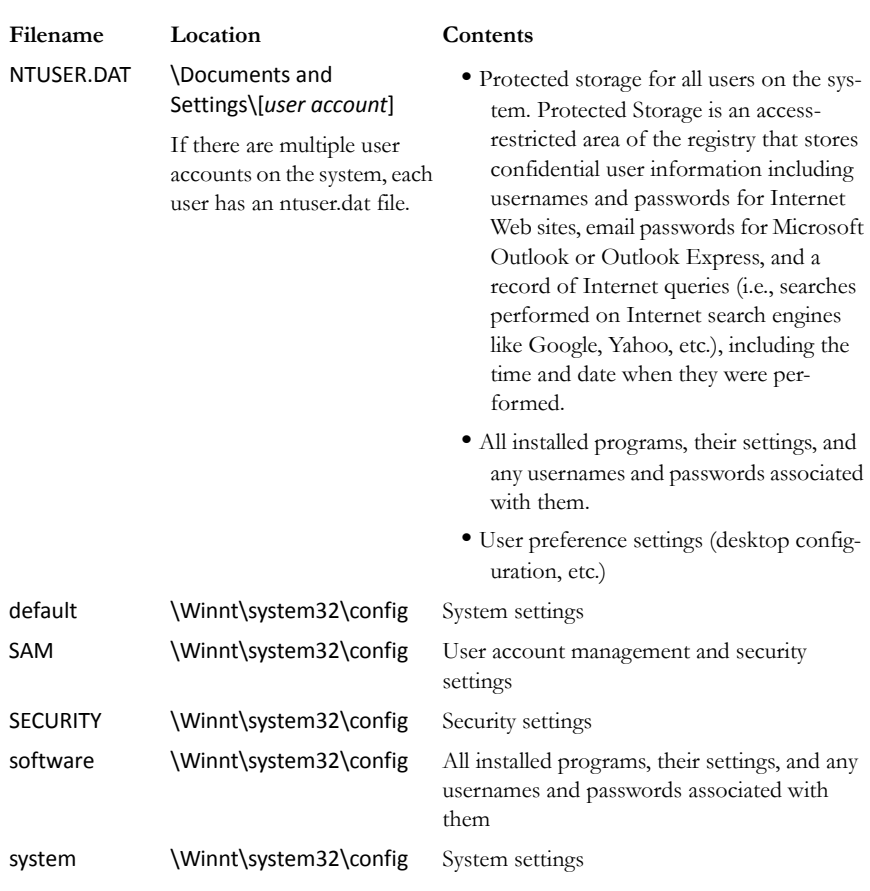

#### **TABLE D-3 Windows XP Registry Files**

The logical registry is organized into the following tree structure:

The top level of the tree is divided into hives. A hive is a discrete body of keys, subkeys, and values that is rooted at the top of the registry hierarchy. On Windows XP systems, the registry hives are as follows:

- HKEY\_CLASSES\_ROOT (HKCR)
- HKEY\_CURRENT\_USER (HKCU)
- HKEY\_LOCAL\_MACHINE (HKLM)
- HKEY\_USERS (HKU)
- HKEY\_CURRENT\_CONFIG (HKCC)
- HKEY\_DYN\_DATA (HKDD)

HKEY\_LOCAL\_MACHINE and HKEY\_USERS are the root hives. They contain information that is used to create the HKEY\_CLASSES\_ROOT, HKEY\_CURRENT\_USER, and HKEY\_CURRENT\_CONFIG hives.

HKEY\_LOCAL\_MACHINE is generated at startup from the system.dat file and contains all the configuration information for the local machine. For example, it might have one configuration if the computer is docked, and another if the computer is not docked. Based on the computer state at startup, the information in HKEY\_LOCAL\_MACHINE is used to generate HKEY\_CURRENT\_CONFIG and HKEY\_CLASSES\_ROOT.

HKEY\_USERS is generated at startup from the system User.dat files and contains information for every user on the system.

Based on who logs in to the system, the information in HKEY\_USERS is used to generate HKEY\_CURRENT\_USER, HKEY\_CURRENT\_CONFIG, and HKEY\_CLASSES\_ROOT.

Keys and sub-keys are used to divide the registry tree into logical units off the root.

When you select a key, Registry Editor displays the key's values; that is, the information associated with that key. Each value has a name and a data type, followed by a representation of the value's data. The data type tells you what kind of data the value contains as well as how it is represented. For example, values of the REG\_BINARY type contain raw binary data and are displayed in hexadecimal format.

# **POSSIBLE DATA TYPES**

The following table lists the Registry's possible data types:

### **TABLE D-4 Possible Data Types**

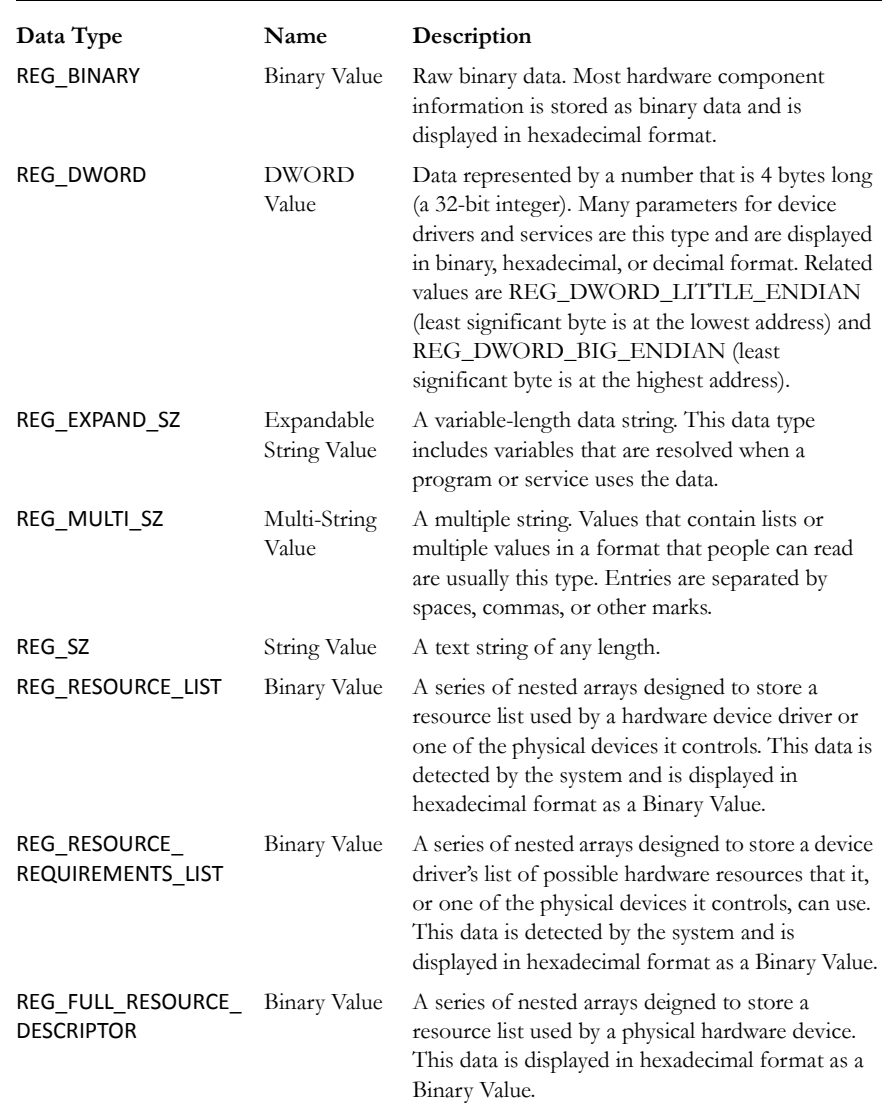

#### **TABLE D-4 Possible Data Types**

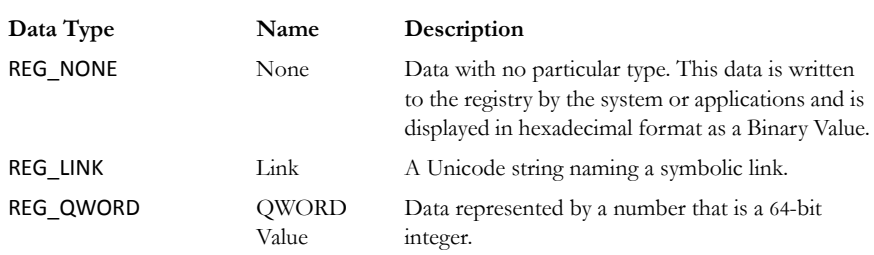

### **ADDITIONAL CONSIDERATIONS**

If there are multiple users on a single machine, you must be aware of the following issues when conducting a forensic investigation:

- If there are individual profiles for each user on the system, you need to locate the USER.DAT file for the suspect(s).
- If all the users on the system are using the same profile, everyone's information is stored in the same USER.DAT file. Therefore, you will have to find other corroborating evidence because you cannot associate evidence in the USER.DAT file with a specific user profile.
- On Windows 9*x* systems, the USER.DAT file for the default user is used to create the USER.DAT files for new user profiles. Consequently, the USER.DAT files for new profiles can inherit a lot of junk.

To access the Windows registry from an image of the suspect's drive, you can do any of the following:

- Load the suspect's drive image and export his or her registry files to view them in Registry Editor.
- Mount a restored image as a drive, launch Registry Editor at the command line from your processing machine, export the registry files from the restored image, then view them in a third-party tool.
	- **Note:** The problem with this method is that you can only view the registry as text. Registry Editor displays everything in ASCII so you can't see hex or binary values in the registry.
- Use Registry Viewer. Registry Viewer integrates seamlessly with FTK 2.2 to display registry files within the image and create reports.

**Important:** Registry Viewer shows everything you normally see in live systems using the Windows Registry Editor. However, unlike Registry Editor and other tools that use the Windows API, Registry Viewer decrypts protected storage information so it displays values in the Protected Storage System Provider key (PSSP). Registry Viewer also shows information that is normally hidden in null-terminated keys.

### **SEIZING WINDOWS SYSTEMS**

Information stored in the registry—Internet Messenger sessions, Microsoft Office MRU lists, usernames and passwords for Internet Web sites accessed through Internet Explorer, and so forth—are temporarily stored in HKEY\_CURRENT\_USER. When the user closes an application or logs out, the hive's cached information is pulled out of memory and written to the user's corresponding USER.DAT.

**Note:** Passwords and MRU lists are not saved unless these options are enabled.

**Important:** Because normal seizure procedures require that there be no alteration of the suspect's computer in any way, you must be able to articulate why you closed any active applications before pulling the plug on the suspect's computer. Sometimes it is better to simply pull the plug on the computer; other times, it makes more sense to image the computer in place while it is on. It may depend on what is the most important type of data expected to be found on the computer.

For example, Windows updates some program information in the registry when the changes are made. Other information is not updated until a program is closed. Also, if the computer's drive is encrypted and you cannot decrypt it or don't have the Key or password, you may have no choice except to image the live drive.

The Registry Quick Find Chart gives more information.

# **REGISTRY QUICK FIND CHART**

The following charts discuss common locations where you can find data of forensic interest in the Windows Registry.

# **SYSTEM INFORMATION**

### **TABLE D-5 System Information From HKLM**

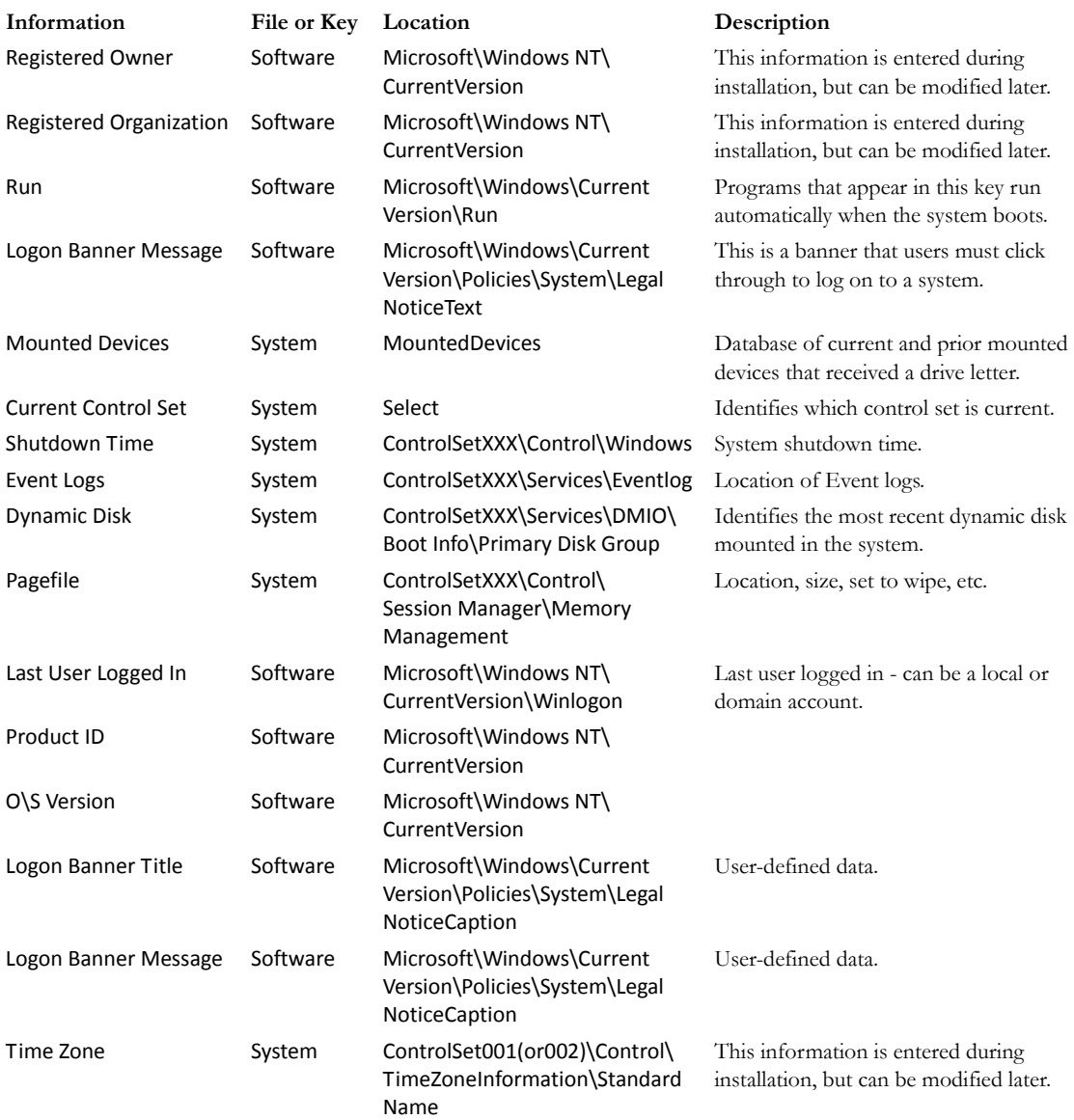

### **NETWORKING**

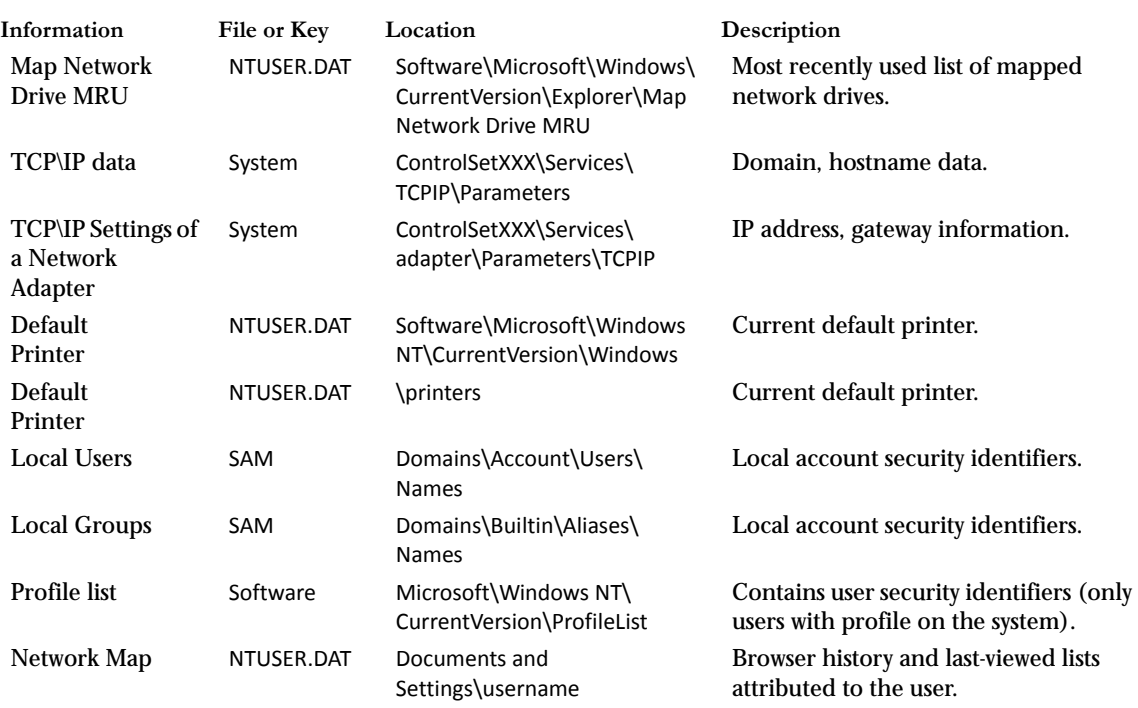

### **TABLE D-6 Registry Networking Information**

# **USER DATA**

### **TABLE D-7 Registry User Data Information**

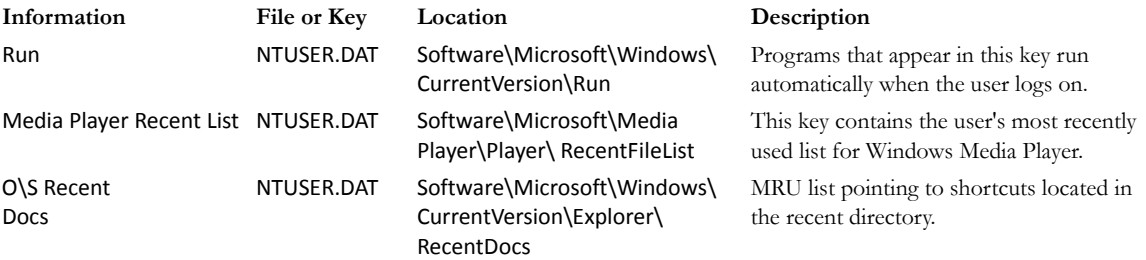

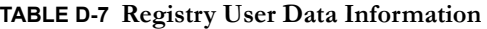

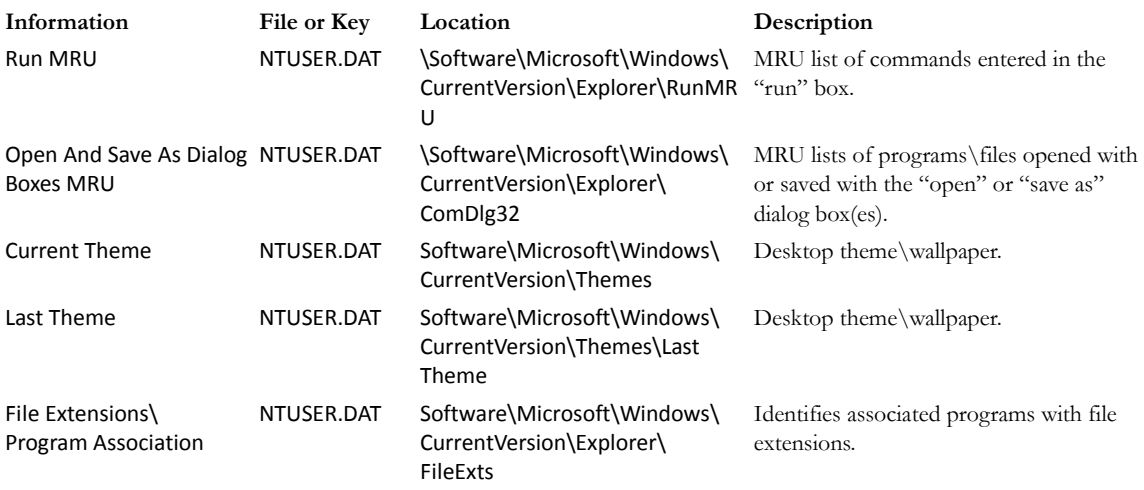

# **USER APPLICATION DATA**

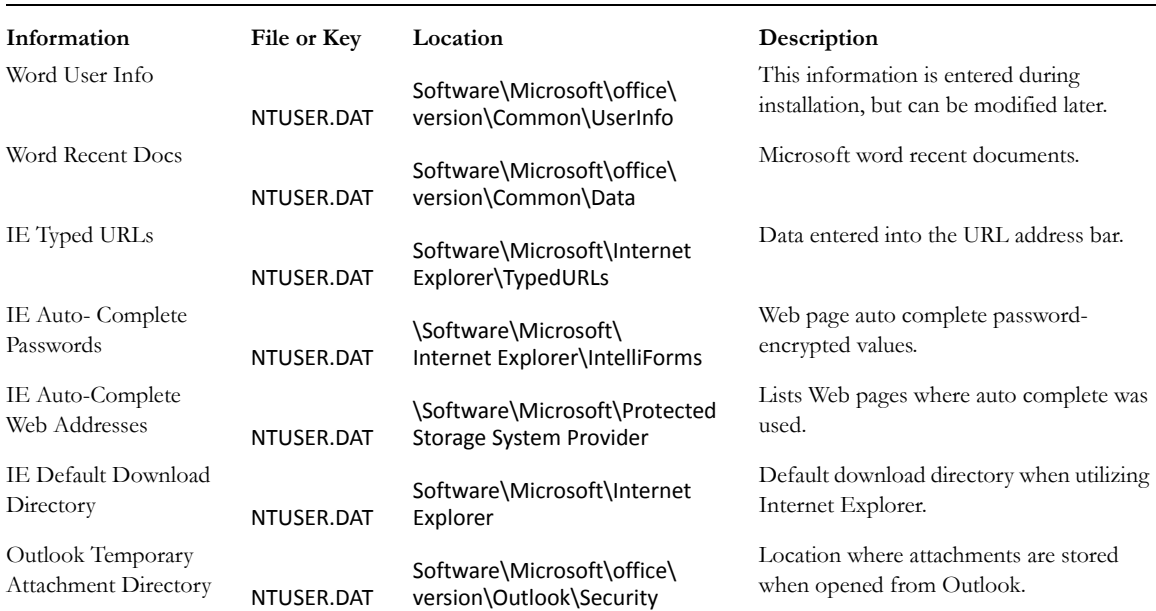

### **TABLE D-8 Registry User Application Data Information**

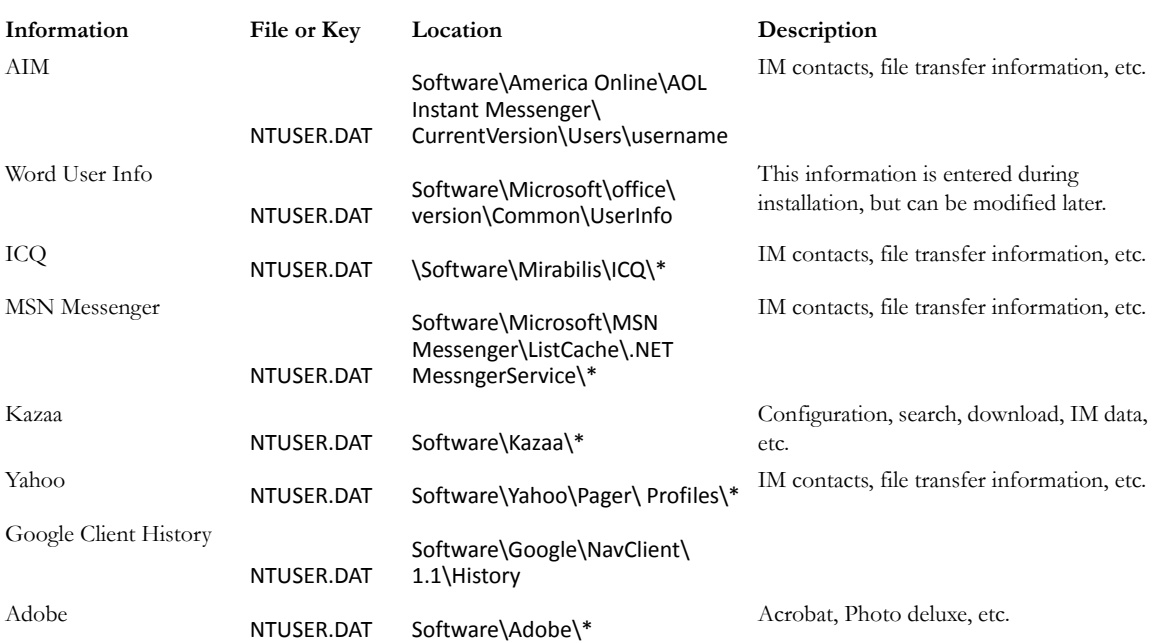

### **TABLE D-8 Registry User Application Data Information**

# *Appendix E Troubleshooting*

FTK 2.2 is a complex program and troubleshooting can be challenging. While this section attempts to present some basic solutions to commonly asked questions, and directions for using AccessData Forensic Toolkit (FTK) Diagnostics Tools, it would not be practical to list every possibility here. Thus, this section is limited.

## **FINDING ANSWERS**

The most up-to-date troubleshooting and problem solving information is available on the AccessData website, in our Knowledge Base.

Here's how to get into the Knowledge Base:

- 1. Open your Internet browser to http://www.accessdata.com/support.html
- 2. Click on link to *Knowledge Base*
- 3. Be sure to log in using "Sign In" link located at the upper right hand corner to see the majority of articles.
- 4. If you are unable to log in, please contact support at:

support@accessdata.com or 800-658-5199 or 801-377-5410. For complete AccessData contact information, see "Appendix G AccessData Corporate Contact Information" on page 307.

# **TROUBLESHOOTING TABLES**

The following table provides limited, basic information for troubleshooting FTK 2.2.

| Problem                                                                               | <b>Suggested Resolution</b>                                                                                                    |
|---------------------------------------------------------------------------------------|----------------------------------------------------------------------------------------------------|
| Application GUI cannot connect to<br>the Oracle database.                             | Ensure connectivity on port 1521.                                                                                                    |
| The File List pane may not always<br>seem to correspond with the graphic<br>selected. | Refresh the File List pane to match up with the<br>selected graphics. Press F5 or click <i>View</i> > Refresh to<br>manually update the view.                                                                                                    |
| The installer cannot connect to your                                                  | Check to see if the Oracle host has been changed.                                                                                                    |
| Oracle database.                                                                      | Test connectivity at port 1521.                                                                                                    |
| Note: When you change the name or<br>domain affiliation of the Oracle host, the       | Verify that the SYS password is entered correctly.                                                                                                    |
| Oracle instance on that host will not work.                                           | Changing the Host name or Domain affiliation<br>causes the FTK2.exe connection to Oracle to fail.<br>Windows will allow a workgroup or domain change<br>at any time, and Oracle has no way to know about<br>that change until you tell it. Since Oracle currently is<br>using a fully qualified name, it fails when the<br>domain or workgroup name changes. |
|                                                                                       | Log in to the host running Oracle.                                                                                                    |
|                                                                                       | Stop the listener control program by entering<br>"Isnrctl stop" at a command prompt.                                                                                                    |
|                                                                                       | From a text editor, open the file:<br>c:\Oracle\ftk2\NETWORK\ADMIN\listener.ora.                                                                                                    |
|                                                                                       | Edit the line containing the Oracle hostname. For<br>example, if the Oracle hostname were changed<br>from "private eye" to "ciaoperative," the line should<br>be changed from (ADDRESS = (PROTOCOL =<br>$TCP)(HOST = privateeye)(PORT = 1521))$ to:<br>(ADDRESS = (PROTOCOL = TCP)(HOST =<br>$ciaoperative)(PORT = 1521)$                                    |
|                                                                                       | Save the change and exit the text editor.                                                                                                    |
|                                                                                       | Restart the listener service by entering "Isnrctl<br>start" at a command prompt.                                                                                                    |

**TABLE E-1 FTK 2.2 Troubleshooting**

| Problem                                                                          | <b>Suggested Resolution</b>                                                                                                    |
|----------------------------------------------------------------------------------|----------------------------------------------------------------------------------------------------|
| The file names listed in the Explorer<br>tree have boxes in place of characters. | The characters in the file name are non-ASCII, and<br>the character set FTK is using does not have a<br>character to represent the value contained in the file<br>name. |
| Even after several minutes, the                                                  | The user that launched FTK 2.2 may not have rights                                                                                                    |
| progress bar indicates that FTK is not                                           | to access the computer on which the data is found.                                                                                                    |
| processing the evidence I just added.                                            | Manually change the user's access to the evidence.                                                                                                    |
| User operates several non-Network                                                | FTK 2.2 is looking on the local CmStick for a                                                                                                    |
| License Service (NLS) applications                                               | license. To correct the problem, remove the local                                                                                                    |
| but cannot open FTK 2.2 using an                                                 | CmStick. Launch FTK 2.2, and locate the NLS                                                                                                    |
| NLS license. Error message reads:                                                | server. Reattach the local CmStick to allow other                                                                                                    |
| "No more user licenses are available."                                           | applications to access it.                                                                                                    |

**TABLE E-1 FTK 2.2 Troubleshooting**

# **DIAGNOSTICS TOOLS**

FTK provides a Diagnostics tool to help troubleshoot problems with evidence processing. It displays the activity of the databases where cases are stored and a list of the Worker machines assigned to each case.

# **DATABASE DIAGNOSTICS**

To access the FTK Database Diagnostics tool:

1. Select *Help* > *Diagnostics* to open the database in the browser.

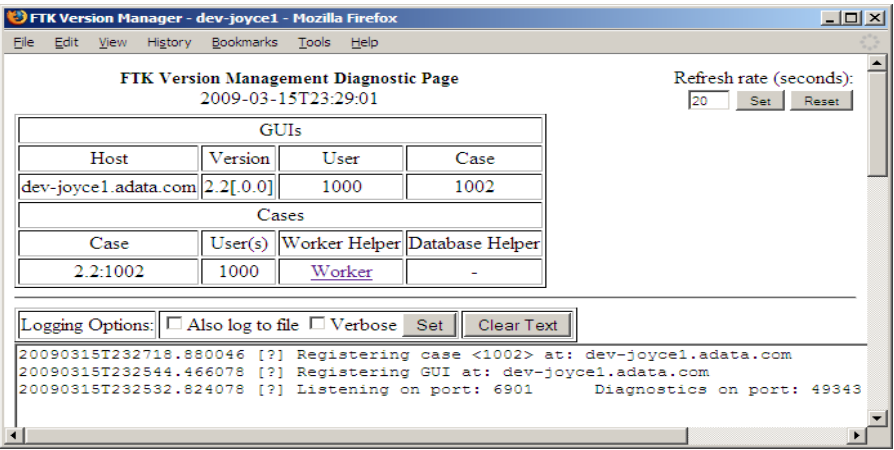

2. The FTK Version Management Diagnostics page opens. The page displays the following information:

#### **TABLE E-2 FTK Version Management Diagnostic Page**

#### **Information Category and Related Data**

Time and date of the host's connection

Refresh rate

GUI Information

- **•** Host ID **•** Version ID
- **•** User ID **•** Case ID number for each open case

Cases Information

- **•** Case Number(s) **•** User GUID logged in to work on that case
- **•** Worker Helper Link **•** Database Helper Link

Logging options

Time and date at which the case was opened, in the following format: MM/DD/YYYY Hours:Minutes:DecimalSeconds AM/PM +/- UTC.

#### 3. Click the Worker link. The Worker Helper Diagnostics Page opens.

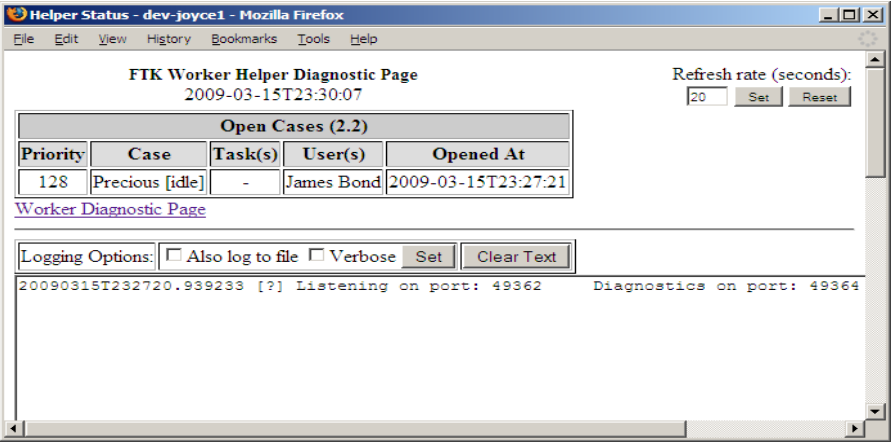

The page displays the following information:

#### **TABLE E-3 FTK Worker Helper Diagnostic Page Information**

### **Information Category and Related Data**

Page Title

Time and Date in UTC

Refresh Rate.

Open cases for this version of FTK.

**•** Case Priority

**•** Current Task(s)

**•** Case Name

- **•** User(s) assigned to this case
- **•** Date and Time case was opened
- **•** Logging Options:

**•Also log to file**

- **•Verbose**
- **•Set**
- **•Clear Text**
- **•Log Entries**

Click the Worker Diagnostic Page to see more information specific to the current worker.

*Figure E-1 FTK Worker Diagnostic Page*

|      |      |                          | Worker Status - dev-joyce1 - Mozilla Firefox                          |     |            |                                                                                                    |            |                  |    |                                | $-10x$ |  |
|------|------|--------------------------|-----------------------------------------------------------------------|-----|------------|----------------------------------------------------------------------------------------------------|------------|------------------|----|--------------------------------|--------|--|
| File |      |                          | Edit View History Bookmarks Tools Help                                |     |            |                                                                                                    |            |                  |    |                                |        |  |
|      |      | Worker Options: Normal v | <b>FTK Worker Diagnostic Page</b><br>2009-03-15T23:31:12              | Set |            |                                                                                                    |            |                  | 20 | Refresh rate (seconds):<br>Set | Reset  |  |
| Host | Case | Low                      | Normal                                                                |     | rity Added | <b>Last Worker Start</b>                                                                                                    |            | <b>Last Exit</b> |    | <b>Elapsed Run</b>             |        |  |
|      | ID   | High                     |                                                                       |     |            | Time                                                                                                    |            | <b>Status</b>    |    | Time                           |        |  |
|      |      |                          | Logging Options: $\Box$ Also log to file $\Box$ Verbose Set $   \Box$ |     |            | 20090315T232720.923633 [?] Started worker monitor thread.<br>20090315T232720.923633 [?] Starting the worker monitor thread.<br>20090315T232719.020445 [?] Listening on port: 49366         Diagnostics on port: 49365 | Clear Text |                  |    |                                |        |  |
|      |      |                          |                                                                       |     |            |                                                                                                    |            |                  |    |                                |        |  |

The FTK Worker Diagnostic Page appears. The following information is displayed:

#### **TABLE E-4**

#### **Information Category and Related Data**

Date and Time in UTC

### Refresh Rate

Worker Options

- **•** Low, Normal, or High Priority / Set
- **•** Host
- **•** Case ID
- **•** Case PriorityAdded

Logging Options

- **•** Also log to file
- **•** Verbose

Logged data

- **•** Last Worker Start Time
- **•** Last Exit Status
- **•** Elapsed Run Time
- **•** Set
- **•** Clear Text

# **UNINSTALLING FTK 2.2 AND THE ORACLE DATABASE**

If for any reason you need to uninstall FTK, and in particular in the case of a failed FTK 2.2 install, there are steps you can follow to ensure a successful uninstall. Do not try to reinstall FTK over the top of a failed installation. In this situation, it is essential to completely clean off the FTK components as described in this section, and then run the install again.

### **AUTOMATED UNINSTALL**

Try uninstalling in Add or Remove Programs in the Windows Control Panel. If for any reason this process fails, move contact AccessData Support, or refer to the instructions for Manually Uninstalling the Database on our website, [www.accessdata.com/support.](www.accessdata.com/support)

*Appendix F Managing Security Devices and Licenses*

This chapter acquaints you with the managing AccessData product licenses. Here you will find details regarding the LicenseManager interface and how to manage licenses and update products using LicenseManager.

# **NLS SUPPORT**

Beginning with the PRTK 6.4 and DNA 3.4 release, AccessData's Network License Service (NLS)is supported. If you have NLS, you should also have documentation on how to install and implement it.

# **INSTALLING AND MANAGING SECURITY DEVICES**

Before you can manage licenses with LicenseManager, you must install the proper security device software and/or drivers. This section explains installing and using the Wibu CodeMeter Runtime software and USB CmStick, as well as the Keylok USB dongle drivers and dongle device.

### **INSTALLING THE SECURITY DEVICE**

As discussed previously, AccessData products require a licensing security device that communicates with the program to verify the existence of a current license. The device can be the older Keylok dongle, or the newer Wibu CmStick. Both are USB devices,

and both require specific software to be installed prior to connecting the devices and running your AccessData products. You will need:

- The Wibu CodeMeter Runtime software with a Wibu CodeMeter (CmStick)
- The Wibu CodeMeter Runtime software, and the AccessData Dongle Drivers with a Keylok dongle
	- **Note:** The Codemeter Runtime software and either a silver Wibu CmStick or a green Keylok dongle are required to run PRTK or DNA. Without them, you can run PRTK or DNA in Demo mode only.

The CmStick or dongle should be stored in a secure location when not in use.

You can install PRTK and the CodeMeter software from the shipping CD or from downloadable files available on the AccessData website at [www.accessdata.com.](www.accessdata.com) Click *Support > Downloads*, and browse to the product to download. Click the download link and save the file locally prior to running the installation files.

For solutions to commonly asked installation questions, see "Chapter 11 Troubleshooting" on page 189.

### **INSTALLING THE CODEMETER RUNTIME SOFTWARE**

When you purchase the full PRTK package, AccessData provides a USB CmStick with the product package. The green Keylok dongles are no longer provided, but can be purchased separately through your AccessData Sales Representative.

To use the CmStick, you must first install the CodeMeter Runtime software, either from the shipping CD, or from the setup file downloaded from the AccessData Web site.

#### **LOCATING THE SETUP FILE**

To install the CodeMeter Runtime software from the CD, you can browse to the setup file, or select it from the Autorun menu.

To download the CodeMeter Runtime software, go to<www.accessdata.com>and do the following:

- 1. Click *Support* > *Downloads*.
- 2. Find
	- 2a. CodeMeter Runtime 3.30a (32 bit) MD5: 9F299EC832152E593D9E8D76F199C723

(MD5 hash applies only to this version)

### **OR**

- 2b. CodeMeter Runtime 3.30a (64 bit) MD5: 1140085cbbd0f15ade393f632b56d00c (MD5 hash applies only to this version)
- 3. Click the *Download* link.
- 4. Save the file to your PC and run after the download is complete.

When the download is complete, double-click on the CodeMeterRuntime32-3.30.exe or the CodeMeterRuntime64‐3.30.exe.

#### **RUNNING THE CODEMETER RUNTIME SETUP**

Whichever way you choose to access the CodeMeter Runtime setup file, when you run it you will see the following:

1. The CodeMeter Runtime Open File Security Warning will appear to allow you to verify that you really want to open this file.

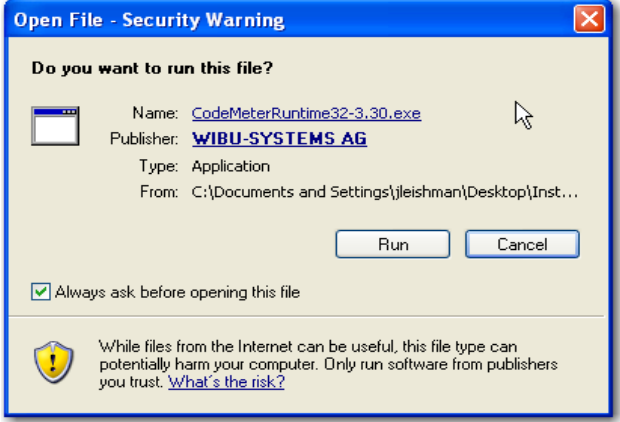

#### 2. Click *Run*.

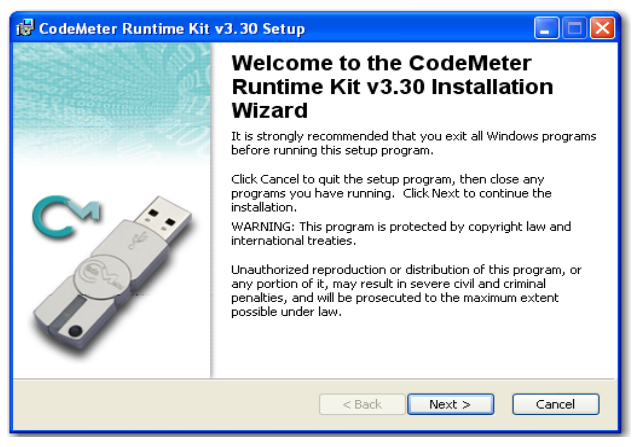

3. On the Welcome screen, click *Next.*

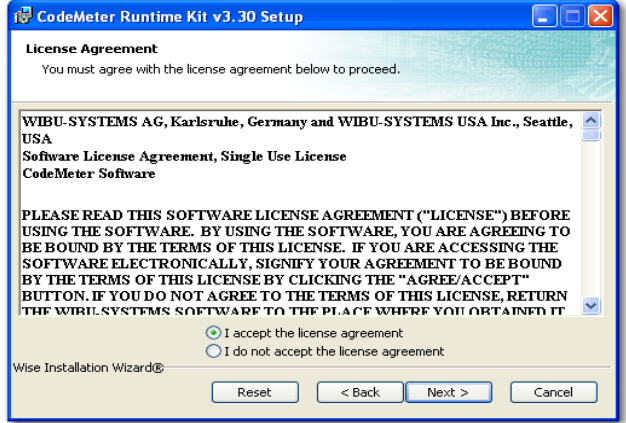

4. Accept the License Agreement.

#### 5. Click *Next*.

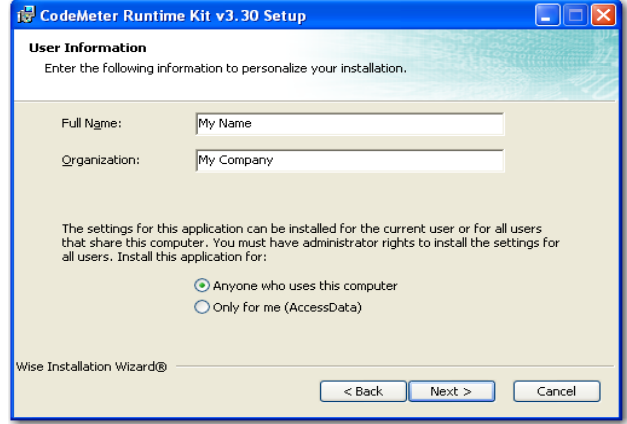

- 6. In the User Information screen, enter your name and your company name.
- 7. Specify whether this application should be available only when you log in, or for anyone who uses this computer.
- 8. Click *Next*.

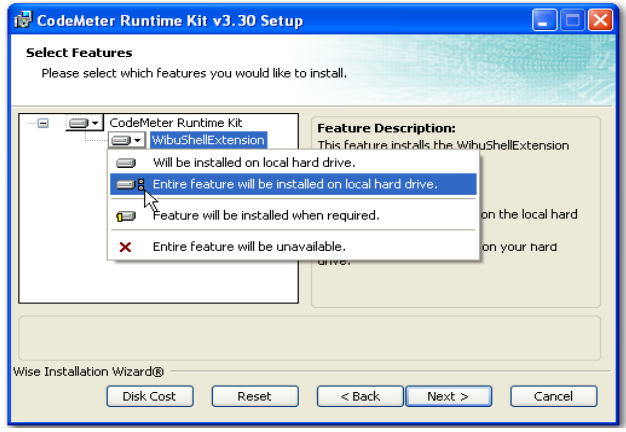

9. Select the features you want to install.

#### 10. Click *Next*.

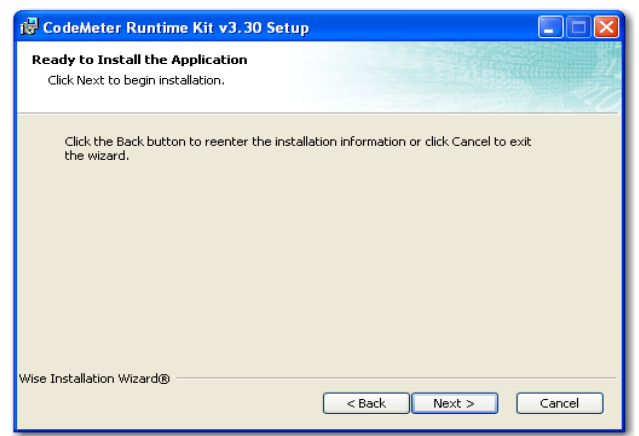

11. When you are satisfied with the options you have selected, click *Next*.

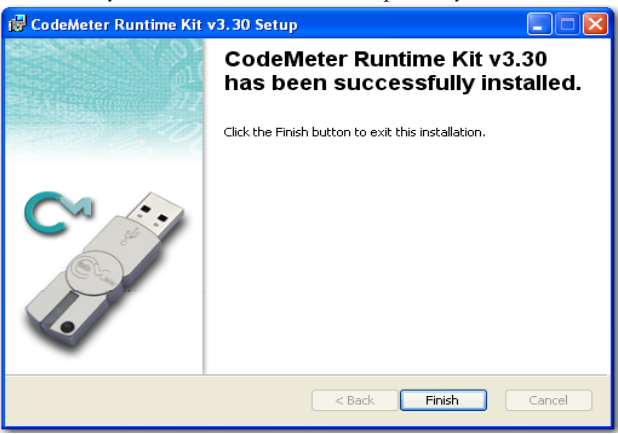

12. Installation will run its course. When complete, you will see the "CodeMeter Runtime Kit v3.30 has been successfully installed" screen. Click *Finish* to exit the installation.

### **THE CODEMETER CONTROL CENTER**

When the CodeMeter Runtime installation is complete, the CodeMeter Control Center pops up. This is a great time to connect the CmStick and verify that the device is recognized and is Enabled. Once verified, you can close the control center and run your AccessData product(s).

For the most part there is nothing you need to do with this control center, and you need make no changes using this tool with very few exceptions. If you have problems with your CmStick, contact AccessData Support and an agent will walk you through any troubleshooting steps that may need to be performed.

### **INSTALLING KEYLOK DONGLE DRIVERS**

To install the Keylok USB dongle drivers do the following:

1. If installing from CD, insert the CD into the CD-ROM drive and click *Install the Dongle Drivers.*

If auto-run is not enabled, select *Start* > *Run*. Browse to the CD-ROM drive and select Autorun.exe.

### **OR**

1. If installing from a file downloaded from the AccessData Web site, locate the Dongle\_driver\_1.6.exe setup file, and double-click it.

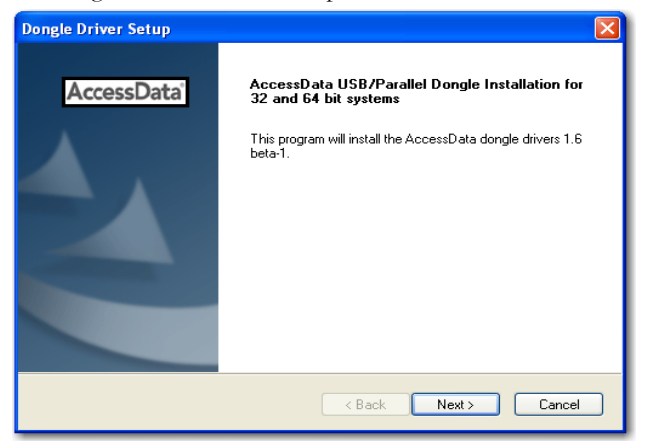

#### 2. Click *Next.*

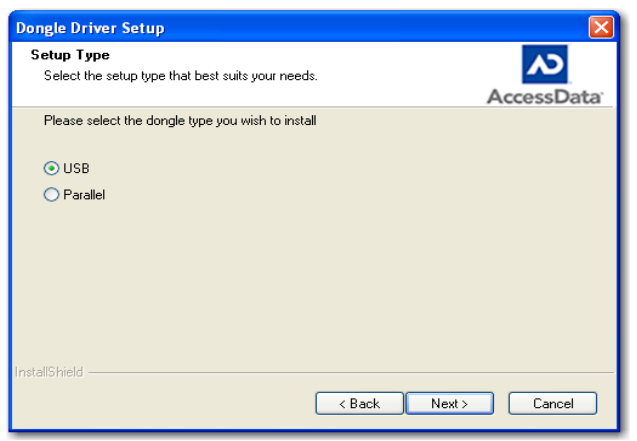

- 3. Select the type of dongle to install the drivers for.
- 4. Click *Next*.

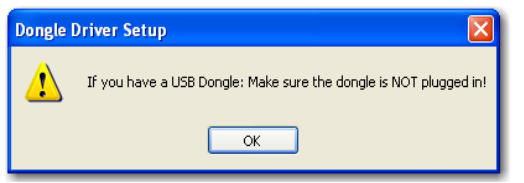

- 5. If you have a USB dongle, verify that it is not connected.
- 6. Click *Next*.

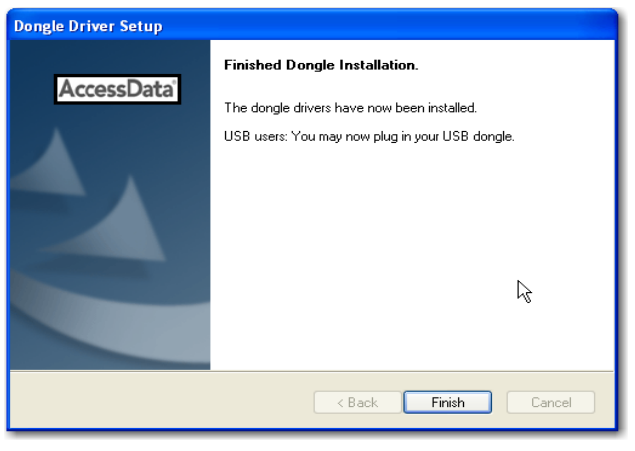

7. Click *Finish*.

- 8. Connect the USB dongle. Wait for the Windows Found New Hardware wizard, and follow the prompts.
- **Important:** If the Windows Found New Hardware wizard appears, complete the wizard. Do not close without completing, or the dongle driver will not be installed.

#### **WINDOWS FOUND NEW HARDWARE WIZARD**

When you connect the dongle after installing the dongle drivers, you should wait for the Windows Found New Hardware Wizard to come up. It is not uncommon for users to disregard this wizard, and then find that the dongle is not recognized and their AccessData software will not run.

When the Found New Hardware Wizard pops up, do the following:

1. When prompted whether to connect to Windows Update to search for software, choose, "No, not this time".

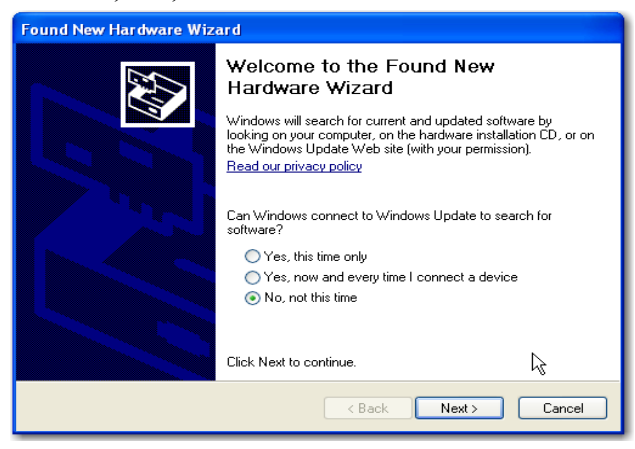

2. Click *Next*.

3. When prompted whether to install the software automatically or to install from a list of specific locations, choose, "Install the software automatically (Recommended)".

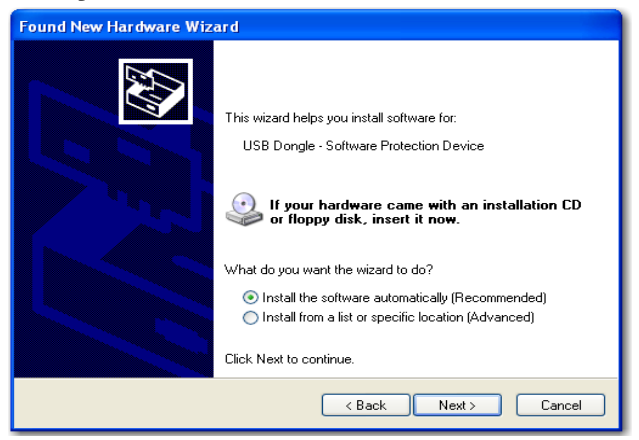

- 4. Click *Next*.
- 5. Click *Finish* to close the wizard.

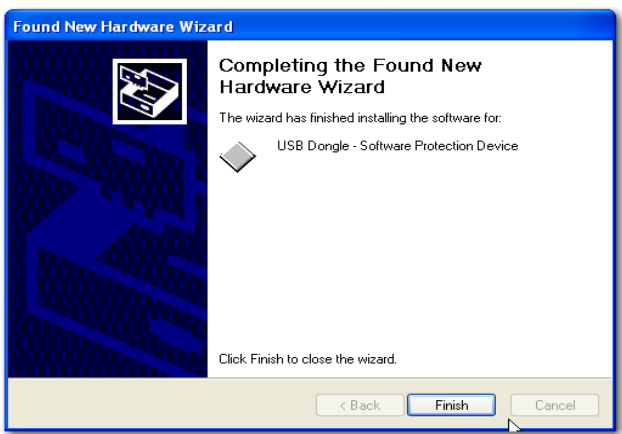

Once you have installed the dongle drivers and connected the dongle and verified that Windows recognizes it, you can use LicenseManager to manage product licenses.

# **INSTALLING LICENSEMANAGER**

LicenseManager lets you manage product and license subscriptions using a security device or device packet file.

To install LicenseManager from the downloadable file:

- 1. [Go to the AccessData download page at](http://www.accessdata.com/downloads.htm)  [http://www.accessdata.com/downloads.htm.](http://www.accessdata.com/downloads.html)
- 2. On the download page, click the LicenseManager *Download* link.
- 3. Save the installation file (currently lm‐license\_manager‐2.2.4.exe) to a temporary directory on your drive.
- 4. To launch the installation program, go to the temporary directory and double-click the installation file you downloaded in step 3.
- 5. Click *Next* on the Welcome screen.

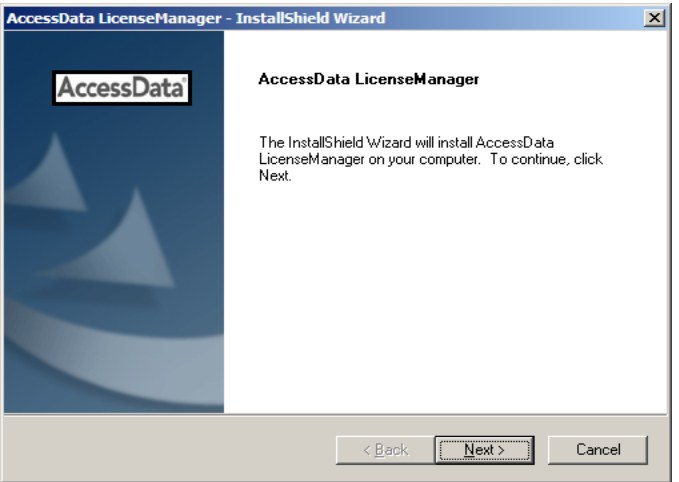

### 6. Click *Yes* to accept the license agreement.

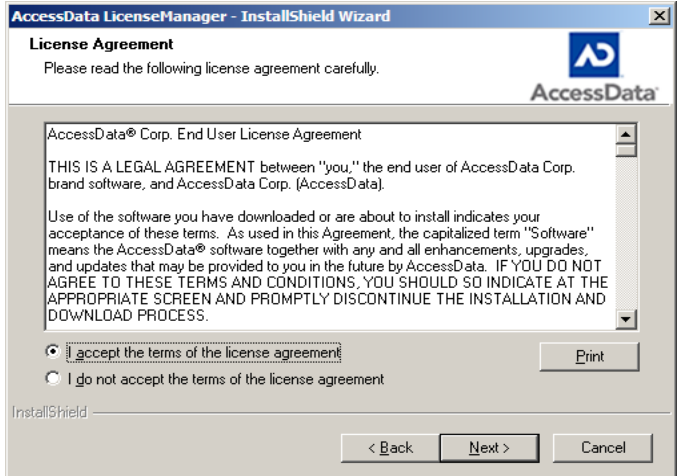

- 7. Wait while the installation completes.
- 8. If you want to launch LicenseManager after completing the installation, select *Run LicenseManager*.

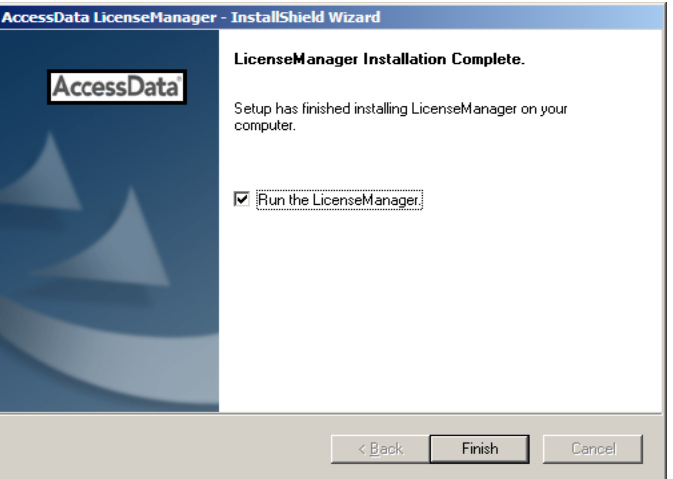

Run LicenseManager later by selecting

*Start >Programs > AccessData > LicenseManager > LicenseManager* or by double-clicking the LicenseManager icon on your desktop .

# **MANAGING LICENSES WITH LICENSEMANAGER**

LicenseManager manages AccessData product licenses on a Keylok dongle or Wibu CodeMeter Stick security device, or in a security device packet file. LicenseManager and the CodeMeter Stick installation are no longer integrated with FTK2 installation.

LicenseManager displays license information, allows you to add or remove existing licenses to a dongle or CmStick. LicenseManager can also be used to export a security device packet file. Packet files can be saved and reloaded onto the dongle or CmStick, or sent via email to AccessData support.

In addition, you can use LicenseManager to check for product updates and download the latest product versions.

LicenseManager displays CodeMeter Stick information (including packet version and serial number) and licensing information for all AccessData products. The Purchase Licenses button connects directly to the AccessData website and allows you to browse the site for information about products you may wish to purchase. Contact AccessData by phone to speak with a Sales Representative for answers to product questions, and to purchase products and renew licenses and subscriptions.

LicenseManager provides information as displayed in the following figures:

| Program                                                                                                    | Installed Version                                                                                                    | Newest Version                                                                                    | <b>Product Notes</b>                                                                                                    |
|----------------------------------------------------------------------------------------------------|----------------------------------------------------------------------------------------------------|---------------------------------------------------------------------------------------------------|----------------------------------------------------------------------------------------------------|
| LicenseManager<br><b>FTK</b><br>FTK <sub>v2</sub><br>FTK Pro<br>AD Lab<br>AD Lab Lite<br>AD eDiscovery<br>AD Enterprise<br>FTK Imager<br>PRTK<br><b>DNA</b><br>RegistryViewer | 2.2.4<br>Not Installed<br>22<br>Not Installed<br>Not Installed<br>Not Installed<br>Not Installed<br>Not Installed<br>Not Installed<br>Not Installed<br>3.4.0<br>Not Installed | 2.2.4<br>1811<br>2.1.0<br>1.0.0<br>100<br>1.0.0<br>100<br>1.0.0<br>2.5.4<br>6.3.3<br>333<br>1.5.3 | LicenseManager 2.2.4<br>Support for Network Licenses<br>۰<br>Several bug fixes<br>۰<br>LicenseManager 2.2.3<br>64-bit support<br>٠<br>Several bug fixes and<br>٠<br>troubleshooting help |
| PORT<br>FTK Mobile Phon Not Installed<br><b>Silent Runner</b><br>For Product Details visit: www.accessdata.com                                                                | Not Installed<br>Not Installed                                                                                                    | 2.0.2<br>1.0.0<br>1.0.0                                                                           | Help<br>Install Newest<br>Newest                                                                                                    |

*Figure 6-1 LicenseManager Installed Components Tab*

*Figure 6-2 LicenseManager Licenses Tab*

| Program                                                                                                    | Expiration                                                           | <b>Status</b>                                                                                                    | Value<br>Name                                                                                                    |
|----------------------------------------------------------------------------------------------------|----------------------------------------------------------------------|----------------------------------------------------------------------------------------------------|----------------------------------------------------------------------------------------------------|
| $T$ FTK<br>AD Lab<br>AD Lab Lite<br><b>☑</b> AD Enterprise<br><b>DNA</b><br><b>PRTK</b><br>Registry Viewer<br><b>Beta</b><br>MS Office Hash Ta<br>PDF Hash Tables<br>Lan Hash Tables<br>FTK Mobile Phone  11-30-09<br>Silent Runner | 11-30-09<br>11-30-09<br>11-30-09<br>11-30-09<br>11-30-09<br>11-30-09 | Up to date<br><b>None</b><br>None<br>Up to date<br>Up to date<br>Up to date<br>Up to date<br>Up to date<br>None<br>None<br>None<br>Up to date<br>None | Serial Number: 1054841<br>Refresh Device<br>Device Version: 10.1<br>Reload from Device<br>License Packets:<br><b>V</b> Show Unlicensed<br>Open Packet File |
| Remove License<br>Release Device                                                                                                    |                                                                      | <b>Help</b>                                                                                                    | Save to File<br><b>Finalize Removal</b><br><b>Browser Options</b><br>Add Existing License<br>View Registration Info<br>Purchase Licenses                   |

### **STARTING LICENSEMANAGER**

LicenseManager.exe is located in C:\Program Files\AccessData\Common Files\AccessData LicenseManager\. You can execute the program from this location if you wish.

Click *Start > All Programs > AccessData > LicenseManager > LicenseManager,*

OR

Click or double-click (depending on your Windows settings) the *LicenseManager* icon on your desktop  $\mathbb{R}^{\mathbb{N}}$ .

OR

From some AccessData programs, you can run LicenseManager from the *Tools > Other Applications* menu. This option is not available in PRTK or DNA.

The LicenseManager program opens.

When starting LicenseManager, License Manager reads licensing and subscription information from the installed and connected Wibu CodeMeter Stick, or Keylok dongle.

If using a Keylok dongle, and LicenseManager either does not open or displays the message, "Device Not Found", do the following:

- 1. Make sure the correct dongle driver is installed on your computer.
- 2. With the dongle connected, check in Windows Device Manager to make sure the device is recognized. If it has an error indicator, right click on the device and choose Uninstall.
- 3. Remove the dongle after the device has been uninstalled.
- 4. Reboot your computer.
- 5. After the reboot is complete, and all startup processes have finished running, connect the dongle.
- 6. Wait for Windows to run the Add New Hardware wizard. If you already have the right dongle drivers installed, do not browse the internet, choose, "No, not this time."
- 7. Click *Next* to continue.
- 8. On the next options screen, choose, "Install the software automatically (Recommended)
- 9. Click Next to continue.
- 10. When the installation of the dongle device is complete, click Finish to close the wizard.
- 11. You still need the CodeMeter software installed, but will not need a CodeMeter Stick to run LicenseManager.

If using a CodeMeter Stick, and LicenseManager either does not open or displays the message, "Device Not Found", do the following:

- 1. Make sure the CodeMeter Runtime 3.30a software is installed. It is available at www.accessdata.com/support. Click Downloads and browse to the product. Click on the download link. You can Run the product from the Website, or Save the file locally and run it from your PC. Once the CodeMeter Runtime software is installed and running, you will see a gray icon in your system tray:  $\odot$ .
- 2. Make sure the CodeMeter Stick is connected to the USB port. When the CmStick is then connected, you will see the icon change to look like this:  $\heartsuit$ .

If the CodeMeter Stick is not connected, LicenseManager still lets you to manage licenses using a security device packet file if you have exported and saved the file previously.

To open LicenseManager without a CodeMeter Stick installed:

1. Click *Tools* > *LicenseManager*.

LicenseManager displays the message, "Device not Found".

- 2. Click *OK*, then browse for a security device packet file to open.
- **Note:** Although you can run LicenseManager using a packet file, FTK 2.2 will not run with a packet file alone. You must have the CmStick connected to the computer to run FTK 2.2.

### **THE LICENSEMANAGER INTERFACE**

The LicenseManager interface consists of two tabs that organize the options in the LicenseManager window: the Installed Components tab and the Licenses tab.

### **THE INSTALLED COMPONENTS TAB**

The Installed Components tab lists the AccessData programs installed on the machine. The Installed Components tab is displayed in the following figure.

| Program                                                                                                    | Installed Version                                                                                                    | Newest Version                                                                                                    | Product Notes                                                                                                    |
|----------------------------------------------------------------------------------------------------|----------------------------------------------------------------------------------------------------|----------------------------------------------------------------------------------------------------|----------------------------------------------------------------------------------------------------|
| LicenseManager<br><b>FTK</b><br>FTK <sub>v2</sub><br>FTK Pro<br>AD Lab<br>AD Lab Lite<br>AD eDiscovery<br>AD Enterprise<br>FTK Imager<br><b>PRTK</b><br><b>DNA</b><br>RegistryViewer<br>PORT<br>FTK Mobile Phon Not Installed<br>SilentRunner | 2.2.4<br>Not Installed<br>22<br>Not Installed<br>Not Installed<br>Not Installed<br>Not Installed<br>Not Installed<br>Not Installed<br>Not Installed<br>340<br>Not Installed<br>Not Installed<br>Not Installed | 2.2.4<br>1.81.1<br>2.1.0<br>100<br>100<br>1.0.0<br>1.0.0<br>1.0.0<br>254<br>6.3.3<br>333<br>1.5.3<br>2.0.2<br>100<br>1.0.0 | LicenseManager 2.2.4<br>Support for Network Licenses<br>۰<br>Several bug fixes<br>۰<br>LicenseManager 2.2.3<br>64-bit support<br>۰<br>Several bug fixes and<br>٠<br>troubleshooting help |
| For Product Details visit: www.accessdata.com                                                                                                    |                                                                                                    |                                                                                                    | Help<br>Install Newest<br>Newest                                                                                                    |

*Figure 6-3 LicenceManager Installed Components*

The following information is displayed on the Installed Components tab:

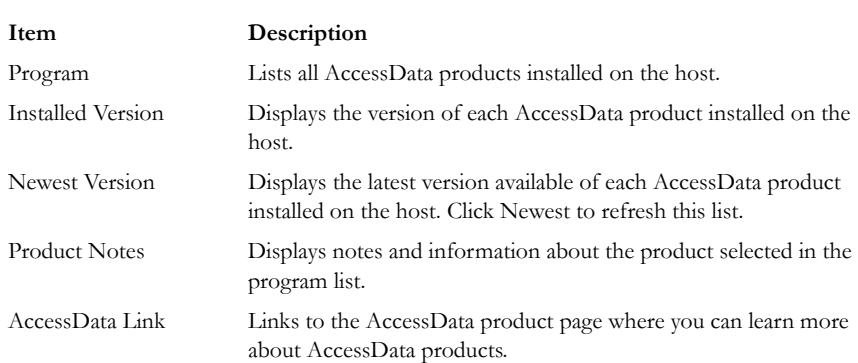

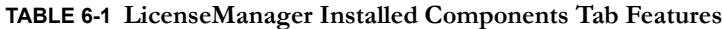

The following buttons provide additional functionality from the Installed Components tab:

| <b>Button</b>         | Function                                                                                                    |
|-----------------------|----------------------------------------------------------------------------------------------------|
| Help                  | Opens the LicenseManager Help web page.                                                                                                    |
| <b>Install Newest</b> | Installs the newest version of the programs checked in the product<br>window, if that program is available for download. You can also get<br>the latest versions from our website using your Internet browser. |
| <b>Newest</b>         | Updates the latest version information for your installed products.                                                                                                    |
| About                 | Displays the About LicenseManager screen. Provides version,<br>copyright, and trademark information for LicenseManager.                                                                                        |
| Done                  | Closes LicenseManager.                                                                                                    |

**TABLE 6-2 LicenseManager Installed Components Buttons**

Use the Installed Components tab to manage your AccessData products and stay up to date on new releases.

### **THE LICENSES TAB**

The Licenses tab displays CodeMeter Stick information for the current security device packet file and licensing information for AccessData products available to the owner of the CodeMeter Stick, as displayed in the following figure.

| 11-30-09<br>Up to date<br>None<br>None<br>11-30-09<br>Up to date |                                                |
|------------------------------------------------------------------|------------------------------------------------|
|                                                                  |                                                |
|                                                                  |                                                |
|                                                                  |                                                |
|                                                                  |                                                |
| 11-30-09<br>Up to date                                           |                                                |
| 11-30-09<br>Up to date                                           |                                                |
| 11-30-09<br>Up to date                                           |                                                |
| 11-30-09<br>Up to date                                           | Serial Number: 1054841<br>Refresh Device       |
| None                                                             | Device Version: 10.1                           |
| None                                                             | Reload from Device                             |
| None                                                             | License Packets:                               |
| FTK Mobile Phone 11-30-09                                        | <b>V</b> Show Unlicensed<br>Open Packet File   |
| None                                                             |                                                |
|                                                                  | Save to File                                   |
|                                                                  | Finalize Removal                               |
|                                                                  |                                                |
|                                                                  | <b>Browser Options</b>                         |
| Help                                                             | Add Existing License<br>View Registration Info |
|                                                                  | Up to date                                     |

*Figure 6-4 LicenseManager Licenses Tab*

The Licenses tab provides the following information:

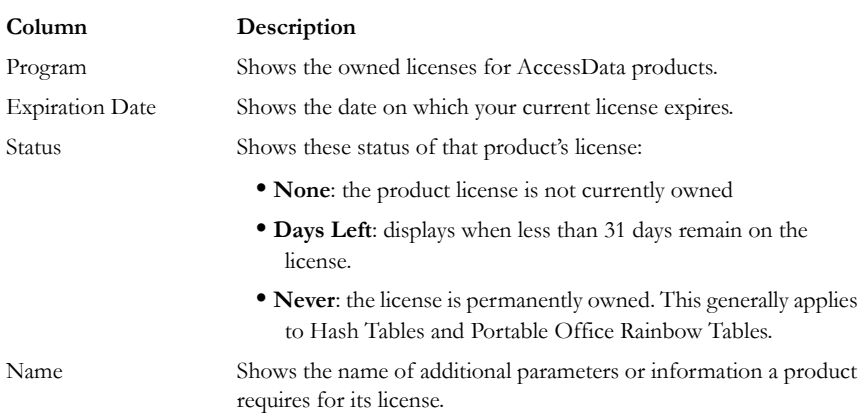

### **TABLE 6-3 LicenseManager Licenses Tab Features**

### **TABLE 6-3 LicenseManager Licenses Tab Features**

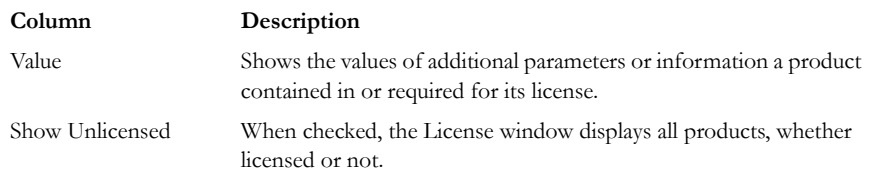

The following license management actions can be performed using buttons found on the License tab:

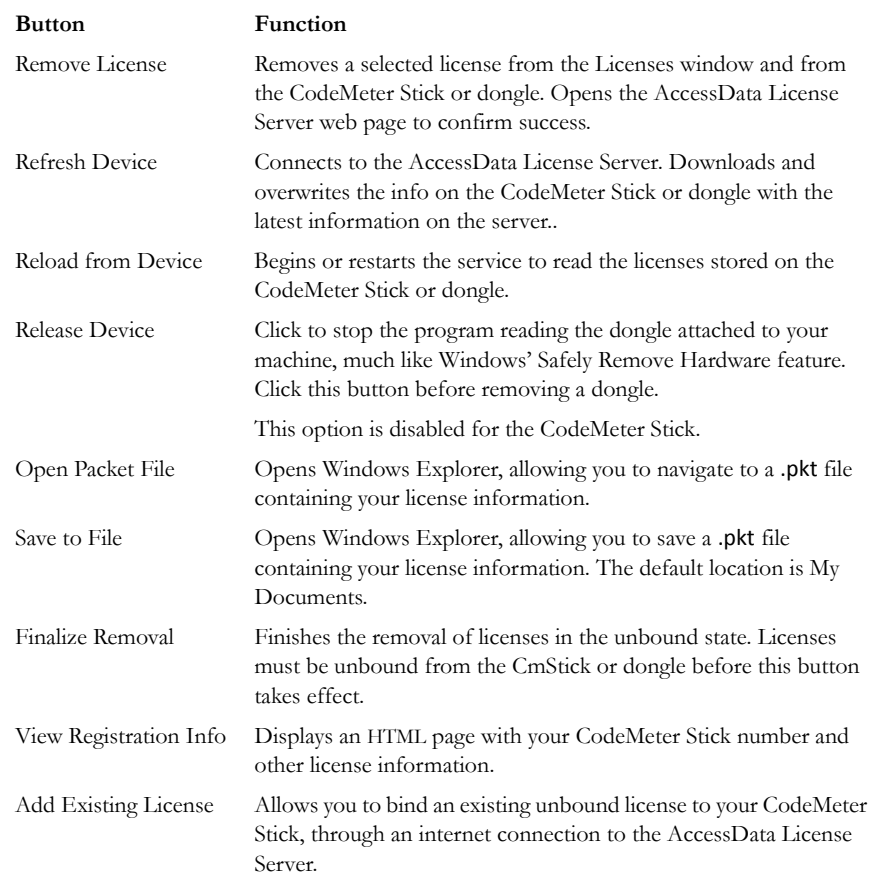

### **TABLE 6-4 License Management Options**
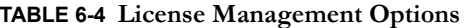

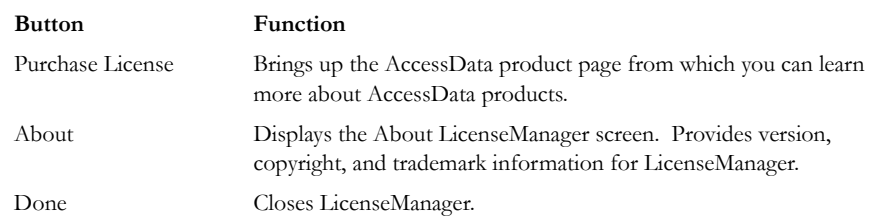

# **OPENING AND SAVING DONGLE PACKET FILES**

You can open or save dongle packet files using LicenseManager. When started, LicenseManager attempts to read licensing and subscription information from the dongle. If you do not have a dongle installed, LicenseManager lets you browse to open a dongle packet file. You must have already created and saved a dongle packet file to be able to browse to and open it.

To save a security device packet file:

- 1. Click the *Licenses* tab, then under License Packets, click *Save to File*.
- 2. Browse to the desired folder and accept the default name of the .pkt file; then click *Save*.
- **Note:** In general, the best place to save the .pkt files is in the AccessData LicenseManager folder. The default path is C:\Program Files\AccessData\Common Files\AccessData LicenseManager\.

To open a security device packet file:

- 1. Select the *Licenses* tab, then under License Packets, click *Open Packet File*.
- 2. Browse for a dongle packet file to open. Select the file, then click *Open*.

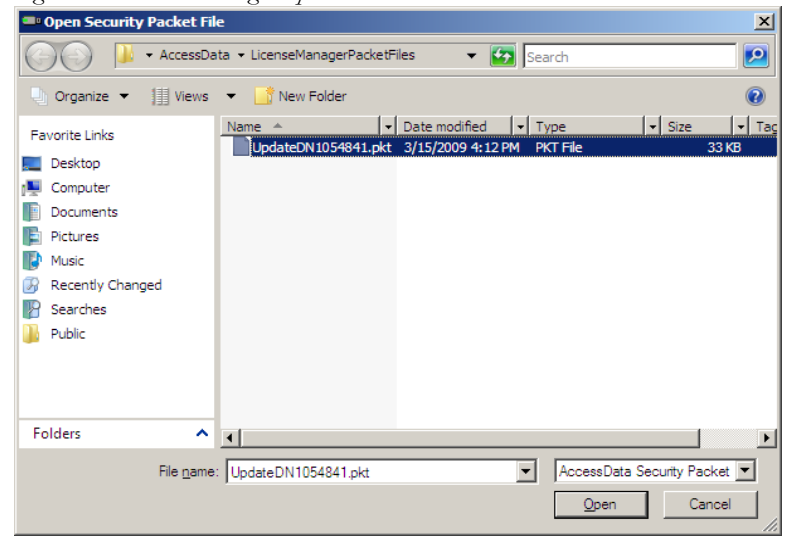

*Figure 6-5 LicenseManager Open Packet File*

# **ADDING AND REMOVING PRODUCT LICENSES**

On a computer with an Internet connection, LicenseManager lets you add available product licenses to, or remove them from, a dongle.

To move a product license from one dongle to another dongle, first remove the product license from the first dongle. You must release that dongle, and connect the second dongle before continuing. When the second dongle is connected and recognized by Windows and LicenseManager, click on the Licenses tab to add the product license to the second dongle.

### **REMOVE A LICENSE**

To remove (unassociate) a product license:

- 1. From the Licenses tab, mark the program license to remove. This action activates the Remove License button below the Program list box.
- 2. Click *Remove License*. This connects your machine to the AccessData License Server through the Internet.

3. You will be prompted to confirm the removal of the selected license(s) from the device.

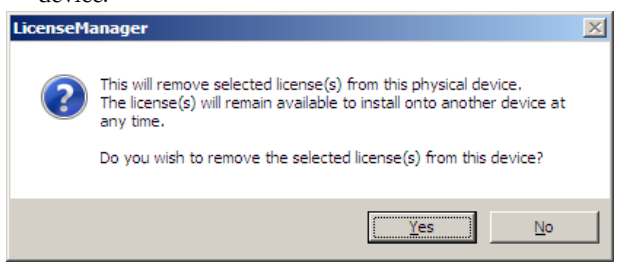

Click *Yes* to continue, or *No* to cancel.

4. You will see some screens indicating the connection and activity on the License Server, and when the license removal is complete, you will see the following screen:

*Figure 6-6 Packet Update Successful*

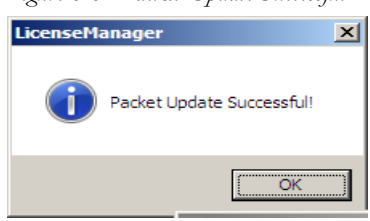

5. Click OK to close the message box. You will then see an Internet browser screen from LicenseManager with a message that says, "The removal of your license(s) from Security Device was successful!" You may close this box at any time.

# **ADD A LICENSE**

To add a new or released license:

1. From the Licenses tab, under Browser Options, click *Add Existing License.*

The AccessData LicenseManager Web page opens, listing the licenses currently bound to the connected security device, and below that list, you will see the licenses that currently are not bound to any security device. Mark the box in the Bind column for the product you wish to add to the connected device, then click *Submit*.

2. An AccessData LicenseManager Web page will open, displaying the following message, "The AccessData product(s) that you selected has been bound to the record for Security Device *nnnnnnn* within the Security Device Database.

"Please run LicenseManager's "Refresh Device" feature in order to complete the process of binding these product license(s) to this Security Device." You may close this window at any time.

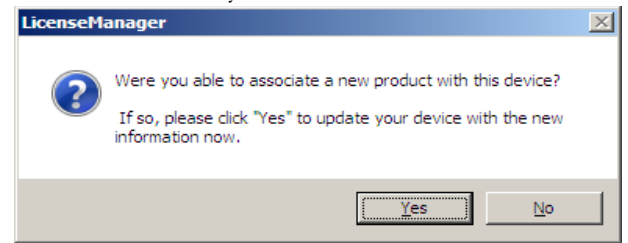

- 3. Click *Yes* if LicenseManager prompts, "Were you able to associate a new product with this device?"
- 4. Click *Refresh Device* in the Licenses tab of LicenseManager. Click *Yes* when prompted.

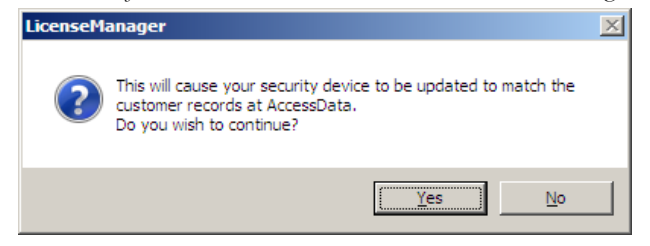

You will see the newly added license in the License Options list.

# **ADDING AND REMOVING PRODUCT LICENSES REMOTELY**

While LicenseManager requires an Internet connection to use some features, you can add or remove licenses from a dongle packet file for a dongle that resides on a computer, such as a forensic lab computer, that does not have an Internet connection.

If you cannot connect to the Internet, the easiest way to move licenses from one dongle to another is to physically move the dongle to a computer with an Internet connection, add or remove product licenses as necessary using LicenseManager, and then physically move the dongle back to the original computer. However, if you cannot move the dongle—due to organization policies or a need for forensic soundness—then transfer the packet files and update files remotely.

#### **ADD A LICENSE REMOTELY**

To remotely add (associate) a product license:

- 1. On the computer where the security device resides:
	- 1a. Run LicenseManager.
	- 1b. From the *Licenses* tab, click *Reload from Device* to read the dongle license information.
	- 1c. Click *Save to File* to save the dongle packet file to the local machine.
- 2. Copy the dongle packet file to a computer with an Internet connection.
- 3. On the computer with an Internet connection:
	- 3a. Remove any attached security device.
	- 3b. Launch LicenseManager. You will see a notification, "No security device found".
	- 3c. Click *OK*.
	- 3d. An "Open" dialog box will display. Highlight the .pkt file, and click *Open*.
	- 3e. Click on the Licenses tab.
	- 3f. Click *Add Existing License.*
	- 3g. Complete the process to add a product license on the Website page.
	- 3h. Click *Yes* when the LicenseManager prompts, "Were you able to associate a new product with this dongle?"
	- 3i. When LicenseManager does not detect a dongle or the serial number of the dongle does not match the serial number in the dongle packet file, you are prompted to save the update file, [serial#].wibuCmRaU.
	- 3j. Save the update file to the local machine.
- 4. After the update file is downloaded, copy the update file to the computer where the dongle resides:
- 5. On the computer where the dongle resides:
	- 5a. Run the update file by double-clicking it. (It is an executable file.)
	- 5b. After an update file downloads and installs, click *OK.*
	- 5c. Run LicenseManager.
	- 5d. From the Licenses tab, click *Reload from Device* to verify the product license has been added to the dongle.

#### **REMOVE A LICENSE REMOTELY**

To remotely remove (unassociate) a product license:

- 1. On the computer where the dongle resides:
	- 1a. Run LicenseManager.
	- 1b. From the Licenses tab, click *Reload from Device* to read the dongle license information.
	- 1c. Click *Save to File* to save the dongle packet file to the local machine.
- 2. Copy the file to a computer with an Internet connection.
- 3. On the computer with an Internet connection:
	- 3a. Launch LicenseManager. You will see a notification, "No security device found".
	- 3b. Click *OK*.
	- 3c. An "Open" dialog box will display. Highlight the .pkt file, and click *Open*.
	- 3d. Click on the Licenses tab.
	- 3e. Mark the box for the product license you want to unassociate; then click *Remove License.*
	- 3f. When prompted to confirm the removal of the selected license from the dongle, click *Yes*.

When LicenseManager does not detect a dongle or the serial number of the dongle does not match the serial number in the dongle packet file, you are prompted save the update file.

3g. Click *Yes* to save the update file to the local computer.

The Step 1 of 2 dialog details how to use the dongle packet file to remove the license from a dongle on another computer.

- 3h. Save the update file to the local machine.
- 4. After the update file is downloaded, copy the update file to the computer where the dongle resides.
- 5. On the computer where the dongle resides:
	- 5a. Run the update file by double-clicking it. This runs the executable update file and copies the new information to the security device.
	- 5b. Run LicenseManager
	- 5c. On the Licenses tab, click *Reload from Device* in LicenseManager to read the security device and allow you to verify the product license is removed from the dongle.

5d. Click *Save to File* to save the updated dongle packet file to the local machine.

6. Copy the file to a computer with an Internet connection.

# **UPDATING PRODUCTS**

You can use LicenseManager to check for product updates and download the latest product versions.

For more information on the general features of the subscription service, see the AccessData Website at [http://www.accessdata.com/subscription\\_renewal.htm.](http://www.accessdata.com/subscription_renewal.htm)

#### **CHECK FOR PRODUCT UPDATES**

To check for product updates, on the Installed Components tab, click *Newest*. This refreshes the list to display what version you have installed, and the newest version available.

# **DOWNLOAD PRODUCT UPDATES**

To install the newest version, mark the box next to the product to install, then click Install Newest.

**Note:** Some products, such as FTK 2.x, Enterprise, and others, are too large to download, and are not available. A notification displays if this is the case.

To download a product update:

1. Ensure that LicenseManager displays the latest product information by clicking the Installed Components tab. Click *Newest* to refresh the list showing the latest releases, then compare your installed version to the latest release.

If the latest release is newer than your installed version, you may be able to install the latest release from our Website.

- 2. Ensure that the program you want to install is not running.
- 3. Mark the box next to the program you want to download; then click *Install Newest*.
- 4. When prompted, click *Yes* to download and install the latest install version of the product.
- 5. If installing the update on a remote computer, copy the product update file to another computer.

6. Install the product update.

For information about installing the product update, refer to the installation information for the product. You may need to restart your computer after the update is installed.

#### **PURCHASE PRODUCT LICENSES**

Use LicenseManager to link to the AccessData Web site to find information about all our products.

Purchase product licenses through your AccessData Sales Representative. Call 801-377- 5410 and follow the prompt for Sales, or send an email to sales@accessdata.com.

**Note:** Once a product has been purchased and appears in the AccessData License Server, add the product license to a CodeMeter Stick, dongle, or security device packet file by clicking *Refresh Device*.

### **SEND A DONGLE PACKET FILE TO SUPPORT**

Send a security device packet file *only* when specifically directed to do so by AccessData support.

To create a dongle packet file, do the following:

- 1. Run LicenseManager
- 2. Click on the Licenses tab.
- 3. Click *Load from Device*.
- 4. Click *Refresh Device* if you need to get the latest info from AD's license server.
- 5. Click *Save to File*, and note or specify the location for the saved file.
- 6. Attach the dongle packet file to an e-mail and send it to:

#### support@accessdata.com.

**Note:** For a more complete list of AccessData Corporation's contact information, see "Appendix G AccessData Corporate Contact Information" on page 307.

# *AccessData Glossary*

# **A**

#### **AccessData Recovery Session**

In PRTK, selecting one or more files and starting the password recovery process is called an AccessData Recovery (ADR) session. Typically, each case has one session unless you have a large number of encrypted files.

#### **Address**

A location of data, usually in main memory or on a disk. You can think of computer memory as an array of storage boxes, each of which is one byte in length. Each cstorage box has an address (a unique number) assigned to it. By specifying a memory address, programmers can access a particular byte of data. Disks are divided into tracks and sectors, each of which has a unique address.

#### **Advanced Encryption Standard**

A common symmetric encryption system that has replaced Data Encryption Standard as the encryption standard. It uses a 128, 192, or 256-bit key.

#### **Application Administrator**

The first user created in an AccessData FTK2 system. The Application Administrator has all rights within the application, including adding users and assigning roles.

Application Administrators can assign the role of Application Administrator to new users as they are created.

#### **Asymmetric Encryption**

A type of encryption in which the encryption and decryption keys are different. Asymmetric encryption uses a public key (which can be posted on an Internet site or made "public" through other means) and a private key, which remains secret. In this system, something that has been encrypted with the private key can be decrypted only by the public key, and vice versa. Asymmetric algorithms are slower than symmetric algorithms, but can nonetheless be very useful. They are often used in combination with symmetric algorithms, as with EFS Encryption.

The number of possible key values refers to the actual number of different key words or passwords that can exist, based on the particular algorithm used to create the key value in question. A n-bit key has 2n possible values. For example, a 40-bit key has 240 possible values, or 1,099,511,627,776 possibilities.

The security of an algorithm should rely on the secrecy of the key only, not the secrecy of the algorithm.

Do not compare key sizes between symmetric and asymmetric algorithms. For example, a 128-bit symmetric key is approximately as strong as a 512-bit asymmetric key.

# **B**

# **BestCrypt**

A common symmetric encryption system that can be used with any of the following hash functions and encryption algorithms:

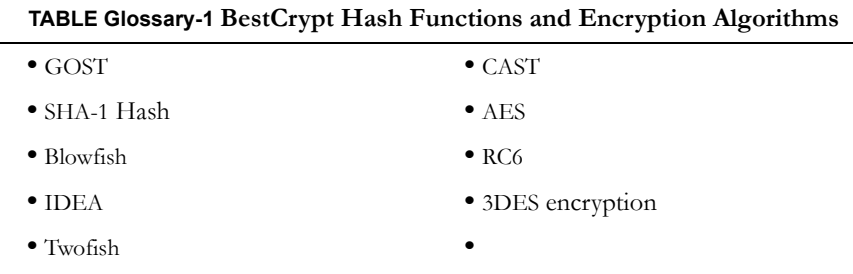

# **Binary**

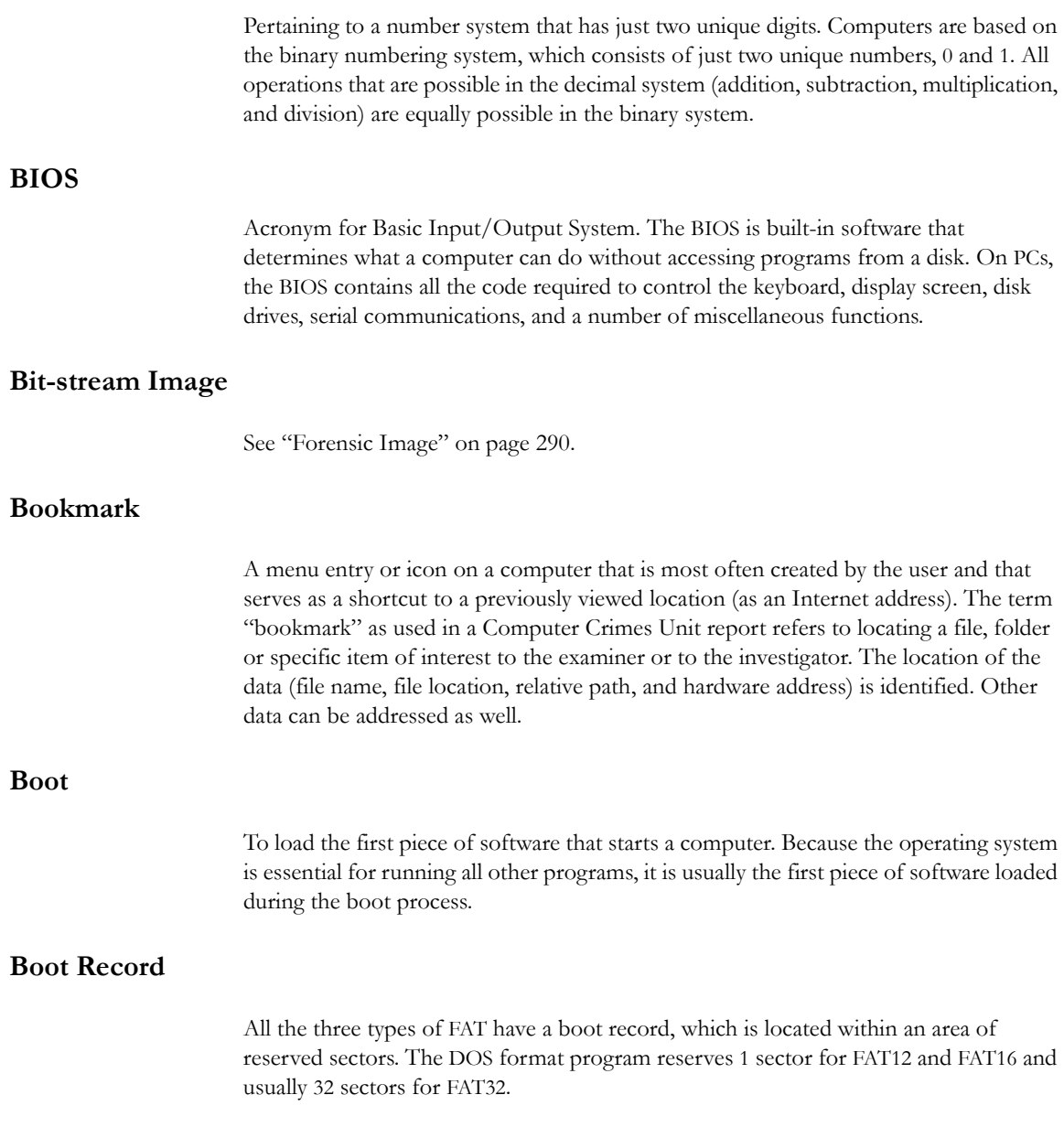

**C**

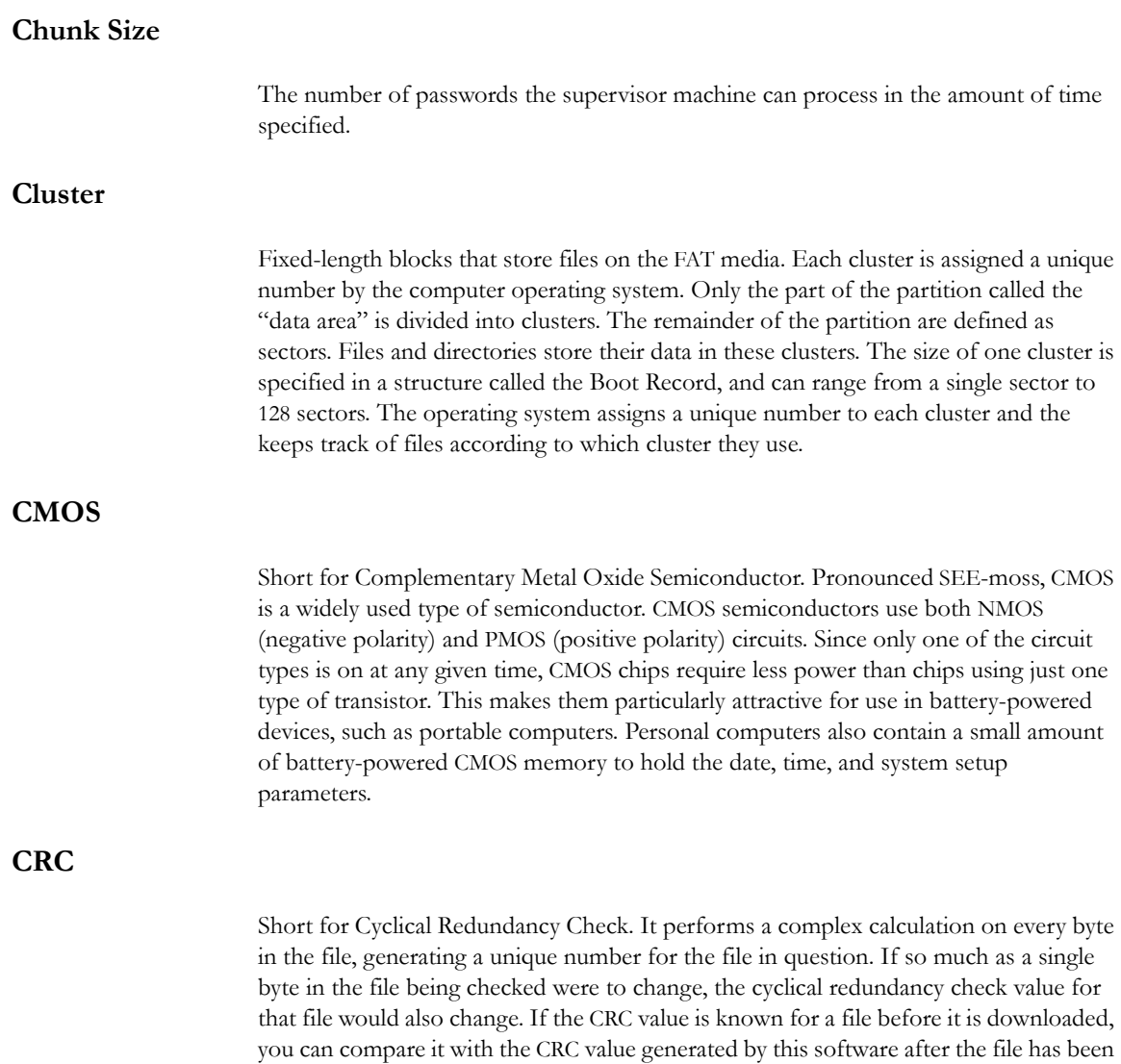

downloaded to ascertain whether the file was damaged in transit. The odds of two files having the same CRC value are even longer than the odds of winning a state-run

lottery—along the lines of one in 4,294,967,296.

# **Cylinder**

A single-track location on all the platters making up a hard disk. For example, if a hard disk has four platters, each with 600 tracks, then there will be 600 cylinders, and each cylinder will consist of 8 tracks (assuming that each platter has tracks on both sides).

# **D**

#### **dd**

(Linux) Makes a copy of a input file (STDIN) using the specified conditions, and sends the results to the output file (STDOUT).

### **Data Carving**

Data carving is the process of extracting a collection of data from a larger data set. Data carving techniques frequently occur during a digital investigation when the unallocated file system space is analyzed to extract files. The files are "carved" from the unallocated space using file type-specific header and footer values. File system structures are not used during the process.

### **Data Encryption Standard**

A 56-bit symmetric encryption system that is considered weak by current standards. It has been broken in a distributed environment.

### **Device**

Any machine or component that attaches to a computer. Examples of devices include disk drives, printers, mice, and modems. These particular devices fall into the category of peripheral devices because they are separate from the main computer.

Most devices, whether peripheral or not, require a program called a device driver that acts as a translator, converting general commands from an application into specific commands that the device understands.

#### **Disk**

A round plate on which data can be encoded. There are two basic types of disks: magnetic disks and optical disks.

# **E**

### **Encrypting File System (EFS)**

EFS is a file system driver that provides filesystem-level encryption in Microsoft Windows (2000 and later ) operating systems, except Windows XP Home Edition, Windows Vista Basic, and Windows Vista Home Premium. The technology enables files to be transparently encrypted on NTFS file systems to protect confidential data from attackers with physical access to the computer.

#### **EnScript (also "e script")**

EnScript is a language and API that has been designed to operate within the EnCase environment. EnScript is compatible with the ANSI C++ standard for expression evaluation and operator meanings but contains only a small subset of C++ features. In other words, EnScript uses the same operators and general syntax as C++ but classes and functions are organized differently.

# **Evidence Item**

A physical drive, a logical drive or partition, or drive space not included in any partitioned virtual drive.

# **F**

#### **File Allocation Table (FAT)**

A table that the operating system uses to locate files on a disk. A file may be divided into many sections that are scattered around the disk. The FAT keeps track of all these pieces.

There is a field in the Boot Record that specifies the number of FAT copies. With FAT12 and FAT16, MS-DOS uses only the first copy, but the other copies are

synchronized. FAT32 was enhanced to specify which FAT copy is the active one in a 4 bit value part of a Flags field.

Think of the FAT as a singly linked list. Each of the chains in the FAT specify which parts of the disk belong to a given file or directory.

A file allocation table is a simple array of 12-bit, 16-bit, or 32-bit data elements. Usually there will be two identical copies of the FAT.

**FAT12**: The oldest type of FAT uses a 12-bit binary number to hold the cluster number. A volume formatted using FAT12 can hold a maximum of 4,086 clusters, which is  $2^{12}$ minus a few values (to allow for reserved values to be used in the FAT). FAT12 is most suitable for very small volumes, and is used on floppy disks and hard disk partitions smaller than about 16 MB (the latter being rare today.)

**FAT16**: The FAT used for older systems, and for small partitions on modern systems, uses a 16-bit binary number to hold cluster numbers. When you see someone refer to a FAT volume generically, they are usually referring to FAT16, because it is the de facto standard for hard disks, even with FAT32 now more popular than FAT16. A volume using FAT16 can hold a maximum of 65,526 clusters, which is  $2^{16}$  less a few values (again for reserved values in the FAT). FAT16 is used for hard disk volumes ranging in size from 16 MB to 2,048 MB. VFAT is a variant of FAT16.

**FAT32**: The newest FAT type, FAT32 is supported by newer versions of Windows, including Windows 95's OEM SR2 release, as well as Windows 98, Windows ME, and Windows 2000. FAT32 uses a 28-bit binary cluster number—not 32 because 4 of the 32 bits are reserved. 28 bits is still enough to permit very large volumes—FAT32 can theoretically handle volumes with over 268 million clusters, and will theoretically support drives up to 2 TB in size. To do this, however, the size of the FAT grows very large.

VFAT features the following key improvements compared to FAT12 and FAT16:

- **Long File Name Support**: Prior to Windows 95, FAT was limited to the elevencharacter (8.3) file name restriction. VFAT's most important accomplishment enabled the use of long file names by the Windows 95 operating system and applications written for it, while maintaining compatibility with older software that had been written before VFAT was implemented.
- **Improved Performance**: The disk access and file system management routines for VFAT were rewritten using 32-bit protected-mode code to improve

<span id="page-303-0"></span>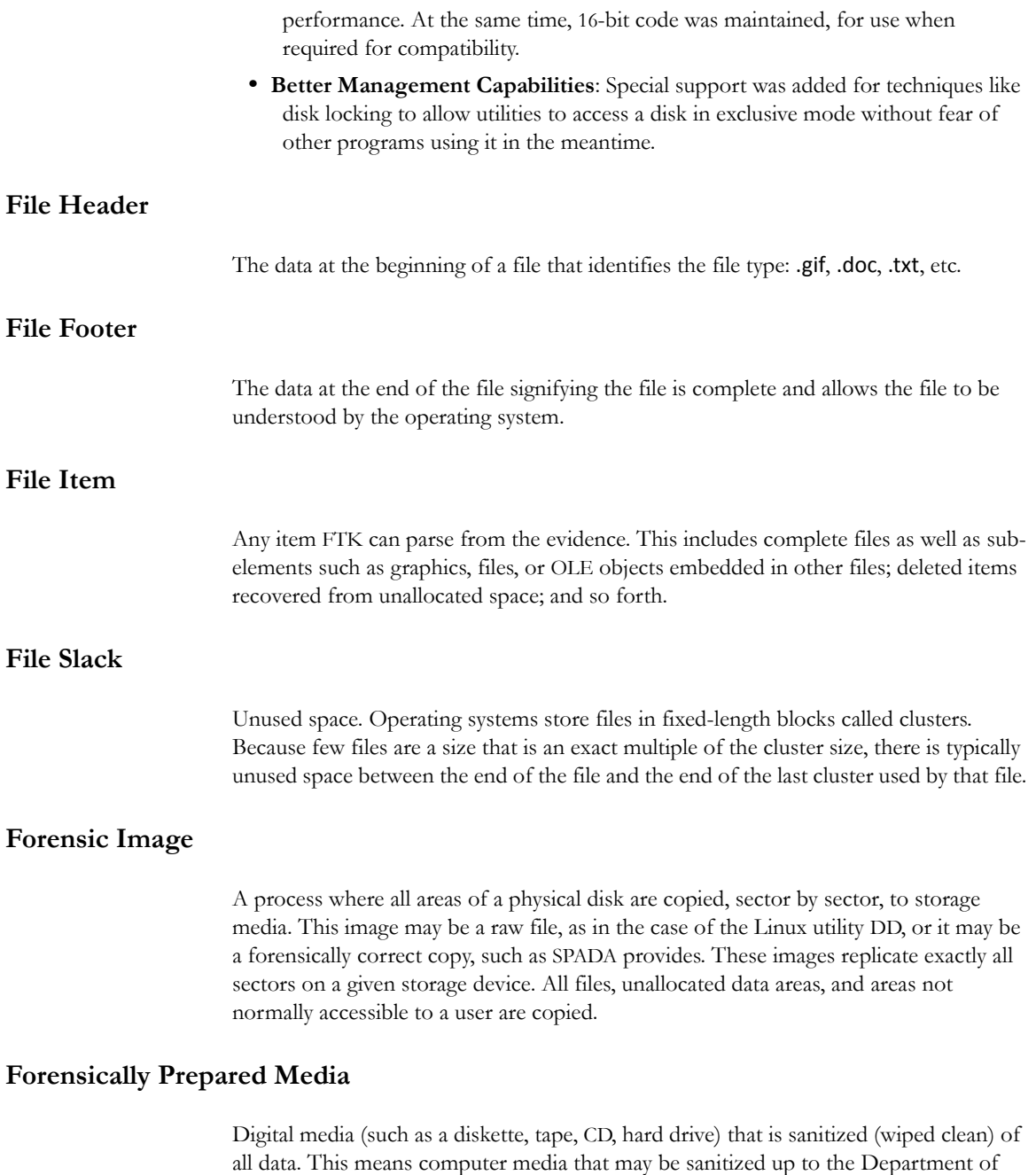

Defense standards 5220.22-M (National Industrial Security Program Operating Manual Supplement) using software wipe utilities such as Dan Mares (Maresware) Declassify, New Technologies Inc (NTI) Disk Scrub or M-Sweep Pro or Symantec (Norton) WipeInfo to remove all data by overwriting the existing data with random or predefined characters. The Linux OS may also be used to write out a value of zero (0) to a device.

The media is then examined using tools to determine that no data exists (MD5, SHA-1 or Diskedit). The partition information is removed and the media is sanitized from the physical address of (cylinder/head/sector) 0/0/1 to the physical (versus logical) end of the media.

This process involves using a program such as I-wipe, Encase, Linux, Drivespy, SPADA or any program capable of writing multiple passes of a single character over the entire drive.

Checksum is a form of redundancy check, a very simple measure for protecting the integrity of data by detecting errors in data. It works by adding up the basic components of a message, typically the bytes, and storing the resulting value. Later, anyone can perform the same operation on the data, compare the result to the authentic checksum and (assuming that the sums match) conclude that the message was probably not corrupted.

Redundancy check is extra data added to a message for the purposes of error detection and error correction.

The value of the checksum of forensically prepared media will be zero (0) provided the write process is done using zeros.

# **G**

# **Graphic Image Files**

Computer graphic image files such as photos, drawings, etc. Come in various standard formats. Some of the most common file types include but are not limited to Joint Photographic Experts Group (JPEG, JPG), Bitmap (BMP), Graphics Interchange Format (GIF, JFIF) and AOL image file (ART).

#### **Golden Dictionary**

The Golden Dictionary file, ADPasswords.dat, contains all recovered passwords for all PRTK sessions on the current computer. It is stored in the AccessData program directory (C:\Program Files\AccessData\Recovery\). Recovered passwords are used as the first level of attack in all password recovery sessions. Most people use the same password for different files, so recovering the password for a simple file often opens the door to more difficult files.

# **Graphic Interchange Format (GIF)**

A common graphics format that can be displayed on almost all Web browsers. GIFs typically display in 256 colors and have built-in compression. Static or animated GIF images are the most common form of banner creation.

# **H**

# **Hard Disk (Drive)**

A magnetic disk on which you can store computer data. The term hard is used to distinguish it from a soft or floppy disk. Hard disks hold more data and are faster than floppy disks. A hard disk, for example, can store anywhere from 10gigabytes to several terabytes, whereas most floppies have a maximum storage capacity of 1.4 megabytes.

### **Hashing**

Generating a unique alphanumeric value based on a file's contents. The alphanumeric value can be used to prove that a file copy has not been altered in any way from the original. It is statistically impossible for an altered file to generate the same hash number.

### **Head**

The mechanism that reads data from or writes data to a magnetic disk or tape. Hard disk drives have many heads, usually two for each platter.

#### **Hexadecimal**

The base-16 number system, which consists of 16 unique symbols: the numbers zero through nine and the letters A to F. For example, the decimal number 15 is represented as F in the hexadecimal numbering system. The hexadecimal system is useful because it can represent every byte (eight bits) as two consecutive hexadecimal digits. It is easier for humans to read hexadecimal numbers than binary numbers.

# **K**

#### **Known File Filter (KFF)**

The KFF is a database utility that compares the hash values of case files to a database of hash values from known files. The KFF can significantly reduce the amount of time you spend analyzing files by eliminating unimportant files such as system and application files, or identifying alert files such as known child pornograhy images. After you compare case files to the KFF database, FTK and Enterprise place unimportant files (known system and application files) in the KFF Ignorable container and alert files (known criminal files) in the KFF Alert Files container within the Overview tab.

# **M**

### **Markov Permutation**

The Markov permutation records the times certain words, letters, punctuation, and spaces occur together in a given amount of text, then generates random output that has the same distribution of groups.

For example: if you were to scan through the text and create a huge frequency table of what words come after the words "up the," you might find "tree," "ladder," and "creek" most often. You would then generate output from the words "up the," and get the results "up the tree," "up the creek," and "up the ladder" randomly.

If the words "up the" were followed most frequently by the word "creek" in your sample text, the phrase "up the creek" would occur most frequently in your random output.

Andrey Andreyevich Markov (June 14, 1856–July 20, 1922) was a Russian mathematician.

#### **Memory**

Internal storage areas in the computer. The term memory identifies data storage that comes in the form of chips; the word storage is used for memory that exists on tapes or disks. Moreover, the term memory is usually used as shorthand for physical memory, which refers to the actual chips capable of holding data.

#### **Message Digest 5**

A 128-bit digital fingerprint based on a file's content. An algorithm created in 1991 by Professor Ronald Rivest of RSA that is used to create digital signatures, or a 128-bit digital fingerprint based on a file's content. Message Digest 5 (MD5) takes as input an arbitrary-length file and outputs a fixed-length number referred to as a hash or digest. It is intended for use with 32 bit machines and is safer than the MD4 algorithm, which has been broken. MD5 is a one-way hash function, meaning that it takes a message and converts it into a fixed string of digits, also called a message digest. When using a oneway hash function, one can compare a calculated message digest against the message digest that is decrypted with a public key to verify that the message hasn't been changed. This comparison is called a hash check. The number is derived from the input in such a way that it is computationally infeasible to derive any information about the input from the hash. It is also computationally infeasible to find another file that will produce the same output.

MD5 hashes are used by the KFF to identify known files.

### **Metadata**

Literally data about data. Metadata describes how, when, and by whom a particular set of data was collected and how the data is formatted. Metadata is essential for understanding information stored in data warehouses and has become increasingly important in XML-based Web applications.

#### **Mount**

To make a mass storage device available to the OS, or to a user or user group. In may also mean to make a device physically accessible. In a Unix environment, the mount command attaches discs or directories logically rather than physically. The Unix mount command makes a directory accessible by attaching a root directory of one file system to another directory, which makes all the file systems usable as if they were subdirectories of the file system they are attached to. Unix recognizes devices by their

location, while Windows recognizes them by their names (C: drive, for example). Unix organizes directories in a tree-like structure in which directories are attached by mounting them on the branches of the tree. The file system location where the device is attached is called a mount point. Mounts may be local or remote. A local mount connects disk drives on one machine so that they behave as one logical system. A remote mount uses Network File System (NFS) to connect to directories on other machines so that they can be used as if they were all part of the user's file system.

# **N**

#### **NT File System (NTFS)**

One of the file systems for the Windows NT operating system (Windows NT also supports the FAT file system). NTFS has features to improve reliability, such as transaction logs to help recover from disk failures. To control access to files, you can set permissions for directories or individual files. NTFS files are not accessible from other operating systems, such as DOS. For large applications, NTFS supports spanning volumes, which means files and directories can be spread out across several physical disks.

# **P**

#### **Pagefile (.sys)**

The paging file is the area on the hard disk that Windows uses as if it were random access memory (RAM). This is sometimes known as virtual memory. By default, Windows stores this file on the same partition as the Windows system files.

#### **Parallel Framework Extensions (PFX)**

PFX is a managed concurrency library being developed by a collaboration between Microsoft Research and the CLR team at Microsoft. It is composed of two parts: **Parallel LINQ (PLINQ)** and **Task Parallel Ligary (TPL).**

#### **Pretty Good Privacy**

A common symmetric encryption system used for exchanging files and email. It provides both privacy and authentication.

# **R**

#### **RC4**

RC4, or ARC4, is a variable key-length stream cipher designed by RSA. Stream ciphers are key-dependent, pseudo-random number generators whose output is XORed with the data <plaintext> XOR <random-looking stream> = <random-looking ciphertext>. Because XOR is symmetric (in other words, [A XOR B] XOR B = A), XORing the ciphertext with the stream again returns the plaintext. Microsoft Word and Excel use RC4 and a 40-bit key to encrypt their files. An exhaustive key space attack has a much better chance at succeeding with a 40-bit key space.

# **S**

#### **Sector**

A sector is a group of bytes within a track and is the smallest group of bytes that can be addressed on a drive. There are normally tens or hundreds of sectors within each track. The number of bytes in a sector can vary, but is almost always 512. The maximum number of sectors in a cluster is 64. CDROMS normally have 2048 bytes per sector. Sectors are numbered sequentially within a track, starting at 1. The numbering restarts on every track, so that "track 0, sector 1" and "track 5, sector 1" refer to different sectors. Modern drives use a system known as Logical Block Addressing (LBA) instead of CHS to track sectors.

During a low-level format, hard disks are divided into tracks and sectors. The tracks are concentric circles around the disk and the sectors are segments within each circle. For example, a formatted disk might have 40 tracks, with each track divided into ten sectors.

Physical sectors are relative to the entire drive. Logical sectors are relative to the partition.

#### **Secure Hash Algorithm**

A 160-bit digital fingerprint based on a file's content. Designed by the National Institute of Standards and Technology (NIST), Secure Hash Algorithm (SHA) takes as input an arbitrary-length file and outputs a fixed-length number referred to as a hash or digest. The number is derived from the input in such a way that it is computationally impossible to derive any information about the input from the hash. It is also computationally impossible to find another file that will produce the same output. SHA-1 hashes are used by the KFF to identify known files.

FTK uses SHA-1 and SHA-256. The KFF library contains some A hashes.

### **SHA**

The SHA (Secure Hash Algorithm) family is a set of related cryptographic hash functions. The most commonly used function in the family, SHA-1, is employed in a large variety of popular security applications and protocols, including TLS, SSL, PGP, SSH, S/MIME, and IPSec. SHA-1 is considered to be the successor to MD5, an earlier, widely-used hash function. The SHA algorithms were designed by the National Security Agency (NSA) and published as a US government standard.

The first member of the family, published in 1993, is officially called SHA; however, it is often called SHA-0 to avoid confusion with its successors. Two years later, SHA-1, the first successor to SHA, was published. Four more variants have since been issued with increased output ranges and a slightly different design: SHA-224, SHA-256, SHA-384, and SHA-512—sometimes collectively referred to as SHA-2.

Attacks have been found for both SHA-0 and SHA-1. No attacks have yet been reported on the SHA-2 variants, but since they are similar to SHA-1, researchers are worried, and are developing candidates for a new, better hashing standard.

# **Spool (spooling, print spool)**

Acronym for Simultaneous Peripheral Operations On-Line, spooling refers to putting jobs in a buffer, a special area in memory or on a disk where a device can access them when it is ready. Spooling is useful because devices access data at different rates. The buffer provides a waiting station where data can rest while the slower device catches up.

The most common spooling application is print spooling. In print spooling, documents are loaded into a buffer (usually an area on a disk), and then the printer pulls them off the buffer at its own rate. Because the documents are in a buffer where they can be accessed by the printer, you can perform other operations on the computer while

printing takes place in the background. Spooling also lets you place a number of print jobs on a queue instead of waiting for each one to finish before specifying the next one.

### **Slack (File and RAM)**

Files are created in varying lengths depending on their contents. DOS, Windows and Windows NT-based computers store files in fixed length blocks of data called clusters. Rarely do file sizes exactly match the size of one or multiple clusters perfectly. The data storage space that exists from the end of the file to the end of the last cluster assigned to the file is called file slack. Cluster sizes vary in length depending on the operating system involved and, in the case of Windows 95, the size of the logical partition involved. Larger cluster sizes mean more file slack and also the waste of storage space when Windows 95 systems are involved.

File slack potentially contains randomly selected bytes of data from computer memory. This happens because DOS/Windows normally writes in 512 byte blocks called sectors. Clusters are made up of blocks of sectors. If there is not enough data in the file to fill the last sector in a file, DOS/Windows makes up the difference by padding the remaining space with data from the memory buffers of the operating system. This randomly selected data from memory is called RAM Slack because it comes from the memory of the computer.

RAM Slack can contain any information that may have been created, viewed, modified, downloaded or copied during work sessions that have occurred since the computer was last booted. Thus, if the computer has not been shut down for several days, the data stored in file slack can come from work sessions that occurred in the past.

RAM slack pertains only to the last sector of a file. If additional sectors are needed to round out the block size for the last cluster assigned to the file, then a different type of slack is created. It is called drive slack and it is stored in the remaining sectors which might be needed by the operating system to derive the size needed to create the last cluster assigned to the file. Unlike RAM slack, which comes from memory, drive slack is padded with what was stored on the storage device before. Such data could contain remnants of previously deleted files or data from the format pattern associated with disk storage space that has yet to be used by the computer.

For example, take a file that is created by writing the word "Hello." Assuming that this is the only data written in the file and assuming a two sector cluster size for the file, the data stored to disk and written in file slack could be represented as follows:

 $\frac{1}{2}$  , and the set of the set of the set of the set of the set of the set of the set of the set of the set of the set of the set of the set of the set of the set of the set of the set of the set of the set of the set

 $\text{Hello++++++}$   $\rightarrow$  (EOC) RAM Slack is indicated by "+" Drive Slack is indicated by "–"

 $\frac{1}{2}$  , and the set of the set of the set of the set of the set of the set of the set of the set of the set of the set of the set of the set of the set of the set of the set of the set of the set of the set of the set

File Slack is created at the time a file is saved to disk. When a file is deleted under DOS, Windows, Windows 95, Windows 98 and Windows NT/2000/XP, the data associated with RAM slack and drive slack remains in the cluster that was previously assigned to the end of the deleted file. The clusters which made up the deleted file are released by the operating system and they remain on the disk in the form of unallocated storage space until the space is overwritten with data from a new file.

File slack potentially contains data dumped randomly from the computer's memory. It is possible to identify network login names, passwords, and other sensitive information associated with computer usage. File slack can also be analyzed to identify prior uses of the subject computer and such legacy data can help the computer forensics investigator. File slack is not a trivial item. On large hard disk drives, file slack can involve several hundred megabytes of data. Fragments of prior email messages and word processing documents can be found in file slack. From a computer forensic standpoint, file slack is very important as both a source of digital evidence and security risks

### **String Searches**

A string search is a data string containing standard text or non-text data. The term may be a word, phrase or an expression. Keyword searches are designed to aid in the identification of potentially relevant data on the examined media.

#### **Superuser Administrator**

Aperson with unlimited access privileges who can perform any and all operations on the computer and within the operating system and file system. These privileges do not necessarily transfer to the applications installed on the computer.

#### **Symmetric Encryption**

A type of encryption in which the encryption and decryption keys are the same. Some common symmetric encryption systems are Data Encryption Standard, Triple-DES, Pretty Good Privacy, BestCrypt, and Advanced Encryption Standard.

# **Thumbnail**

A smaller-sized version of a graphics image.

# $\mathbf{U}$

#### **Unallocated Space**

Also called free space, it consists of all the clusters on a drive that are not currently assigned to a file. Some of these clusters may still contain data from files that have been deleted but not yet overwritten by other files.

Until the first file is written to the data storage area of a computer storage device, the clusters are unallocated by the operating system in the File Allocation Table (FAT). These unallocated clusters are padded with format pattern characters and the unallocated clusters are not of interest to the computer forensics specialist until data is written to the clusters. As the computer user creates files, clusters are allocated in the File Allocation Table (FAT) to store the data. When the file is deleted by the computer user, the clusters allocated to the file are released by the operating system so new files and data can be stored in the clusters when needed. However, the data associated with the deleted file remains behind. This data storage area is referred to as unallocated storage space and it is fragile from an evidence preservation standpoint. However, until the unallocated storage space is reassigned by the operating system, the data remains behind for easy discovery and extraction by the computer forensics specialist. Unallocated file space potentially contains intact files, remnants of files and subdirectories and temporary files, which were transparently created and deleted by computer applications and also the operating system. All of such files and data fragments can be sources of digital evidence and also security leakage of sensitive data and information.

### **URL**

Abbreviation of Uniform Resource Locator, the global address of documents and other resources on the World Wide Web. The first part of the address indicates what protocol to use and the second part specifies the IP address or the domain name where the resource is located.

**V**

### **Volume**

A volume refers to a mounted partition. There may be only one volume on a disk, such as a floppy disk or a zip disk. There may be several volumes on a disk as on a partitioned hard drive. A volume is a logical structure, not a physical device. There can be up to 24 of these logical volumes on a disk and they show up as drive "c," "d," or "e" in DOS.

## **Volume Boot Sector**

Since every partition may contain a different file system, each partition contains a volume boot sector which is used to describe the type of file system on the partition and usually contains boot code necessary to mount the file system.

# A

archiving see backing up case [93](#page-87-0)

# B

backing up case [93](#page-87-0) bookmarks 104 creating 105 export files to report [171](#page-208-0) including in report [171](#page-208-0) moving 114 tab 68 viewing 107

# $\mathcal{C}$

carved files adding [81](#page-66-0) carving s[ee data carving](#page-54-0) 145 case 35 adding evidence 95 backing up [93](#page-87-0) creating [77](#page-61-0) entering [information in a report](#page-74-0) [169](#page-206-0) indexing 82 processing of evidence [78](#page-63-0) refining evidence [84](#page-75-0) Case Management Window [36](#page-54-1) CmStick 36, 207, 209 CodeMeter 36 column headings common [188](#page-228-0) compressed [200](#page-239-0) DOS [197](#page-236-0) email [190](#page-231-0) ext2 [197](#page-237-0) file status [195](#page-235-0) file system [196](#page-236-1) HFS [198](#page-237-1) NTFS [199](#page-238-0) Outlook/Exchange [193](#page-233-0) stored hashes [190](#page-230-0) Unix [200](#page-238-1)

Creating 71 custom identification file [83](#page-75-1) customizing [184](#page-225-0) data carving 201 file list columns [186](#page-226-0) tab layout [183](#page-223-0) view panes [183](#page-223-1)

### D

data carving 145 customizing 201 existing case 146 new case [81,](#page-66-0) 146 Database File Types 239 decrypted files locating 80 decrypting 161 viewing decrypted files 163 diagnostics workers 223 docking options [184](#page-225-0) Document File Types 234 dongle 36, 209 dtSearch 8, [82](#page-74-1)

# E

EFS 161 decrypting files 80 email file types 243 window 68 evidence excluding from index [89](#page-79-0) processing of [78](#page-63-0) refining [84](#page-75-0) exporting bookmarked files to report [171](#page-208-0) files 118 index [138](#page-173-0) registry files 121

#### F

file exporting 118 file category 60 file content 50 filter tab 52 hex tab 53 natural tab 51 text tab 53 file list columns customizing [186](#page-226-0) file listing database [80](#page-65-0) file properties in report [174](#page-213-0) viewing 102 file status 60, 61 file types email message 243 filter [149](#page-180-0) Known File Filter (KFF) [154](#page-185-0) toolbar [149](#page-180-1) filtering creating or modifying [152](#page-183-0) FTK 2 window 38 FTK Imager 77

# G

Graphic File Types 241

### H

hardware acquisition tools 76 hashing databases of 9 overview of 8 sample of 8 HashKeeper database 9 hex interpreter 49 hexadecimal 49 HTML file listing [80](#page-66-1)

#### I

index contents of [138](#page-171-0) selecting [78](#page-63-0)

#### L

License Manager updating 216

### M

MD5 see Message Digest 5 8 Message Digest 5 8 selecting [78](#page-63-0)

### N

NTFS 161, 249 decrypt EFS files 80

# $\Omega$

or [35](#page-54-2)

# P

packet file 212 partition evidence item 278 NTFS 80, 249 Password Recovery Toolkit [138,](#page-173-0) 204 features 205 progress dialog 57 Properties Pane 48 PRTK see Password Recovery Toolkit 204

# Q

QuickPicks 45 QuickPicks Filter 56

# R

registry files 206 Registry Viewer 206, 257 regular expression [123](#page-156-0) reports entering case information [169](#page-206-0) including bookmarks in [171](#page-208-0)

including list of file properties in [174](#page-213-0) modifying 180 sample of [178](#page-217-0) selecting location of [176](#page-215-0) viewing [178](#page-217-0) roles [75](#page-60-0)

### S

searching 8 regular expressions [129](#page-162-0) Secure Hash Algorithim 8 Secure Hash algorithim selecting [78](#page-63-0) security device 212 SHA-1 see Secure Hash Algorithim 8 software acquisition tools 76 Spreadsheet File Types 238 status [158](#page-189-0)

### T

tab Bookmark 68 Email 63 Explore 54 Graphics 65 Overview 58 Search 69 User-defined 71 Tab Layout menu [183](#page-223-0) temporary file folder 200 thumbnails creating [78](#page-63-0) marking 65 see Graphics Tab 66 toolbar 45 file list 47

# U

updating products 216

#### V

View menu [182](#page-221-0) view panes moving [183](#page-223-1)

# W

window email 68 Windows Registry file types 258 Windows 9x file types 258 Windows NT and 2000 file types 259 Windows XP file types 260